# **TomTom GO CLASSIC Gebruikershandleiding**

**17.6** 

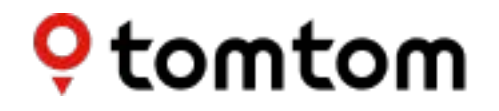

## Inhoud

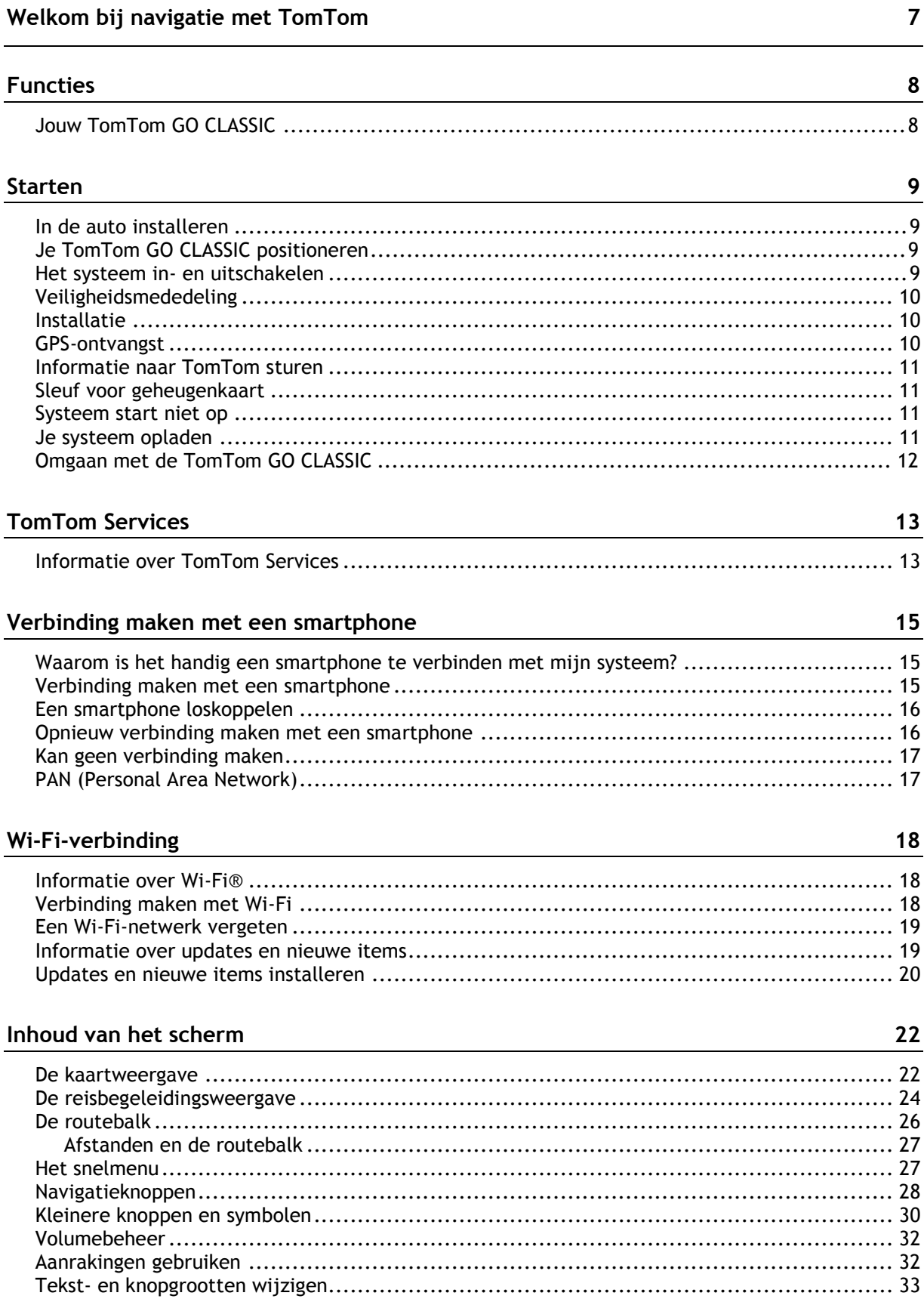

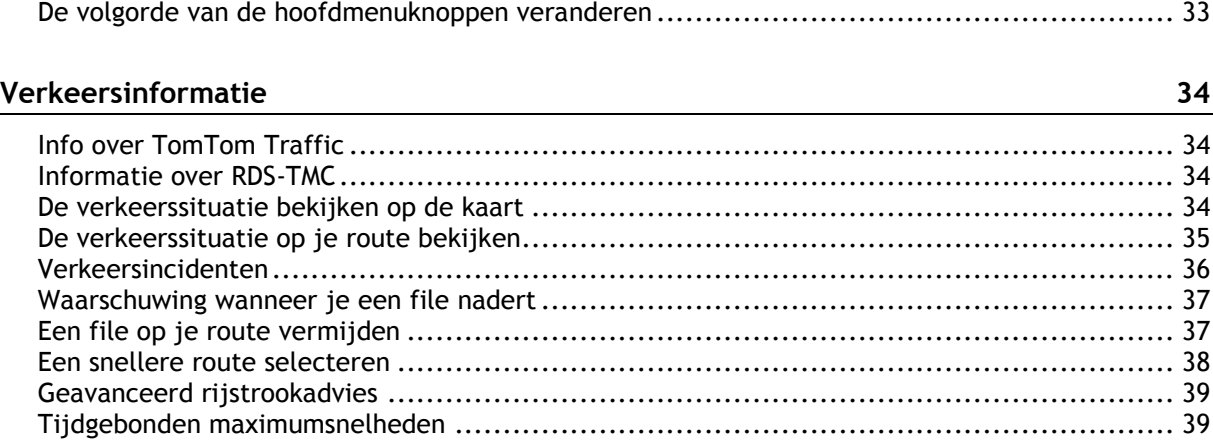

### **[TomTom MyDrive](#page-39-0) 40**

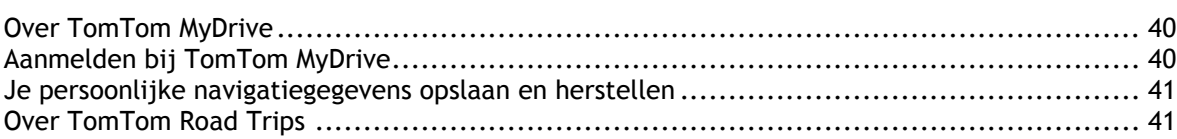

### **[Snel zoeken](#page-41-0) 42**

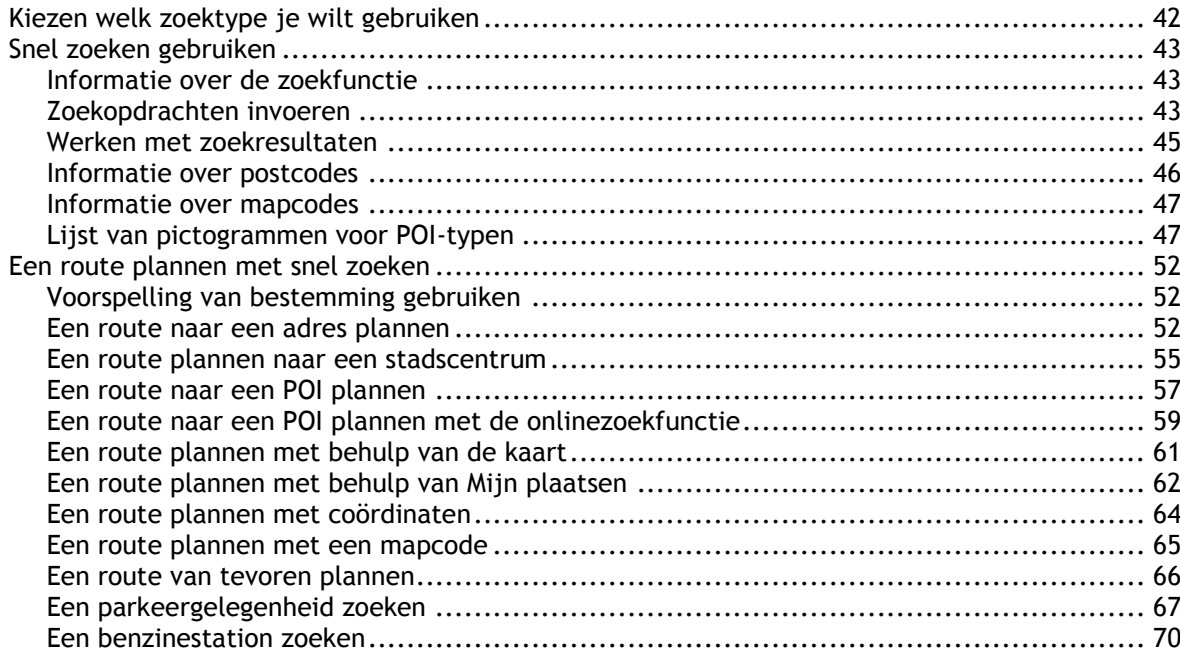

### **[Stapsgewijs zoeken](#page-72-0) 73**

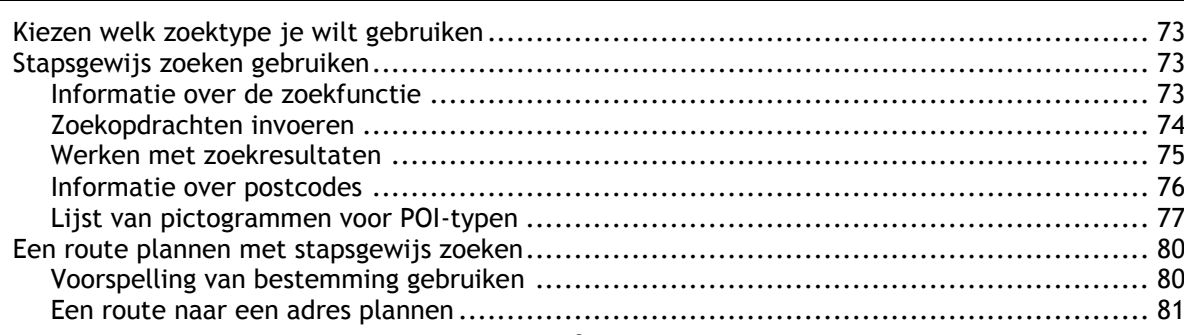

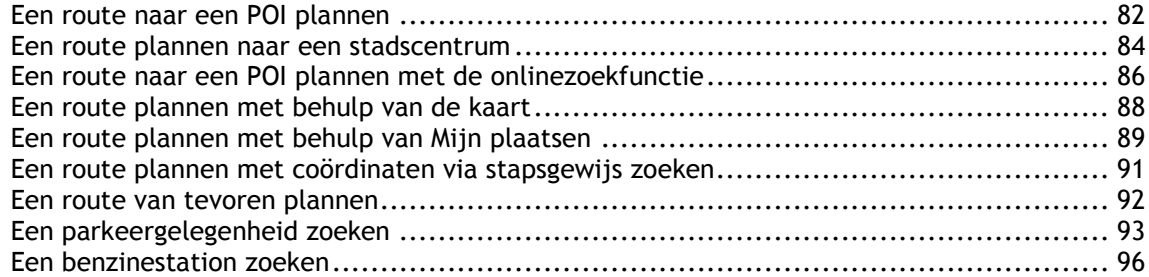

### **[Je route wijzigen](#page-98-0) 99**

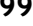

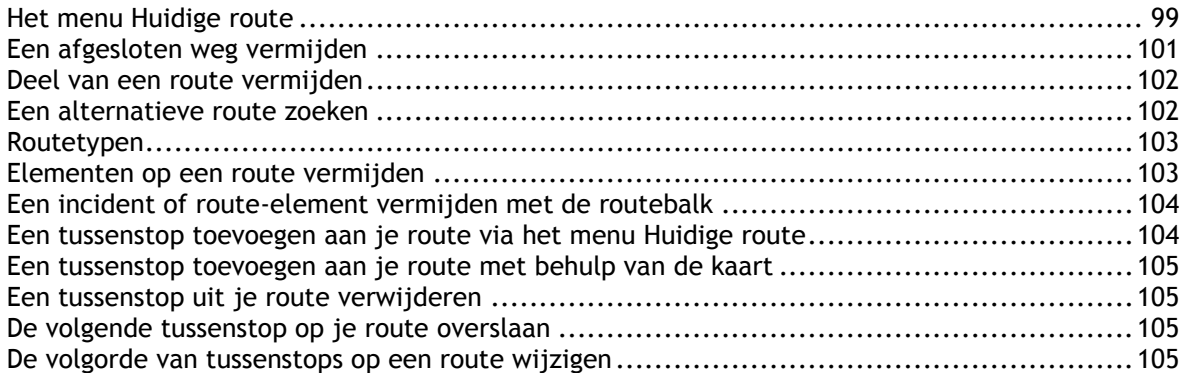

#### **[Mijn routes](#page-105-0) 106**

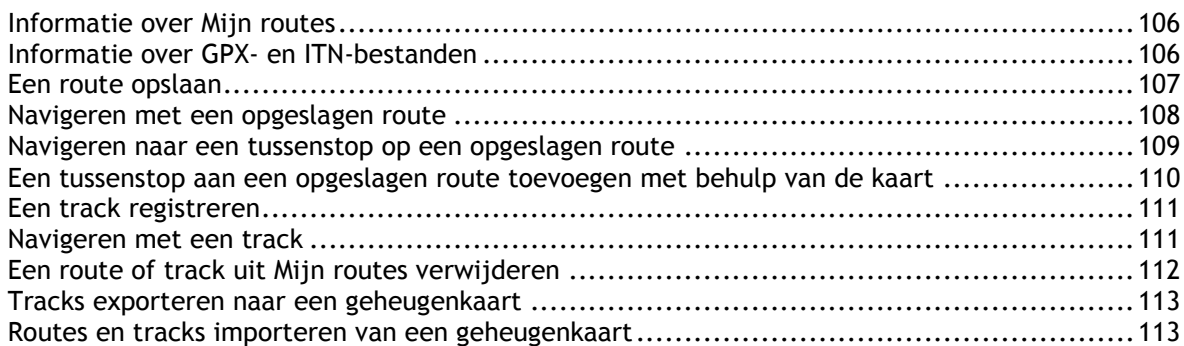

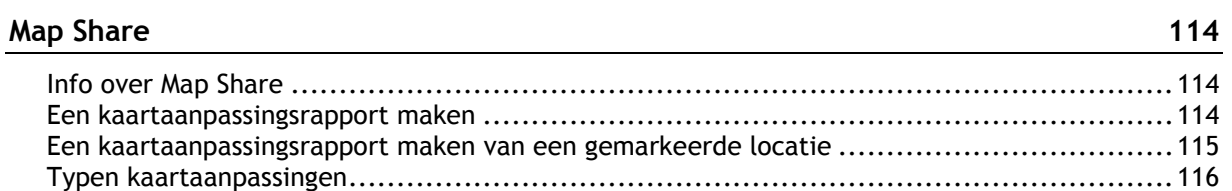

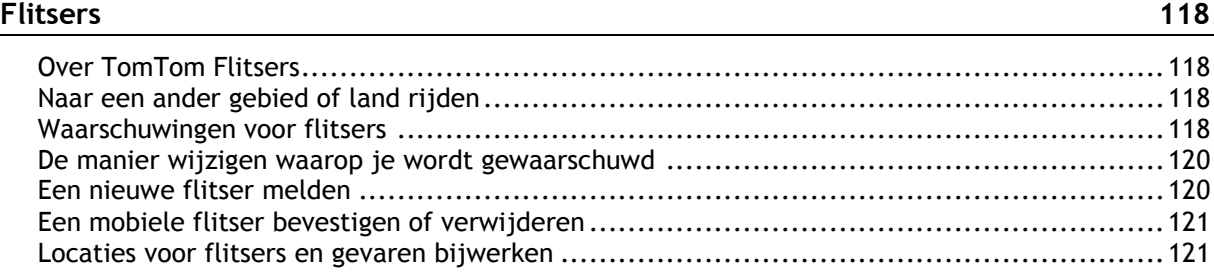

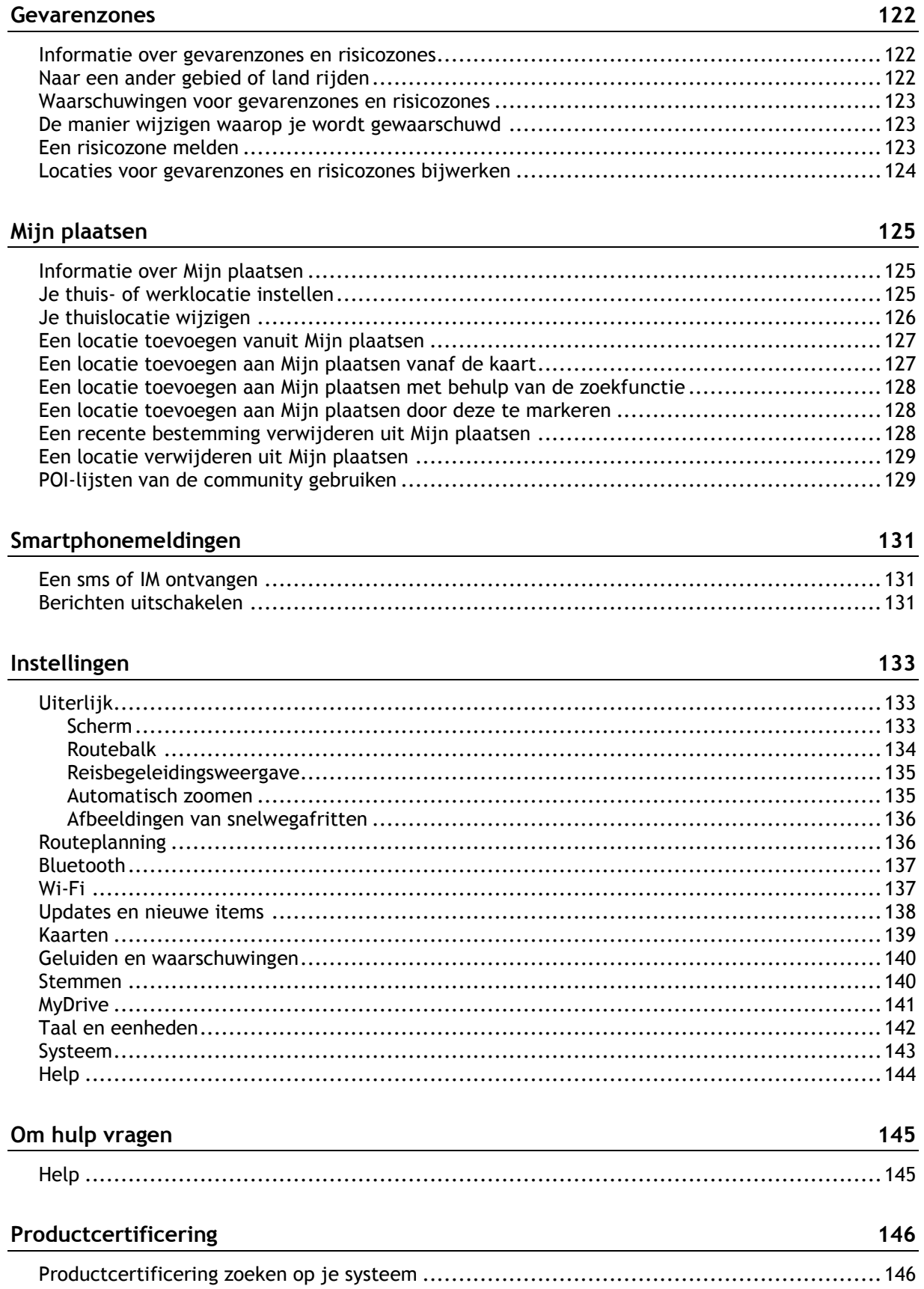

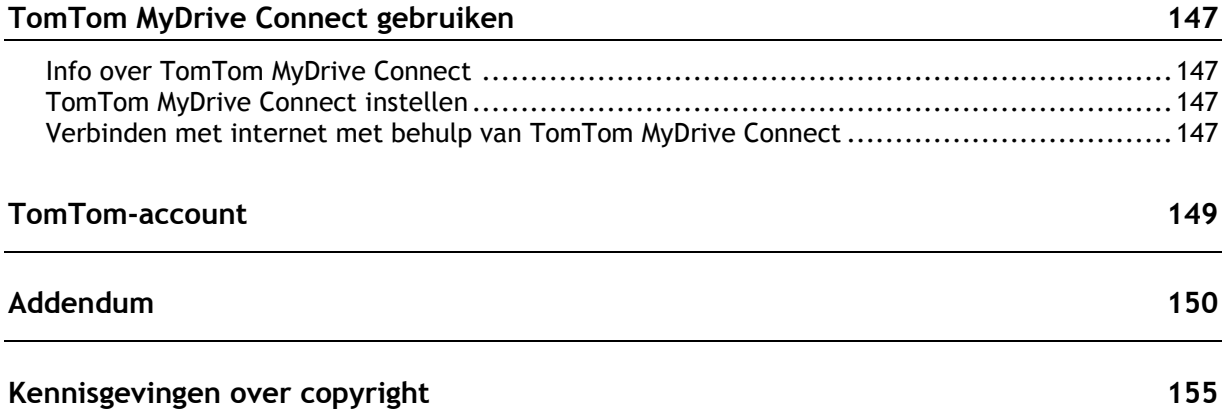

## <span id="page-6-0"></span>**Welkom bij navigatie met TomTom**

In deze gebruikershandleiding vind je alles wat je moet weten over je nieuwe TomTom GO CLASSIC.

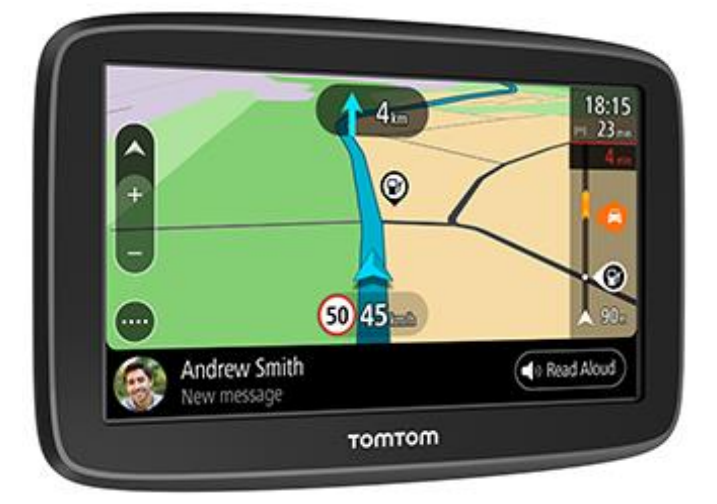

We raden je aan om het hoofdstuk [Starten](#page-8-0) te lezen voor informatie over hoe je aan de slag kunt gaan met je systeem en hoe je het in je voertuig kunt installeren.

Vervolgens wil je waarschijnlijk verbinding maken met [TomTom Services.](#page-12-0) Je kunt hier alles over lezen in het hoofdstuk TomTom Services. Je kunt TomTom Services zelfs gebruiken op je dagelijkse routes. Dit helpt je om vertragingen te vermijden en je bestemming sneller te bereiken.

Zodra je hebt rondgekeken in je nieuwe TomTom GO, breng je een [Wi-Fi®-](#page-17-0)verbinding tot stand en controleer je of er nieuwe updates beschikbaar zijn om te installeren. We zijn altijd bezig onze kaarten en software te verbeteren, dus controleer regelmatig op updates.

In [Snel zoeken](#page-42-0) en [Stapsgewijs zoeken](#page-72-0) staat beschreven hoe je kunt zoeken naar adressen, nuttige plaatsen en contactpersonen. Beide zoektypen geven hetzelfde resultaat, dus kies het zoektype dat je het gebruiksvriendelijkst vindt.

Ga naar [Inhoud van het scherm](#page-21-0) voor informatie over wat je op het systeem ziet.

Om je eerste route te plannen, ga je naar Een route plannen.

**Tip**: op [tomtom.com/support](http://www.tomtom.com/support) vind je antwoorden op veelgestelde vragen. Selecteer je productmodel in de lijst of voer een zoekopdracht in.

Veel leesplezier en vooral veel plezier met je nieuwe TomTom GO!

### <span id="page-7-0"></span>**Functies**

#### <span id="page-7-1"></span>**Jouw TomTom GO CLASSIC**

Dit zijn de belangrijkste functies van je TomTom GO CLASSIC en snelkoppelingen naar meer informatie.

#### **Updates via Wi-Fi®**

Download de nieuwste TomTom-kaarten en software voor je TomTom GO CLASSIC via de geïntegreerde Wi-Fi. Je hebt geen computer nodig. Voor meer informatie: [Info over updates en nieuwe](#page-18-1)  [items](#page-18-1)

#### **TomTom Services via smartphone**

Activeer LIVE Services, zoals Traffic, door verbinding te maken met je smartphone via de TomTom MyDrive-app. Voor meer informatie: Verbinding maken met een smartphone

#### **Kaarten**

We brengen elk seizoen nieuwe kaarten uit met veranderingen in het wegennet en aangepaste maximumsnelheden. Ontvang deze updates zonder moeite via Wi-Fi zonder extra kosten. Voor meer informatie: [Info over updates en nieuwe items](#page-18-1)

#### **TomTom Traffic**

Krijg slimme routes waarmee je realtime vertragingen kunt helpen vermijden. Voor meer informatie: Traffic

#### **Smartphoneberichten**

Je TomTom GO CLASSIC kunt berichten van je telefoon laten voorlezen. Voor meer informatie: [Smartphonemeldingen](#page-130-0)

#### **Flitsers**

Ontvang tijdige waarschuwingen over flitsers op je route. Voor meer informatie: Flitsers

**Let op**: de service Flitsers is niet in alle landen beschikbaar. In Frankrijk biedt TomTom bijvoorbeeld een service Gevarenzone, en in Zwitserland zijn flitser-services helemaal niet toegestaan. In Duitsland ben je verantwoordelijk voor het in- of uitschakelen van de service Flitsers. Het probleem dat flitserservices in Duitsland en andere EU-landen niet altijd is toegestaan, staat niet op zichzelf. Je gebruikt de service op eigen risico. TomTom accepteert geen verantwoordelijkheid voor het gebruik van deze service.

#### **TomTom Road Trips**

Ontdek de mooiste routes ter wereld en pas ze naar wens aan, zodat je je relaxt kunt laten begeleiden tijdens je rit. Meer informatie: Road Trips-verzameling - een route naar je apparaat versturen

#### **TomTom MyDrive**

Plan je rit voordat je in de auto stapt. Voor meer informatie: [Synchroniseren met TomTom MyDrive](#page-39-0)

### <span id="page-8-0"></span>**Starten**

#### <span id="page-8-1"></span>**In de auto installeren**

Gebruik de meegeleverde houder om je TomTom GO CLASSIC in je voertuig te bevestigen. Lees de instructies voor [het positioneren van je systee](#page-8-2)m voordat je je TomTom GO bevestigt.

Bevestig je TomTom GO als volgt:

1. Sluit de meegeleverde USB-kabel aan op de houder. Als de houder is ingebouwd in je TomTom GO, sluit je de USB-kabel hierop aan.

**Let op**: gebruik UITSLUITEND de USB-kabel die werd meegeleverd bij je TomTom GO. Andere USB-kabels werken mogelijk niet naar behoren.

- 2. Sluit de USB-kabel aan op de USB-auto-oplader en steek deze in de voedingsbron op het dashboard.
- 3. Kies op de voorruit of een zijruit de beste egale plaats om je TomTom GO CLASSIC te

.<br>**Tip**: als de houder is geïntegreerd in je TomTom GO, kun je het systeem eenvoudig draaien. Je haalt de houder van de TomTom GO met de uitsparing voor je duim. Draai de houder om en klik hem vast op het systeem.

- 4. Zorg ervoor dat zowel de zuignap op de houder als de voorruit schoon en droog zijn.
- 5. Duw de zuignap van de houder stevig vast tegen de voorruit.
- 6. Draai vervolgens de rubberen greep bij de basis van de houder naar rechts totdat je voelt dat deze vergrendeld is.
- 7. Als je houder niet is ingebouwd in je TomTom GO, plaats je je TomTom GO in de houder en zorg je ervoor dat deze vastklikt.

Zelfklevende schijven voor op het dashboard zijn als accessoire bij je TomTom GO verkrijgbaar. Voor meer informatie ga je naar [tomtom.com/accessories.](http://www.tomtom.com/accessories)

#### <span id="page-8-2"></span>**Je TomTom GO CLASSIC positioneren**

Ga voorzichtig te werk bij het installeren van je TomTom GO CLASSIC. De TomTom GO mag het volgende niet blokkeren of belemmeren:

- Je zicht op de weg.
- De bedieningselementen in je voertuig.
- Je achteruitkijkspiegels.
- De airbags.

Je moet je TomTom GO gemakkelijk kunnen aanraken zonder je ver uit te rekken of voorover te leunen. In een auto kun je je TomTom GO bevestigen aan de voor- of zijruit, maar je kunt ook een dashboardmontageschijf gebruiken om de houder aan het dashboard te bevestigen.

#### <span id="page-8-3"></span>**Het systeem in- en uitschakelen**

#### **Het systeem inschakelen**

Druk op de Aan/Uit-knop totdat het systeem wordt gestart. Als het systeem was uitgeschakeld, zie je de kaartweergave. Als het systeem in de slaapstand stond, zie je het laatste scherm dat je hebt bekeken.

#### **De slaapstand inschakelen**

Druk op de Aan/Uit-knop en laat deze weer los als je de slaapstand wilt inschakelen.

Je kunt ook langer dan twee seconden op de Aan/Uit-knop drukken, totdat de knoppen Slaapstand en Schakel uit worden weergegeven. Selecteer **Slaapstand** als je de slaapstand wilt inschakelen.

**Tip**: als je de slaapstand wilt inschakelen wanneer de USB-kabel niet is bevestigd of het navigatiesysteem van de houder wordt verwijderd, ga je naar Batterij-instellingen in het menu Instellingen.

#### **Het systeem volledig uitschakelen**

Als je het navigatiesysteem volledig wilt uitschakelen, ga je op een van de volgende manieren te werk:

- Houd de Aan/Uit-knop langer dan twee seconden ingedrukt, totdat de knoppen Slaapstand en Schakel uit worden weergegeven. Selecteer **Schakel uit** als je het systeem wilt uitschakelen. Selecteer de knop voor het vorige scherm als je het systeem niet wilt uitschakelen.
- Houd de Aan/Uit-knop langer dan vijf seconden ingedrukt, totdat het systeem wordt uitgeschakeld.

#### <span id="page-9-0"></span>**Veiligheidsmededeling**

Sommige navigatiesystemen bevatten een GSM/GPRS-module die de werking van elektrische apparaten kan verstoren. Denk hierbij aan pacemakers, gehoorapparaten en apparatuur in vliegtuigen.

Storing met deze apparatuur kan de gezondheid van gebruikers schaden of levensbedreigende situaties opleveren.

Als je systeem beschikt over een GSM/GPRS-module, gebruik deze dan niet in de nabijheid van onbeschermde elektrische apparaten of op plaatsen waar het gebruik van mobiele telefoons verboden is, zoals in ziekenhuizen en vliegtuigen.

#### <span id="page-9-1"></span>**Installatie**

**Opmerking**: de taal die je kiest, wordt gebruikt voor alle tekst op het scherm. Je kunt de taal later altijd wijzigen in [Taal en eenheden](#page-141-0) van het menu **Instellingen**.

Als je je TomTom GO CLASSIC voor het eerst inschakelt, moet je een aantal vragen beantwoorden om het systeem in te stellen. Beantwoord de vragen door het scherm aan te raken.

#### <span id="page-9-2"></span>**GPS-ontvangst**

Als je de TomTom GO CLASSIC voor het eerst start, kan het enkele minuten duren voordat je positie wordt vastgesteld. Na deze eerste keer wordt je positie veel sneller gevonden.

Voor een goede satellietontvangst gebruik je je TomTom GO buitenshuis en houd je het recht. Grote objecten, zoals hoge gebouwen, kunnen de ontvangst soms verstoren.

**Belangrijk**: QuickGPSfix bevat informatie over satellietposities, zodat je positie sneller kan worden bepaald op je TomTom GO. QuickGPSfix-informatie wordt gedownload wanneer je systeem is verbonden met internet via een willekeurige methode (Wi-Fi, GPRS, smartphone of USB).

#### <span id="page-10-0"></span>**Informatie naar TomTom sturen**

Wanneer je je navigatiesysteem voor het eerst gebruikt of TomTom GO CLASSIC opnieuw hebt ingesteld, wordt je door de TomTom GO gevraagd om toestemming te geven zodat het systeem wat informatie kan verzamelen over je gebruik van het navigatiesysteem. De gegevens worden opgeslagen op de TomTom GO totdat we ze ophalen. We gebruiken ze anoniem om onze producten en services te verbeteren. Als je gebruikmaakt van onze services, gebruiken we ook informatie over je locatie om de services aan je te leveren.

Je kunt op elk gewenst moment je toestemming voor het verzenden van deze gegevens intrekken door het volgende te doen:

- 1. Selecteer de knop **Instellingen** in het hoofdmenu.
- 2. Selecteer **Systeem**.
- 3. Selecteer **Je gegevens en privacy**.
- 4. Selecteer de knop om het verzenden van informatie in of uit te schakelen.

**Let op**: als je ervoor kiest geen informatie over je locatie naar ons te verzenden, ontvang je onze services niet meer. Dit komt doordat services de locatie van je systeem naar TomTom moeten verzenden om de verkeersinformatie te ontvangen voor de locatie waar je je bevindt. De einddatum van je abonnement verandert niet, ook niet als je deze gegevens niet naar ons verzendt.

Ga voor de meest recente en meer gedetailleerde informatie naar [tomtom.com/privacy.](http://www.tomtom.com/privacy)

#### <span id="page-10-1"></span>**Sleuf voor geheugenkaart**

Bepaalde TomTom-navigatiesystemen hebben een sleuf voor geheugenkaarten die zich bevindt aan de zijkant of de onderkant van het navigatiesysteem.

Voordat je de sleuf voor geheugenkaarten gebruikt, controleer je of je navigatiesysteem beschikt over de meest recente geïnstalleerde softwareversie door **Updates en nieuwe items** te selecteren in het menu Instellingen.

Als je TomTom GO CLASSIC up-to-date is, kun je een geheugenkaart gebruiken als extra opslagruimte om gedownloade kaarten of routes en tracks te bewaren op je systeem.

**Belangrijk**: routes en tracks kunnen niet op dezelfde geheugenkaart worden opgeslagen als kaarten, omdat er een andere formattering van de geheugenkaart wordt gebruikt.

#### <span id="page-10-2"></span>**Systeem start niet op**

In zeldzame gevallen komt het voor dat je TomTom GO CLASSIC-systeem niet correct start of niet meer reageert wanneer je het scherm aanraakt.

Controleer in dat geval eerst of de batterij is opgeladen. Voor het opladen van de batterij sluit je je TomTom GO systeem aan op de auto-oplader. Afhankelijk van het type systeem kan het 3–5 uur duren voordat de batterij volledig is opgeladen.

**Belangrijk**: laad je systeem niet op via de USB-poort van je voertuig. Deze heeft niet genoeg vermogen.

Als het probleem hiermee niet wordt opgelost, kun je het systeem resetten. Houd hiertoe de Aan/Uit-knop ingedrukt totdat de TomTom GO opnieuw wordt opgestart.

#### <span id="page-10-3"></span>**Je systeem opladen**

De batterij van je TomTom GO CLASSIC wordt opgeladen wanneer je het systeem aansluit op de TomTom-auto-oplader, op je computer of een USB-thuisoplader.

**Belangrijk**: laad je systeem niet op via de USB-poort van je voertuig. Deze heeft niet genoeg vermogen.

Je wordt gewaarschuwd wanneer het batterijniveau laag of kritiek is. Je verliest je verbinding met sommige TomTom Services wanneer het batterijniveau laag is of de batterij bijna leeg is. Wanneer de batterij leeg is, schakelt de TomTom GO over naar de slaapstand.

**Belangrijk**: op de modellen TomTom START 42/52, TomTom START 40/50/60 en TomTom GO 51/61 wordt de helderheid van het scherm bewust gedempt wanneer je het systeem aansluit op een computer. De helderheid van het scherm wordt ook gedempt als je een oplader van een ander merk gebruikt die niet genoeg vermogen biedt tijdens het opladen.

**Let op**: gebruik voor het opladen van je systeem UITSLUITEND de USB-kabel die werd meegeleverd bij je TomTom GO-systeem. Andere USB-kabels werken mogelijk niet naar behoren.

#### <span id="page-11-0"></span>**Omgaan met de TomTom GO CLASSIC**

Het is belangrijk dat je zorgvuldig omgaat met je systeem:

- Open onder geen enkele voorwaarde de behuizing van uw apparaat. Dit kan gevaarlijk zijn en hierdoor vervalt uw aanspraak op garantie.
- Veeg het scherm van uw apparaat af of droog het met een zachte doek. Gebruik geen vloeibare schoonmaakmiddelen.

### <span id="page-12-0"></span>**TomTom Services**

#### <span id="page-12-1"></span>**Informatie over TomTom Services**

**Tip:** voor snelle toegang tot instellingen en de status van je diensten, selecteer je de menubalk bovenin het hoofdmenu. In de staande modus kun je ook de pictogrammen rechtsonder gebruiken.

Een TomTom GO maakt op een van de volgende twee manieren verbinding met TomTom Services, afhankelijk van het model:

- Met een permanente verbinding, rechtstreeks vanuit je TomTom GO. Deze navigatiesystemen worden 'Always Connected'-navigatiesystemen genoemd.
- Met een verbinding via je smartphone. Deze systemen worden 'Smartphone Connected'-systemen genoemd.

Om TomTom Services op je TomTom GO te krijgen, heb je de volgende items nodig:

- Een TomTom GO.
- Een smartphone met een data-abonnement van een mobiele serviceprovider.
- De TomTom MyDrive-app voor iOS of Android™ op je smartphone.
- Een TomTom-account.

Als je TomTom Services gebruikt, betekent dit dat er via je serviceprovider gegevens worden verzonden naar en ontvangen door je telefoon.

**Belangrijk**: er worden mogelijk extra kosten in rekening gebracht als je internet op je telefoon gebruikt, vooral als je je buiten het gebied bevindt dat door je gegevensabonnement wordt gedekt. Neem contact op met je serviceprovider voor meer informatie.

**Let op**: TomTom Services zijn niet op alle TomTom GO-systemen beschikbaar. **Opmerking**: TomTom Services zijn niet in alle landen en regio's beschikbaar. Ga naar [tomtom.com/services](https://uk.support.tomtom.com/app/content/name/TechSpecs/) voor meer informatie over de services die in elke regio beschikbaar zijn.

#### **Traffic en Flitsers**

TomTom Services geeft je realtime informatie over verkeer en flitsers op je route.

Zodra je systeem verbinding heeft met internet EN je akkoord bent gegaan met de machtigingen voor gegevens en privacy, ontvangt je systeem verkeersinformatie en updates over vaste en mobiele flitslocaties.

Voor meer informatie over abonnementen voor Traffic en flitsers, open je het Help-scherm en selecteer je **Info**.

Als je de status van je Traffic-verbinding wilt controleren, kijk je rechtsboven in het Hoofdmenu. Als je TomTom GO niet is verbonden met Traffic, wordt het Traffic-symbool weergegeven met een kruis.

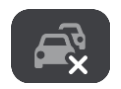

#### **TomTom MyDrive**

Met TomTom MyDrive heb je de controle over je systeem en kun je het volgende doen:

Selecteer een bestemming op je computer, tablet of telefoon en stuur deze naar je systeem.

- Synchroniseer je plaatsen en routes met al je systemen.
- Houd al je gegevens veilig.
- **En meer...**

Raadpleeg voor meer informatie [Synchroniseren met TomTom MyDrive](#page-39-0) of ga naar [mydrive.tomtom.com.](http://www.mydrive.tomtom.com/)

Om automatisch synchroniseren met behulp van TomTom MyDrive in te schakelen, selecteer je **Instellingen** en vervolgens **MyDrive**. Maak verbinding met internet via een van de drie methoden en meld je aan bij je TomTom-account.

**Let op**: sommige TomTom Services zijn mogelijk niet beschikbaar op je huidige locatie.

## <span id="page-14-0"></span>**Verbinding maken met een smartphone**

#### <span id="page-14-1"></span>**Waarom is het handig een smartphone te verbinden met mijn systeem?**

Als je niet beschikt over een always connected-systeem, sluit je je smartphone aan op je TomTom GO CLASSIC om deze functies te gebruiken:

TomTom Services

Ontvang realtime verkeersinformatie, flitserupdates en TomTom MyDrive via de dataverbinding van je telefoon. Deze functie verbruikt circa 7 MB aan data per maand.

**Opmerking**: alleen Smartphone Connected-systemen. Always Connected-systemen ontvangen services via GPRS.

Smartphoneberichten

Sms en berichten van andere berichten-apps op je smartphone worden weergegeven op je TomTom GO. Je kunt berichten laten voorlezen, zodat je je ogen op de weg kunt houden.

#### **Je telefoon verbinden met of zonder de TomTom MyDrive-app**

Je kunt ervoor kiezen om je iOS- of Android-telefoon te koppelen met je systeem door middel van de TomTom MyDrive-app of alleen via *Bluetooth®* draadloze technologie.

Als je verbinding maakt via de TomTom MyDrive-app kun je gebruikmaken van alle bovenstaande functies. Als je alleen via Bluetooth verbinding maakt, is de functie voor smartphoneberichten niet beschikbaar.

#### <span id="page-14-2"></span>**Verbinding maken met een smartphone**

Je wordt gevraagd je smartphone te verbinden wanneer je je TomTom GO CLASSIC voor de eerste keer start of nadat je je TomTom GO hebt gereset.

**Tip**: je kunt meer dan één telefoon verbinden met je TomTom GO.

#### **Je telefoon verbinden via de TomTom MyDrive-app**

- 1. Download en installeer de TomTom MyDrive-app op je smartphone. Ga hiervoor naar tomtom.com/mydriveapp.
- 2. Open de TomTom MyDrive-app. Als je niet wordt gevraagd om je telefoon te verbinden, tik je op het symbool van het systeem. Dit staat naast de zoekbalk op het hoofdscherm van de app.
- 3. Schakel Bluetooth in op je telefoon en controleer of de telefoon vindbaar is.
- 4. Open het hoofdmenu op je TomTom GO CLASSIC en selecteer **Instellingen**.

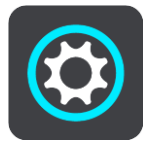

- 5. Selecteer **Bluetooth**.
- 6. Selecteer **Voeg telefoon toe**.
- 7. Volg de stappen in de app en op je TomTom GO om je telefoon met je TomTom GO te verbinden.

De belgeschiedenis en favoriete contactpersonen op je telefoon worden geïmporteerd in je navigatiesysteem.

Je kunt eenvoudig de telefoonfuncties die je in Bluetooth wilt gebruiken, wijzigen in het menu Instellingen.

#### **Verbinding maken met je telefoon met alleen Bluetooth**

Als je alleen via Bluetooth verbinding maakt, is de functie voor smartphoneberichten niet beschikbaar.

- 1. Schakel Bluetooth in op je telefoon en controleer of de telefoon vindbaar is.
- 2. Schakel Personal Area Network (PAN) in op je telefoon.
- 3. Open het hoofdmenu op je systeem en selecteer **Instellingen**.

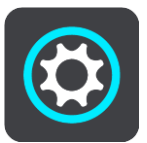

- 4. Selecteer **Bluetooth**.
- 5. Selecteer **Voeg telefoon toe**.
- 6. Selecteer het vraagteken rechtsonder op het scherm.
- 7. Selecteer **Wil je de app niet gebruiken? Volg deze instructies**.
- 8. Ga op je telefoon naar de Bluetooth-instellingen. Wacht tot je TomTom-systeem wordt weergegeven in de lijst op je telefoon. Tik erop om de koppeling tot stand te brengen.
- 9. Selecteer **Koppel** op je systeem om akkoord te gaan met het koppelingsverzoek van je telefoon. Als je een iPhone-apparaat hebt, moet je ook akkoord gaan met het tweede koppelingsverzoek.
- 10. Selecteer **OK**.

De belgeschiedenis en favoriete contactpersonen op je telefoon worden geïmporteerd in je navigatiesysteem.

#### <span id="page-15-0"></span>**Een smartphone loskoppelen**

Je kunt de verbinding met je telefoon op de volgende manieren verbreken:

- **Schakel Bluetooth uit op je telefoon.**
- **Schakel je TomTom GO CLASSIC uit of reset je systeem.**
- Selecteer **Bluetooth** in het menu Instellingen. Selecteer je telefoon. Selecteer **Verbreek koppeling** om de verbinding tussen je systeem en je telefoon te verbreken.
- Verwijder je systeem uit de lijst van met via Bluetooth gekoppelde systemen als je het permanent wilt verwijderen.

#### **De koppelgeschiedenis wissen**

Om de koppelgeschiedenis op jouw apparaat te wissen, ga je naar **Instellingen** > **Bluetooth** en verwijder je de bestaande Bluetooth-koppelingen onder **Gekoppeld apparaat**.

De koppelgeschiedenis op je telefoon kan worden gewist in de Bluetooth®-instellingen van Android/iOS.

#### <span id="page-15-1"></span>**Opnieuw verbinding maken met een smartphone**

Je TomTom GO CLASSIC onthoudt je telefoon en vindt deze automatisch wanneer Bluetooth op je telefoon is ingeschakeld en de telefoon binnen het bereik van je navigatiesysteem is.

**Tip**: open de MyDrive-app om de functie voor smartphoneberichten te gebruiken.

Je TomTom GO synchroniseert opnieuw je belgeschiedenis en de contactpersonen op je telefoon.

#### <span id="page-16-0"></span>**Kan geen verbinding maken**

Ga als volgt te werk om de verbindingsstatus van je telefoon te controleren:

1. Selecteer **Bluetooth** in het menu **Instellingen**.

De functies die momenteel zijn verbonden, worden vermeld naast je telefoon.

- 2. Als er geen functies worden weergegeven, selecteer je de telefoon waarmee je verbinding wilt maken.
- 3. Zorg ervoor dat alle schakelaars zijn ingeschakeld of selecteer de optie voor meer informatie over hoe je verbinding moet maken.

Als je TomTom GO CLASSIC geen verbinding kan maken met je telefoon of als je geen internetverb-inding hebt, controleer je ook het volgende:

- Of je telefoon wordt weergegeven op je TomTom GO.
- Of Bluetooth is ingeschakeld op je telefoon.
- Of het data-abonnement bij je serviceprovider actief is en of je toegang tot internet hebt op je telefoon.

#### <span id="page-16-1"></span>**PAN (Personal Area Network)**

#### **Alleen Smartphone Connected-systemen**

De internetverbinding van je telefoon wordt gedeeld via de geïntegreerde Bluetooth®- en PAN-functies (Personal Area Network) van de telefoon.

Afhankelijk van het besturingssysteem van je telefoon heeft dit netwerk (of PAN) een van de volgende namen:

- Persoonlijke hotspot
- Tethering of Bluetooth-tethering
- Tether of Bluetooth Tether

De PAN-functie maakt waarschijnlijk al deel uit van het besturingssysteem van je telefoon. Als dat niet het geval is, kun je een app downloaden om een PAN te maken.

**Let op:** bepaalde mobiele serviceproviders staan hun gebruikers niet toe om een PAN te gebruiken. Als je telefoon geen PAN-functie heeft, neem je contact op met je serviceprovider voor meer informatie.

Raadpleeg de verkorte handleiding bij je telefoon als je de instellingen niet kunt vinden.

Ga naar **tomtom.com/connect** voor meer informatie.

### <span id="page-17-0"></span>**Wi-Fi-verbinding**

#### <span id="page-17-1"></span>**Informatie over Wi-Fi®**

De eenvoudigste manier om je kaarten, software en de content van je systeem te beheren is via een Wi-Fi-verbinding.

Je systeem kan worden bijgewerkt via Wi-Fi zonder het aan te sluiten op een computer. Je systeem onthoudt Wi-Fi-netwerken waarmee het eerder verbinding heeft gehad, zodat het altijd up-to-date wordt gehouden als het binnen dat netwerk is.

Zorg ervoor dat je toegang hebt tot een Wi-Fi-netwerk zonder beperkingen, zoals je persoonlijke thuisnetwerk. Houd er rekening mee dat bijwerken via een openbaar Wi-Fi-netwerk, zoals in een luchthaven of hotel, niet is aanbevolen omdat de updates groot kunnen zijn en de netwerkverbinding mogelijk niet stabiel is.

**Tip**: als je geen toegang hebt tot een Wi-Fi-netwerk of als je Wi-Fi-netwerk langzaam is of niet stabiel, kun je ook een USB-aansluiting gebruiken om de update via [TomTom MyDrive Connect op](#page-146-0)  [je computer](#page-146-0) uit te voeren.

#### <span id="page-17-2"></span>**Verbinding maken met Wi-Fi**

**Let op**: Wi-Fi-verbindingen waarvoor aanmelden in een webbrowser is vereist, worden niet ondersteund op de TomTom GO CLASSIC. Dit type Wi-Fi-verbindingen vind je regelmatig op openbare plaatsen, bijvoorbeeld in hotels, winkels en restaurants.

Als je verbinding wilt maken met een Wi-Fi-netwerk ga je als volgt te werk:

1. Selecteer **Instellingen** in het hoofdmenu en selecteer vervolgens **Wi-Fi**.

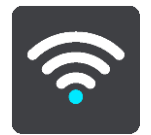

Je ziet een lijst met beschikbare Wi-Fi-netwerken en opgeslagen Wi-Fi-netwerken die momenteel buiten bereik zijn.

**Tip**: scrol omlaag om naar de lijst met opgeslagen netwerken te gaan die buiten bereik zijn.

2. Selecteer het Wi-Fi-netwerk waarmee je verbinding wilt maken. Als het netwerk veilig is, voer je het wachtwoord in. Als er geen wachtwoord is vereist, wordt je meteen verbonden.

**Tip**: zie voor geavanceerde opties voor Wi-Fi-netwerken het gedeelte **Wi-Fi** in het menu Instellingen.

3. Selecteer **OK** en vervolgens **Maak verbinding**.

Het kan even duren voordat je systeem verbonden is met het Wi-Fi-netwerk. Als het te lang duurt, controleer je de referenties die je hebt gebruikt voor het Wi-Fi-netwerk. Zodra je systeem verbonden is met het Wi-Fi-netwerk, wordt de status Verbonden weergegeven onder de naam van het Wi-Fi-netwerk.

**Tip:** voor snelle toegang tot instellingen en de status van je diensten, selecteer je de menubalk bovenin het hoofdmenu. In de staande modus kun je ook de pictogrammen rechtsonder gebruiken.

#### <span id="page-18-0"></span>**Een Wi-Fi-netwerk vergeten**

Als je een Wi-Fi-netwerk in de lijst met beschikbare netwerken wilt vergeten, ga je als volgt te werk:

1. Selecteer **Instellingen** in het hoofdmenu en selecteer vervolgens **Wi-Fi**.

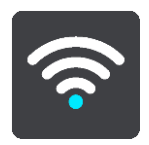

Je ziet een lijst met beschikbare Wi-Fi-netwerken en opgeslagen Wi-Fi-netwerken die momenteel buiten bereik zijn.

**Tip**: scrol omlaag om naar de lijst met opgeslagen netwerken te gaan die buiten bereik zijn.

- 2. Selecteer het Wi-Fi-netwerk dat je wilt vergeten.
- 3. Selecteer **Wijzig** en selecteer vervolgens **Vergeet**.

Je systeem is nu niet meer verbonden met het Wi-Fi-netwerk.

**Let op**: het Wi-Fi-netwerk staat nog steeds in de lijst maar je systeem maakt er niet automatisch verbinding mee.

#### <span id="page-18-1"></span>**Informatie over updates en nieuwe items**

Een rood uitroepteken in de knop Instellingen geeft aan dat er updates of nieuwe items beschikbaar zijn.

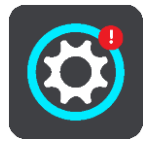

**Tip**: mogelijk krijg je ook een aanbod voor een systeemsoftware-update wanneer je een nieuwe kaart toevoegt.

De volgende updates of nieuwe items worden mogelijk aangeboden:

#### **Systeemsoftware-updates**

Een **Systeemsoftware-update** is een software-update voor het systeem zelf. Je ziet een uitleg over waarom de update vereist is en welke functies eventueel zijn gewijzigd of worden toegevoegd.

Als je je systeem lange tijd niet hebt gebruikt, wordt je mogelijk gevraagd een vereiste software-update te installeren wanneer je het systeem opnieuw gebruikt. Als je de update niet installeert, kunnen zich de volgende problemen voordoen:

- Je systeem kan niet op de hoogte blijven van updates en verdere updates zijn niet mogelijk.
- Je systeem kan de gegevens van de vereiste software-updates niet weergeven, bijvoorbeeld grootte, versie enz.
- Je systeem kan geen kaarten toevoegen of verwijderen.

#### **Kaartupdates**

Zodra er een [kaartupdate](#page-138-0) beschikbaar is, installeer je deze zo snel mogelijk, zodat je altijd met de meest recente kaart rijdt.

De bestaande kaart wordt verwijderd voordat de update is geïnstalleerd. Als je een kaartupdate annuleert, staat de kaart niet meer op je TomTom GO. Als dit het geval is, ga je naar **Kaarten** in het menu Instellingen en download je de kaart opnieuw.

#### **Map Share-updates**

Deze updates bestaan uit wijzigingen die door andere TomTom-gebruikers zijn gemaakt en gedeeld en de volgende wijzigingen of updates bevatten:

- Maximumsnelheden
- Straatnamen
- Straten die recentelijk zijn afgesloten of weer toegankelijk zijn
- Rijrichtingen
- Afslagbeperkingen

Ga voor meer informatie naar [Map Share.](#page-113-0)

#### **Flitserupdates**

Wanneer er een Flitserupdate wordt aangeboden, kun je kiezen welke landen je op je kaart wilt bijwerken.

#### **Stemmen**

Je krijgt mogelijk ook een aanbod voor het downloaden van nieuwe stemmen als update.

#### <span id="page-19-0"></span>**Updates en nieuwe items installeren**

**Let op**: als er geen Wi-Fi beschikbaar is of deze is niet stabiel, krijg je instructies over hoe je updates ontvangt [door middel van een USB-verbinding met je computer.](#page-146-0)

**Tip**: wanneer je een update via Wi-Fi uitvoert, raden we je aan je systeem aangesloten te houden op een voedingsbron.

**Tip**: druk op de Aan/Uit-knop om het scherm uit te schakelen om stroom te sparen bij het downloaden van een update.

Als je updates en nieuwe items wilt selecteren en installeren, ga je als volgt te werk:

1. Selecteer **Updates en nieuwe items**.

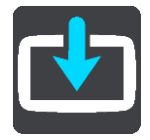

De knop **Updates en nieuwe items** geeft aan hoeveel nieuwe updates en items kunnen worden geïnstalleerd.

2. Selecteer de items en updates die je wilt installeren. De lijst bevat de items die je hebt gekocht in de TomTom Shop.

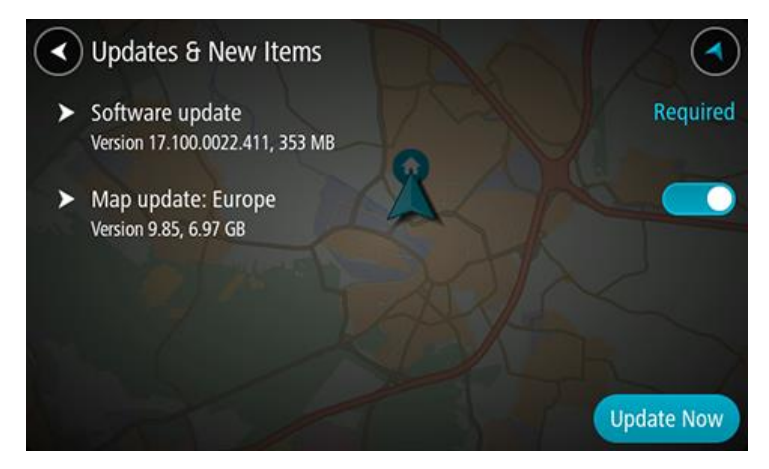

3. Meld je aan bij je TomTom-account wanneer je hierom wordt gevraagd.

**Tip**: als je je aanmeldt voor het gebruik van Updates en nieuwe items, ben je ook aangemeld voor het gebruik van [TomTom MyDrive.](#page-39-0)

### <span id="page-21-0"></span>**Inhoud van het scherm**

#### <span id="page-21-1"></span>**De kaartweergave**

De kaartweergave wordt getoond wanneer je geen route hebt gepland. Je werkelijke locatie wordt getoond zodra je TomTom GO CLASSIC je GPS-locatie heeft gevonden.

Je kunt de kaartweergave op dezelfde manier gebruiken als een traditionele papieren kaart. Je kunt de kaart verplaatsen met behulp van aanrakingen en je kunt in- of uitzoomen met de zoomknoppen.

**Belangrijk**: alles op de kaart is interactief, met inbegrip van de route en de kaartsymbolen. Probeer iets te selecteren en kijk wat er gebeurt!

**Tip**: als je een pop-upmenu wilt openen voor een item op de kaart, bijvoorbeeld een route of een POI, selecteer je het item om het menu te openen. Als je een locatie op de kaart wilt selecteren, selecteer je de locatie en houd je deze vast tot er een pop-upmenu wordt geopend.

Op de kaart worden je huidige locatie en veel andere locaties getoond, zoals je Mijn plaatsen-locaties.

Als je geen route hebt gepland, wordt er uitgezoomd op de kaart zodat je het gebied rondom je locatie kunt zien.

Als je een route hebt gepland, wordt de volledige route op de kaart weergegeven. Je kunt direct vanaf de kaart tussenstops toevoegen aan je route. Wanneer je begint met rijden, wordt de reisbegeleidingsweergave weergegeven.

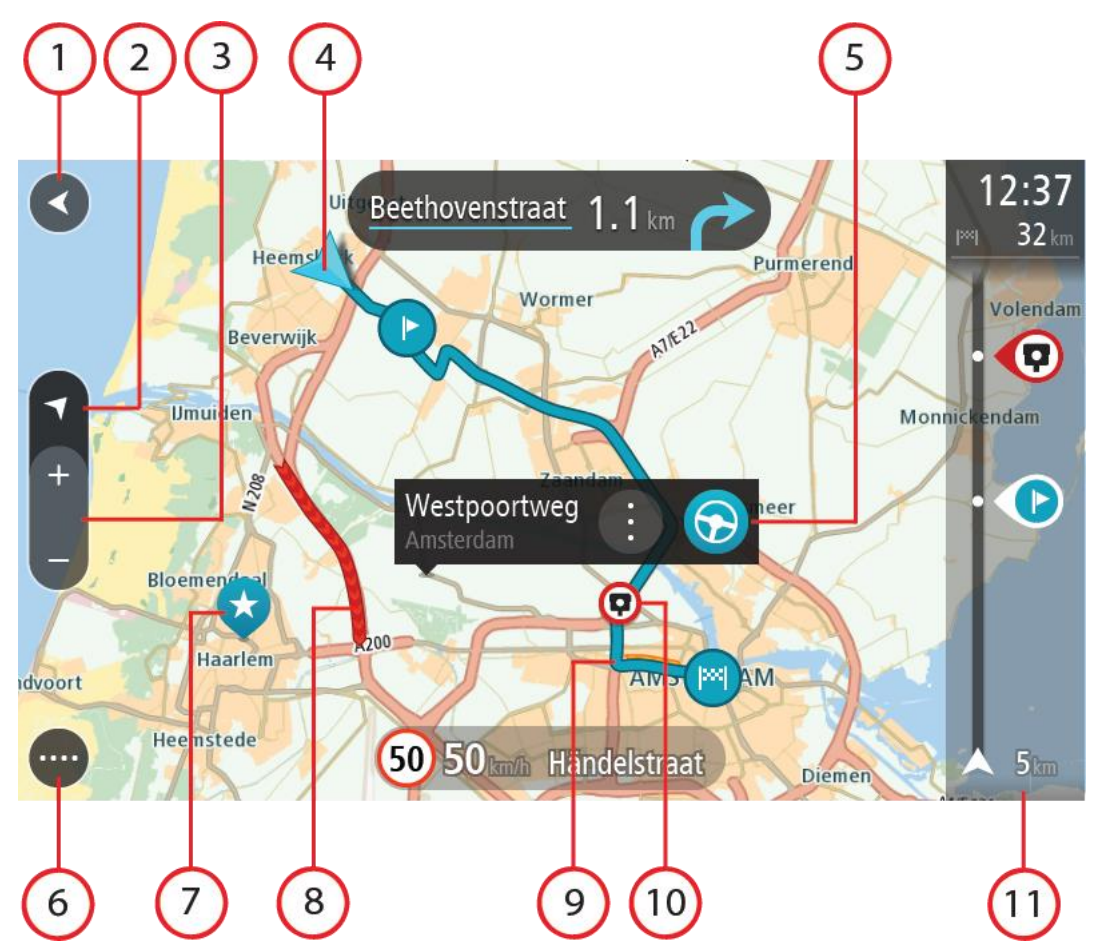

- 1. De knop voor het vorige scherm. Met deze knop keer je terug naar een overzicht van de hele route. Als er geen route is gepland, wordt je huidige locatie in het midden weergegeven.
- 2. Weergaveknop. Tik op de weergaveknop om te schakelen tussen de kaartweergave en de reisbegeleidingsweergave. Wanneer tijdens het rijden de kaartweergave actief is, draait de kleine pijl om je reisrichting ten opzichte van het noorden aan te geven, met het noorden boven.
- 3. Zoomknoppen. Selecteer de zoomknoppen als je wilt in- of uitzoomen.
- 4. Huidige locatie. Dit symbool geeft je huidige locatie aan. Selecteer het symbool om de locatie aan Mijn plaatsen toe te voegen of zoek in de buurt van je huidige locatie.

**Let op**: als je TomTom GO je locatie niet kan vinden, wordt het symbool grijs weergegeven. **Opmerking**: je kunt het symbool voor de huidige locatie niet wijzigen.

- 5. Geselecteerde locatie. Druk op een locatie en houd deze ingedrukt als je een locatie wilt selecteren op de kaart. Selecteer de knop voor het pop-upmenu als je opties wilt weergeven voor de locatie, of selecteer de knop **Rijd** als je een route wilt plannen naar de locatie.
- 6. Hoofdmenuknop. Selecteer deze knop om het hoofdmenu te openen.
- 7. Kaartsymbolen. Op de kaart worden symbolen gebruikt voor je bestemming en je opgeslagen plaatsen:

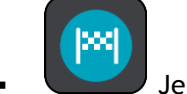

Je bestemming.

- - Je thuislocatie. Je kunt je thuislocatie instellen bij Mijn plaatsen.

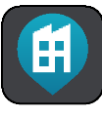

Je werklocatie. Je kunt je werklocatie instellen bij Mijn plaatsen.

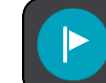

- Een tussenstop op je route.
- Een locatie die is opgeslagen in Mijn plaatsen.

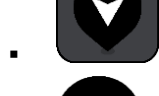

Een gemarkeerde locatie.

 Wanneer een zoekopdracht naar POI's dicht bij een bestemming gereed is en de resultaten op de kaart worden getoond, worden minder belangrijke POI's weergegeven als zwarte punaises met witte kruisjes.

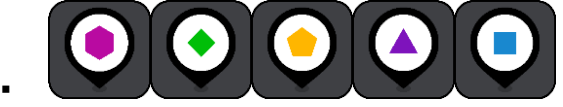

Symbolen voor de weergave van POI-locaties van

de community.

Selecteer een kaartsymbool om het pop-upmenu te openen en selecteer vervolgens de menuknop om een lijst weer te geven met acties die je kunt uitvoeren.

8. Verkeersinformatie. Selecteer het verkeersincident om meer informatie weer te geven.

**Let op**: verkeersinformatie is alleen beschikbaar als je TomTom GO CLASSIC beschikt over TomTom Traffic.

- 9. Je route, mits je een route hebt gepland. Selecteer de route om deze te wissen, wijzig het routetype, voeg een tussenstop toe of sla wijzigingen in je route op.
- 10. Flitsers of gevarenzones op je route. Selecteer het symbool flitser of gevarenzone om meer informatie weer te geven.
- 11. Routebalk. De [routebalk](#page-25-0) wordt getoond wanneer je een route hebt gepland.

#### <span id="page-23-0"></span>**De reisbegeleidingsweergave**

De reisbegeleidingsweergave wordt gebruikt om je via de route naar je bestemming te leiden. De reisbegeleidingsweergave wordt getoond wanneer je begint te rijden. Je ziet je huidige locatie en details van de route, zoals 3D-gebouwen in bepaalde plaatsen.

**Let op**: 3D-gebouwen in de reisbegeleidingsweergave zijn niet op alle systemen beschikbaar.

De reisbegeleidingsweergave is doorgaans in 3D. Je kunt een 2D-kaart weergeven waarbij de kaart meebeweegt in je reisrichting door de 2D- en 3D-standaardinstellingen te wijzigen.

**Tip**: wanneer je een route hebt gepland en de 3D-reisbegeleidingsweergave wordt weergegeven, selecteer je de rijweergaveknop om over te schakelen naar de kaartweergave en de interactieve functies te gebruiken.

Als je TomTom GO CLASSIC weer wordt gestart nadat het in de slaapstand heeft gestaan en je een route hebt gepland, wordt de reisbegeleidingsweergave getoond, inclusief je huidige locatie.

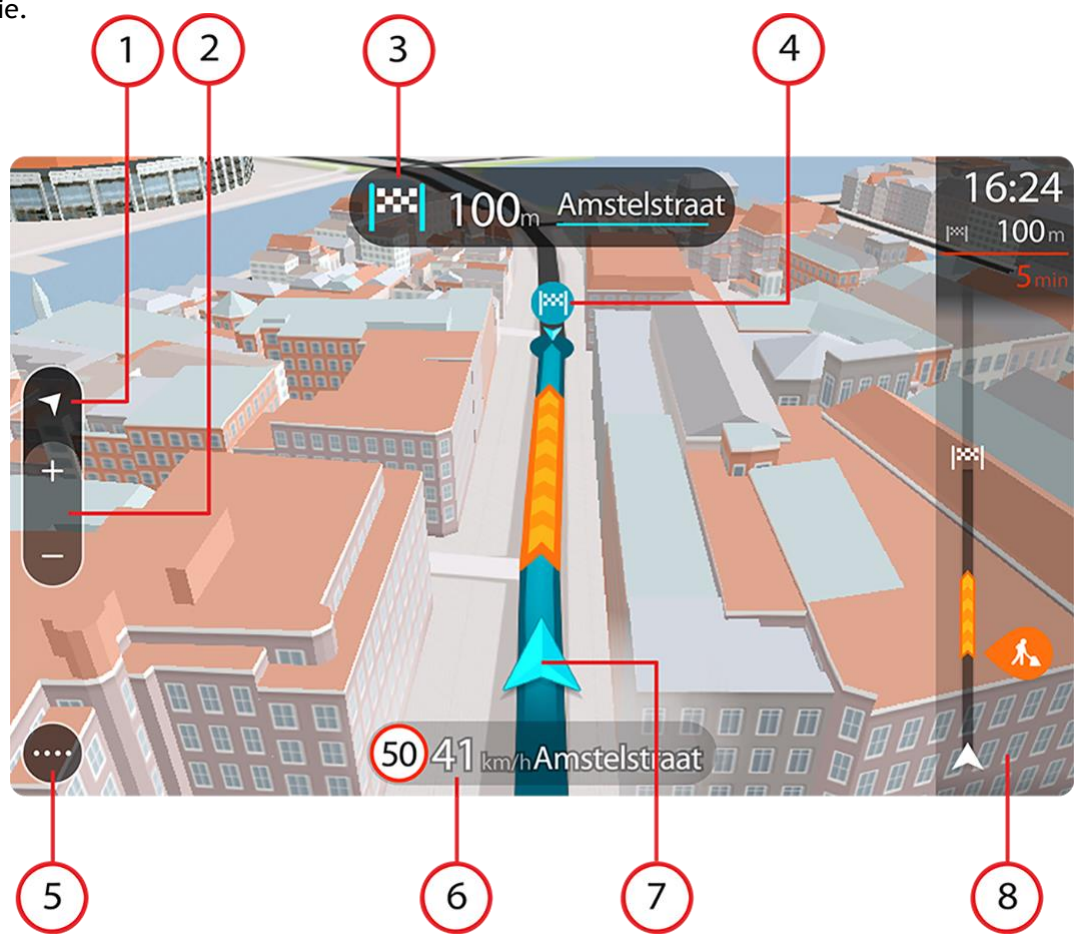

- 1. Weergaveknop. Tik op de weergaveknop om te schakelen tussen de kaartweergave en de reisbegeleidingsweergave. Wanneer tijdens het rijden de reisbegeleidingsweergave actief is, draait de kleine pijl om je reisrichting ten aanzien van het noorden aan te geven, met het noorden boven.
- 2. Zoomknoppen. Selecteer de zoomknoppen als je wilt in- of uitzoomen.

**Tip**: op sommige systemen kun je ook een knijpbeweging maken om in en uit te zoomen.

- 3. Instructiekader. In dit kader wordt de volgende informatie getoond:
	- De richting van de volgende afslag.
	- De afstand tot de volgende afslag.
	- De naam van de volgende weg op je route.
	- Rijstrookadvies op sommige knooppunten.

**Let op**: selecteer het instructiekader om een lijst met stapsgewijze instructies voor je geplande route weer te geven.

- 4. Routesymbolen. Op je route worden symbolen gebruikt om je beginlocatie, je tussenstops en je bestemming te tonen.
- 5. Hoofdmenuknop. Selecteer deze knop om het hoofdmenu te tonen.
- 6. Snelheidskader. In dit kader wordt de volgende informatie getoond:
	- De maximumsnelheid op jouw locatie.
	- Je huidige snelheid. Als je meer dan 5 km/u harder rijdt dan de maximumsnelheid, wordt het snelheidskader rood. Als je minder dan 5 km/u harder rijdt dan de maximumsnelheid, wordt het snelheidskader oranje.
- De naam van de straat waar je rijdt.
- De meldknop voor flitsers of risicozones.
- 7. Huidige locatie. Dit symbool geeft je huidige locatie aan. Selecteer het symbool of het snelheidskader om het snelmenu te openen.

**Let op**: als je TomTom GO je locatie niet kan vinden, wordt het symbool grijs weergegeven. **Opmerking**: je kunt het symbool voor de huidige locatie niet wijzigen.

8. Routebalk. De [routebalk](#page-25-0) wordt getoond wanneer je een route hebt gepland.

#### <span id="page-25-0"></span>**De routebalk**

De routebalk wordt getoond wanneer je een route hebt gepland. Boven aan de routebalk bevindt zich een kader met aankomstinformatie en daaronder een balk met symbolen.

**Tip**: je kunt er ook voor kiezen een grotere routebalk weer te geven met extra informatie over de route (niet beschikbaar op alle systemen en apps).

**Opmerking**: de resterende afstand die wordt weergegeven met de routebalk is afhankelijk van de totale lengte van je route.

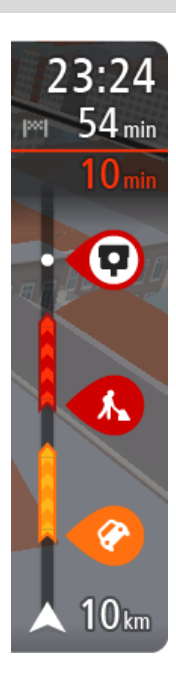

In het kader met aankomstinformatie wordt de volgende informatie getoond:

**Tip**: als je bestemming in een andere tijdzone ligt, zie je een plusteken (+) of een minteken (-) en het tijdsverschil in hele en halve uren in het [kader met aankomstinformatie.](#page-21-0) De verwachte aankomsttijd is de lokale tijd op je bestemming.

- De verwachte aankomsttijd op je bestemming.
- Hoelang het duurt om vanaf de huidige locatie naar de bestemming te rijden.
- Vlak bij de bestemmingsmarkering wordt een knop van een parkeergelegenheid getoond wanneer er in de buurt van je bestemming parkeergelegenheid is.

Als je tussenstops aan je route hebt toegevoegd, selecteer je dit kader om te schakelen tussen informatie over de volgende tussenstop en je eindbestemming.

In het kader met aankomstinformatie kun je kiezen welke informatie wordt weergegeven.

**Verkeersstatus** - als je TomTom GO CLASSIC geen verkeersinformatie ontvangt, wordt er onder het kader met aankomstinformatie een verkeersymbool met een kruis weergegeven.

Op de balk worden symbolen voor de volgende informatie gebruikt:

- Een [snellere route,](#page-37-0) als er veel verkeer op je route is.
- De tussenstops op je route.

**Tip**: als je snel een tussenstop wilt verwijderen, selecteer je deze in de routebalk en gebruik je het pop-upmenu.

- Benzinestations die zich op de route bevinden.
- TomTom Traffic incidenten.
- **TomTom Flitsers en Gevarenzones.**
- Stopplaatsen die op de route liggen.

Je kunt [kiezen welke informatie wordt weergegeven](#page-132-0) op de route.

De symbolen staan in de volgorde waarin ze voorkomen op de route. Bij verkeersincidenten geeft het symbool voor elk incident beurtelings het type incident en de vertraging in minuten aan. Selecteer een symbool om

meer informatie weer te geven over een vertraging, een incident of een flitser. Als er een symbool boven op een ander symbool wordt weergegeven en je de symbolen selecteert, wordt er ingezoomd op de routebalk om elk symbool apart weer te geven. Vervolgens kun je een van de symbolen selecteren.

De totale vertraging als gevolg van files, het weer en andere incidenten op de route, inclusief informatie uit de historische gegevens over weggebruik, wordt boven de symbolen weergegeven.

Zie Verkeersincidenten voor een volledige lijst met incidenttypen.

De onderzijde van de routebalk geeft je huidige locatie aan en toont de afstand tot het volgende incident op je route. Daarnaast kun je ervoor kiezen om de huidige tijd weer te geven door deze instelling in te schakelen.

**Tip**: om de leesbaarheid van de routebalk te verbeteren, worden sommige incidenten mogelijk niet weergegeven. Dit zijn altijd minder belangrijke incidenten die slechts weinig vertraging veroorzaken.

Op de routebalk staan ook berichten over de status, bijvoorbeeld **Zoeken naar snelste route** of **Routevoorbeeld wordt weergegeven**.

#### <span id="page-26-0"></span>**Afstanden en de routebalk**

De resterende afstand die op de routebalk wordt weergegeven, is afhankelijk van de lengte van je route of de resterende afstand op je route.

 Bij resterende afstanden die langer zijn dan 50 km, wordt alleen de volgende 50 km weergegeven. Het bestemmingspictogram wordt niet weergegeven.

**Tip**: je kunt op de routebalk scrollen om de hele route te bekijken (niet beschikbaar op iOS).

- Voor resterende afstanden tussen 10 km en 50 km wordt de volledige afstand weergegeven. Het bestemmingspictogram wordt vast boven aan de routebalk weergegeven.
- Voor resterende afstanden van minder dan 10 km wordt de volledige afstand weergegeven. Het bestemmingspictogram verplaatst zich omlaag in de richting van de pijl naarmate je dichter bij je bestemming komt.

De bovenste helft van de routebalk geeft twee keer zo veel van de afstand weer als de onderste helft, zoals in de volgende voorbeelden:

- Een resterende afstand van 50 km op de routebalk wordt opgedeeld in 34 km in de bovenste helft en 16 km in de onderste helft.
- Een resterende afstand van 10 km op de routebalk wordt opgedeeld in 6,6 km in de bovenste helft en 3,3 km in de onderste helft.

De routebalk wordt tijdens de rit constant bijgewerkt.

#### <span id="page-26-1"></span>**Het snelmenu**

Om het snelmenu te openen selecteer je het symbool voor de huidige locatie of het snelheidskader in de reisbegeleidingsweergave.

Je kunt vervolgens een van de volgende dingen doen:

- Een locatie markeren
- [Een nieuwe flitser melden](#page-119-1)
- **Een maximumsnelheid wijzigen**
- **[Een afgesloten weg vermijden](#page-100-0)**
- Je huidige locatie bekijken, of de lengte- en breedtegraad als je je niet op een weg met een naam bevindt.

#### <span id="page-27-0"></span>**Navigatieknoppen**

Selecteer in de kaartweergave of de reisbegeleidingsweergave de hoofdmenuknop om het hoofdmenu te openen.

Behalve de andere knoppen en symbolen zijn in het scherm van het Hoofdmenu de volgende navigatieknoppen beschikbaar:

**Let op**: niet alle functies worden ondersteund op alle systemen.

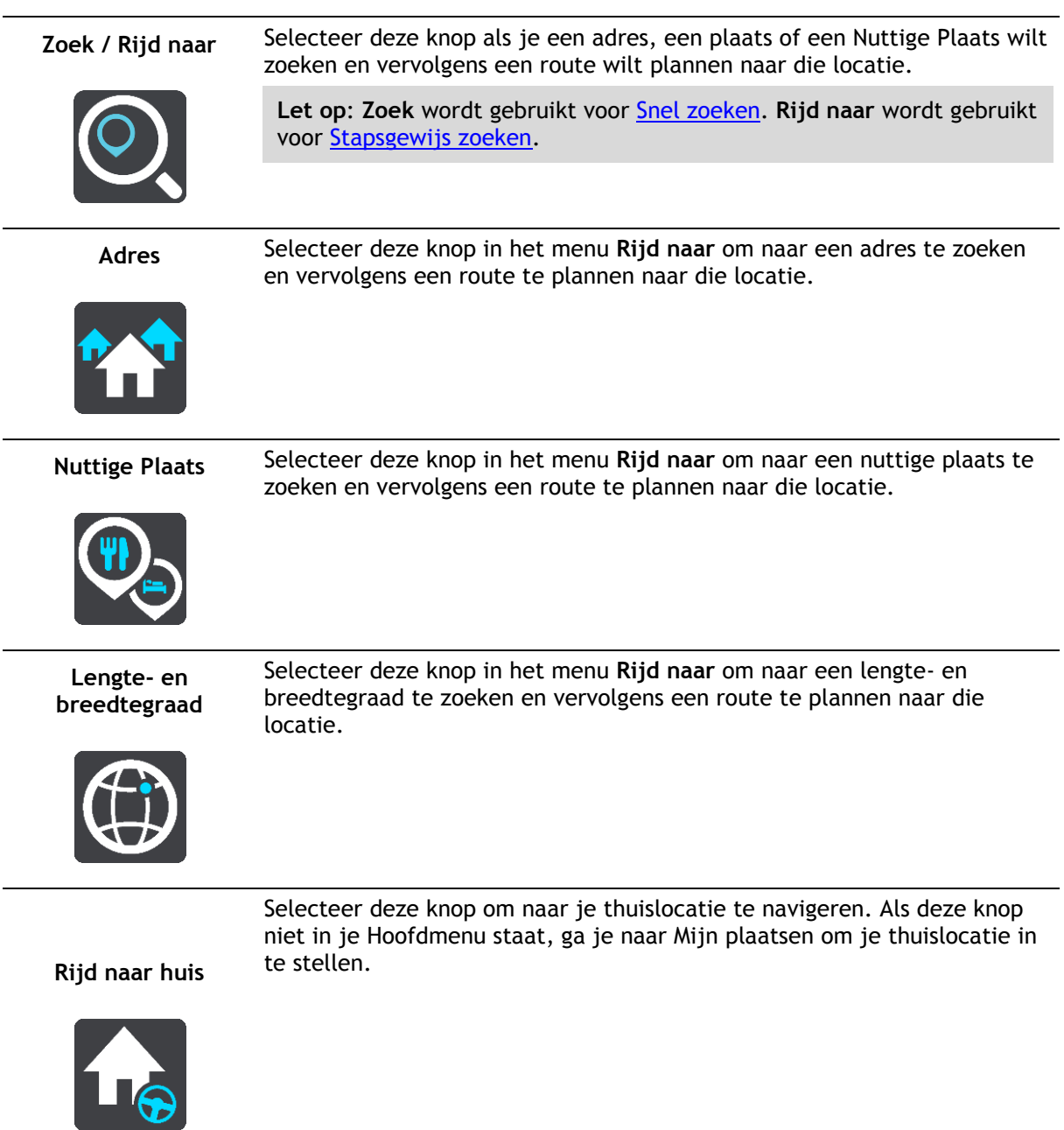

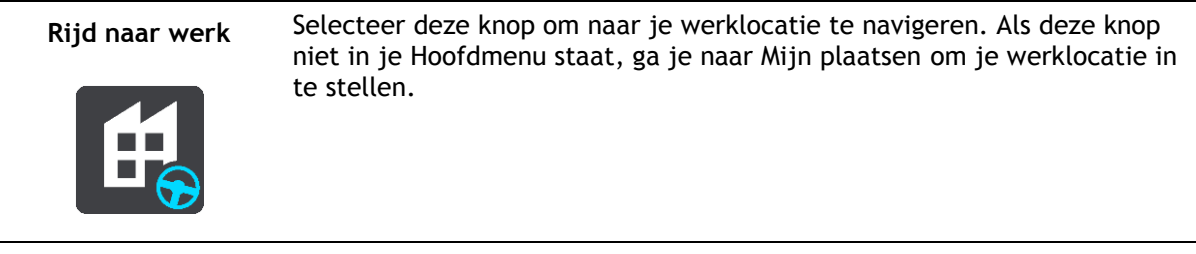

**Recente bestemming**

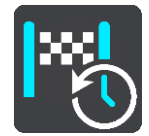

Selecteer deze knop om de lijst met je recente bestemmingen te openen. Selecteer een recente bestemming om een route naar die bestemming te plannen.

**Huidige route/Huidige track** Selecteer deze knop om je geplande route of track te wissen of wijzigen.

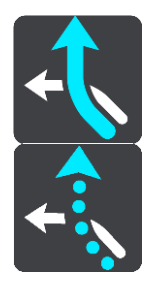

**Mijn plaatsen** Selecteer deze knop om je opgeslagen plaatsen te tonen.

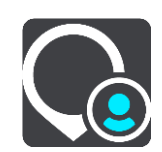

**Mijn routes** Selecteer deze knop om je opgeslagen routes weer te geven.

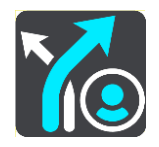

**Route vastleggen** Selecteer deze knop om de [registratie van een track](#page-105-0) te starten of stoppen.

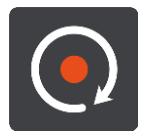

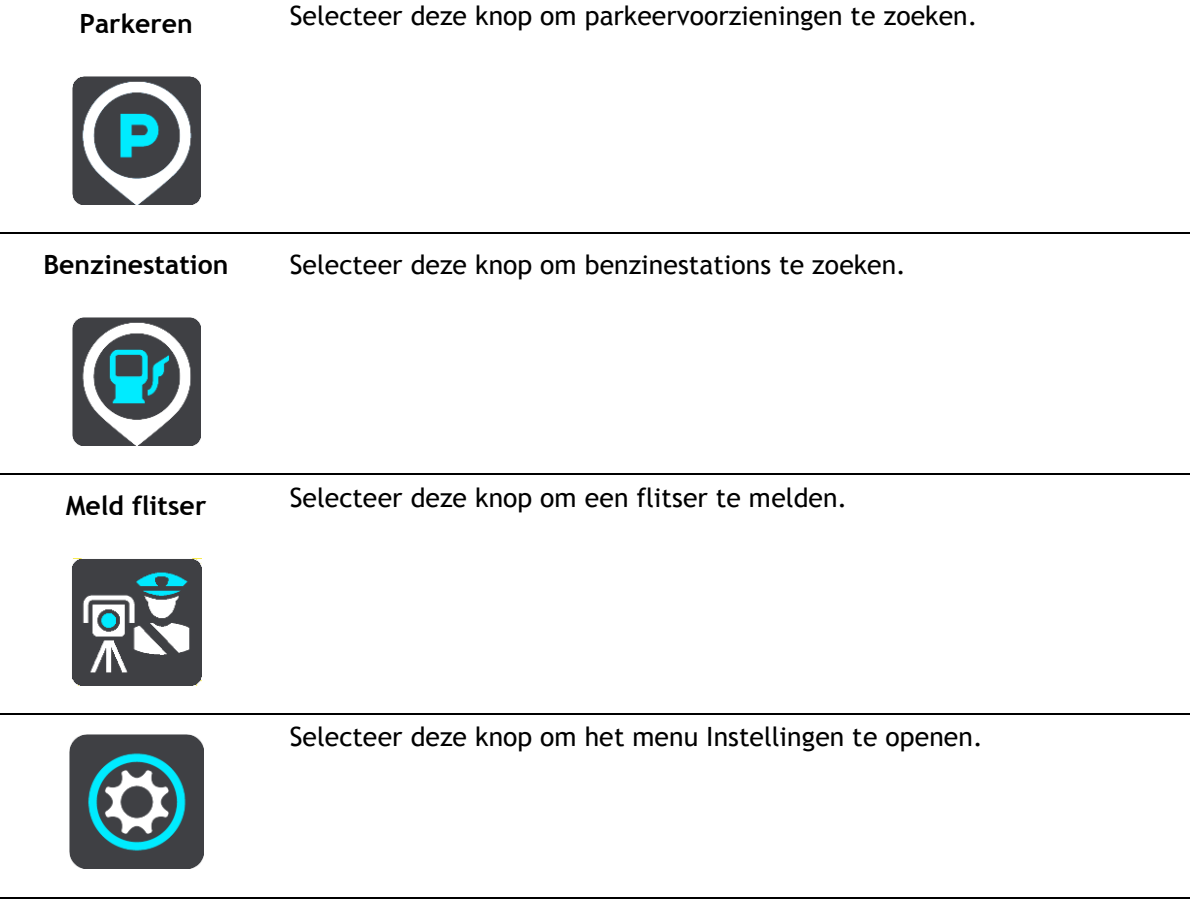

#### <span id="page-29-0"></span>**Kleinere knoppen en symbolen**

Selecteer in de kaartweergave of de reisbegeleidingsweergave de hoofdmenuknop om het hoofdmenu te openen.

Behalve de navigatieknoppen zijn in het hoofdmenuscherm de volgende knoppen en symbolen beschikbaar:

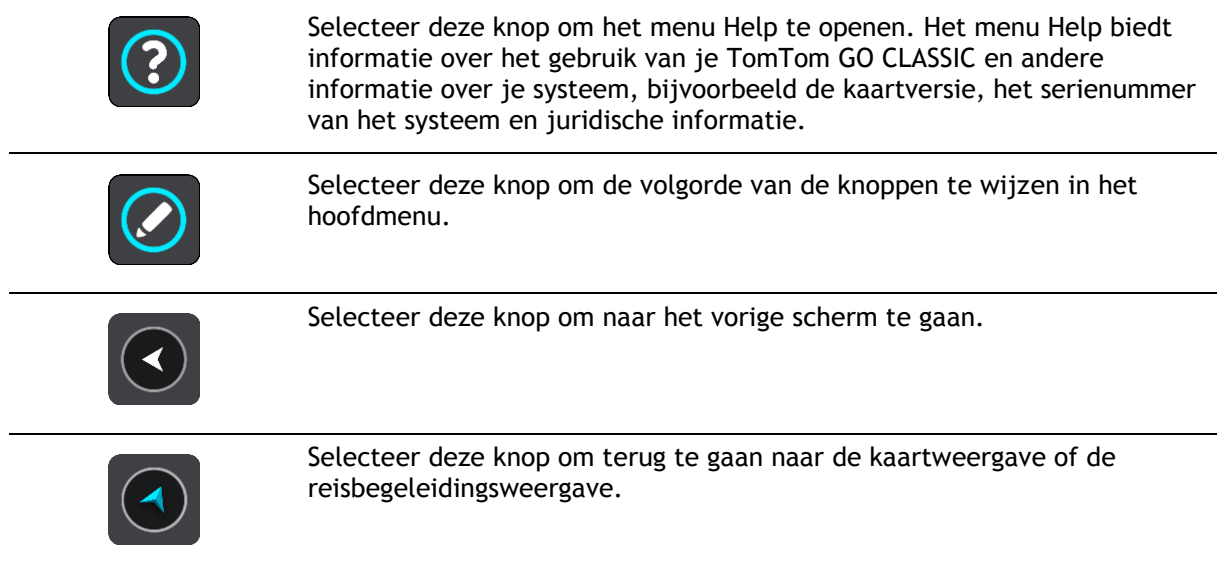

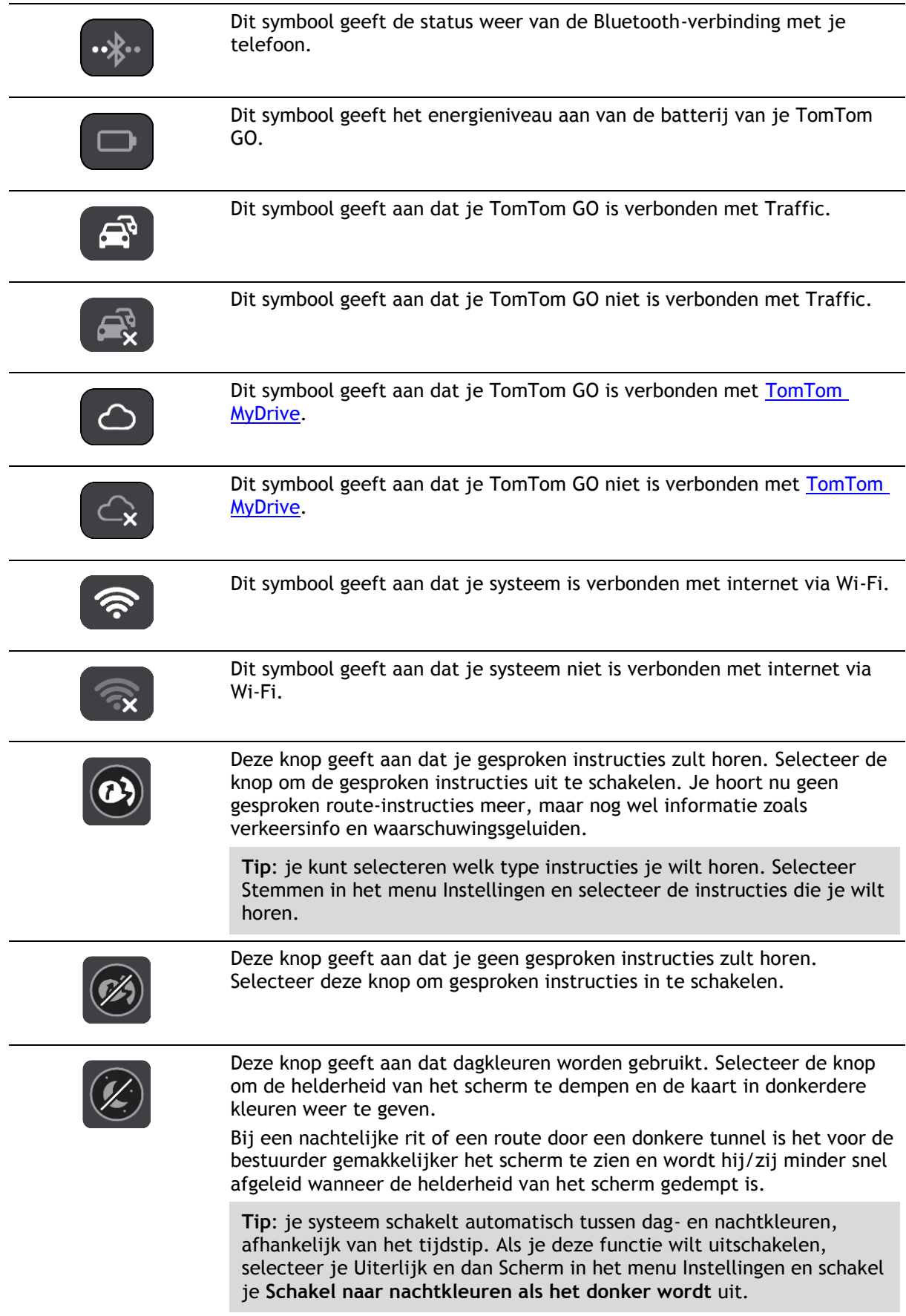

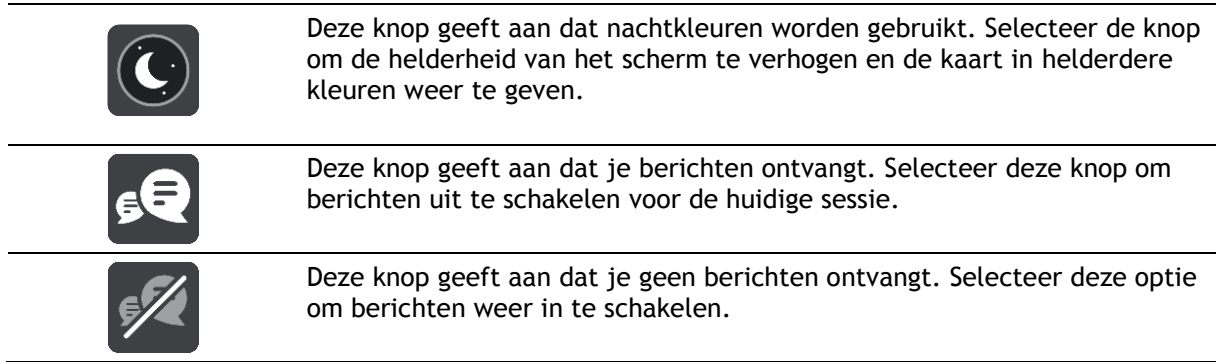

#### <span id="page-31-0"></span>**Volumebeheer**

Selecteer in de kaartweergave of de reisbegeleidingsweergave de hoofdmenuknop om het hoofdmenu te openen.

Selecteer de volumeregeling en verschuif deze om het volume van gesproken instructies en waarschuwingen te wijzigen. Als de gesproken instructies zijn uitgeschakeld, wordt het volume van de waarschuwingen toch gewijzigd.

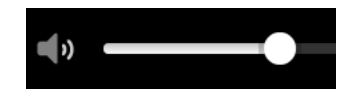

#### <span id="page-31-1"></span>**Aanrakingen gebruiken**

Gebruik aanrakingen om je TomTom GO CLASSIC te bedienen.

In deze gebruikershandleiding vind je meer informatie over het gebruik van aanrakingen om je TomTom GO te bedienen. Hieronder vind je een beschrijving van elke aanraking.

**Dubbel tikken** Raak tweemaal snel achter elkaar het scherm aan met één vinger. Je gebruikt deze aanraking bijvoorbeeld wanneer je wilt inzoomen op de kaart.

**Slepen** Plaats één vinger op het scherm en beweeg deze over het scherm. Je gebruikt deze aanraking bijvoorbeeld wanneer je over de kaart wilt scrollen.

**Snel bewegen** Maak met het topje van één vinger een snelle beweging over het scherm. Je gebruikt deze aanraking bijvoorbeeld wanneer je een flinke afstand wilt overbruggen op de kaart.

**Tip**: snel bewegen werkt niet op alle systemen.

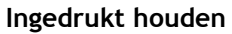

**Ingedrukt houden** Plaats gedurende meer dan 0,5 seconde één vinger op het scherm.

Je gebruikt deze aanraking bijvoorbeeld wanneer je het pop-upmenu voor een locatie op de kaart wilt openen.

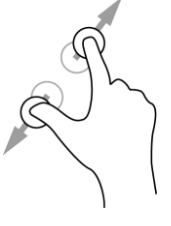

**Pinch to Zoom** Raak het scherm aan met je duim en een vinger. Beweeg ze uit elkaar om in te zoomen en beweeg ze naar elkaar toe om uit te zoomen.

> Je gebruikt deze aanraking bijvoorbeeld wanneer je wilt in- of uitzoomen op de kaart.

**Tip**: "Pinch to Zoom" werkt niet op alle systemen. Wanneer Pinch to Zoom niet werkt, gebruik je de zoomknoppen om in en uit te zoomen.

**Tikken of selecteren**

Tik met één vinger op het scherm.

Je gebruikt deze aanraking bijvoorbeeld wanneer je een item wilt selecteren in het hoofdmenu.

#### <span id="page-32-0"></span>**Tekst- en knopgrootten wijzigen**

Je kunt de grootte van tekst en knoppen op het scherm wijzigen, zodat de tekst eenvoudiger te lezen is en knoppen gemakkelijker te gebruiken zijn.

Let op: deze functie is alleen beschikbaar op systemen met een scherm van 6 inch of groter.

Als je de grootte van de tekst en de knoppen wilt wijzigen, selecteer je de knop **Instellingen** in het hoofdmenu en vervolgens **Uiterlijk** en **Grootte van tekst en knoppen**. Je systeem moet opnieuw worden opgestart om de wijziging door te voeren.

#### <span id="page-32-1"></span>**De volgorde van de hoofdmenuknoppen veranderen**

Om de volgorde van de hoofdmenuknoppen aan te passen aan jouw voorkeur, ga je als volgt te werk:

1. Selecteer de hoofdmenuknop om het hoofdmenu te openen.

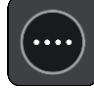

2. Houd de knop die je wilt verplaatsen twee seconden ingedrukt.

**Tip**: je kunt ook de knop 'Bewerken' in het hoofdmenu gebruiken.

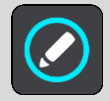

De menuknop wordt weergegeven met pijlen naar links en naar rechts.

- 3. Druk op de pijl naar links of rechts in het hoofdmenu om de knop naar een andere positie in het menu te verplaatsen.
- 4. Selecteer en verplaats andere knoppen om ze in de gewenste volgorde te zetten.
- 5. Selecteer **OK**.

### <span id="page-33-0"></span>**Verkeersinformatie**

#### <span id="page-33-1"></span>**Info over TomTom Traffic**

TomTom Traffic is een TomTom-service met realtime verkeersinformatie.

In combinatie met historische gegevens over weggebruik helpt Traffic je bij het plannen van een optimale route naar je bestemming, waarbij rekening wordt gehouden met de huidige lokale verkeersomstandigheden en het weer.

Je TomTom GO CLASSIC ontvangt regelmatig informatie over de veranderende verkeerssituatie. Als er files, zware regenval, sneeuw of andere incidenten worden gevonden op je huidige route, biedt je TomTom GO aan je route opnieuw te plannen om te proberen vertragingen te voorkomen.

**Belangrijk**: als je een snellere alternatieve route nadert, krijg je een waarschuwing in de routebalk te zien en wordt de alternatieve route in de reisbegeleidingsweergave of kaartweergave getoond. Om een snellere route te accepteren, stuur je gewoon naar het voorgestelde alternatief wanneer je het nadert. Je systeem selecteert het automatisch.

Voor TomTom Services op je TomTom GO moet je verbonden zijn met internet. Je kunt verbinding maken met internet via één van de volgende methoden:

- Met een permanente verbinding, rechtstreeks vanuit je TomTom GO. Deze navigatiesystemen worden 'Always Connected'-navigatiesystemen genoemd.
- Met een verbinding via je smartphone. Deze systemen worden 'Smartphone Connected'-systemen genoemd.
- [Wi-Fi.](#page-17-0)

**Let op**: sommige TomTom Services zijn mogelijk niet beschikbaar op je huidige locatie. **Tip:** voor snelle toegang tot instellingen en de status van je diensten, selecteer je de menubalk bovenin het hoofdmenu. In de staande modus kun je ook de pictogrammen rechtsonder gebruiken.

#### <span id="page-33-2"></span>**Informatie over RDS-TMC**

Het Traffic Message Channel (TMC), ook wel bekend als RDS-TMC, zendt verkeersinformatie uit als een radiosignaal en is in veel landen gratis beschikbaar.

De service TMC is geen TomTom-service, maar is beschikbaar bij gebruik van een RDS-TMC-ontvanger voor verkeersinfo.

**Let op**: TMC is niet in alle landen beschikbaar. Om de beschikbaarheid van TMC-services in jouw land te controleren, ga je naar [tomtom.com/5826.](http://www.tomtom.com/5826)

TomTom is niet verantwoordelijk voor de beschikbaarheid of kwaliteit van de verkeersinformatie die via TMC wordt geleverd.

#### <span id="page-33-3"></span>**De verkeerssituatie bekijken op de kaart**

Verkeersincidenten worden op de kaart getoond. Als meerdere verkeersincidenten elkaar overlappen, wordt het incident met de hoogste prioriteit getoond. Zo heeft een wegafsluiting een hogere prioriteit dan wegwerkzaamheden of een afgesloten rijstrook.

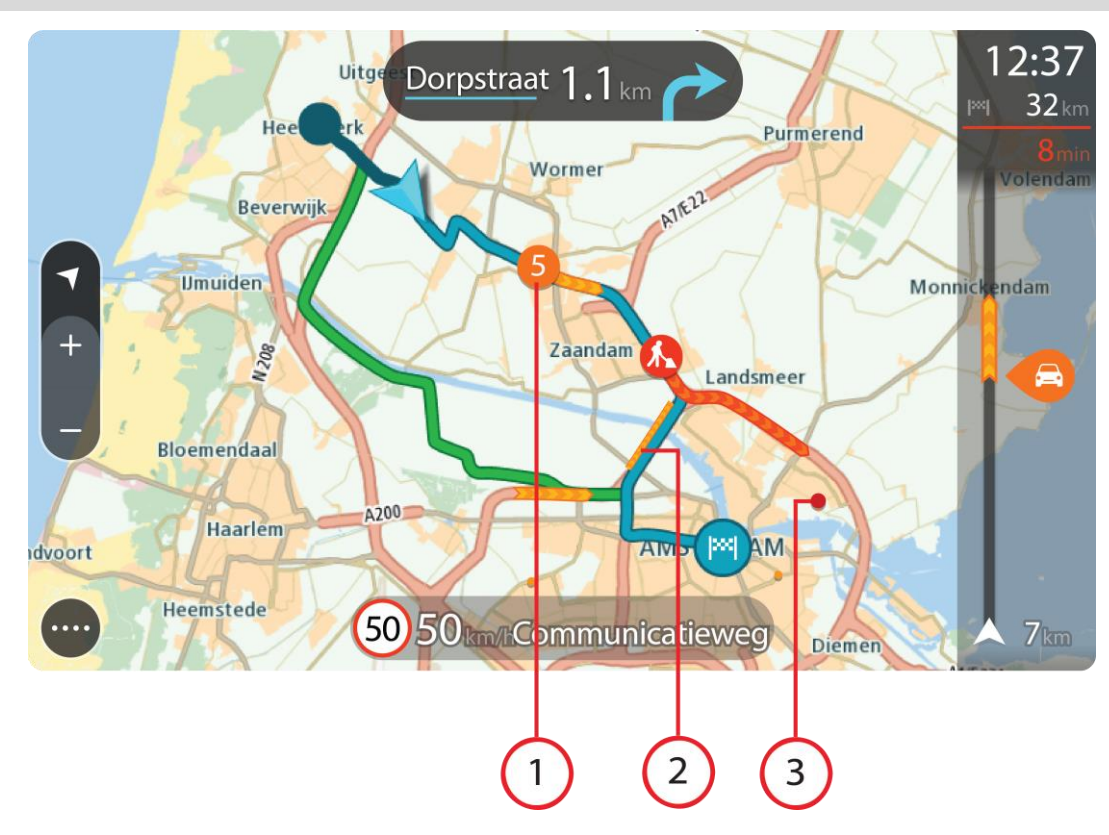

**Tip**: selecteer een incident op de kaart voor meer gedetailleerde informatie.

1. Verkeersincident dat van invloed is op je route in jouw rijrichting. Een symbool of nummer aan het begin van het incident geeft het type incident aan of de vertraging in minuten (bijvoorbeeld vijf minuten).

De kleur van het incident geeft de snelheid van het verkeer aan ten opzichte van de toegestane maximumsnelheid op die locatie, waarbij rood de laagste snelheid is. De strepen voor een file bewegen om de snelheid van het verkeer aan te geven, indien van toepassing.

Zie Verkeersincidenten voor een volledige lijst met incidenttypen.

- 2. Verkeersincident op je route, maar in de tegengestelde rijrichting.
- 3. Verkeersincidenten op wegen die bij het huidige zoomniveau niet zichtbaar zijn.

#### <span id="page-34-0"></span>**De verkeerssituatie op je route bekijken**

Informatie over verkeersincidenten op je route wordt getoond op de routebalk rechts van de kaart en reisbegeleidingsweergaven.

De [routebalk](#page-25-0) bevat informatie over vertragingen terwijl je aan het rijden bent. Er worden symbolen gebruikt om aan te geven waar elk verkeersincident zich bevindt op je route. Als je de kaartweergave gebruikt, kun je ook symbolen op de kaart zelf selecteren.

**Let op:** als je TomTom GO CLASSIC geen verkeersinformatie ontvangt, wordt er onder het kader met aankomstinformatie een verkeersymbool met een kruis weergegeven.

**Tip**: om de leesbaarheid van de routebalk te verbeteren, worden sommige incidenten mogelijk niet weergegeven. Dit zijn altijd minder belangrijke incidenten die slechts weinig vertraging veroorzaken.

Selecteer een incident op de routebalk als je meer informatie wilt over dit incident. De kaart wordt geopend terwijl er is ingezoomd op het incident. Er wordt ook een informatiekader geopend met gedetailleerde informatie over het verkeersincident.

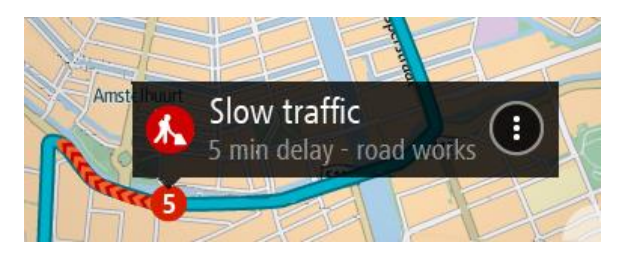

De getoonde informatie omvat het volgende:

- De oorzaak van het verkeersincident zoals een ongeluk, wegwerkzaamheden, een gesloten rijstrook of het weer.
- De ernst van het incident: langzaam rijdend verkeer, fileverkeer of stilstaand verkeer.
- **De vertraging.**
- De lengte van het incident.

Zie Verkeersincidenten voor een volledige lijst met incidenttypen.

Selecteer de knop voor het vorige scherm om terug te gaan naar de reisbegeleidingsweergave.

#### <span id="page-35-0"></span>**Verkeersincidenten**

De volgende symbolen voor verkeersincidenten worden gebruikt in de kaartweergave en op de routebalk om de oorzaak van een file aan te geven:

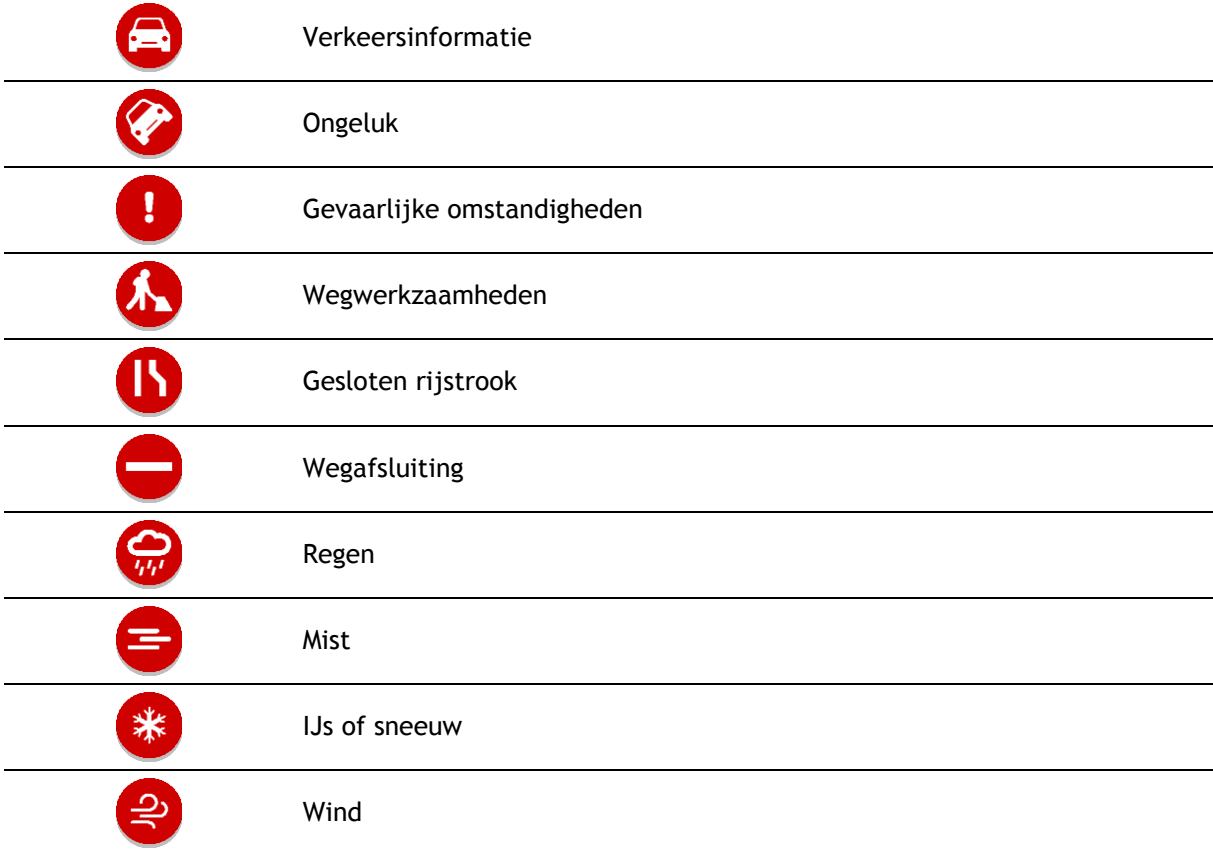

Het symbool of getal aan het begin van het incident geeft het type incident aan of de vertraging in minuten (bijvoorbeeld 4 minuten).
De kleur van het incident geeft de snelheid van het verkeer aan ten opzichte van de toegestane maximumsnelheid op die locatie, waarbij rood de laagste snelheid is. De strepen voor een file bewegen om de snelheid van het verkeer aan te geven, indien van toepassing.

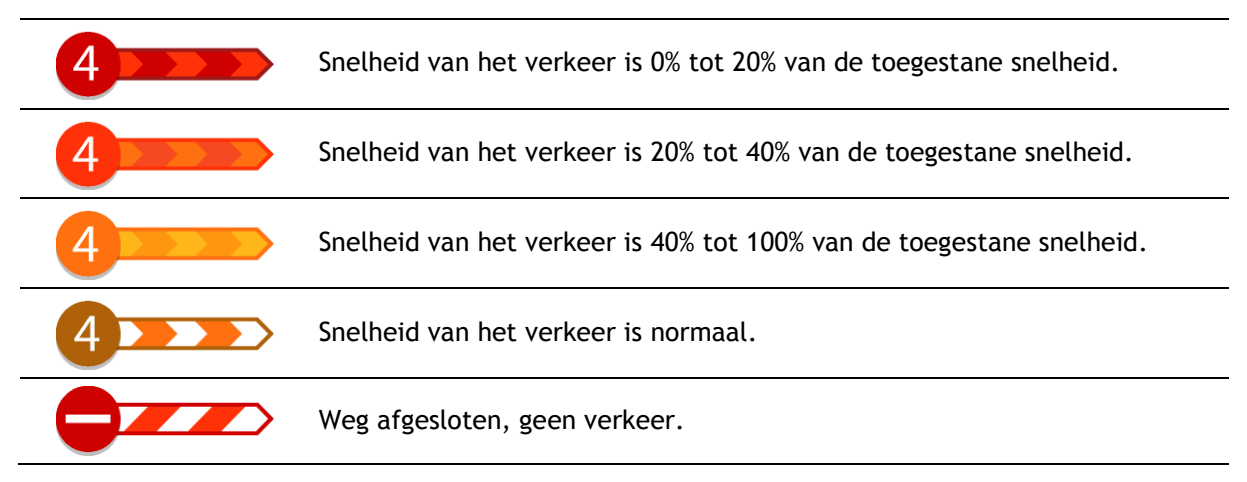

#### **Waarschuwing wanneer je een file nadert**

Er wordt een waarschuwing gegeven wanneer je een file nadert. Je wordt op verschillende manieren gewaarschuwd:

- Er wordt een waarschuwingssymbool weergegeven op de routebalk.
- De routebalk zoomt in op het begin van de file.
- De afstand tot het einde van de file wordt op de routebalk getoond.
- De kleur van de weg op de routebalk wordt oranje of rood, afhankelijk van de ernst van de file.
- De achtergrondkleur van de routebalk wordt rood als je een file te snel nadert.
- Je hoort een waarschuwingsgeluid.

Als je [de manier wilt wijzigen waarop je wordt gewaarschuwd,](#page-119-0) selecteer je **Geluiden en waarschuwingen** in het menu Instellingen.

#### **Een file op je route vermijden**

Je kunt een file op je route vermijden.

**Let op**: soms is de route met de file nog steeds de snelste route. **Let op**: als er geen alternatieve route bestaat, is het wellicht niet mogelijk om de file te vermijden.

#### **Een file vermijden met de routebalk**

1. Selecteer het symbool voor de file die je wilt vermijden in de routebalk. De file wordt weergegeven op de kaart.

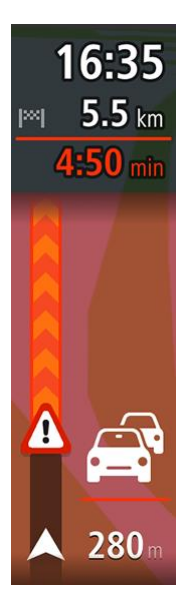

2. Selecteer de knop voor het pop-upmenu.

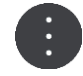

3. Selecteer **Vermijd** in het pop-upmenu. Er wordt een nieuwe route gezocht die de file vermijdt.

#### **Een file vermijden met de kaart**

- 1. Zoom in op de kaartweergave en selecteer de file op je route. De file met een informatiekader wordt op de kaart weergeven.
- 2. Selecteer de knop voor het pop-upmenu.

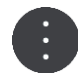

#### 3. Selecteer **Vermijd**.

Er wordt een nieuwe route gezocht die de file vermijdt.

### **Een snellere route selecteren**

Als er een snellere route wordt gevonden, word je gevraagd of je deze wilt gebruiken.

**Tip:** als je wilt worden gevraagd om een route te kiezen, selecteer je **Vraag het me zodat ik kan kiezen** in het menu **Routeplanning** in Instellingen.

Als je de snellere route nog niet hebt geselecteerd, wordt die route naarmate je deze nadert in het groen weergegeven in de reisbegeleidingsweergave. Er wordt een beslissingssymbool weergegeven op de routebalk.

Neem de groene route die wordt weergegeven om de snellere route te selecteren. De nieuwe route wordt automatisch op je systeem weergegeven.

Als je de snellere route wilt negeren, kun je gewoon doorrijden op je huidige route.

Selecteer het beslissingssymbool in de routebalk voor meer informatie over de snellere route. De kaart wordt ingezoomd geopend op de locatie waar je de nieuwe route moet nemen.

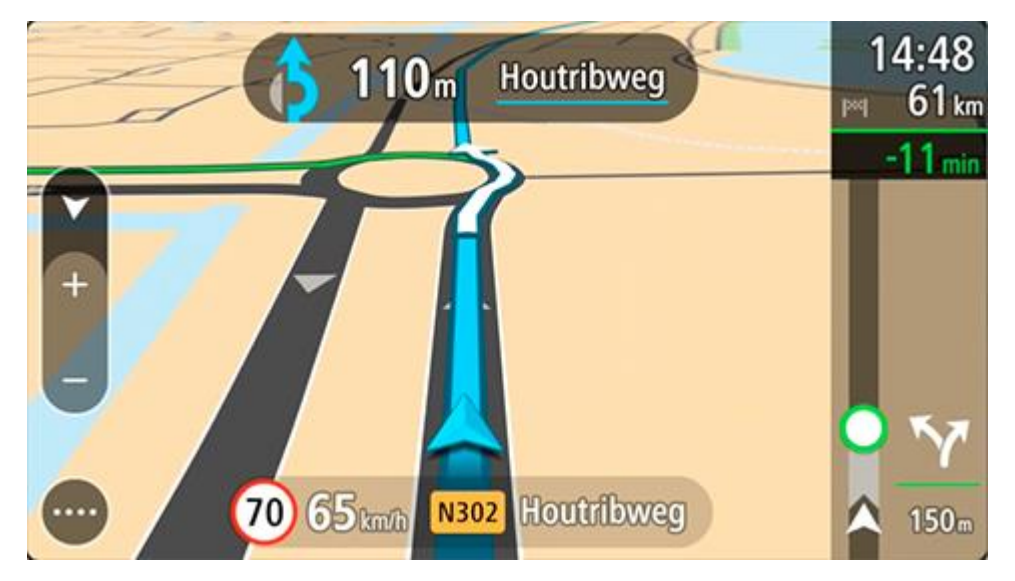

# **Geavanceerd rijstrookadvies**

**Opmerking**: geavanceerd rijstrookadvies is niet voor alle knooppunten of in alle landen beschikbaar.

Geavanceerde rijstrookaanwijzingen helpen je je voor te bereiden op snelwegafritten en knooppunten door je de juiste rijstrook voor je geplande route te tonen.

Zodra je een afslag of knooppunt nadert, wordt jouw rijstrook op het scherm getoond.

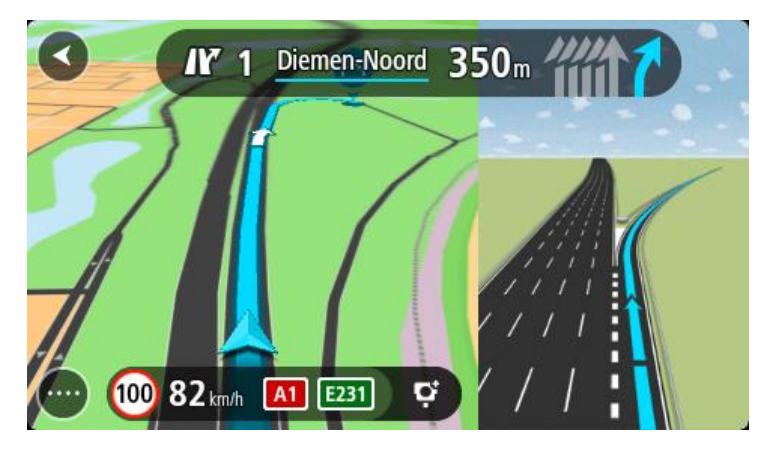

**Tip**: tik op een willekeurige plek op het scherm om de rijstrookafbeelding te sluiten.

Je kunt kiezen voor een gesplitst scherm met de reisbegeleidingsweergave aan de linkerkant en rijstrookadvies aan de rechterkant, of voor een volledig scherm met alleen rijstrookadvies. Je kunt rijstrookadvies ook uitschakelen. Ga naar **Uiterlijk** in Instellingen om de instelling **Afbeeldingen van snelwegafritten** te wijzigen.

### **Tijdgebonden maximumsnelheden**

Sommige maximumsnelheden veranderen afhankelijk van het tijdstip op de dag. De maximumsnelheid bij scholen is bijvoorbeeld 40 km/u in de ochtend tussen 08:00 en 09:00 uur en in de middag tussen 15:00 en 16:00 uur. Indien mogelijk, verandert de weergegeven maximumsnelheid in het snelheidskader zodat de variabele maximumsnelheden worden weergegeven.

Sommige maximumsnelheden veranderen afhankelijk van de rijomstandigheden. De maximumsnelheid daalt bijvoorbeeld bij druk verkeer of bij slechte weersomstandigheden. Deze variabele maximumsnelheden worden niet weergegeven in het snelheidskader. De snelheid die wordt weergegeven in het snelheidskader is de maximumsnelheid die is toegestaan bij goede rijomstandigheden.

**Belangrijk**: de maximumsnelheid die wordt weergegeven in het snelheidskader is slechts een indicatie. Je moet je altijd aan de actuele maximumsnelheid houden voor de weg waarop je rijdt en voor de rijomstandigheden.

# **TomTom MyDrive**

# **Over TomTom MyDrive**

TomTom MyDrive biedt een eenvoudige manier om een bestemming in te stellen, locaties en favorieten te delen en je persoonlijke navigatiegegevens op te slaan. TomTom MyDrive synchroniseert je TomTom GO CLASSIC met je TomTom-account. Je kunt TomTom MyDrive in een webbrowser op een computer of als een mobiele app op een smartphone of tablet gebruiken.

**Belangrijk**: om TomTom MyDrive te gebruiken, heb je een geschikt navigatiesysteem nodig.

Gebruik TomTom MyDrive voor het volgende:

Plan een route met behulp van de [TomTom Road Trips-](#page-40-0)collectie.

Ontdek 's werelds prachtigste routes, van legendarische kustroutes zoals de Great Ocean Road tot klassieke roadtrips zoals de Route 66.

- Zoek een bestemming op de TomTom MyDrive-kaart en stuur deze naar je TomTom GO.
- Plan een route met tussenstops op de TomTom MyDrive-kaart en stuur deze naar je TomTom GO.
- Synchroniseer community POI-lijstbestanden van de TomTom MyDrive-kaart met je TomTom GO.
- Zoek een POI in MyDrive en synchroniseer deze met je TomTom GO.
- Stel een contactpersoon uit de lijst met contactpersonen op je telefoon in als je bestemming.
- Synchroniseer al je locaties in Mijn plaatsen met TomTom MyDrive.
- Importeer een .GPX-trackbestand naar Mijn routes met TomTom MyDrive.
- Herstel de Mijn plaatsen-locaties en nuttige plaatsen van TomTom MyDrive automatisch naar je TomTom GO na een reset.

# **Aanmelden bij TomTom MyDrive**

Je moet je aanmelden bij TomTom MyDrive om je TomTom-account te synchroniseren. Wanneer je je vanaf je navigatiesysteem, webbrowser of de TomTom MyDrive-app aanmeldt bij je account, vindt synchronisatie met je TomTom-account automatisch plaats.

**Tip**: als je je aanmeldt bij TomTom MyDrive, word je ook aangemeld voor het ontvangen van [Updates en nieuwe items.](#page-137-0)

### **Aanmelden bij TomTom MyDrive op je TomTom GO CLASSIC**

1. Selecteer **Instellingen** in het hoofdmenu.

- 2. Selecteer **MyDrive**.
- 3. Voer het e-mailadres en wachtwoord in dat je gebruikt voor je TomTom-account.
- 4. Selecteer **Meld je aan**.

Je TomTom GO wordt verbonden met je TomTom-account.

5. Keer terug naar de kaartweergave.

Je TomTom GO slaat je persoonlijke navigatiegegevens automatisch op je TomTom-account op.

**Tip**: ook bij de eerste keer dat je het systeem start wordt je gevraagd om je aan te melden, evenals wanneer je **Updates en nieuwe items** gebruikt.

#### **Via een webbrowser of de TomTom MyDrive-app aanmelden bij MyDrive**

Meld je aan met het e-mailadres en wachtwoord van je TomTom-account. Als je bent aangemeld, kun je je persoonlijke navigatiegegevens van je navigatiesystemen zien en kun je bestemmingen selecteren en plaatsen maken om te synchroniseren met je navigatiesystemen.

**Tip:** voor snelle toegang tot instellingen en de status van je diensten, selecteer je de menubalk bovenin het hoofdmenu. In de staande modus kun je ook de pictogrammen rechtsonder gebruiken.

# **Je persoonlijke navigatiegegevens opslaan en herstellen**

Als je op je TomTom GO CLASSIC bent aangemeld bij TomTom MyDrive, worden je persoonlijke navigatiegegevens voortdurend en automatisch gesynchroniseerd met je TomTom-account.

Als je je TomTom GO reset of je op een ander systeem aanmeldt bij TomTom MyDrive, worden je opgeslagen persoonlijke navigatiegegevens hersteld op je TomTom GO of het andere systeem.

De volgende persoonlijke navigatiegegevens worden opgeslagen op je TomTom-account:

- TomTom MyDrive-bestemmingen.
- Alle opgeslagen locaties in Mijn plaatsen.
- Alle geïmporteerde POI-plaatslijsten.
- Alle geïmporteerde tracks.

**Tip**: TomTom MyDrive synchroniseert ook je locaties in Mijn plaatsen met je TomTom-account. Je kunt je locaties uit Mijn plaatsen en de POI-plaatslijsten zien die je in een webbrowser of in de TomTom MyDrive-app hebt geïmporteerd in TomTom MyDrive.

Zorg dat er minstens 400 MB beschikbaar is op je systeem voordat je je systeem synchroniseert met TomTom MyDrive. Als er niet voldoende ruimte vrij is, wordt de TomTom MyDrive-informatie niet gesynchroniseerd. Je kunt de hoeveelheid beschikbare vrije ruimte controleren door naar **Info** te gaan in het **Help**-menu van je systeem.

**Let op**: het synchroniseren van grote hoeveelheden informatie naar je systeem kan enige tijd duren.

# <span id="page-40-0"></span>**Over TomTom Road Trips**

Met de TomTom Road Trips-verzameling kun je 's werelds prachtigste routes ontdekken, van legendarische kustroutes zoals de Great Ocean Road tot klassieke roadtrips zoals de Route 66.

Gebruik TomTom Trips voor het volgende:

- Plan een route met behulp van de TomTom Road Trips-collectie.
- Kies uit verschillende soorten routes, zoals kustroutes, mooiste routes, bergroutes en vakantieroutes.
- Zoek attracties en toeristische stops langs de route.
- Kopieer de route naar Mijn routes op je systeem.
- Download de route als een .GPX-bestand.

Zoek op internet naar "TomTom Road Trips" voor meer informatie.

# **Snel zoeken**

# **Kiezen welk zoektype je wilt gebruiken**

De volgende twee zoektypen zijn beschikbaar:

**Snel zoeken**

Begin met het typen van je bestemming, plaats of POI om onmiddellijk een lijst met overeenkomende straatnamen, plaatsen en POI's weer te geven.

**Stapsgewijs zoeken** 

Vind je bestemming in een aantal eenvoudige stappen. Als je een adres zoekt, voer je de plaats in en vervolgens de straat en het huisnummer. Als je een POI zoekt, geef je op waar je wilt zoeken en typ je vervolgens het type POI waarnaar je wilt zoeken.

Beide zoektypen geven hetzelfde resultaat, dus kies het zoektype dat je het gebruiksvriendelijkst vindt.

Je kunt het zoektype wijzigen in **Systeem** in het menu Instellingen.

# **Snel zoeken gebruiken**

# **Informatie over de zoekfunctie**

# **ALLEEN SNEL ZOEKEN**

Je kunt de zoekfunctie gebruiken om allerlei plaatsen te vinden, waarna je naar deze plaatsen kunt navigeren. Je kunt naar het volgende zoeken:

- Een specifiek adres, bijvoorbeeld **Keizersgracht 123, Amsterdam**.
- Een gedeeltelijk adres, bijvoorbeeld **Keizersgr Amst**.
- Een type plaats, bijvoorbeeld **benzinestation** of **restaurant**.
- Een plaats op naam, bijvoorbeeld **Hema**.
- Een postcode, bijvoorbeeld **1016 EG** voor Keizersgracht, Amsterdam.

**Tip**: als je een specifieke straat in het Verenigd Koninkrijk of in Nederland zoekt, typ je een postcode, gebruik je een spatie en typ je vervolgens het huisnummer. Bijvoorbeeld **1017CT 35**. In andere landen heeft elk gebied zijn eigen postcodes en wordt een lijst met overeenkomende steden, plaatsen en straten in je zoekresultaten weergegeven.

- Een stad om naar het centrum van die stad te navigeren, bijvoorbeeld **Amsterdam**.
- Een Nuttige Plaats (POI) in de buurt van je huidige locatie, bijvoorbeeld **een restaurant bij mij in de buurt**.
- Een mapcode, bijvoorbeeld **WH6SL.TR10**
- Lengte- en breedtegraadcoördinaten, bijvoorbeeld: **N 51°30'31" W 0°08'34".**

### **Zoekopdrachten invoeren**

#### **ALLEEN SNEL ZOEKEN**

Selecteer **Zoek** in het hoofdmenu als je wilt beginnen met zoeken naar adressen en POI's. Het zoekscherm wordt geopend met een toetsenbord dat volgende knoppen bevat:

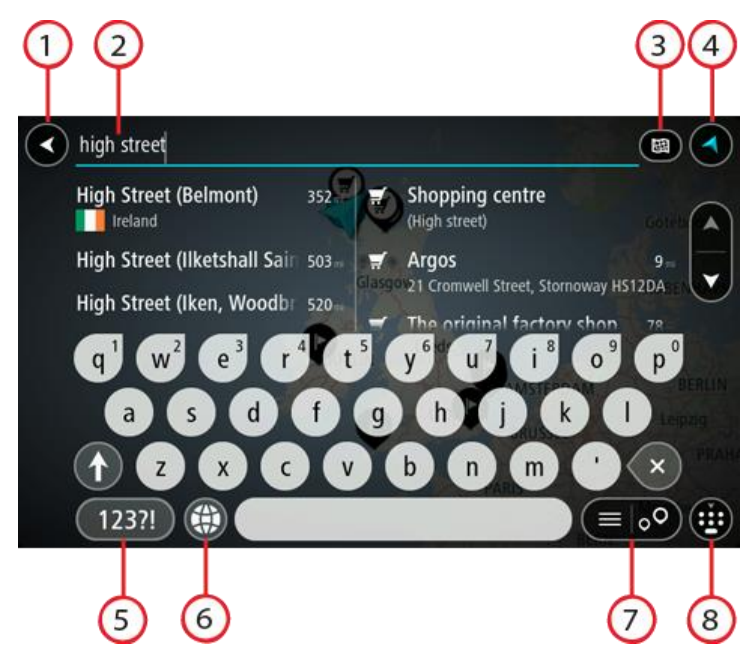

1. **De knop voor het vorige scherm**.

Selecteer deze knop om naar het vorige scherm te gaan.

2. **Invoervak voor de zoekopdracht**.

Voer hier je zoekopdracht in. Tijdens het typen worden overeenkomende adressen en POI's getoond.

**Tip**: als je een lettertoets op het toetsenbord ingedrukt houdt, krijg je toegang tot extra tekens als deze beschikbaar zijn. Houd bijvoorbeeld de letter "e" ingedrukt om de volgende tekens weer te geven: 3 e è é ê ë en meer.

**Tip**: als je een zoekopdracht wilt bewerken, selecteer je het woord dat je al hebt getypt om de cursor te plaatsen. Je kunt nu tekens invoegen of verwijderen.

#### 3. **Knop voor het zoektype**.

Je kunt op de gehele huidige kaart zoeken, in een specifiek gebied zoals een plaats, of in de buurt van je bestemming. Selecteer deze knop als je het zoektype wilt wijzigen in een van de volgende opties:

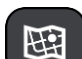

#### **Hele kaart**

Selecteer deze optie als je wilt zoeken op de volledige huidige kaart, zonder dat de zoekradius wordt beperkt. Je huidige locatie vormt het middelpunt van de zoekopdracht. De resultaten worden gerangschikt op exacte overeenkomst.

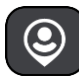

#### **Dichtbij**

Selecteer deze optie als je wilt zoeken met je huidige GPS-locatie als middelpunt voor de zoekopdracht. De resultaten worden gerangschikt op afstand.

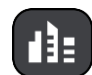

#### **In plaats**

Selecteer deze optie als je een woonplaats wilt gebruiken als middelpunt voor je zoekopdracht. Voer de naam van de plaats in met behulp van het toetsenbord. Wanneer je in de resultatenlijst de plaats hebt geselecteerd, kun je in die plaats een adres of POI zoeken.

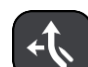

#### **Op de route**

Wanneer er een route is gepland, kun je deze optie selecteren om op de route te zoeken naar een specifiek type locatie, bijvoorbeeld benzinestations. Wanneer hierom wordt gevraagd, voer je het type locatie in. Selecteer dit type vervolgens in de rechterkolom om de zoekopdracht uit te voeren.

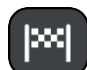

#### **Nabij bestemming**

Wanneer er een route is gepland, kun je deze optie selecteren als je je bestemming wilt gebruiken als middelpunt voor de zoekopdracht.

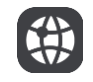

# **Lengte- en breedtegraad**

Selecteer deze optie om een lengte- en breedtegraad in te voeren.

### 4. **Weergaveknop**.

Selecteer deze knop om terug te gaan naar de kaartweergave of de reisbegeleidingsweergave.

5. **123?!-knop**.

Selecteer deze knop om cijfers en symbolen op je toetsenbord te gebruiken. Selecteer de **=\<**-knop om te schakelen tussen cijfers en meer symbolen. Selecteer de **ABC**-knop om terug te gaan naar het algemene toetsenbord.

#### 6. **Knop voor toetsenbordindeling**.

Selecteer deze knop om de toetsenbordindeling te wijzigen in die van een andere taal. Je kunt maximaal vier indelingen kiezen in de lijst. Als je meer dan een indeling hebt geselecteerd, kun je de knop voor de toetsenbordindeling selecteren om een pop-upvenster te openen, zodat je snel tussen de geselecteerde toetsenbordindelingen kunt schakelen. Houd deze knop ingedrukt om direct naar de lijst met alle indelingen te gaan.

7. **Knop voor de lijst/kaart**.

Selecteer deze knop om te schakelen tussen de lijstweergave en de kaartweergave van de resultaten.

8. **Knop voor toetsenbord tonen/verbergen**.

Selecteer deze knop om het toetsenbord weer te geven of te verbergen.

**Tip**: selecteer één keer de **Shift**-knop om van de volgende letter die je typt, een hoofdletter te maken. Tik twee keer op de **Shift-knop** om Caps-Lock in te schakelen als je alleen hoofdletters wilt gebruiken. Selecteer de **Shift**-knop één keer om Caps-Lock weer uit te schakelen.

**Tip**: selecteer de knop voor de kaart-/reisbegeleidingsweergave in de rechterbovenhoek van het scherm als je een zoekopdracht wilt annuleren.

### **Werken met zoekresultaten**

#### **ALLEEN SNEL ZOEKEN**

De zoekresultaten worden weergegeven in twee kolommen.

Adres- en plaatsresultaten worden weergegeven in de linkerkolom en POI's, typen POI's en plaatsen worden weergegeven in de rechterkolom. Recente bestemmingen en opgeslagen plaatsen worden ook weergegeven in je zoekresultaten.

**Tip**: verberg het toetsenbord of scrol omlaag door de resultatenlijst om meer resultaten te zien.

**Tip**: je kunt de resultaten op de kaart of in een lijst weergeven door de knop voor de lijst/kaart te selecteren:

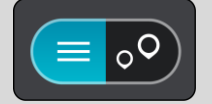

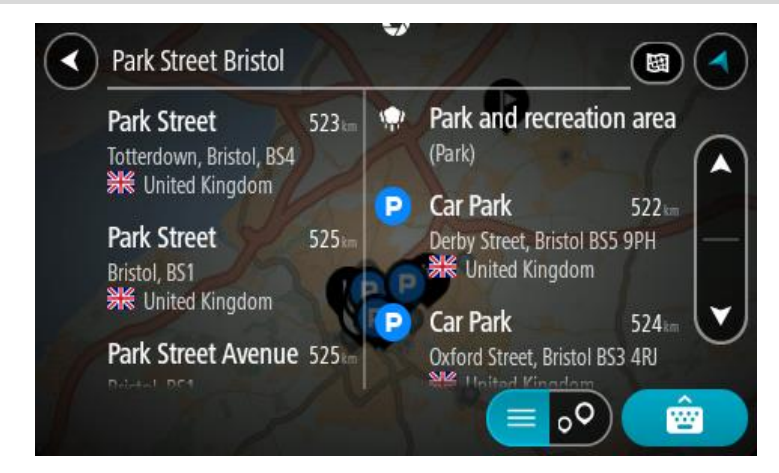

Wanneer je een adres selecteert in de lijst met zoekresultaten, kun je ervoor kiezen om dit adres te tonen op de kaart, een kruising toe te voegen of een route te plannen naar die gekozen locatie. Voor een exact adres kun je het huisnummer toevoegen.

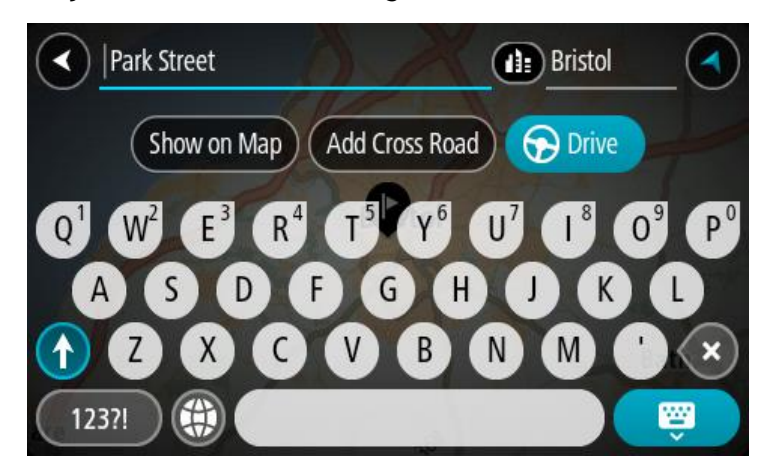

Als je het resultaat toont op de kaart, kun je het pop-upmenu gebruiken om de locatie toe te voegen aan Mijn plaatsen. Als er al een route is gepland, kun je de locatie toevoegen aan je huidige route.

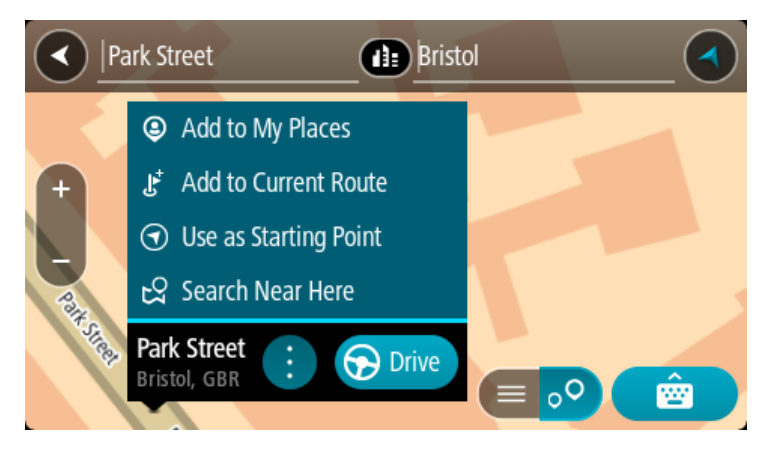

**Opmerking**: de beste zoekresultaten worden op de kaart getoond. Wanneer je inzoomt, worden geleidelijk aan ook de lager gerangschikte zoekresultaten getoond.

### <span id="page-45-0"></span>**Informatie over postcodes**

Wanneer je zoekt op postcode, zijn de resultaten afhankelijk van het type postcode dat wordt gebruikt in het land waarin je zoekt.

De volgende typen postcodes worden gebruikt:

- **Postcodes waarmee je navigeert naar een straat of een deel van een straat.**
- Postcodes waarmee je navigeert naar een gebied dat bijvoorbeeld bestaat uit één stad, meerdere dorpen in een landelijk gebied of een wijk in een grote stad.

#### **Postcodes voor straten**

In landen, zoals Nederland en het Verenigd Koninkrijk, wordt dit type postcode gebruikt. Als je zoekt met een postcode voor straten, voer je de postcode in, voeg je vervolgens een spatie in en voer je eventueel het huisnummer in. Bijvoorbeeld '1017CT 35'. Je systeem plant vervolgens een route naar een specifiek huis of gebouw in een specifieke straat.

#### **Postcodes voor gebieden**

In landen zoals Duitsland, Frankrijk en België wordt dit type postcode gebruikt. Als je zoekt met een postcode voor een gebied, bestaan je zoekresultaten uit alle straten in een stadswijk, de hele stad of de dorpen die binnen het postcodegebied liggen.

Als je snel zoeken gebruikt, krijg je mogelijk ook resultaten uit meerdere landen als je een postcode voor een gebied invoert.

**Opmerking**: als je zoekt met een postcode voor een gebied, wordt er geen specifiek adres getoond in de zoekresultaten.

Toch is dit type postcode wel zeer handig om het aantal zoekresultaten te verminderen. Een zoekopdracht voor Neustadt in Duitsland resulteert bijvoorbeeld in een lange lijst met mogelijke resultaten omdat er meerdere steden zijn die deze naam hebben. Door een spatie toe te voegen, gevolgd door de postcode voor een gebied, beperk je de resultaten tot de stad Neustadt die je zoekt.

Ook kun je bijvoorbeeld voor het zoeken in een grote stad een postcode voor een gebied invoeren en in de zoekresultaten het stadscentrum selecteren dat je zoekt.

# **Informatie over mapcodes**

#### **ALLEEN SNEL ZOEKEN**

In landen met straten en huizen zonder naam of adres kun je in plaats van een naam of adres een mapcode gebruiken. Een mapcode vertegenwoordigt een locatie.

Elke locatie op aarde, inclusief locaties op kleine eilanden en boorplatforms, kan worden aangeduid door een mapcode. Mapcodes zijn kort en gemakkelijk te herkennen, te onthouden en door te geven. Ze geven een locatie op een paar meter nauwkeurig aan, wat voldoende is voor dagelijks gebruik.

Ga naar [mapcode.com](http://www.mapcode.com/) als je wilt weten hoe je de mapcode voor een locatie kunt vinden.

Mapcodes zijn preciezer en flexibeler dan het adres op een visitekaartje. Je kunt een locatie kiezen om aan je adres te koppelen, zoals de hoofdingang of de ingang van een parkeerplaats.

**Lijst van pictogrammen voor POI-typen**

### **Juridische en financiële dienstverlening**

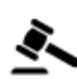

Gerechtsgebouw **Geldautomaat** 

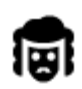

Juridisch adviseurs Financiële instelling

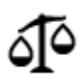

Juridisch - overige dienstverlening

### **Eten en drinken**

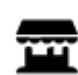

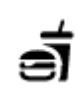

Buurtwinkel **Fastfoodrestaurant** 

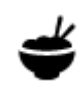

Restaurant **Chinees** restaurant

# **Overnachten**

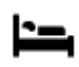

Hotel of motel and the control of the control of the control of the control of the control of the control of the control of the control of the control of the control of the control of the control of the control of the cont

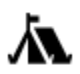

Camping **Budgethotel** 

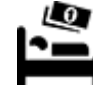

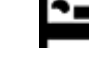

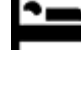

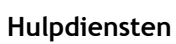

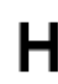

Ziekenhuis of polikliniek Tandarts

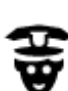

Politiebureau **Dierenarts** 

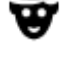

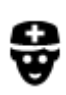

**Autoservices**

P

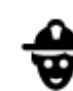

Dokter **Brandweerkazerne** 

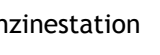

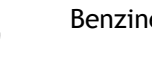

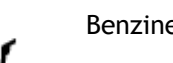

tuigkeuringen

elektrische auto's

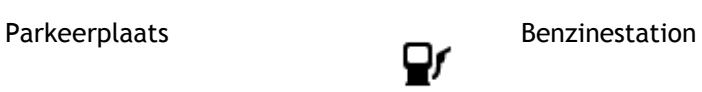

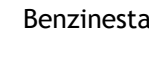

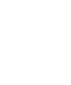

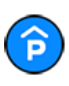

Parkeergarage **Autowasserette** 

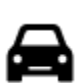

Autodealer Centrum voor voer-

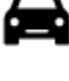

Autoverhuur Oplaadpunt(en) voor

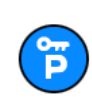

Autoverhuur (parkeren) Garagebedrijf

**Overige services**

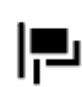

Ambassade **Huisdierenservice** 

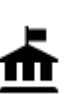

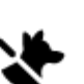

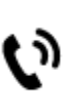

Overheidskantoor **Telecommunicatie** 

48

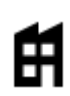

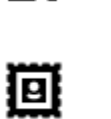

Postkantoor **Apotheek** 

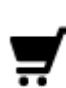

Winkelcentrum Schoonheidssalon

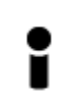

Toeristeninformatie **A** Winkel

# **Onderwijs**

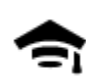

Hogeschool of universiteit **Aa** School

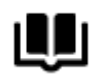

Bibliotheek Congrescentrum

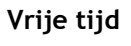

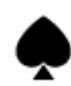

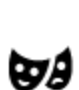

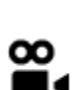

Bioscoop **Dierentuin** 

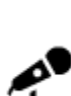

Concertgebouw Pretpark

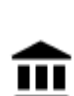

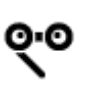

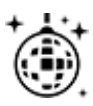

Uitgaansgelegenheid Recreatiecentrum

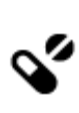

 $\sum_{i=1}^{n}$ 

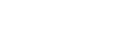

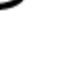

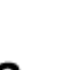

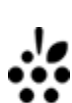

Casino Wijnmakerij

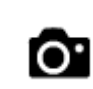

Theater Toeristische attractie

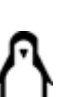

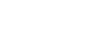

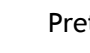

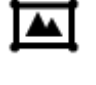

Museum Tentoonstellingscentrum<br>
Tentoonstellingscentrum

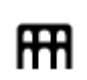

Opera Cultureel centrum

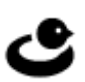

Bedrijf Wijkcentrum

Kinderboerderij

**Sport**

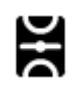

Sportterrein **CON** Zwembad

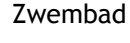

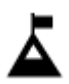

Bergtop Watersport

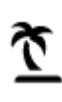

Strand **CO** Tennisbaan

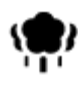

Park of recreatiegebied<br> **A** 

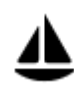

Jachthaven Sportcentrum

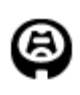

Stadion Golfbaan Golfbaan Golfbaan Golfbaan Golfbaan Golfbaan Golfbaan Golfbaan Golfbaan Golfbaan Golfbaan Golfbaan Golfbaan Golfbaan Golfbaan Golfbaan Golfbaan Golfbaan Golfbaan Golfbaan Golfbaan Golfbaan Golfbaan Golfbaa

**Religie**

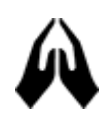

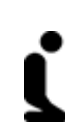

Kerk Gebedsplek

**Reizen**

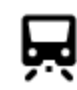

Station Bergpas

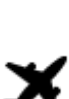

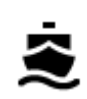

Veerboothaven **Postcode** 

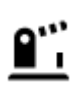

Grensovergang Woongebied

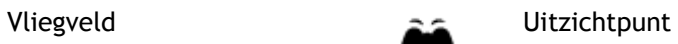

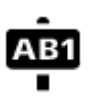

**Opmerking**: wordt niet in alle landen gebruikt.

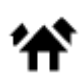

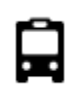

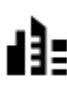

Busstation Stadscentrum Stadscentrum

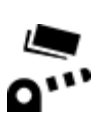

背

Tolpoort Oplaadstations voor elektrische auto's

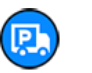

Stopplaats Vrachtwagenstopplaats

# **Een route plannen met snel zoeken**

# **Voorspelling van bestemming gebruiken**

#### **Wat houdt Voorspelling van bestemming in?**

Je TomTom GO kan leren van je dagelijkse rijgedrag naar je favoriete opgeslagen plaatsen en kan ook bestemmingen voorstellen als je je systeem aanzet vanuit de slaapstand, zoals 's ochtends wanneer je naar werk rijdt.

#### **Voorspelling van bestemming voorbereiden**

Je systeem heeft eerst wat tijd nodig om je gewoonten te leren kennen voordat het bestemmingen kan voorstellen. Hoe vaker je met je TomTom GO rijdt, hoe sneller je voorstellen krijgt en hoe nauwkeuriger de voorgestelde bestemmingen zullen zijn.

Als je voorspellingen voor bestemmingen wilt ontvangen, moet je het volgende doen:

- Voorspelling van bestemming is standaard ingeschakeld. Als het is uitgeschakeld, ga je naar Instellingen > Systeem > **Je gegevens en privacy** en schakel je **Bewaar reisgeschiedenis op dit systeem voor optionele functies** in.
- Zorg dat er geen route is gepland.
- Stap een paar dagen in de auto en plan routes naar je favoriete bestemmingen in Mijn plaatsen.

#### **Voorspelling van bestemming gebruiken**

Als je systeem 'Bestemming X?' aangeeft, waarbij X een bestemming is, heb je 12 seconden om met ja of nee te antwoorden.

**Tip**: als je niet antwoordt, gaat TomTom GO ervan uit dat je antwoord Ja is.

Als je met ja wilt reageren, selecteer je **Ja**. Je systeem berekent nu een route naar je bestemming.

Als je met nee wilt reageren, selecteer je **Nee** of tik je op het scherm om terug te gaan naar de kaart.

#### **Voorspelling van bestemming in- of uitschakelen**

Je kunt Voorspelling van bestemming op ieder moment in- of uitschakelen. Raadpleeg Routeplanning voor meer informatie over hoe je deze functie in of uit kunt schakelen.

# **Een route naar een adres plannen**

#### **ALLEEN SNEL ZOEKEN**

**Belangrijk**: in het belang van de veiligheid en om afleiding tijdens het rijden te vermijden, kun je het beste altijd je route plannen voordat je op weg gaat.

Als je een route naar een adres wilt plannen met de zoekfunctie, ga je als volgt te werk:

1. Selecteer de hoofdmenuknop om het hoofdmenu te openen.

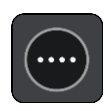

2. Selecteer **Zoek**.

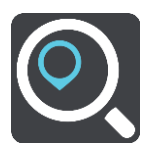

Het zoekscherm wordt geopend en er wordt een toetsenbord weergegeven.

3. Gebruik het toetsenbord om de naam in te voeren van de locatie waarnaar je een route wilt plannen.

**Tip**: als je een lettertoets op het toetsenbord ingedrukt houdt, krijg je toegang tot extra tekens als deze beschikbaar zijn. Houd bijvoorbeeld de letter "e" ingedrukt om de volgende tekens weer te geven: 3 e è é ê ë en meer.

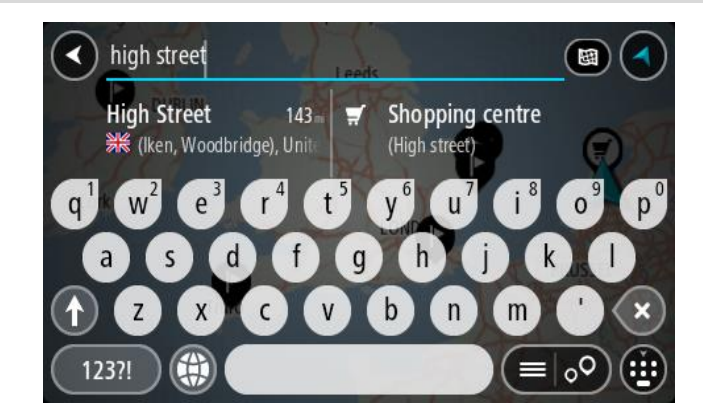

Je kunt op een adres, plaats, stad, [postcode](#page-45-0) of mapcode zoeken.

**Tip**: als je een specifieke straat in het Verenigd Koninkrijk of in Nederland zoekt, typ je een postcode, gebruik je een spatie en typ je vervolgens het huisnummer. Bijvoorbeeld **1017CT 35**. In andere landen heeft elk gebied zijn eigen postcodes en wordt een lijst met overeenkomende steden, plaatsen en straten in je zoekresultaten weergegeven.

**Opmerking**: er wordt gezocht op de hele kaart. Als je wilt wijzigen hoe de zoekopdracht wordt uitgevoerd, selecteer je de knop rechts van het zoekvak. Je kunt dan wijzigen waar de zoekopdracht wordt uitgevoerd, bijvoorbeeld op de route of in een bepaalde plaats.

4. Tijdens het typen van het adres worden in kolommen suggesties weergegeven op basis van wat je hebt ingevoerd. Je kunt gewoon doorgaan met typen of een suggestie selecteren.

**Tip**: verberg het toetsenbord of scrol omlaag door de resultatenlijst om meer resultaten te zien.

**Tip**: je kunt de resultaten op de kaart of in een lijst weergeven door de knop voor de lijst/kaart te selecteren:

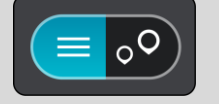

5. Selecteer een voorgesteld adres.

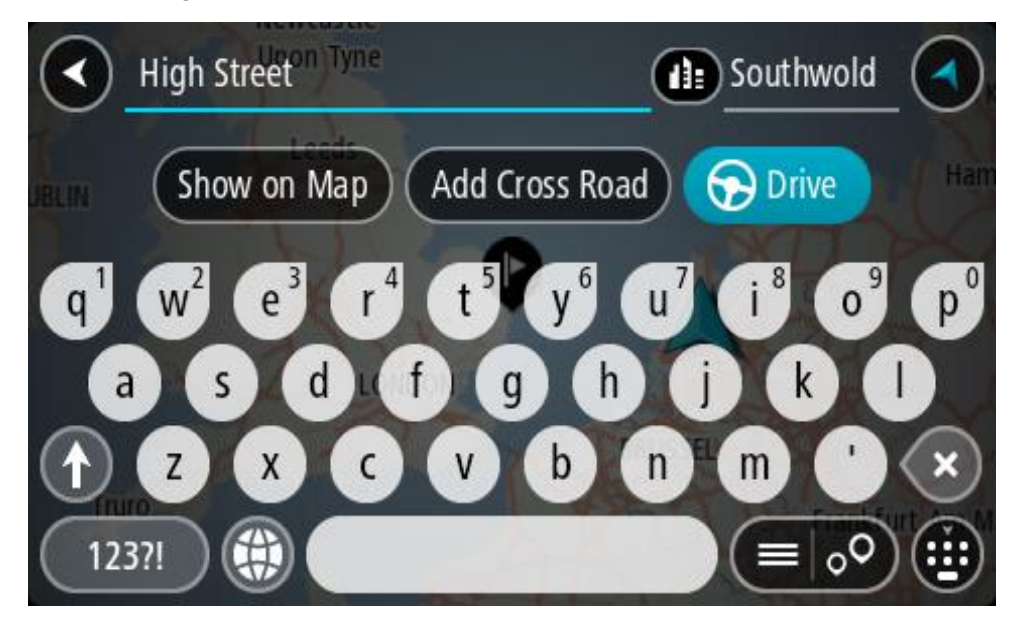

6. Voer een huisnummer in als je een nummer hebt en het nog niet hebt ingevoerd.

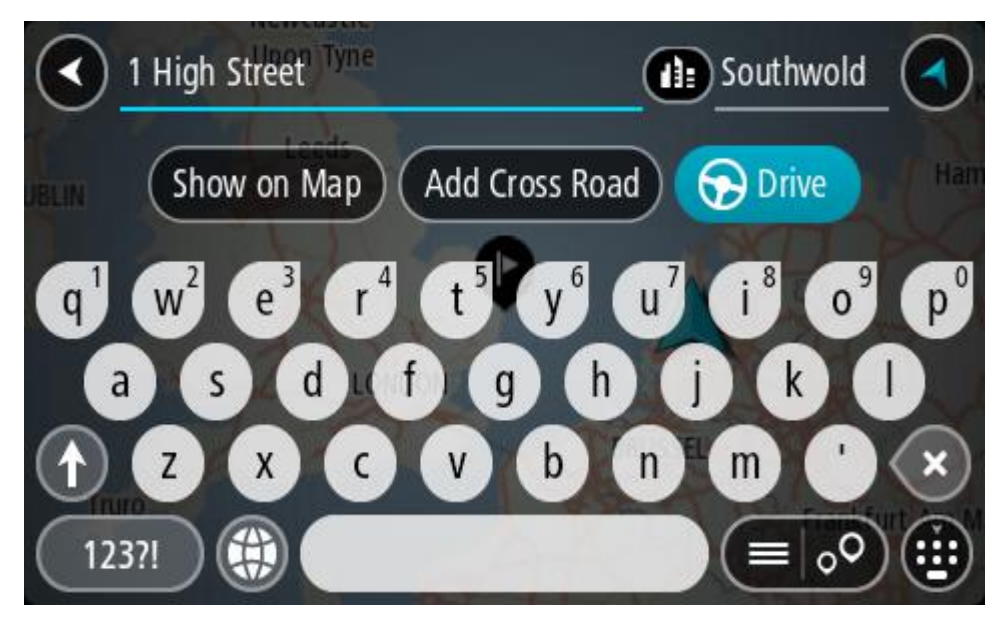

Als je niet over een huisnummer beschikt, selecteer je **Voeg kruising toe** of **Toon op kaart**.

**Tip**: als je een huisnummer invoert dat niet wordt gevonden, wordt het nummer rood weergegeven. Het dichtstbijzijnde gevonden huisnummer wordt weergegeven in de Rijd-knop. Je kunt een nieuw huisnummer invoeren of je kunt **Rijd** selecteren om naar het dichtstbijzijnde huisnummer te gaan.

7. Selecteer **Rijd** op je systeem.

Er wordt een route gepland en je wordt vervolgens naar de bestemming geleid. Zodra je begint te rijden, wordt automatisch de reisbegeleidingsweergave getoond.

**Tip**: als je bestemming in een andere tijdzone ligt, zie je een plusteken (+) of een minteken (-) en het tijdsverschil in hele en halve uren in het [kader met aankomstinformatie.](#page-21-0) De verwachte aankomsttijd is de lokale tijd op je bestemming.

**Tip**: je kunt een tussenstop toevoegen aan een route die je al had gepland.

**Tip**: je kunt een route opslaan met Mijn routes.

#### **Een route plannen naar een stadscentrum**

#### **ALLEEN SNEL ZOEKEN**

**Belangrijk**: in het belang van de veiligheid en om afleiding tijdens het rijden te vermijden, kun je het beste altijd je route plannen voordat je op weg gaat.

Als je een route naar een stadscentrum wilt plannen met de zoekfunctie, ga je als volgt te werk:

1. Selecteer de hoofdmenuknop om het hoofdmenu te openen.

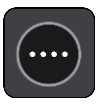

2. Selecteer **Zoek**.

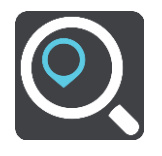

Het zoekscherm wordt geopend en er wordt een toetsenbord weergegeven.

3. Gebruik het toetsenbord om de naam in te voeren van de locatie waarnaar je een route wilt plannen.

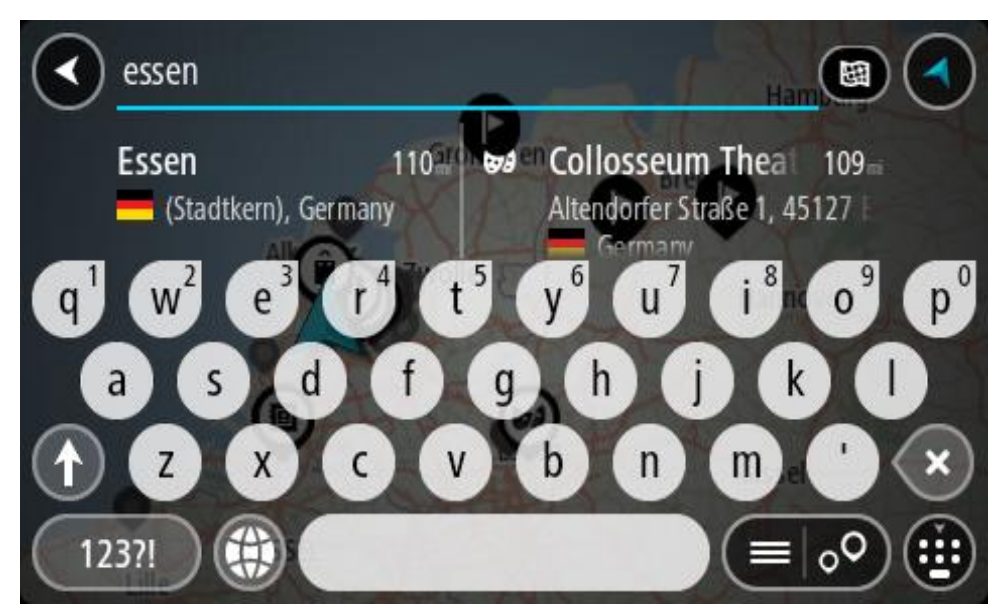

Je kunt zoeken op plaats, stad of postcode.

**Tip**: om naar een bepaalde plaats te zoeken, kun je de postcode of het land van de plaats gebruiken. Als je bijvoorbeeld op Essen zoekt, krijg je veel resultaten. Als je op Essen 2910 of Essen België zoekt, dan staat die plaats boven aan de zoekresultaten. Je kunt vervolgens in de plaats zoeken.

**Tip**: er wordt gezocht op de hele kaart. Als je wilt veranderen hoe er wordt gezocht, selecteer je de knop voor het zoektype en kies je een zoekoptie.

4. Tijdens het typen van het adres worden in kolommen suggesties weergegeven op basis van wat je hebt ingevoerd. Je kunt gewoon doorgaan met typen of een suggestie selecteren.

**Tip**: verberg het toetsenbord of scrol omlaag door de resultatenlijst om meer resultaten te zien.

**Tip**: je kunt de resultaten op de kaart of in een lijst weergeven door de knop voor de lijst/kaart te selecteren:

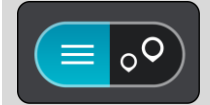

5. Selecteer de plaats in de kolom links.

De plaatsnaam wordt rechts van het zoekvak weergegeven en de POI in het stadscentrum wordt onder in de kolom rechts weergegeven.

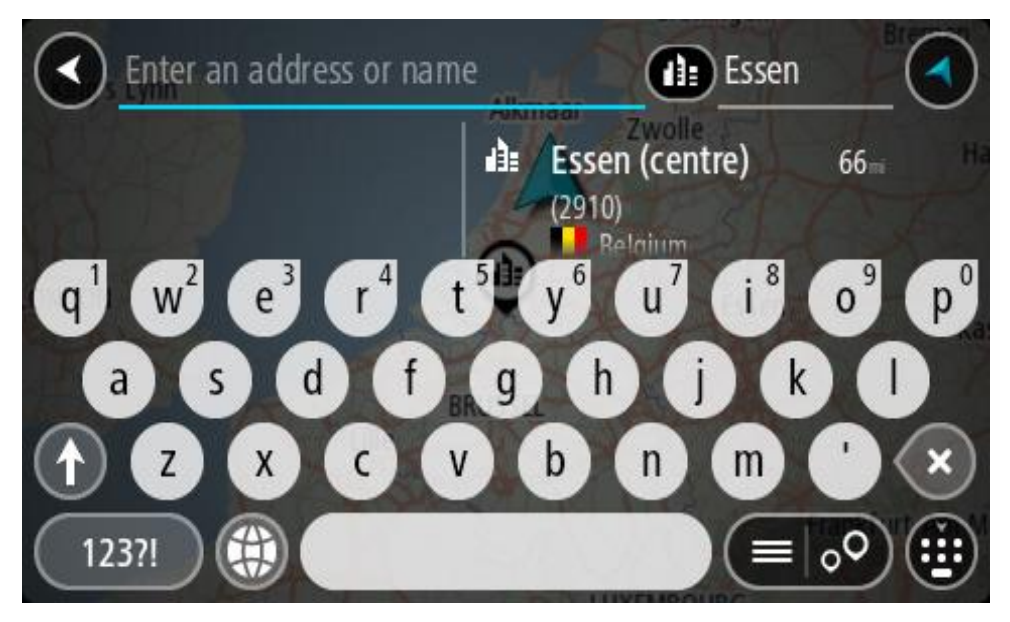

6. Selecteer de POI in het stadscentrum. De locatie in het stadscentrum wordt weergegeven op de kaart.

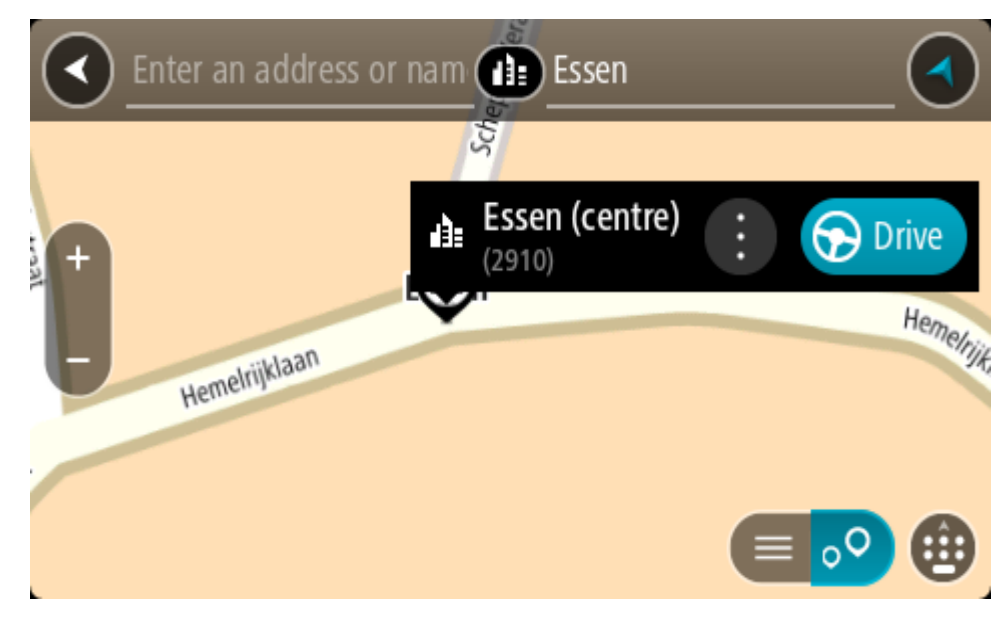

7. Selecteer **Rijd** op je systeem.

Er wordt een route gepland en je wordt vervolgens naar de bestemming geleid. Zodra je begint te rijden, wordt automatisch de reisbegeleidingsweergave getoond.

**Tip**: als je bestemming in een andere tijdzone ligt, zie je een plusteken (+) of een minteken (-) en het tijdsverschil in hele en halve uren in het [kader met aankomstinformatie.](#page-21-0) De verwachte aankomsttijd is de lokale tijd op je bestemming.

**Tip**: je kunt een tussenstop toevoegen aan een route die je al had gepland.

**Tip**: je kunt een route opslaan met Mijn routes.

<span id="page-56-0"></span>**Een route naar een POI plannen**

#### **ALLEEN SNEL ZOEKEN**

**Belangrijk**: in het belang van de veiligheid en om afleiding tijdens het rijden te vermijden, kun je het beste altijd je route plannen voordat je op weg gaat.

Als je met de zoekfunctie een route naar een type POI (Point of Interest, Nuttige Plaats) of een specifieke POI wilt plannen, ga je als volgt te werk:

1. Selecteer de hoofdmenuknop om het hoofdmenu te openen.

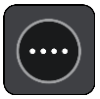

2. Selecteer **Zoek**.

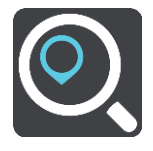

Het zoekscherm wordt geopend en er wordt een toetsenbord weergegeven.

3. Gebruik het toetsenbord om de naam in te voeren van de locatie waarnaar je een route wilt plannen.

**Tip**: als je een lettertoets op het toetsenbord ingedrukt houdt, krijg je toegang tot extra tekens als deze beschikbaar zijn. Houd bijvoorbeeld de letter "e" ingedrukt om de volgende tekens weer te geven: 3 e è é ê ë en meer.

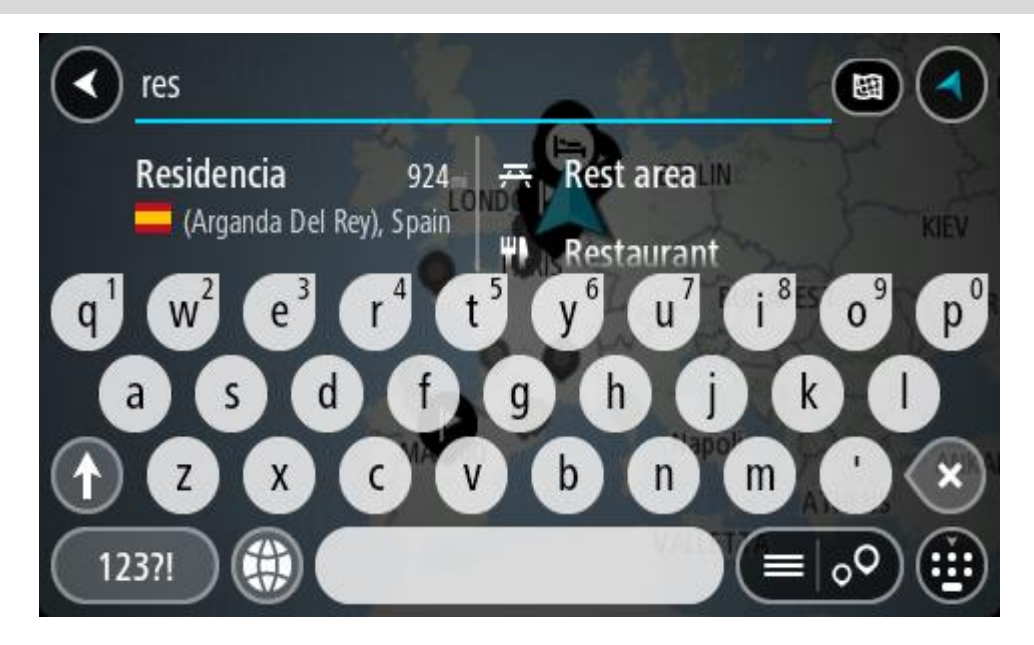

Je kunt naar een type POI (Point of Interest) zoeken, zoals een restaurant of toeristische attractie. Je kunt ook naar een specifieke POI zoeken, bijvoorbeeld "Rosie's Pizzeria".

**Opmerking**: er wordt gezocht op de hele kaart. Als je wilt veranderen hoe je zoekt, selecteer je de knop voor het zoektype en kies je een andere zoekoptie.

4. Tijdens het typen van het adres worden in kolommen suggesties weergegeven op basis van wat je hebt ingevoerd. Je kunt gewoon doorgaan met typen of een suggestie selecteren.

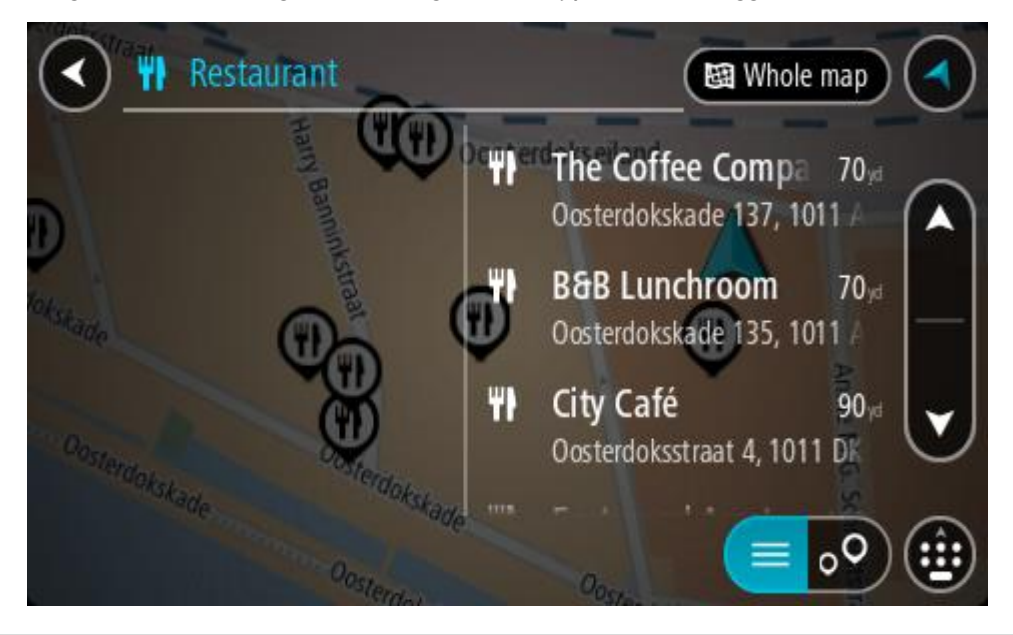

**Tip**: verberg het toetsenbord of scrol omlaag door de resultatenlijst om meer resultaten te zien.

**Tip**: je kunt de resultaten op de kaart of in een lijst weergeven door de knop voor de lijst/kaart te selecteren:

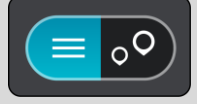

5. Selecteer een type POI of een afzonderlijke POI. Als je een type POI hebt geselecteerd, selecteer je een POI.

De locatie wordt weergegeven op de kaart.

6. Voor meer informatie over de POI selecteer je de POI op de kaart en vervolgens de pop-upmenuknop. Selecteer **Meer informatie** in het pop-upmenu.

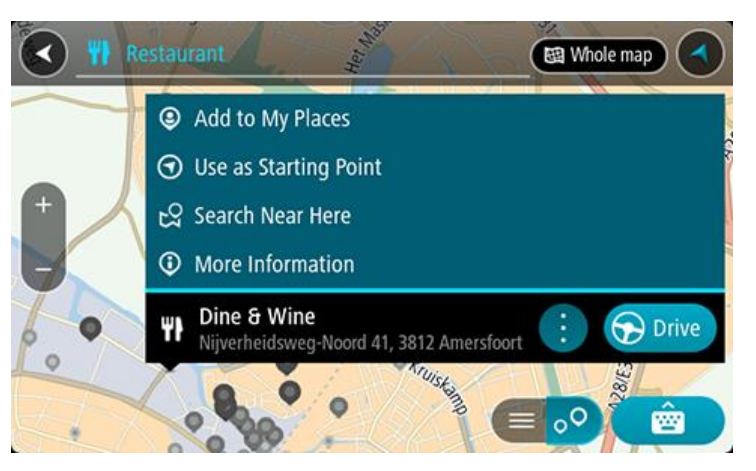

Je ziet meer informatie over de POI, zoals het telefoonnummer, het volledige adres en het e-mailadres.

7. Om een route naar deze bestemming te plannen, selecteer je **Rijd** op je systeem.

Er wordt een route gepland en je wordt vervolgens naar de bestemming geleid. Zodra je begint te rijden, wordt automatisch de reisbegeleidingsweergave getoond.

**Tip**: als je bestemming in een andere tijdzone ligt, zie je een plusteken (+) of een minteken (-) en het tijdsverschil in hele en halve uren in het [kader met aankomstinformatie.](#page-21-0) De verwachte aankomsttijd is de lokale tijd op je bestemming.

**Tip**: je kunt een tussenstop toevoegen aan een route die je al had gepland.

**Tip**: je kunt een route opslaan met Mijn routes.

**Een route naar een POI plannen met de onlinezoekfunctie** 

#### **ALLEEN SNEL ZOEKEN**

**Belangrijk**: in het belang van de veiligheid en om afleiding tijdens het rijden te vermijden, kun je het beste altijd je route plannen voordat je op weg gaat.

**Opmerking**: de onlinezoekfunctie is alleen beschikbaar op apparaten die verbonden zijn met internet. Als je online naar je TomTom GO CLASSIC wilt zoeken, moet je verbonden zijn met TomTom Services.

Als je naar een [POI zoekt](#page-56-0) maar het POI niet kunt vinden, kun je online zoeken met TomTom Places. Ga als volgt te werken om POI's te vinden met de onlinezoekfunctie:

1. [Zoek naar een POI](#page-56-0) met Zoek in het hoofdmenu.

De zoekresultaten worden in twee kolommen weergegeven.

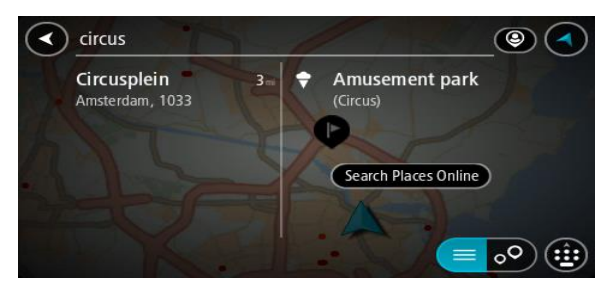

- 2. Selecteer **Zoek online in Places**.
- 3. Typ de naam van de POI die je wilt zoeken en druk vervolgens op de knop Zoeken op het toetsenbord.

**Tip**: als je een lettertoets op het toetsenbord ingedrukt houdt, krijg je toegang tot extra tekens als deze beschikbaar zijn. Houd bijvoorbeeld de letter "e" ingedrukt om de volgende tekens weer te geven: 3 e è é ê ë en meer.

Je kunt naar een type POI (Point of Interest) zoeken, zoals een restaurant of toeristische attractie. Je kunt ook naar een specifieke POI zoeken, bijvoorbeeld "Rosie's Pizzeria".

**Opmerking**: je kunt zoeken in de buurt van je huidige locatie, in een plaats of in de buurt van je bestemming. Als je wilt wijzigen hoe de zoekopdracht wordt uitgevoerd, selecteer je de knop rechts van het zoekvak.

De zoekresultaten worden weergegeven in een kolom.

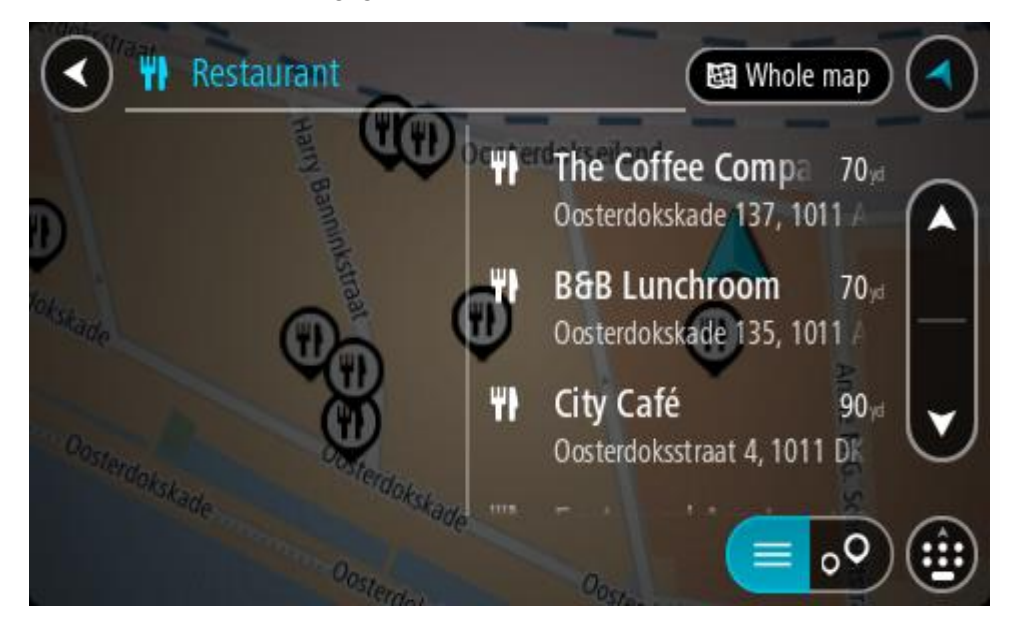

**Tip**: verberg het toetsenbord of scrol omlaag door de resultatenlijst om meer resultaten te zien.

**Tip**: je kunt de resultaten op de kaart of in een lijst weergeven door de knop voor de lijst/kaart te selecteren:

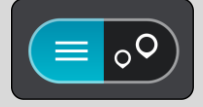

4. Selecteer een POI in de lijst.

De locatie wordt weergegeven op de kaart.

5. Voor meer informatie over de POI selecteer je de POI op de kaart en vervolgens de pop-upmenuknop. Selecteer **Meer informatie** in het pop-upmenu.

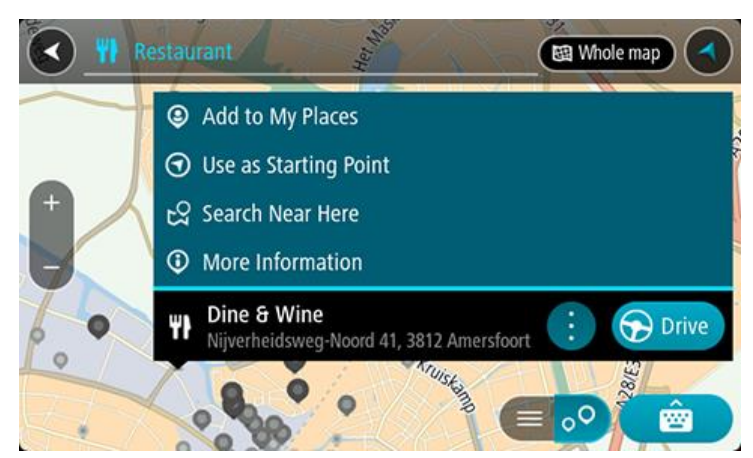

Je ziet meer informatie over de POI, zoals het telefoonnummer, het volledige adres en het e-mailadres.

6. Om een route naar deze bestemming te plannen, selecteer je **Rijd** op je systeem. Er wordt een route gepland en je wordt vervolgens naar de bestemming geleid. Zodra je begint te rijden, wordt automatisch de reisbegeleidingsweergave getoond.

**Tip**: als je bestemming in een andere tijdzone ligt, zie je een plusteken (+) of een minteken (-) en het tijdsverschil in hele en halve uren in het [kader met aankomstinformatie.](#page-21-0) De verwachte aankomsttijd is de lokale tijd op je bestemming.

**Tip**: je kunt een tussenstop toevoegen aan een route die je al had gepland.

**Tip**: je kunt een route opslaan met Mijn routes.

# **Een route plannen met behulp van de kaart**

**Belangrijk**: in het belang van de veiligheid en om afleiding tijdens het rijden te vermijden, kun je het beste altijd je route plannen voordat je op weg gaat.

Om een route te plannen met behulp van de kaart, doe je het volgende:

1. Verplaats de kaart en zoom in totdat je de bestemming ziet waar je naartoe wilt navigeren.

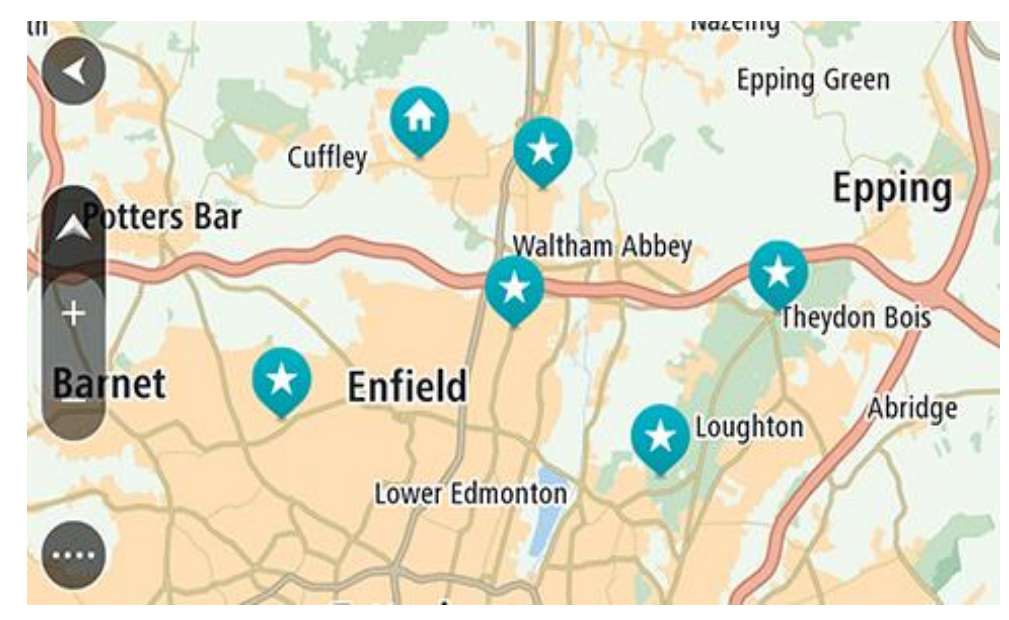

**Tip**: je kunt ook een kaartsymbool selecteren om het pop-upmenu te openen. Vervolgens selecteer je de knop **Rijd** om een route naar deze locatie te plannen.

2. Wanneer je de bestemming hebt gevonden op de kaart, selecteer je deze door het scherm ongeveer één seconde ingedrukt te houden.

In een pop-upmenu wordt het dichtstbijzijnde adres getoond.

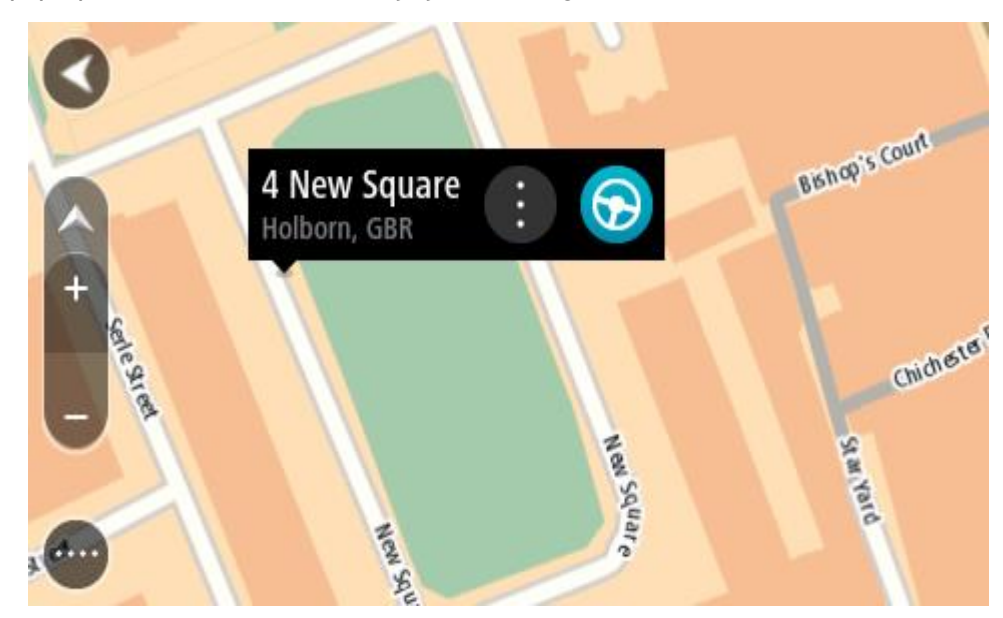

3. Om een route naar deze bestemming te plannen, selecteer je **Rijd** op je systeem. Er wordt een route gepland en je wordt vervolgens naar de bestemming geleid. Zodra je begint te rijden, wordt automatisch de reisbegeleidingsweergave getoond.

**Tip**: je kunt de locatie die je hebt geselecteerd, ook op andere manieren gebruiken. Zo kun je deze toevoegen aan Mijn plaatsen door de knop voor het pop-upmenu te selecteren.

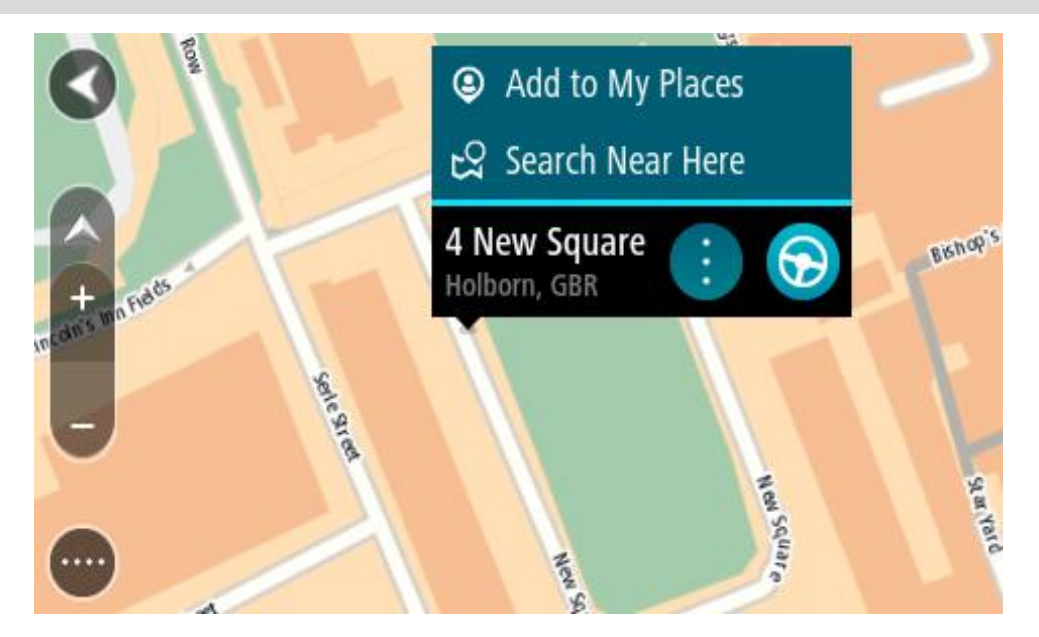

**Tip**: als je bestemming in een andere tijdzone ligt, zie je een plusteken (+) of een minteken (-) en het tijdsverschil in hele en halve uren in het [kader met aankomstinformatie.](#page-21-0) De verwachte aankomsttijd is de lokale tijd op je bestemming.

**Tip**: je kunt een tussenstop toevoegen aan een route die je al had gepland.

**Tip**: je kunt een route opslaan met Mijn routes.

# **Een route plannen met behulp van Mijn plaatsen**

Als je vanaf je huidige locatie wilt navigeren naar een van Mijn plaatsen, ga je als volgt te werk:

1. Selecteer de hoofdmenuknop om het hoofdmenu te openen.

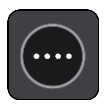

2. Selecteer **Mijn plaatsen**.

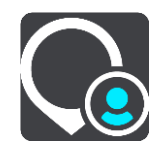

Er wordt een lijst met al je plaatsen geopend.

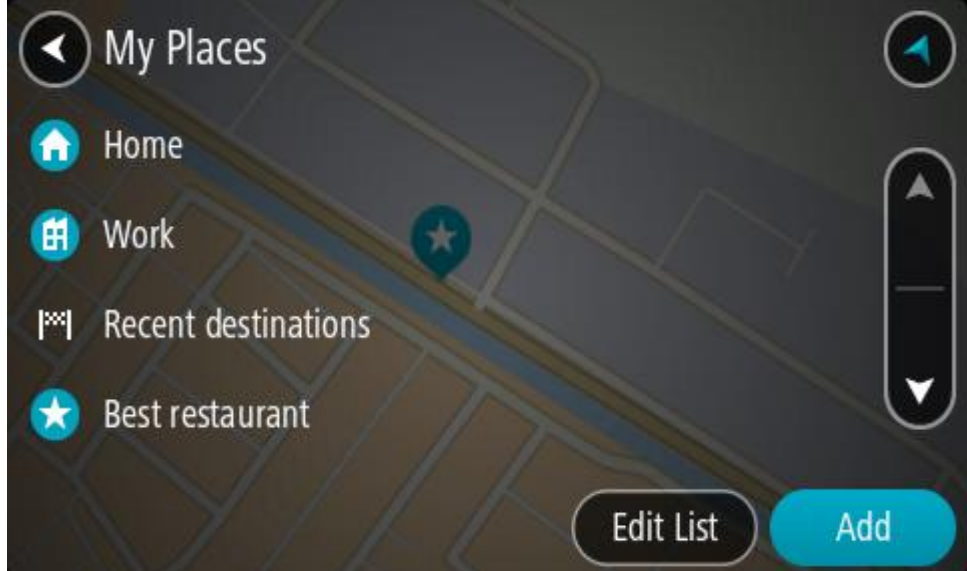

3. Selecteer de plaats waar je naartoe wilt navigeren, bijvoorbeeld Thuis. De door jou gekozen plaats wordt met een pop-upmenu op de kaart getoond.

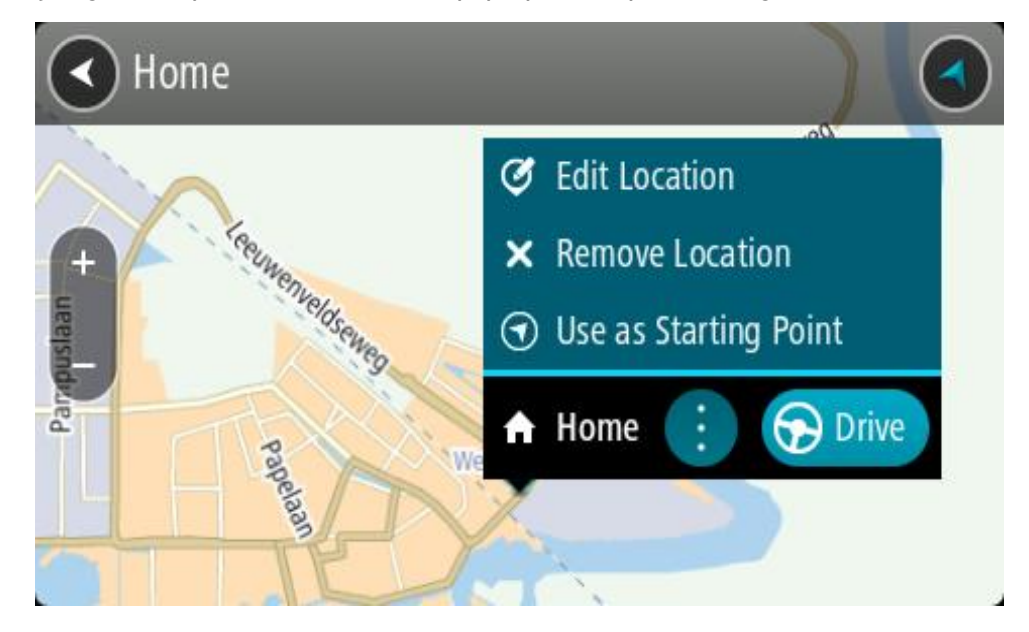

4. Om een route naar deze bestemming te plannen, selecteer je **Rijd** op je systeem. Er wordt een route gepland en je wordt vervolgens naar de bestemming geleid. Zodra je begint te rijden, wordt automatisch de reisbegeleidingsweergave getoond.

**Tip**: als je bestemming in een andere tijdzone ligt, zie je een plusteken (+) of een minteken (-) en het tijdsverschil in hele en halve uren in het [kader met aankomstinformatie.](#page-21-0) De verwachte aankomsttijd is de lokale tijd op je bestemming.

**Tip**: je kunt een tussenstop toevoegen aan een route die je al had gepland.

**Tip**: je kunt een route opslaan met Mijn routes.

**Een route plannen met coördinaten** 

#### **ALLEEN SNEL ZOEKEN**

**Belangrijk**: in het belang van de veiligheid en om afleiding tijdens het rijden te vermijden, kun je het beste altijd je route plannen voordat je op weg gaat.

Als je een route wilt plannen met coördinaten, ga je als volgt te werk:

1. Selecteer de hoofdmenuknop om het hoofdmenu te openen.

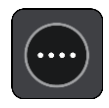

2. Selecteer **Zoek**.

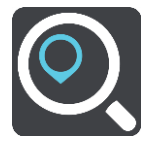

Het zoekscherm wordt geopend en er wordt een toetsenbord weergegeven.

3. Selecteer de knop voor het zoektype rechts van het zoekvak.

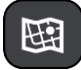

4. Selecteer **Lengte- en breedtegraad**.

**Tip:** de voorbeeldcoördinaten op het scherm zijn je huidige lengte- en breedtegraad.

- 5. Typ de twee coördinaten. Je kunt de volgende typen coördinaten invoeren:
	- Decimale waarden, bijvoorbeeld:

N 51.51000 W 0.13454 51.51000 -0.13454

**Tip**: voor decimale waarden hoef je geen letter te gebruiken om de lengte- en breedtegraad aan te geven. Voor locaties die ten westen liggen van de nulmeridiaan en locaties die ten zuiden liggen van de evenaar, wordt een minteken (-) voor de coördinaten geplaatst.

- Graden, minuten en seconden, bijvoorbeeld: N 51°30'31" W 0°08'34"
- Standaard GPS-coördinaten, bijvoorbeeld: N 51 30.525 W 0 08.569

**Let op**: de balk onder de coördinaten wordt rood als je coördinaten invoert die niet worden herkend door je TomTom GO CLASSIC.

6. Tijdens het typen worden suggesties weergegeven op basis van wat je hebt ingevoerd. Je kunt gewoon doorgaan met typen of een suggestie selecteren.

Plaatsen en wegen worden links weergegeven, POI's rechts.

**Tip**: verberg het toetsenbord of scrol omlaag door de resultatenlijst om meer resultaten te zien.

**Tip**: je kunt de resultaten op de kaart of in een lijst weergeven door de knop voor de lijst/kaart te selecteren:

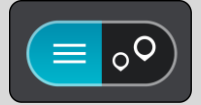

- 7. Selecteer een suggestie voor je bestemming. De locatie wordt weergegeven op de kaart.
- 8. Om een route naar deze bestemming te plannen, selecteer je **Rijd** op je systeem.

Er wordt een route gepland en je wordt vervolgens naar de bestemming geleid. Zodra je begint te rijden, wordt automatisch de reisbegeleidingsweergave getoond.

**Tip**: als je bestemming in een andere tijdzone ligt, zie je een plusteken (+) of een minteken (-) en het tijdsverschil in hele en halve uren in het [kader met aankomstinformatie.](#page-21-0) De verwachte aankomsttijd is de lokale tijd op je bestemming.

**Tip**: je kunt een tussenstop toevoegen aan een route die je al had gepland.

**Tip**: je kunt een route opslaan met Mijn routes.

#### **Een route plannen met een mapcode**

#### **ALLEEN SNEL ZOEKEN**

**Belangrijk**: in het belang van de veiligheid en om afleiding tijdens het rijden te vermijden, kun je het beste altijd je route plannen voordat je op weg gaat.

Als je een route wilt plannen met een mapcode, ga je als volgt te werk:

1. Selecteer de hoofdmenuknop om het hoofdmenu te openen.

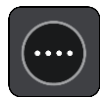

2. Selecteer **Zoek**.

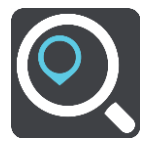

Het zoekscherm wordt geopend en er wordt een toetsenbord weergegeven.

3. Typ je mapcode. Je kunt de volgende typen mapcode invoeren:

- Internationaal, bijvoorbeeld WH6SL.TR10.
- Landspecifiek, bijvoorbeeld GBR 8MH.51.
- Alternatief landspecifiek, bijvoorbeeld GBR 28.Y6VH of GBR LDGZ.VXR.

**Tip**: alle mapcodes in dit voorbeeld zijn codes voor dezelfde locatie - Edinburgh Castle in het Verenigd Koninkrijk. Zie Informatie over mapcodes voor meer informatie over het verkrijgen van een mapcode voor een locatie.

4. Wanneer de volledige mapcode is ingevoerd, wordt de locatie weergegeven in de kolom **Adressen**.

Plaatsen en wegen worden links weergegeven, POI's rechts.

**Tip**: verberg het toetsenbord of scrol omlaag door de resultatenlijst om meer resultaten te zien.

**Tip**: je kunt de resultaten op de kaart of in een lijst weergeven door de knop voor de lijst/kaart te selecteren:

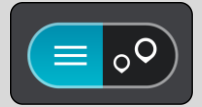

- 5. Selecteer een suggestie voor je bestemming.
- 6. Om een route naar deze bestemming te plannen, selecteer je **Rijd** op je systeem.

Er wordt een route gepland en je wordt vervolgens naar de bestemming geleid. Zodra je begint te rijden, wordt automatisch de reisbegeleidingsweergave getoond.

**Tip**: als je bestemming in een andere tijdzone ligt, zie je een plusteken (+) of een minteken (-) en het tijdsverschil in hele en halve uren in het [kader met aankomstinformatie.](#page-21-0) De verwachte aankomsttijd is de lokale tijd op je bestemming.

**Tip**: je kunt een tussenstop toevoegen aan een route die je al had gepland.

**Tip**: je kunt een route opslaan met Mijn routes.

#### **Een route van tevoren plannen**

Je kunt een route van tevoren plannen voordat je de route gaat rijden. Je kunt de route opslaan als onderdeel van je lijst Mijn routes.

Als je een route van tevoren wilt plannen, ga je als volgt te werk:

- 1. Zoek de locatie die je als beginpunt wilt gebruiken.
- 2. Selecteer **Toon op kaart**.
- 3. Selecteer de knop voor het pop-upmenu. In een pop-upmenu wordt een lijst met opties weergegeven.

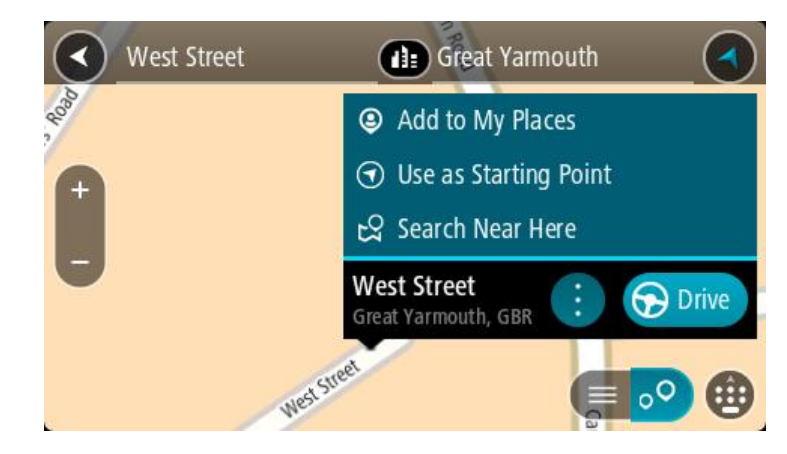

- 4. Selecteer **Gebruik als beginpunt**.
- 5. Zoek de locatie die je als bestemming wilt gebruiken.
- 6. Selecteer **Toon op kaart**.
- 7. Selecteer **Rijd** in het pop-upmenu. Je route wordt gepland met het door jou gekozen beginpunt en de door jou gekozen bestemming. De geschatte reistijd wordt boven aan de routebalk weergegeven.

**Tip**: tussenstops, POI's en plaatsen kunnen allemaal via de bijbehorende pop-upmenu's worden geselecteerd als beginpunt.

**Tip**: je kunt [de route in Mijn routes opslaan.](#page-106-0)

8. Selecteer **Rijd** boven aan het scherm om naar het beginpunt te rijden.

Het beginpunt van de route wordt omgezet in je eerste tussenstop en vervolgens wordt de route gepland. Je wordt vanaf je huidige locatie naar je bestemming geleid. Zodra je begint te rijden, wordt automatisch de reisbegeleidingsweergave getoond.

#### **Het beginpunt wijzigen en van je huidige locatie het beginpunt maken**

- 1. Selecteer het startpunt van de route in de kaartweergave.
- 2. Selecteer de knop voor het pop-upmenu.

In een pop-upmenu wordt een lijst met opties weergegeven.

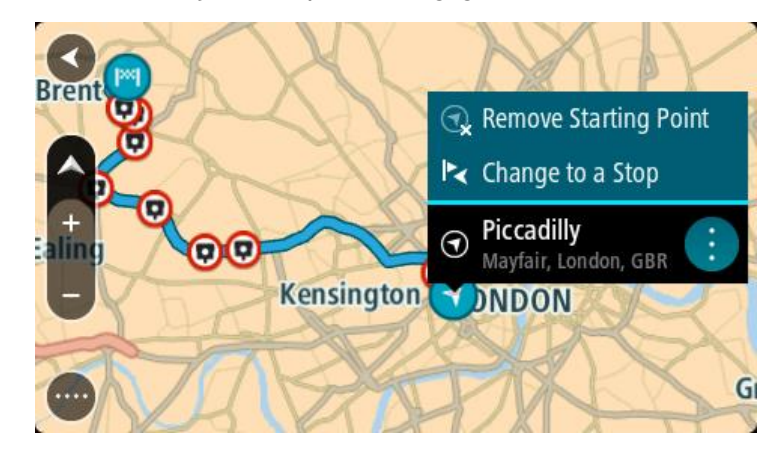

3. Selecteer **Verwijder beginpunt**.

Je route wordt opnieuw gepland met je huidige locatie als beginpunt. Het oorspronkelijke beginpunt is uit je route verwijderd.

#### **Het beginpunt wijzigen in een tussenstop**

- 1. Selecteer het beginpunt op de route in de kaartweergave.
- 2. Selecteer de knop voor het pop-upmenu. In een pop-upmenu wordt een lijst met opties weergegeven.

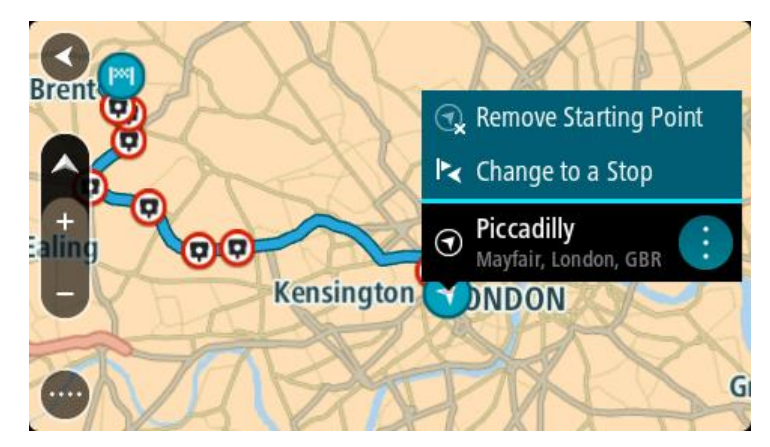

3. Selecteer **Wijzig in tussenstop**. Je route wordt opnieuw gepland met het beginpunt als tussenstop.

### **Een parkeergelegenheid zoeken**

**Belangrijk**: in het belang van de veiligheid en om afleiding tijdens het rijden te vermijden, kun je het beste altijd je route plannen voordat je op weg gaat.

Als je een parkeergelegenheid zoekt, ga je als volgt te werk:

1. Selecteer de hoofdmenuknop om het hoofdmenu te openen.

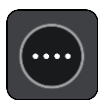

2. Selecteer **Parkeren**.

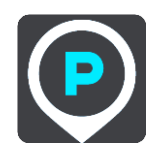

De kaart wordt geopend en er worden locaties van parkeergelegenheden getoond.

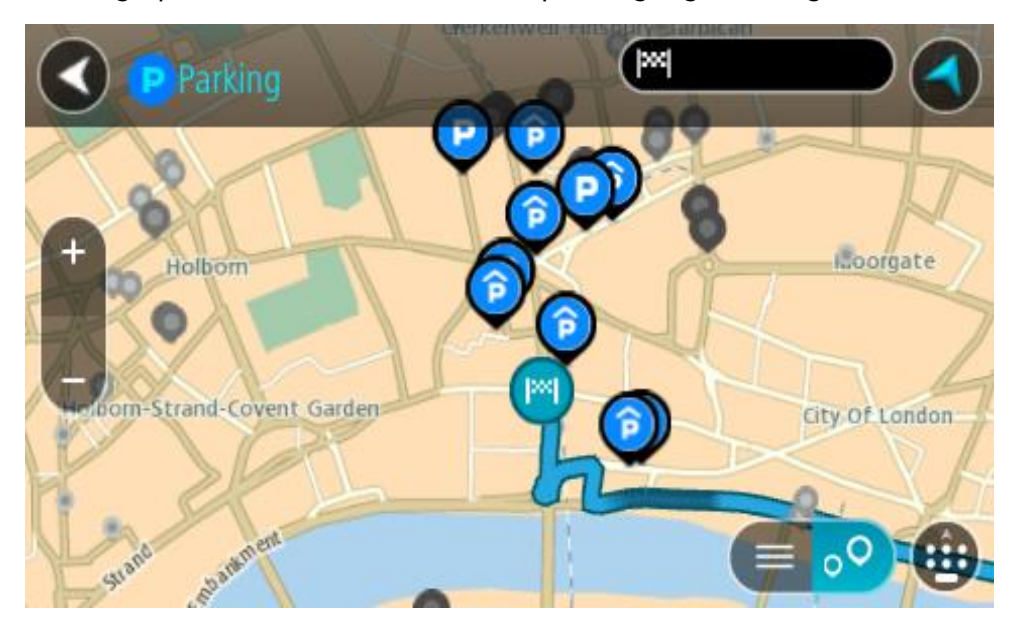

Als er een route is gepland, worden op de kaart parkeergelegenheden getoond in de buurt van je bestemming. Als er geen route is gepland, worden op de kaart parkeergelegenheden in getoond de buurt van je huidige locatie.

Je kunt op het scherm een lijst met parkeergelegenheden weergeven door te drukken op deze knop:

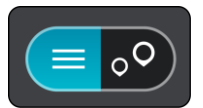

Je kunt een parkeergelegenheid selecteren in de lijst als je deze wilt vinden op de kaart.

**Tip**: je kunt de scrollbalk rechts in het scherm gebruiken om omlaag te scrollen in de lijst met resultaten.

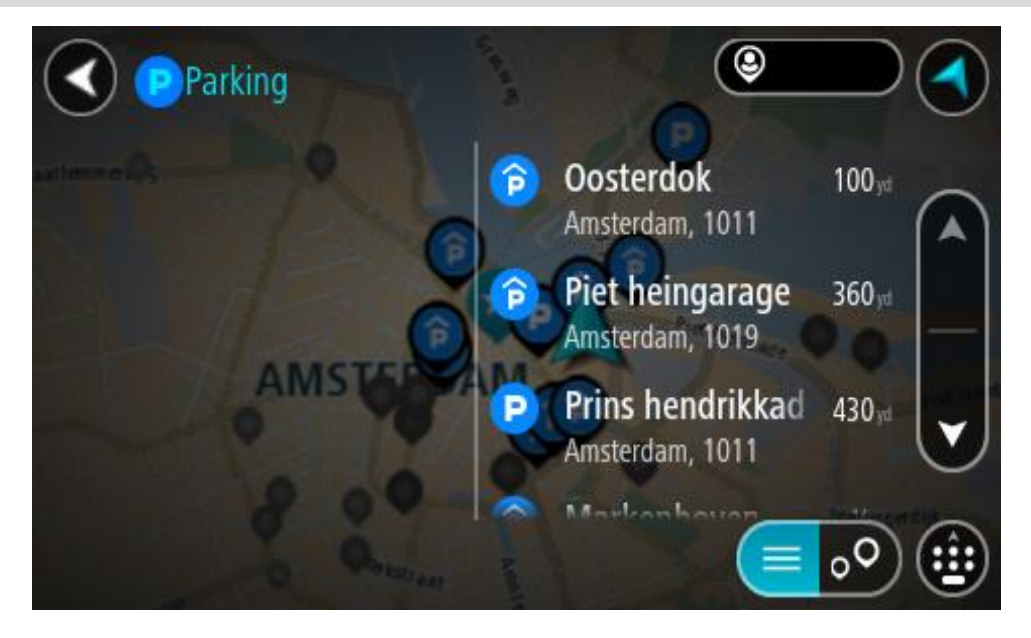

Als je wilt wijzigen hoe de zoekopdracht wordt uitgevoerd, selecteer je de knop rechts van het zoekvak. Vervolgens kun je wijzigen waar de zoekopdracht wordt uitgevoerd, bijvoorbeeld om te zoeken in de buurt van je huidige locatie of op de hele kaart.

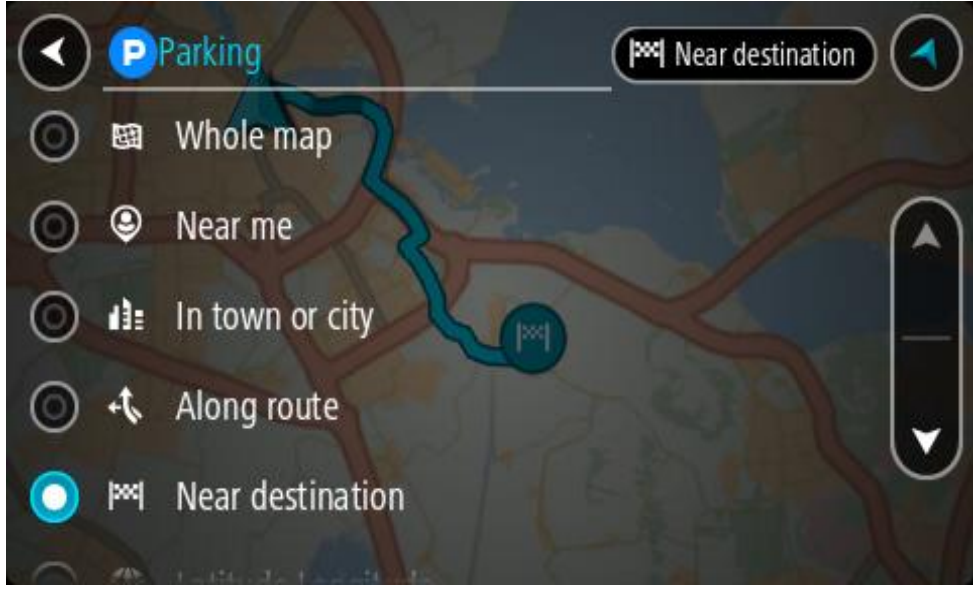

3. Selecteer een parkeergelegenheid op de kaart of in de lijst.

Er wordt een pop-upmenu geopend met de naam van de parkeergelegenheid.

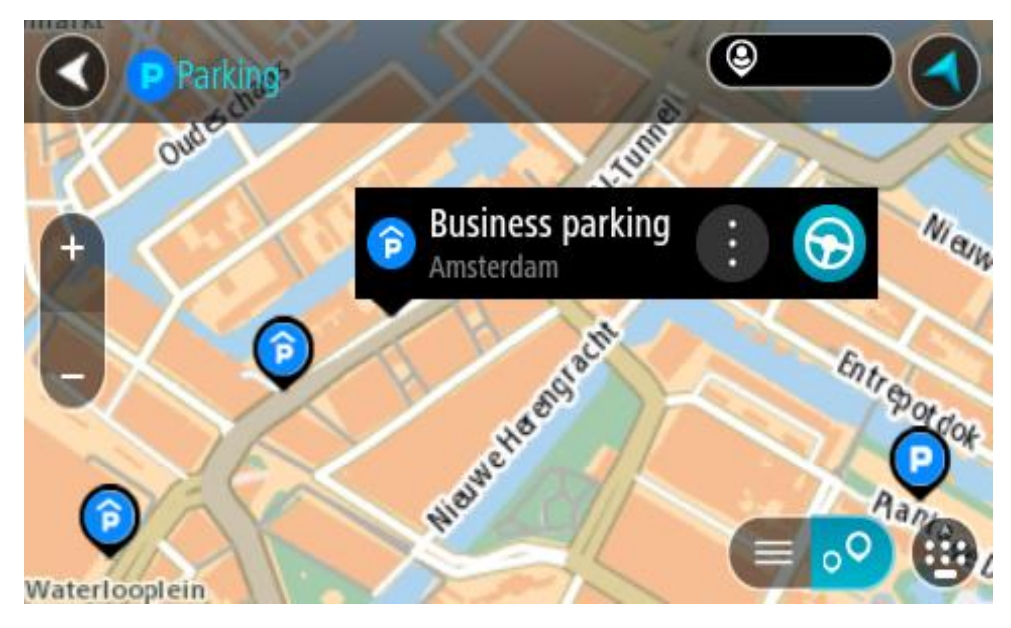

4. Selecteer **Rijd** op je systeem.

Er wordt een route gepland en je wordt vervolgens naar de bestemming geleid. Zodra je begint te rijden, wordt automatisch de reisbegeleidingsweergave getoond.

**Tip**: via het pop-upmenu kun je een parkeergelegenheid toevoegen als tussenstop op je route.

# **Een benzinestation zoeken**

**Belangrijk**: in het belang van de veiligheid en om afleiding tijdens het rijden te vermijden, kun je het beste altijd je route plannen voordat je op weg gaat.

Als je een benzinestation zoekt, ga je als volgt te werk:

1. Selecteer de hoofdmenuknop om het hoofdmenu te openen.

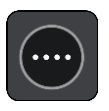

2. Selecteer **Benzinestation**.

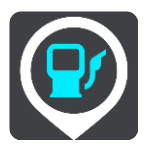

De kaart wordt geopend en er worden locaties van benzinestations getoond.

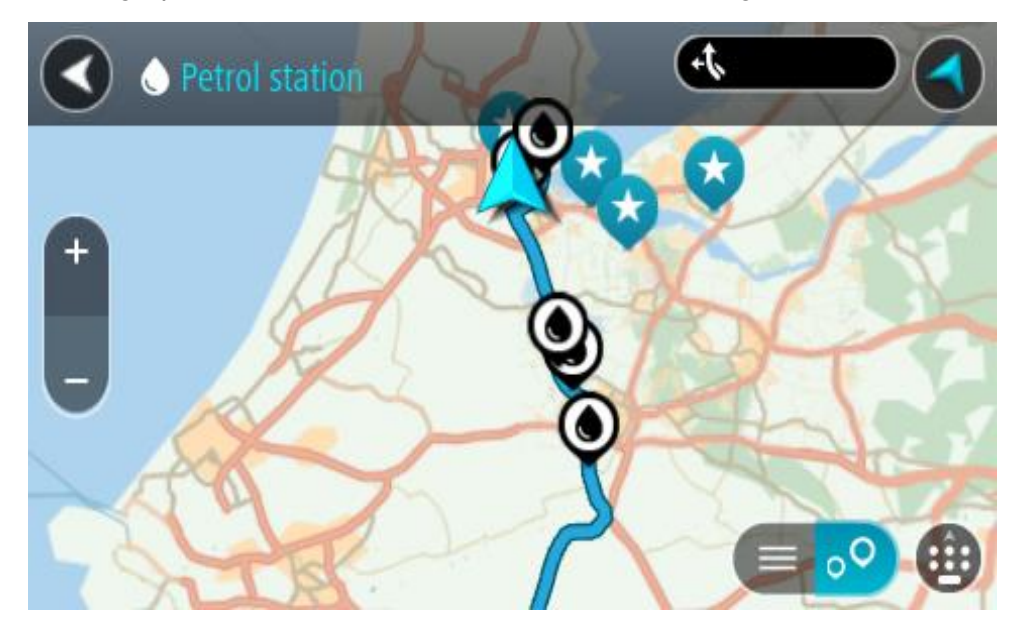

Als er een route is gepland, worden op de kaart benzinestations getoond die op de route liggen. Als er geen route is gepland, worden op de kaart benzinestations getoond in de buurt van je huidige locatie.

Je kunt op het scherm een lijst met benzinestations weergeven door te drukken op deze knop:

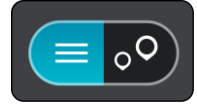

Je kunt een benzinestation selecteren in de lijst als je dit wilt vinden op de kaart.

**Tip**: je kunt de scrollbalk rechts in het scherm gebruiken om omlaag te scrollen in de lijst met resultaten.

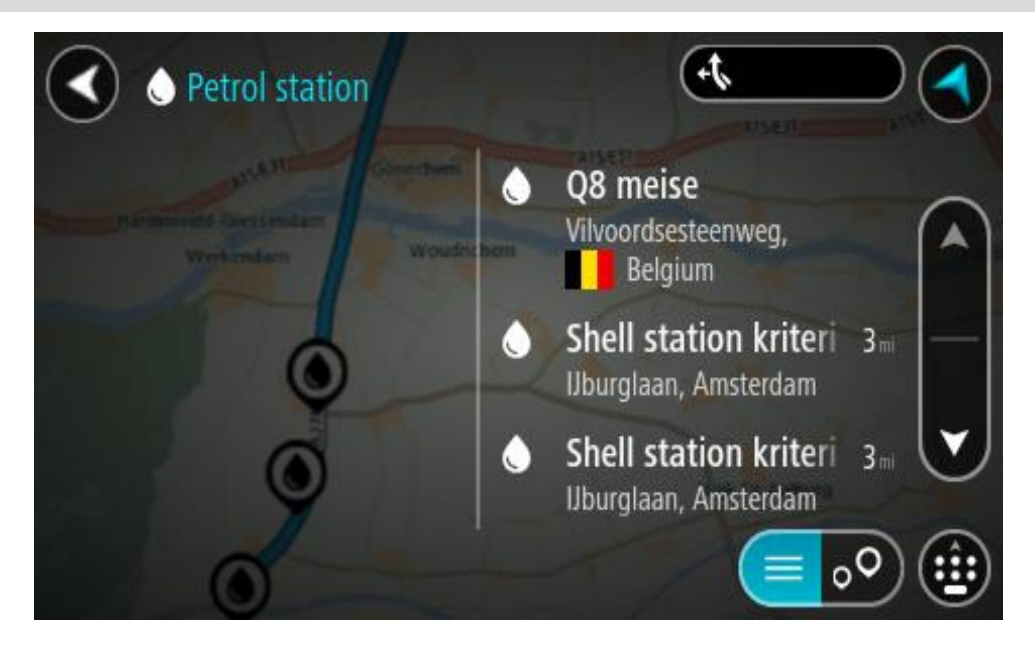

Als je wilt wijzigen hoe de zoekopdracht wordt uitgevoerd, selecteer je de knop rechts van het zoekvak. Vervolgens kun je wijzigen waar de zoekopdracht wordt uitgevoerd, bijvoorbeeld om te zoeken in de buurt van je huidige locatie of op de hele kaart.

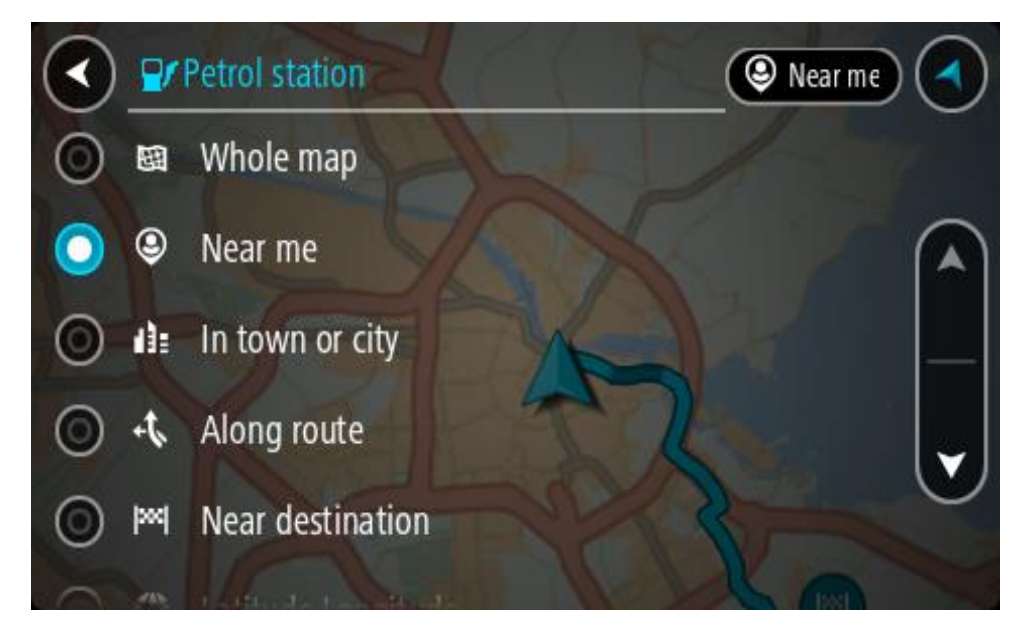

3. Selecteer een benzinestation op de kaart of in de lijst. Er wordt een pop-upmenu geopend met de naam van het benzinestation.

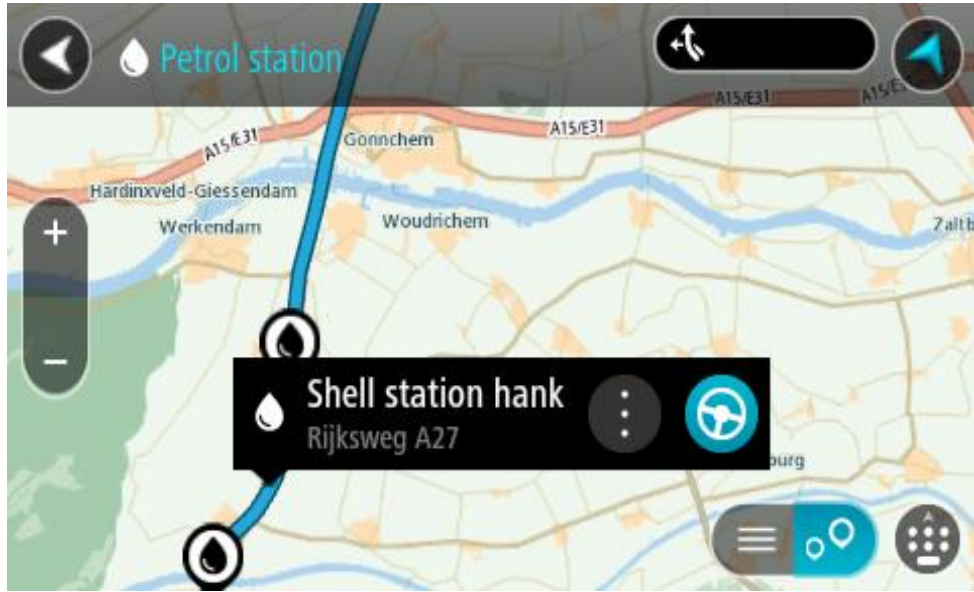

4. Selecteer **Rijd** op je systeem.

Er wordt een route gepland en je wordt vervolgens naar de bestemming geleid. Zodra je begint te rijden, wordt automatisch de reisbegeleidingsweergave getoond.

**Tip**: via het pop-upmenu kun je een benzinestation toevoegen als tussenstop op je route. Een benzinestation als tussenstop op je route wordt met een blauw pictogram aangegeven.
# **Stapsgewijs zoeken**

# **Kiezen welk zoektype je wilt gebruiken**

De volgende twee zoektypen zijn beschikbaar:

**Snel zoeken**

Begin met het typen van je bestemming, plaats of POI om onmiddellijk een lijst met overeenkomende straatnamen, plaatsen en POI's weer te geven.

**Stapsgewijs zoeken**

Vind je bestemming in een aantal eenvoudige stappen. Als je een adres zoekt, voer je de plaats in en vervolgens de straat en het huisnummer. Als je een POI zoekt, geef je op waar je wilt zoeken en typ je vervolgens het type POI waarnaar je wilt zoeken.

Beide zoektypen geven hetzelfde resultaat, dus kies het zoektype dat je het gebruiksvriendelijkst vindt.

Je kunt het zoektype wijzigen in **Systeem** in het menu Instellingen.

**Stapsgewijs zoeken gebruiken**

**Informatie over de zoekfunctie**

# **ALLEEN STAPSGEWIJS ZOEKEN**

Je gebruikt het menu **Rijd naar** om Adressen en Nuttige Plaatsen (POI's) te zoeken en vervolgens naar deze plaatsen te navigeren. Kies eerst een land of een staat om in te zoeken en voer vervolgens het adres, of het type of de naam van de POI in.

In **Adres** kun je zoeken naar het volgende:

- Een specifiek adres in een plaats.
- Een postcode, bijvoorbeeld **1016 EG** voor Keizersgracht, Amsterdam.
- Een stad om naar het centrum van die stad te navigeren, bijvoorbeeld **Amsterdam**.

In **Nuttige Plaatsen** kun je zoeken naar het volgende:

Een Nuttige Plaats (POI), bijvoorbeeld een **museum**.

In **Lengte- en breedtegraad** kun je zoeken naar het volgende:

 Lengte- en breedtegraadcoördinaten, bijvoorbeeld **N 51°30′31″ W 0°08′34″**.

# **Zoekopdrachten invoeren**

# **ALLEEN STAPSGEWIJS ZOEKEN**

Selecteer **Rijd naar** in het Hoofdmenu en selecteer vervolgens **Adres** of **Nuttige Plaats**. Het zoekscherm geeft een toetsenbord en de volgende knoppen weer:

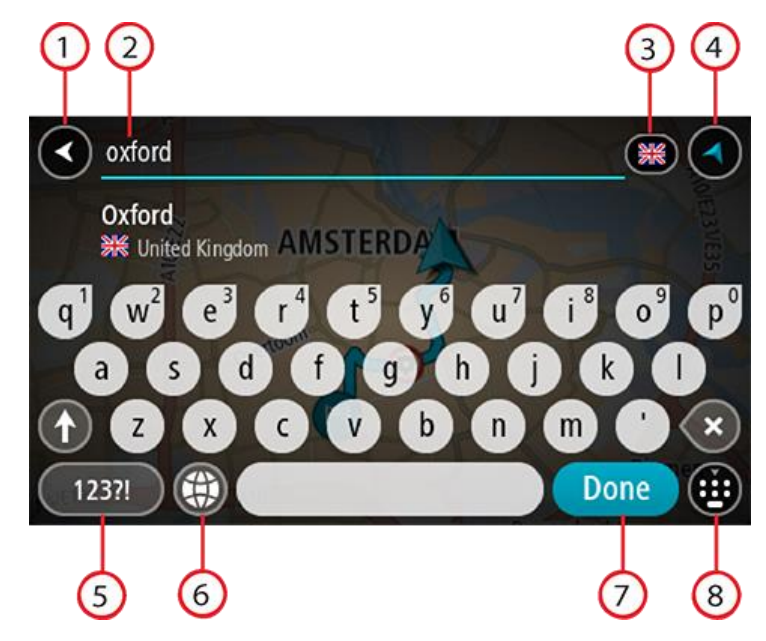

1. **De knop voor het vorige scherm**

Selecteer deze knop om naar het vorige scherm te gaan.

## 2. **Invoervak voor de zoekopdracht**

Voer hier je zoekopdracht in. Tijdens het typen worden overeenkomende adressen of POI's getoond.

**Tip**: als je een lettertoets op het toetsenbord ingedrukt houdt, krijg je toegang tot extra tekens als deze beschikbaar zijn. Houd bijvoorbeeld de letter "e" ingedrukt om de volgende tekens weer te geven: 3 e è é ê ë en meer.

**Tip**: als je een zoekopdracht wilt bewerken, selecteer je het woord dat je al hebt getypt om de cursor te plaatsen. Je kunt nu tekens invoegen of verwijderen.

# 3. **Land- of staatselectie**

Selecteer het land dat of de staat die je wilt zoeken.

# 4. **Weergaveknop**

Selecteer deze knop om terug te gaan naar de kaartweergave of de reisbegeleidingsweergave.

# 5. **123?!-knop**

Selecteer deze knop om cijfers en symbolen op je toetsenbord te gebruiken. Selecteer de **=\<**-knop om te schakelen tussen cijfers en meer symbolen. Selecteer de **ABC**-knop om terug te gaan naar het algemene toetsenbord.

# 6. **Knop voor toetsenbordindeling**

Selecteer deze knop om de toetsenbordindeling te wijzigen in die van een andere taal. Je kunt maximaal vier indelingen kiezen in de lijst. Als je meer dan een indeling hebt geselecteerd, kun je de knop voor de toetsenbordindeling selecteren om een pop-upvenster te openen, zodat je snel tussen de geselecteerde toetsenbordindelingen kunt schakelen. Houd deze knop ingedrukt om direct naar de lijst met alle indelingen te gaan.

# 7. **Knop OK**

Selecteer deze knop om het toetsenbord te verbergen.

# 8. **Knop voor toetsenbord tonen/verbergen**

Selecteer deze knop om het toetsenbord weer te geven of te verbergen.

**Tip**: selecteer één keer de **Shift**-knop om van de volgende letter die je typt, een hoofdletter te maken. Tik twee keer op de **Shift-knop** om Caps-Lock in te schakelen als je alleen hoofdletters wilt gebruiken. Selecteer de **Shift**-knop één keer om Caps-Lock weer uit te schakelen.

**Tip**: selecteer de knop voor de kaart-/reisbegeleidingsweergave in de rechterbovenhoek van het scherm als je een zoekopdracht wilt annuleren.

**Werken met zoekresultaten**

# **ALLEEN STAPSGEWIJS ZOEKEN**

Je zoekresultaten voor **Adres** of **Nuttige Plaats** worden in een lijst weergegeven.

**Tip**: verberg het toetsenbord of scrol omlaag door de resultatenlijst om meer resultaten te zien.

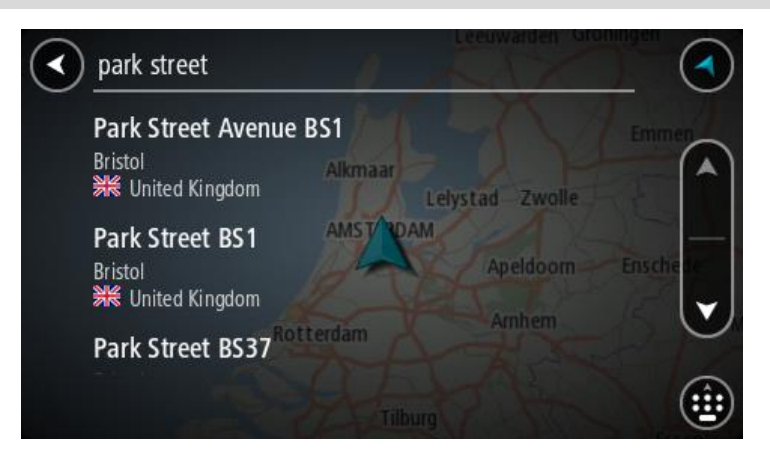

Wanneer je een adres selecteert in de lijst met zoekresultaten, kun je ervoor kiezen om dit adres te tonen op de kaart, een kruising toe te voegen of een route te plannen naar die gekozen locatie. Voor een exact adres kun je het huisnummer toevoegen. Als je een POI selecteert uit de lijst met zoekresultaten, wordt deze op de kaart getoond.

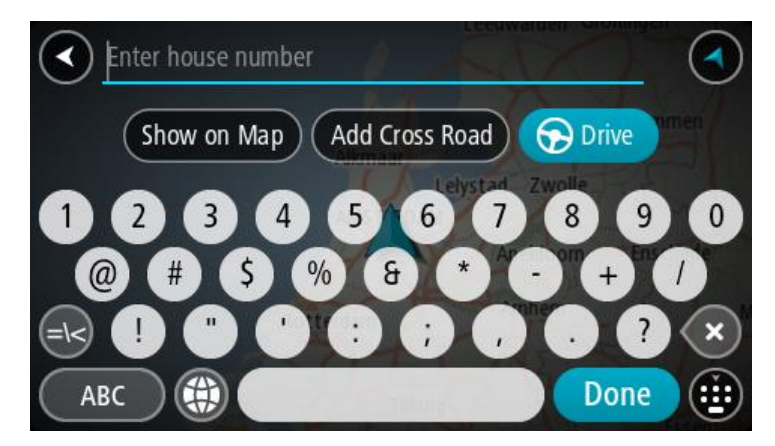

Als je het adres of de POI toont op de kaart, kun je het pop-upmenu gebruiken om de locatie toe te voegen aan Mijn plaatsen. Als er al een route is gepland, kun je de locatie toevoegen aan je huidige route.

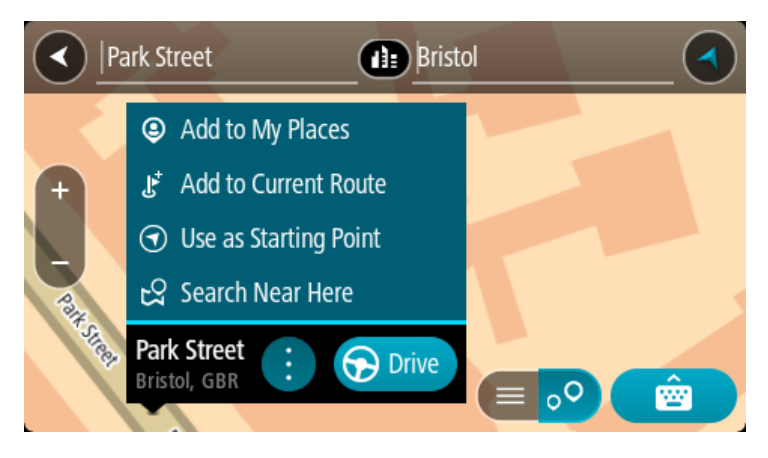

**Opmerking**: de beste zoekresultaten worden op de kaart getoond. Wanneer je inzoomt, worden geleidelijk aan ook de lager gerangschikte zoekresultaten getoond.

## **Informatie over postcodes**

Wanneer je zoekt op postcode, zijn de resultaten afhankelijk van het type postcode dat wordt gebruikt in het land waarin je zoekt.

De volgende typen postcodes worden gebruikt:

- Postcodes waarmee je navigeert naar een straat of een deel van een straat.
- Postcodes waarmee je navigeert naar een gebied dat bijvoorbeeld bestaat uit één stad, meerdere dorpen in een landelijk gebied of een wijk in een grote stad.

### **Postcodes voor straten**

In landen, zoals Nederland en het Verenigd Koninkrijk, wordt dit type postcode gebruikt. Als je zoekt met een postcode voor straten, voer je de postcode in, voeg je vervolgens een spatie in en voer je eventueel het huisnummer in. Bijvoorbeeld '1017CT 35'. Je systeem plant vervolgens een route naar een specifiek huis of gebouw in een specifieke straat.

### **Postcodes voor gebieden**

In landen zoals Duitsland, Frankrijk en België wordt dit type postcode gebruikt. Als je zoekt met een postcode voor een gebied, bestaan je zoekresultaten uit alle straten in een stadswijk, de hele stad of de dorpen die binnen het postcodegebied liggen.

Als je snel zoeken gebruikt, krijg je mogelijk ook resultaten uit meerdere landen als je een postcode voor een gebied invoert.

**Opmerking**: als je zoekt met een postcode voor een gebied, wordt er geen specifiek adres getoond in de zoekresultaten.

Toch is dit type postcode wel zeer handig om het aantal zoekresultaten te verminderen. Een zoekopdracht voor Neustadt in Duitsland resulteert bijvoorbeeld in een lange lijst met mogelijke resultaten omdat er meerdere steden zijn die deze naam hebben. Door een spatie toe te voegen, gevolgd door de postcode voor een gebied, beperk je de resultaten tot de stad Neustadt die je zoekt.

Ook kun je bijvoorbeeld voor het zoeken in een grote stad een postcode voor een gebied invoeren en in de zoekresultaten het stadscentrum selecteren dat je zoekt.

# **Lijst van pictogrammen voor POI-typen**

# **Juridische en financiële dienstverlening**

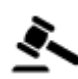

Gerechtsgebouw **Geldautomaat** 

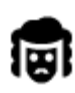

Juridisch adviseurs **Financiële instelling** 

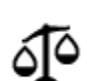

Juridisch - overige dienstverlening

**Eten en drinken**

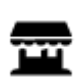

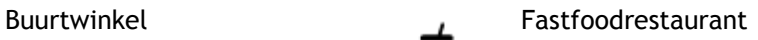

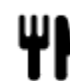

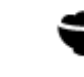

Restaurant **Chinees restaurant** 

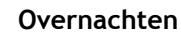

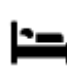

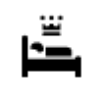

Hotel of motel and the curve motel with the Luxehotel

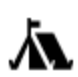

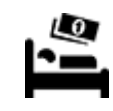

Camping **Budgethotel** 

**Hulpdiensten**

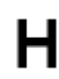

Ziekenhuis of polikliniek Tandarts

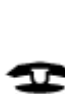

Politiebureau **Dierenarts** 

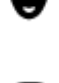

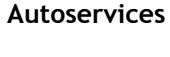

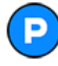

Parkeerplaats Benzinestation

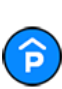

Dokter **Brandweerkazerne** 

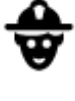

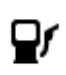

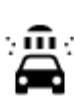

Parkeergarage **Autowasserette** 

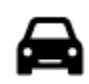

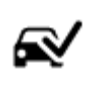

Autodealer Centrum voor voer-<br> **Autodealer** Centrum voor voer-<br>
tuigkeuringen tuigkeuringen

elektrische auto's

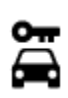

Autoverhuur Oplaadpunt(en) voor

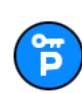

Autoverhuur (parkeren) Garagebedrijf

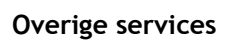

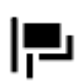

Ambassade Huisdierenservice

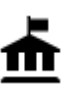

Overheidskantoor Telecommunicatie

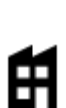

Bedrijf Wijkcentrum

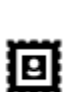

Postkantoor **Apotheek** 

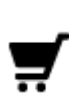

Ť

Winkelcentrum Schoonheidssalon

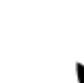

**Onderwijs**

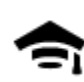

Hogeschool of universiteit **Aa** School

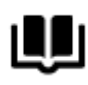

**Vrije tijd**

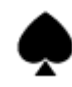

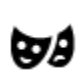

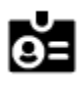

Bibliotheek Congrescentrum

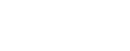

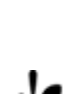

Casino Wijnmakerij

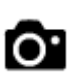

78

Theater Toeristische attractie

Toeristeninformatie **Conservation** Winkel

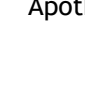

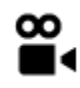

Bioscoop **Dierentuin** 

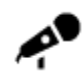

Concertgebouw Pretpark

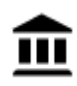

Museum Tentoonstellingscentrum<br>
Tentoonstellingscentrum

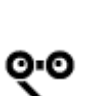

Opera Cultureel centrum

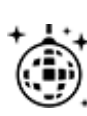

Uitgaansgelegenheid Recreatiecentrum

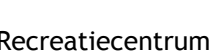

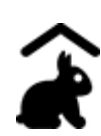

Kinderboerderij

**Sport**

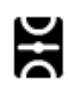

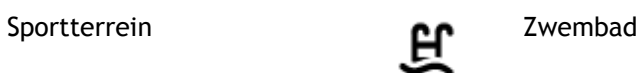

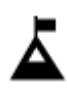

Bergtop Watersport

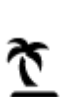

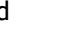

Strand **CO** Tennisbaan

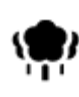

Park of recreatiegebied<br> **A** 

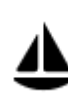

Jachthaven Sportcentrum

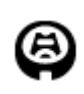

Stadion Golfbaan Golfbaan Golfbaan Golfbaan Golfbaan Golfbaan Golfbaan Golfbaan Golfbaan Golfbaan Golfbaan Golfbaan Golfbaan Golfbaan Golfbaan Golfbaan Golfbaan Golfbaan Golfbaan Golfbaan Golfbaan Golfbaan Golfbaan Golfbaa

**Religie**

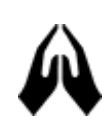

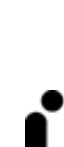

Kerk Gebedsplek

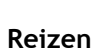

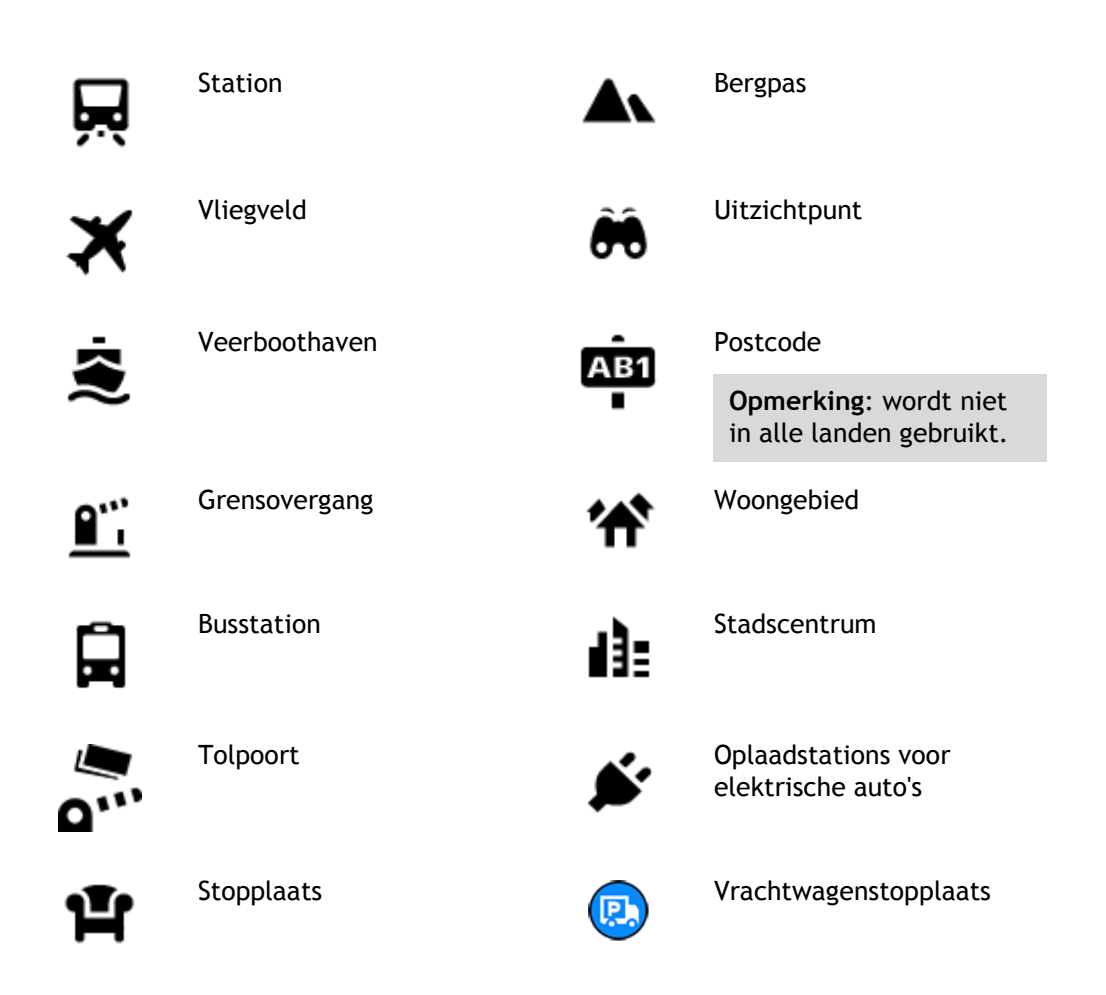

**Een route plannen met stapsgewijs zoeken**

# **Voorspelling van bestemming gebruiken**

# **Wat houdt Voorspelling van bestemming in?**

Je TomTom GO kan leren van je dagelijkse rijgedrag naar je favoriete opgeslagen plaatsen en kan ook bestemmingen voorstellen als je je systeem aanzet vanuit de slaapstand, zoals 's ochtends wanneer je naar werk rijdt.

## **Voorspelling van bestemming voorbereiden**

Je systeem heeft eerst wat tijd nodig om je gewoonten te leren kennen voordat het bestemmingen kan voorstellen. Hoe vaker je met je TomTom GO rijdt, hoe sneller je voorstellen krijgt en hoe nauwkeuriger de voorgestelde bestemmingen zullen zijn.

Als je voorspellingen voor bestemmingen wilt ontvangen, moet je het volgende doen:

- Voorspelling van bestemming is standaard ingeschakeld. Als het is uitgeschakeld, ga je naar Instellingen > Systeem > **Je gegevens en privacy** en schakel je **Bewaar reisgeschiedenis op dit systeem voor optionele functies** in.
- Zorg dat er geen route is gepland.
- Stap een paar dagen in de auto en plan routes naar je favoriete bestemmingen in Mijn plaatsen.

## **Voorspelling van bestemming gebruiken**

Als je systeem 'Bestemming X?' aangeeft, waarbij X een bestemming is, heb je 12 seconden om met ja of nee te antwoorden.

**Tip**: als je niet antwoordt, gaat TomTom GO ervan uit dat je antwoord Ja is.

Als je met ja wilt reageren, selecteer je **Ja**. Je systeem berekent nu een route naar je bestemming.

Als je met nee wilt reageren, selecteer je **Nee** of tik je op het scherm om terug te gaan naar de kaart.

## **Voorspelling van bestemming in- of uitschakelen**

Je kunt Voorspelling van bestemming op ieder moment in- of uitschakelen. Raadpleeg Routeplanning voor meer informatie over hoe je deze functie in of uit kunt schakelen.

## **Een route naar een adres plannen**

## **ALLEEN STAPSGEWIJS ZOEKEN**

**Belangrijk**: in het belang van de veiligheid en om afleiding tijdens het rijden te vermijden, kun je het beste altijd je route plannen voordat je op weg gaat.

Als je een route naar een adres wilt plannen, ga je als volgt te werk:

1. Selecteer de hoofdmenuknop om het hoofdmenu te openen.

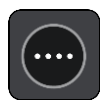

2. Selecteer **Rijd naar**.

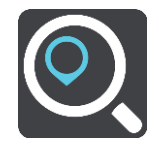

3. Selecteer **Adres**.

Je kunt je land of staat wijzigen door de vlag te selecteren voordat je een stad selecteert.

4. Voer de naam of de postcode van de plaats in.

Tijdens het typen worden plaatsen met vergelijkbare namen in de lijst weergegeven. Selecteer de naam als de juiste plaats in de lijst verschijnt.

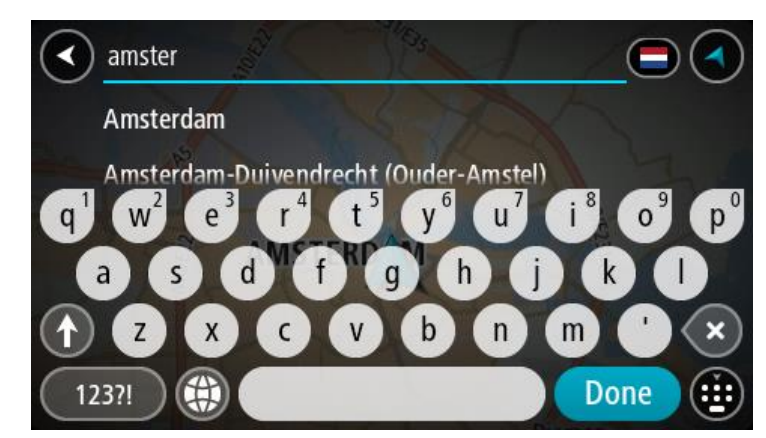

5. Voer de straatnaam in.

Tijdens het typen worden straten met vergelijkbare namen in de lijst weergegeven. Selecteer de naam als de juiste straatnaam in de lijst verschijnt.

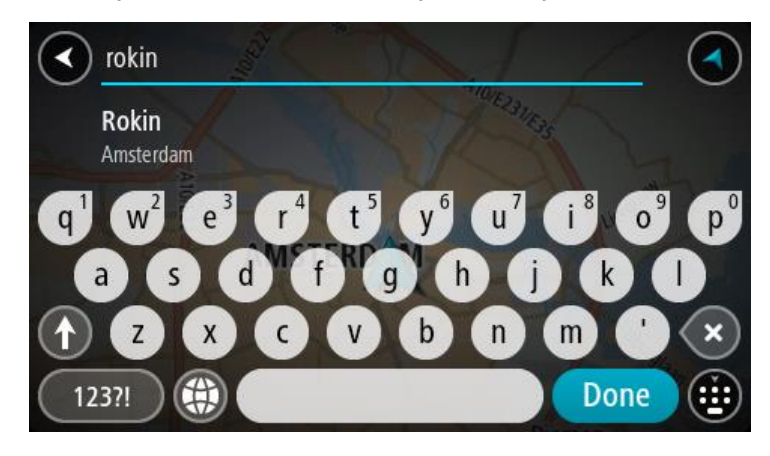

6. Voer het huisnummer in.

**Tip**: als het huisnummer niet bestaat wordt het rood weergegeven. Het dichtstbijzijnde huisnummer wordt vervolgens weergegeven in de knop **Rijd naar**.

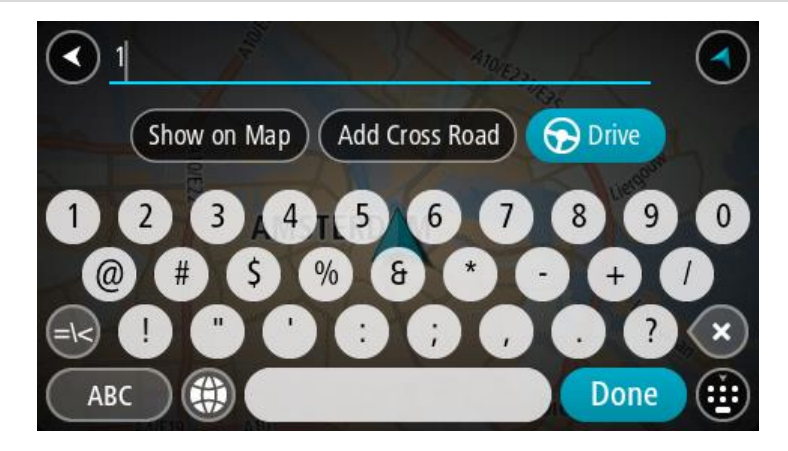

7. Selecteer **Rijd** op je systeem.

Er wordt een route gepland en je wordt vervolgens naar de bestemming geleid. Zodra je begint te rijden, wordt automatisch de reisbegeleidingsweergave getoond.

**Tip**: als je bestemming in een andere tijdzone ligt, zie je een plusteken (+) of een minteken (-) en het tijdsverschil in hele en halve uren in het [kader met aankomstinformatie.](#page-21-0) De verwachte aankomsttijd is de lokale tijd op je bestemming.

**Tip**: je kunt een tussenstop toevoegen aan een route die je al had gepland.

**Tip**: je kunt een route opslaan met Mijn routes.

<span id="page-81-0"></span>**Een route naar een POI plannen**

# **ALLEEN STAPSGEWIJS ZOEKEN**

**Belangrijk**: in het belang van de veiligheid en om afleiding tijdens het rijden te vermijden, kun je het beste altijd je route plannen voordat je op weg gaat.

Als je met de zoekfunctie een route naar een type POI of een specifieke POI wilt plannen, ga je als volgt te werk:

1. Selecteer de hoofdmenuknop om het hoofdmenu te openen.

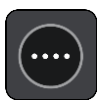

2. Selecteer **Rijd naar**.

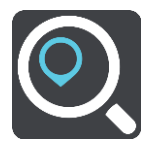

3. Selecteer **Nuttige Plaats**.

Je kunt je land of staat wijzigen door de vlag te selecteren voordat je een stad selecteert.

- 4. Kies waar je wilt zoeken. Je kunt een van de volgende opties kiezen:
	- **Dichtbij**.
	- **In plaats**.
	- **Op de route**, mits je een route hebt gepland.
	- **Nabij bestemming**, mits je een route hebt gepland.
	- **Nabij locatie op kaart**, mits je een locatie op de kaart hebt geselecteerd.
	- **Dicht bij vertrekpunt**, mits je een route of track hebt gepland.
- 5. Voer de naam van de locatie in waarnaar je een route wilt plannen.

**Tip**: als je een lettertoets op het toetsenbord ingedrukt houdt, krijg je toegang tot extra tekens als deze beschikbaar zijn. Houd bijvoorbeeld de letter "e" ingedrukt om de volgende tekens weer te geven: 3 e è é ê ë en meer.

Je kunt naar een type POI (Point of Interest) zoeken, zoals een restaurant of toeristische attractie. Je kunt ook naar een specifieke POI zoeken, bijvoorbeeld "Rosie's Pizzeria". Tijdens het typen van het adres worden suggesties weergegeven op basis van wat je hebt ingevoerd.

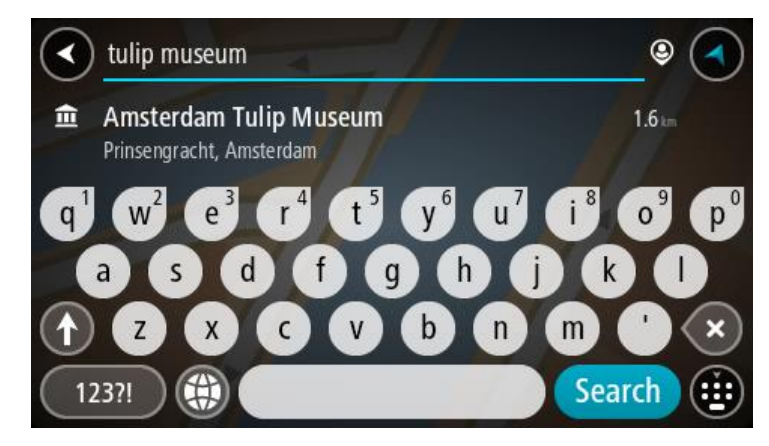

6. Selecteer een type POI of een afzonderlijke POI. Als je een type POI hebt geselecteerd, selecteer je een POI.

De locatie wordt weergegeven op de kaart.

7. Voor meer informatie over de POI selecteer je de POI op de kaart en vervolgens de pop-upmenuknop. Selecteer **Meer informatie** in het pop-upmenu.

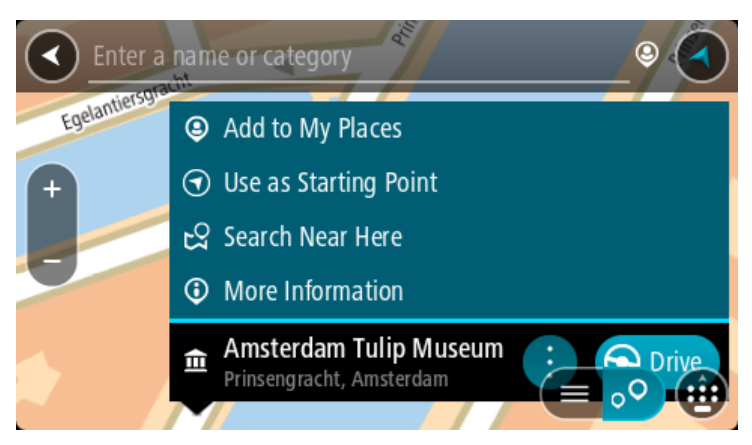

Je ziet meer informatie over de POI, zoals het telefoonnummer, het volledige adres en het e-mailadres.

8. Om een route naar deze bestemming te plannen, selecteer je **Rijd** op je systeem.

Er wordt een route gepland en je wordt vervolgens naar de bestemming geleid. Zodra je begint te rijden, wordt automatisch de reisbegeleidingsweergave getoond.

**Tip**: als je bestemming in een andere tijdzone ligt, zie je een plusteken (+) of een minteken (-) en het tijdsverschil in hele en halve uren in het [kader met aankomstinformatie.](#page-21-0) De verwachte aankomsttijd is de lokale tijd op je bestemming.

**Tip**: je kunt een tussenstop toevoegen aan een route die je al had gepland.

**Tip**: je kunt een route opslaan met Mijn routes.

# **Een route plannen naar een stadscentrum**

## **ALLEEN STAPSGEWIJS ZOEKEN**

**Belangrijk**: in het belang van de veiligheid en om afleiding tijdens het rijden te vermijden, kun je het beste altijd je route plannen voordat je op weg gaat.

Als je een route naar een stadscentrum wilt plannen, ga je als volgt te werk:

1. Selecteer de hoofdmenuknop om het hoofdmenu te openen.

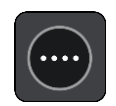

2. Selecteer **Rijd naar**.

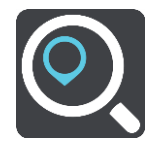

3. Selecteer **Adres**.

Je kunt je land of staat wijzigen door de vlag te selecteren voordat je een stad selecteert.

4. Voer de plaatsnaam in.

Tijdens het typen worden plaatsen met vergelijkbare namen in de lijst weergegeven.

Selecteer de naam als de juiste plaats in de lijst verschijnt.

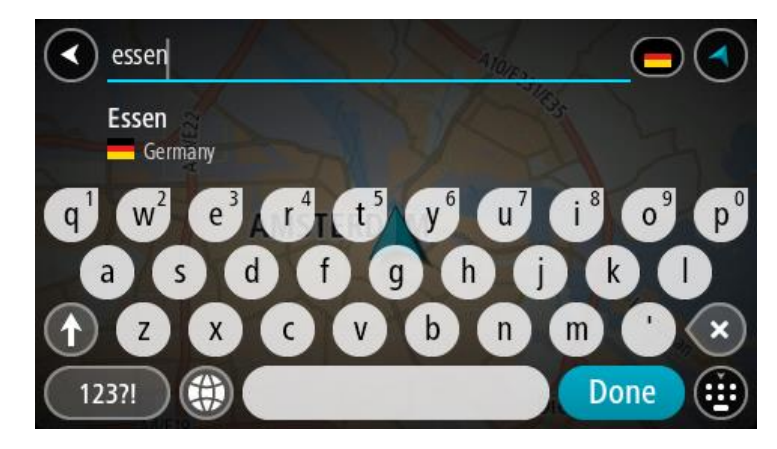

5. Selecteer de POI in het stadscentrum.

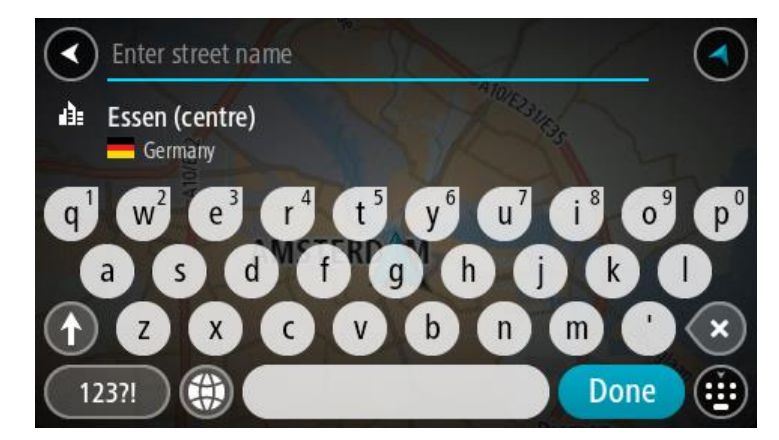

6. Selecteer **Rijd** op je systeem.

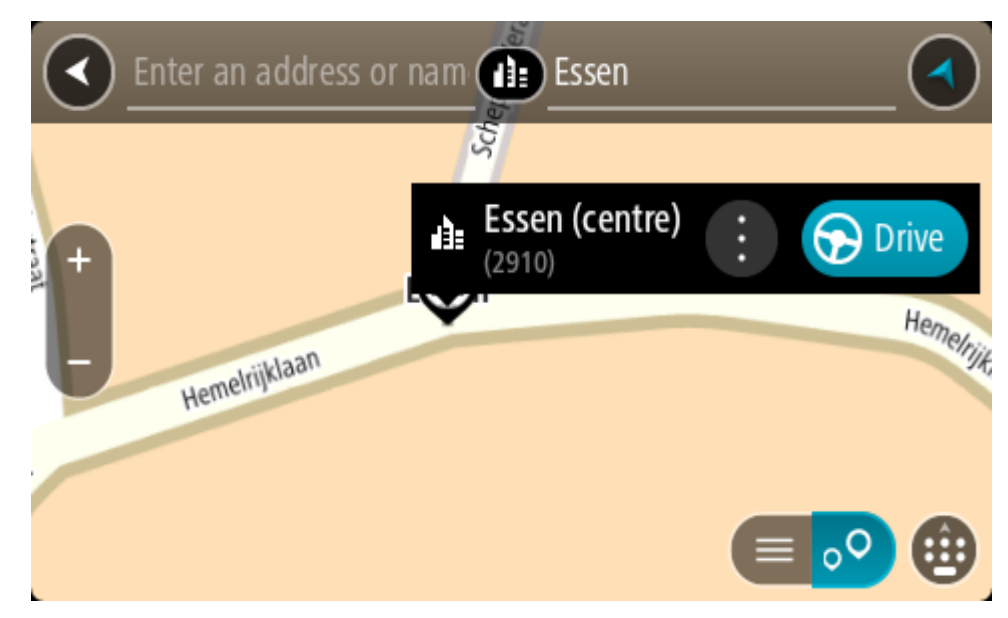

Er wordt een route gepland en je wordt vervolgens naar de bestemming geleid. Zodra je begint te rijden, wordt automatisch de reisbegeleidingsweergave getoond.

**Tip**: als je bestemming in een andere tijdzone ligt, zie je een plusteken (+) of een minteken (-) en het tijdsverschil in hele en halve uren in het [kader met aankomstinformatie.](#page-21-0) De verwachte aankomsttijd is de lokale tijd op je bestemming.

**Tip**: je kunt een tussenstop toevoegen aan een route die je al had gepland. **Tip**: je kunt een route opslaan met Mijn routes.

**Een route naar een POI plannen met de onlinezoekfunctie** 

## ALLEEN STAPSGEWIJS ZOEKEN

**Belangrijk**: in het belang van de veiligheid en om afleiding tijdens het rijden te vermijden, kun je het beste altijd je route plannen voordat je op weg gaat.

**Opmerking**: de onlinezoekfunctie is alleen beschikbaar op apparaten die verbonden zijn met internet. Als je online naar je TomTom GO CLASSIC wilt zoeken, moet je verbonden zijn met TomTom Services.

Als je naar een [POI zoekt](#page-81-0) maar het POI niet kunt vinden, kun je online zoeken met TomTom Places. Ga als volgt te werken om POI's te vinden met de onlinezoekfunctie:

1. [Zoek naar een POI](#page-56-0) met **Rijd naar** in het hoofdmenu.

De zoekresultaten worden weergegeven in een lijst.

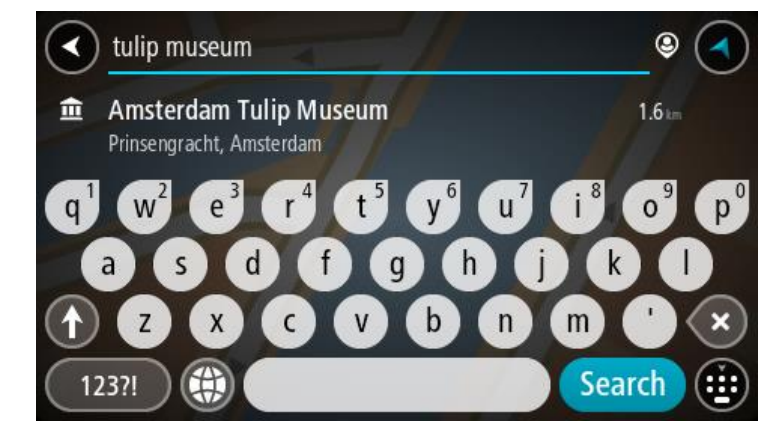

- 2. Scrol naar de onderkant van de lijst en selecteer **Zoek online in Places**.
- 3. Typ de naam van de POI die je wilt zoeken en druk vervolgens op de knop Zoeken op het toetsenbord.

**Tip**: als je een lettertoets op het toetsenbord ingedrukt houdt, krijg je toegang tot extra tekens als deze beschikbaar zijn. Houd bijvoorbeeld de letter "e" ingedrukt om de volgende tekens weer te geven: 3 e è é ê ë en meer.

Je kunt naar een type POI (Point of Interest) zoeken, zoals een restaurant of toeristische attractie. Je kunt ook naar een specifieke POI zoeken, bijvoorbeeld "Rosie's Pizzeria".

**Opmerking**: je kunt zoeken in de buurt van je huidige locatie, in een plaats of in de buurt van je bestemming. Als je wilt wijzigen hoe de zoekopdracht wordt uitgevoerd, selecteer je de knop rechts van het zoekvak.

De zoekresultaten worden weergegeven in een kolom.

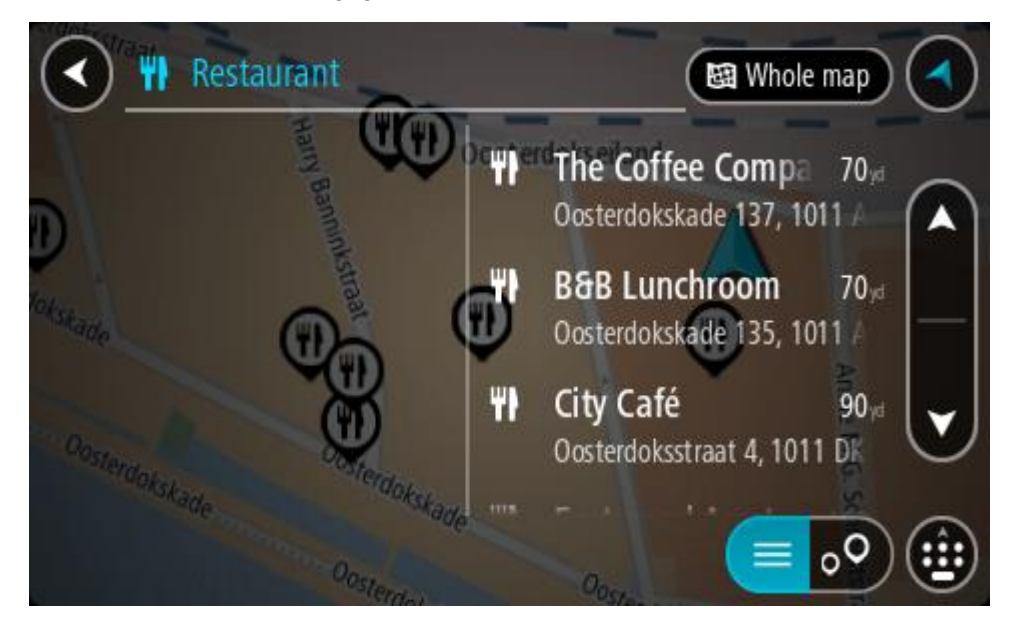

**Tip**: verberg het toetsenbord of scrol omlaag door de resultatenlijst om meer resultaten te zien.

**Tip**: je kunt de resultaten op de kaart of in een lijst weergeven door de knop voor de lijst/kaart te selecteren:

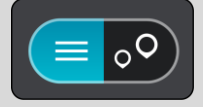

4. Selecteer een POI in de lijst.

De locatie wordt weergegeven op de kaart.

5. Voor meer informatie over de POI selecteer je de POI op de kaart en vervolgens de pop-upmenuknop. Selecteer **Meer informatie** in het pop-upmenu.

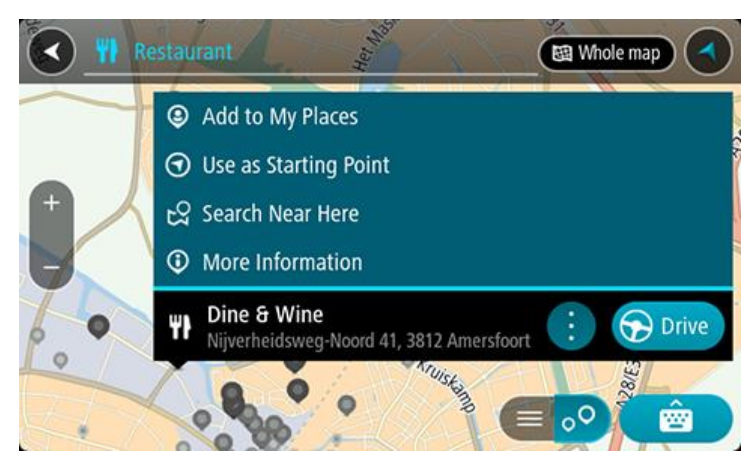

Je ziet meer informatie over de POI, zoals het telefoonnummer, het volledige adres en het e-mailadres.

6. Om een route naar deze bestemming te plannen, selecteer je **Rijd** op je systeem. Er wordt een route gepland en je wordt vervolgens naar de bestemming geleid. Zodra je begint te rijden, wordt automatisch de reisbegeleidingsweergave getoond.

**Tip**: als je bestemming in een andere tijdzone ligt, zie je een plusteken (+) of een minteken (-) en het tijdsverschil in hele en halve uren in het [kader met aankomstinformatie.](#page-21-0) De verwachte aankomsttijd is de lokale tijd op je bestemming.

**Tip**: je kunt een tussenstop toevoegen aan een route die je al had gepland.

**Tip**: je kunt een route opslaan met Mijn routes.

# **Een route plannen met behulp van de kaart**

**Belangrijk**: in het belang van de veiligheid en om afleiding tijdens het rijden te vermijden, kun je het beste altijd je route plannen voordat je op weg gaat.

Om een route te plannen met behulp van de kaart, doe je het volgende:

1. Verplaats de kaart en zoom in totdat je de bestemming ziet waar je naartoe wilt navigeren.

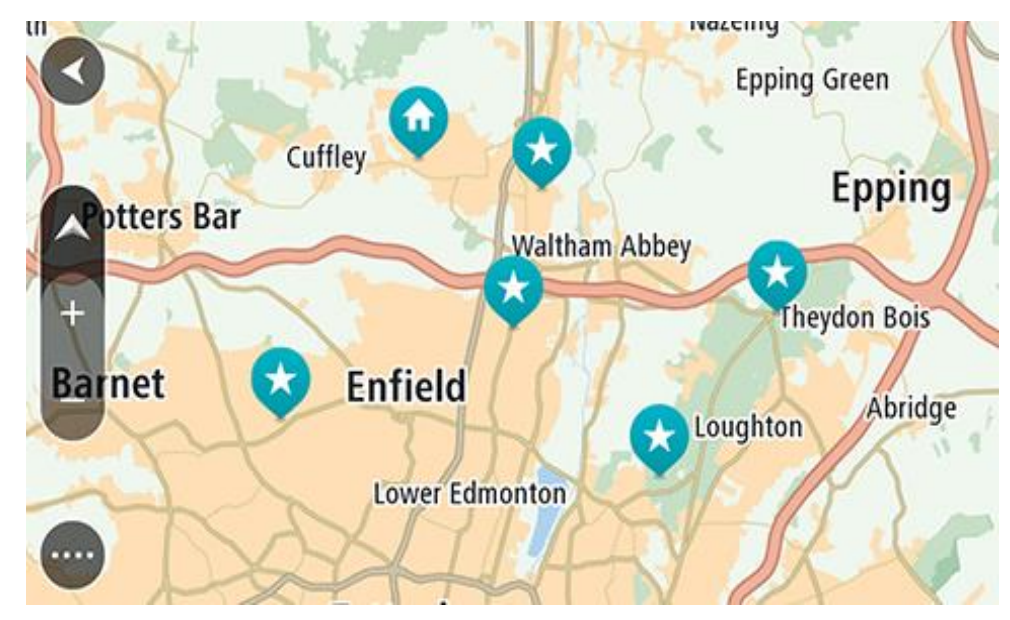

**Tip**: je kunt ook een kaartsymbool selecteren om het pop-upmenu te openen. Vervolgens selecteer je de knop **Rijd** om een route naar deze locatie te plannen.

2. Wanneer je de bestemming hebt gevonden op de kaart, selecteer je deze door het scherm ongeveer één seconde ingedrukt te houden.

In een pop-upmenu wordt het dichtstbijzijnde adres getoond.

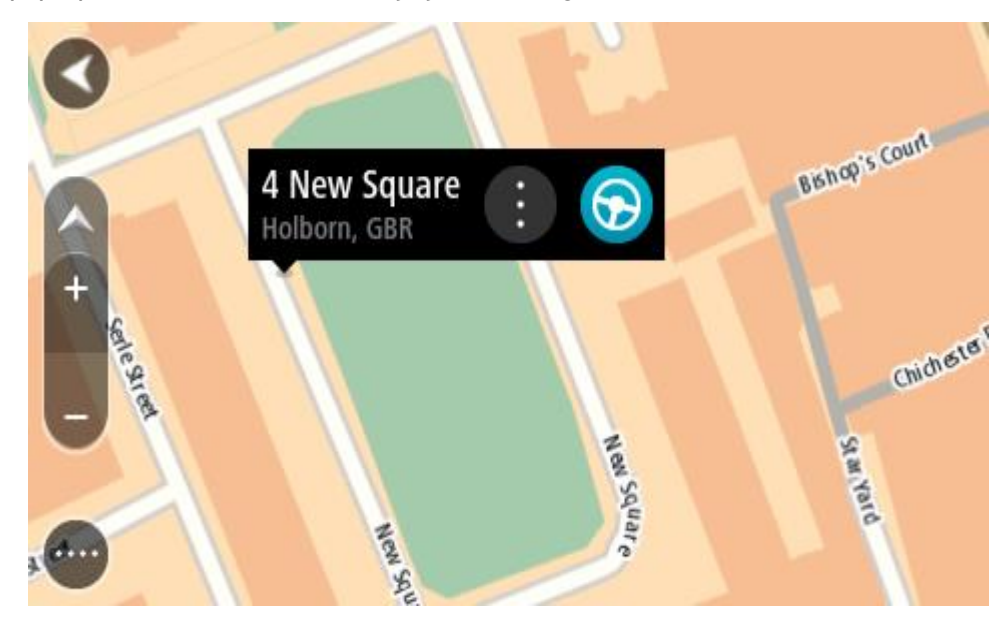

3. Om een route naar deze bestemming te plannen, selecteer je **Rijd** op je systeem. Er wordt een route gepland en je wordt vervolgens naar de bestemming geleid. Zodra je begint te rijden, wordt automatisch de reisbegeleidingsweergave getoond.

**Tip**: je kunt de locatie die je hebt geselecteerd, ook op andere manieren gebruiken. Zo kun je deze toevoegen aan Mijn plaatsen door de knop voor het pop-upmenu te selecteren.

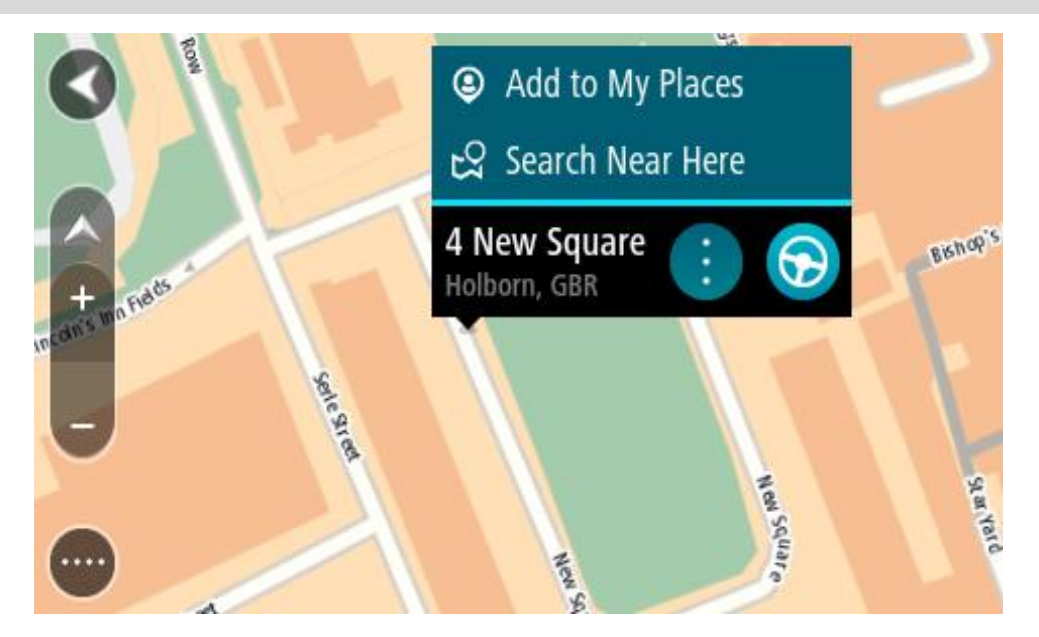

**Tip**: als je bestemming in een andere tijdzone ligt, zie je een plusteken (+) of een minteken (-) en het tijdsverschil in hele en halve uren in het [kader met aankomstinformatie.](#page-21-0) De verwachte aankomsttijd is de lokale tijd op je bestemming.

**Tip**: je kunt een tussenstop toevoegen aan een route die je al had gepland.

**Tip**: je kunt een route opslaan met Mijn routes.

# **Een route plannen met behulp van Mijn plaatsen**

Als je vanaf je huidige locatie wilt navigeren naar een van Mijn plaatsen, ga je als volgt te werk:

1. Selecteer de hoofdmenuknop om het hoofdmenu te openen.

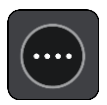

2. Selecteer **Mijn plaatsen**.

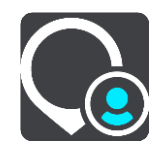

Er wordt een lijst met al je plaatsen geopend.

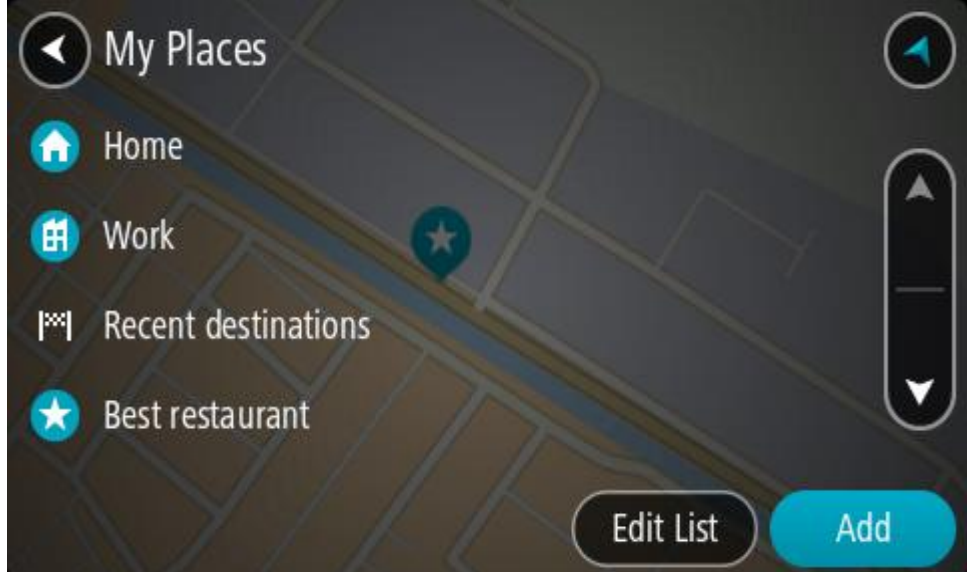

3. Selecteer de plaats waar je naartoe wilt navigeren, bijvoorbeeld Thuis. De door jou gekozen plaats wordt met een pop-upmenu op de kaart getoond.

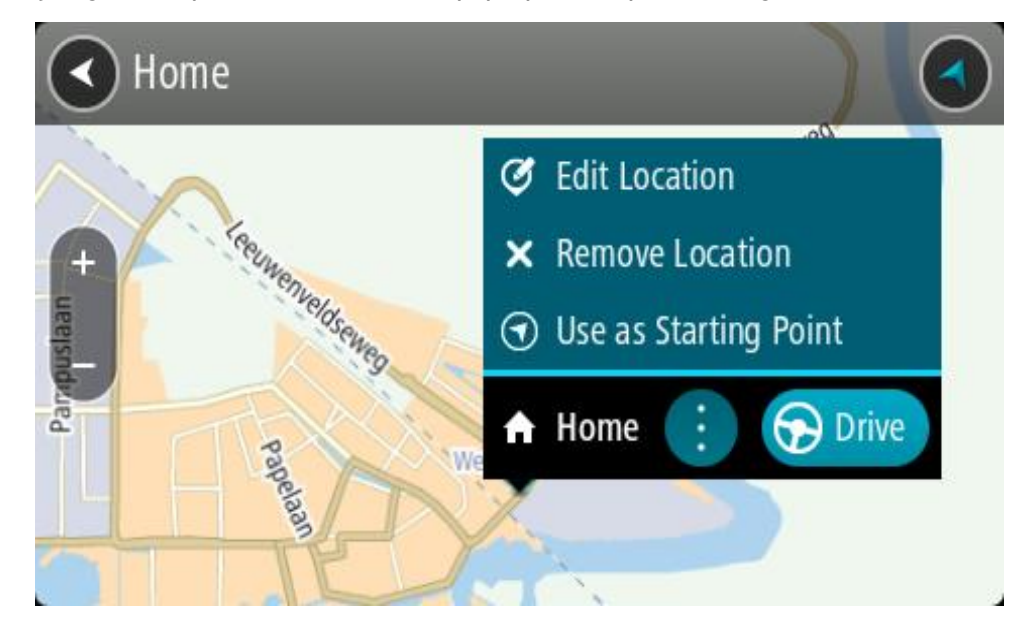

4. Om een route naar deze bestemming te plannen, selecteer je **Rijd** op je systeem. Er wordt een route gepland en je wordt vervolgens naar de bestemming geleid. Zodra je begint te rijden, wordt automatisch de reisbegeleidingsweergave getoond.

**Tip**: als je bestemming in een andere tijdzone ligt, zie je een plusteken (+) of een minteken (-) en het tijdsverschil in hele en halve uren in het [kader met aankomstinformatie.](#page-21-0) De verwachte aankomsttijd is de lokale tijd op je bestemming.

**Tip**: je kunt een tussenstop toevoegen aan een route die je al had gepland.

**Tip**: je kunt een route opslaan met Mijn routes.

**Een route plannen met coördinaten via stapsgewijs zoeken** 

# **ALLEEN STAPSGEWIJS ZOEKEN**

**Belangrijk**: in het belang van de veiligheid en om afleiding tijdens het rijden te vermijden, kun je het beste altijd je route plannen voordat je op weg gaat.

Als je een route wilt plannen met coördinaten, ga je als volgt te werk:

1. Selecteer de hoofdmenuknop om het hoofdmenu te openen.

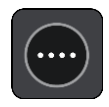

2. Selecteer **Rijd naar**.

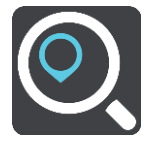

3. Selecteer **Lengte- en breedtegraad**.

**Tip:** de voorbeeldcoördinaten op het scherm zijn je huidige lengte- en breedtegraad.

- 4. Typ de twee coördinaten. Je kunt de volgende typen coördinaten invoeren:
	- Decimale waarden, bijvoorbeeld: N 51.51000 W 0.13454 51.51000 -0.13454

**Tip**: voor decimale waarden hoef je geen letter te gebruiken om de lengte- en breedtegraad aan te geven. Voor locaties die ten westen liggen van de nulmeridiaan en locaties die ten zuiden liggen van de evenaar, wordt een minteken (-) voor de coördinaten geplaatst.

Graden, minuten en seconden, bijvoorbeeld:

N 51°30'31" W 0°08'34"

 Standaard GPS-coördinaten, bijvoorbeeld: N 51 30.525 W 0 08.569

**Let op**: de balk onder de coördinaten wordt rood als je coördinaten invoert die niet worden herkend door je TomTom GO CLASSIC.

5. Tijdens het typen worden suggesties weergegeven op basis van wat je hebt ingevoerd. Je kunt gewoon doorgaan met typen of een suggestie selecteren.

**Tip**: verberg het toetsenbord of scrol omlaag door de resultatenlijst om meer resultaten te zien.

**Tip**: je kunt de resultaten op de kaart of in een lijst weergeven door de knop voor de lijst/kaart te selecteren:

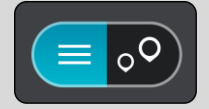

- 6. Selecteer een suggestie voor je bestemming. De locatie wordt weergegeven op de kaart.
- 7. Om een route naar deze bestemming te plannen, selecteer je **Rijd** op je systeem. Er wordt een route gepland en je wordt vervolgens naar de bestemming geleid. Zodra je begint te rijden, wordt automatisch de reisbegeleidingsweergave getoond.

**Tip**: als je bestemming in een andere tijdzone ligt, zie je een plusteken (+) of een minteken (-) en het tijdsverschil in hele en halve uren in het [kader met aankomstinformatie.](#page-21-0) De verwachte aankomsttijd is de lokale tijd op je bestemming.

**Tip**: je kunt een tussenstop toevoegen aan een route die je al had gepland.

**Tip**: je kunt een route opslaan met Mijn routes.

# **Een route van tevoren plannen**

Je kunt een route van tevoren plannen voordat je de route gaat rijden. Je kunt de route opslaan als onderdeel van je lijst Mijn routes.

Als je een route van tevoren wilt plannen, ga je als volgt te werk:

- 1. Zoek de locatie die je als beginpunt wilt gebruiken.
- 2. Selecteer **Toon op kaart**.
- 3. Selecteer de knop voor het pop-upmenu.

In een pop-upmenu wordt een lijst met opties weergegeven.

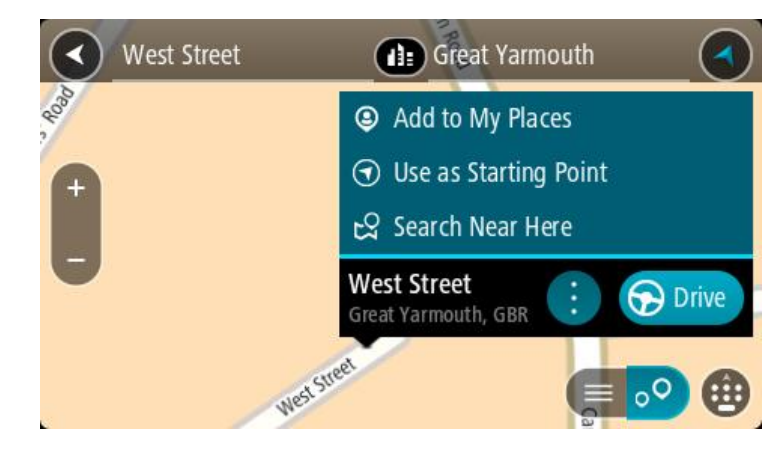

- 4. Selecteer **Gebruik als beginpunt**.
- 5. Zoek de locatie die je als bestemming wilt gebruiken.
- 6. Selecteer **Toon op kaart**.
- 7. Selecteer **Rijd** in het pop-upmenu.

Je route wordt gepland met het door jou gekozen beginpunt en de door jou gekozen bestemming. De geschatte reistijd wordt boven aan de routebalk weergegeven.

**Tip**: tussenstops, POI's en plaatsen kunnen allemaal via de bijbehorende pop-upmenu's worden geselecteerd als beginpunt.

**Tip**: je kunt [de route in Mijn routes opslaan.](#page-106-0)

8. Selecteer **Rijd** boven aan het scherm om naar het beginpunt te rijden.

Het beginpunt van de route wordt omgezet in je eerste tussenstop en vervolgens wordt de route gepland. Je wordt vanaf je huidige locatie naar je bestemming geleid. Zodra je begint te rijden, wordt automatisch de reisbegeleidingsweergave getoond.

## **Het beginpunt wijzigen en van je huidige locatie het beginpunt maken**

- 1. Selecteer het startpunt van de route in de kaartweergave.
- 2. Selecteer de knop voor het pop-upmenu.

In een pop-upmenu wordt een lijst met opties weergegeven.

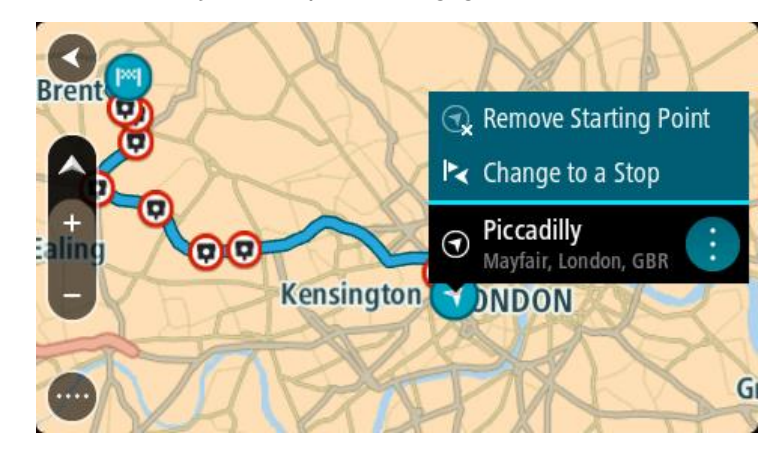

# 3. Selecteer **Verwijder beginpunt**.

Je route wordt opnieuw gepland met je huidige locatie als beginpunt. Het oorspronkelijke beginpunt is uit je route verwijderd.

## **Het beginpunt wijzigen in een tussenstop**

- 1. Selecteer het beginpunt op de route in de kaartweergave.
- 2. Selecteer de knop voor het pop-upmenu. In een pop-upmenu wordt een lijst met opties weergegeven.

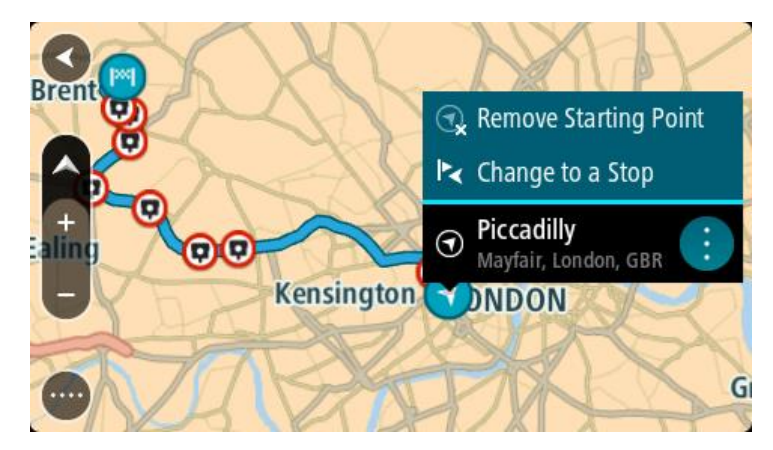

3. Selecteer **Wijzig in tussenstop**. Je route wordt opnieuw gepland met het beginpunt als tussenstop.

# **Een parkeergelegenheid zoeken**

**Belangrijk**: in het belang van de veiligheid en om afleiding tijdens het rijden te vermijden, kun je het beste altijd je route plannen voordat je op weg gaat.

Als je een parkeergelegenheid zoekt, ga je als volgt te werk:

1. Selecteer de hoofdmenuknop om het hoofdmenu te openen.

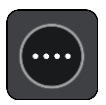

2. Selecteer **Parkeren**.

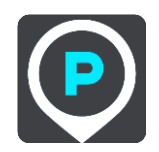

De kaart wordt geopend en er worden locaties van parkeergelegenheden getoond.

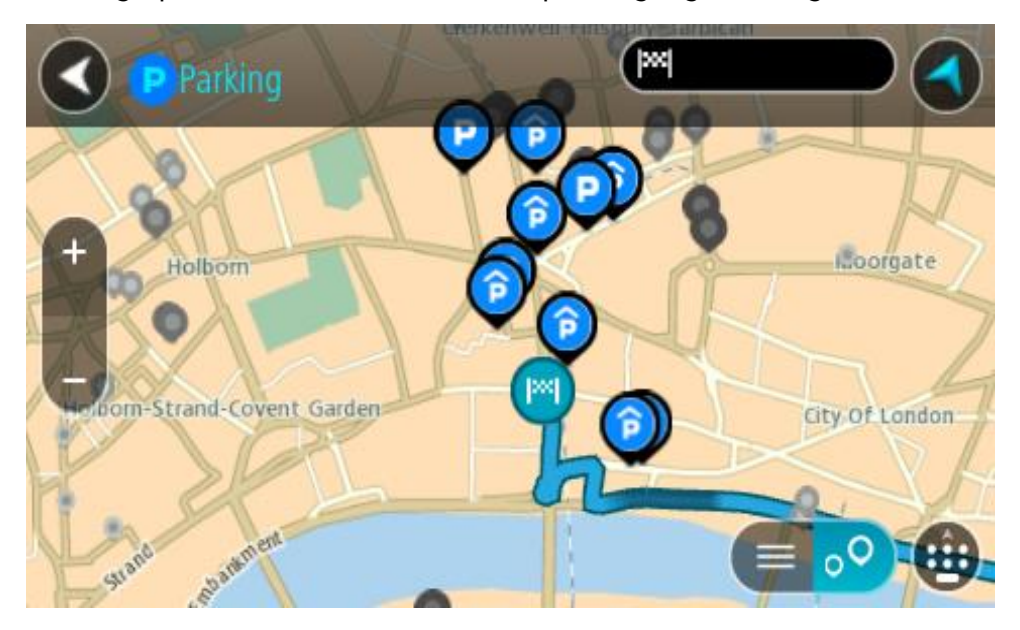

Als er een route is gepland, worden op de kaart parkeergelegenheden getoond in de buurt van je bestemming. Als er geen route is gepland, worden op de kaart parkeergelegenheden in getoond de buurt van je huidige locatie.

Je kunt op het scherm een lijst met parkeergelegenheden weergeven door te drukken op deze knop:

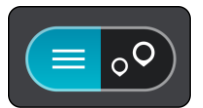

Je kunt een parkeergelegenheid selecteren in de lijst als je deze wilt vinden op de kaart.

**Tip**: je kunt de scrollbalk rechts in het scherm gebruiken om omlaag te scrollen in de lijst met resultaten.

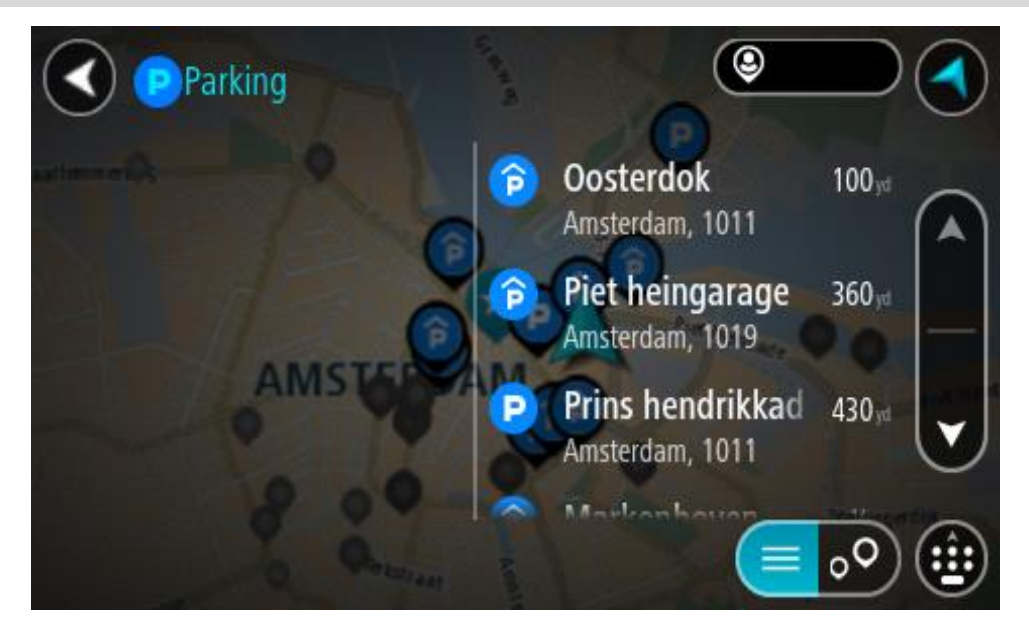

Als je wilt wijzigen hoe de zoekopdracht wordt uitgevoerd, selecteer je de knop rechts van het zoekvak. Vervolgens kun je wijzigen waar de zoekopdracht wordt uitgevoerd, bijvoorbeeld om te zoeken in de buurt van je huidige locatie of op de hele kaart.

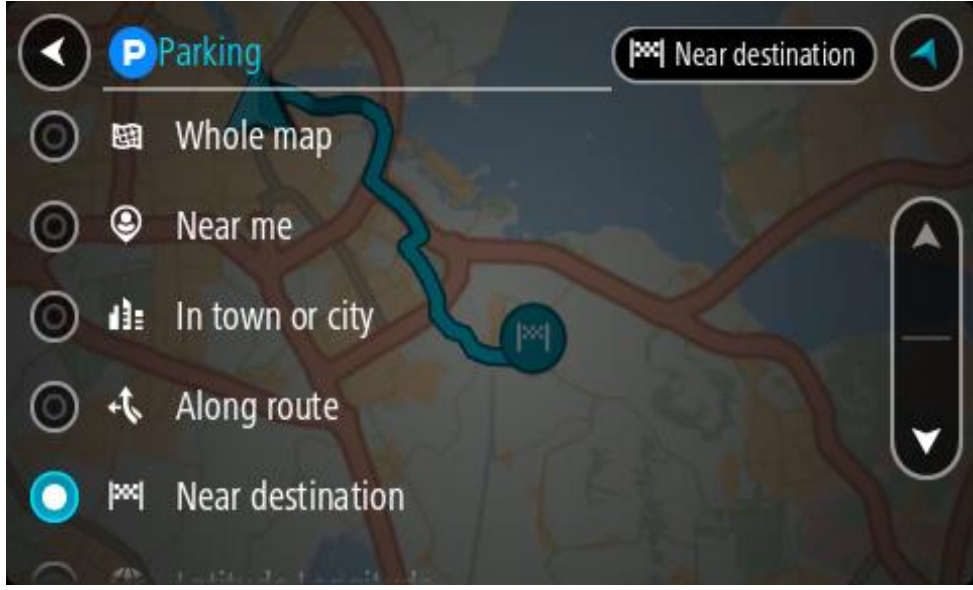

3. Selecteer een parkeergelegenheid op de kaart of in de lijst.

Er wordt een pop-upmenu geopend met de naam van de parkeergelegenheid.

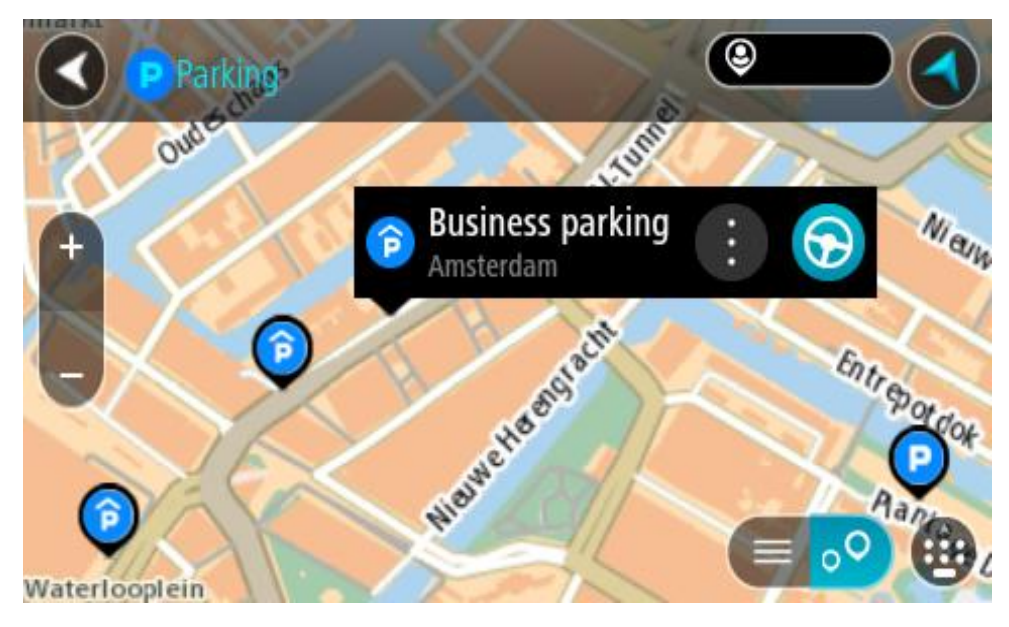

4. Selecteer **Rijd** op je systeem.

Er wordt een route gepland en je wordt vervolgens naar de bestemming geleid. Zodra je begint te rijden, wordt automatisch de reisbegeleidingsweergave getoond.

**Tip**: via het pop-upmenu kun je een parkeergelegenheid toevoegen als tussenstop op je route.

# **Een benzinestation zoeken**

**Belangrijk**: in het belang van de veiligheid en om afleiding tijdens het rijden te vermijden, kun je het beste altijd je route plannen voordat je op weg gaat.

Als je een benzinestation zoekt, ga je als volgt te werk:

1. Selecteer de hoofdmenuknop om het hoofdmenu te openen.

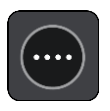

2. Selecteer **Benzinestation**.

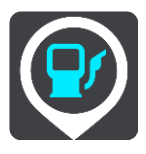

De kaart wordt geopend en er worden locaties van benzinestations getoond.

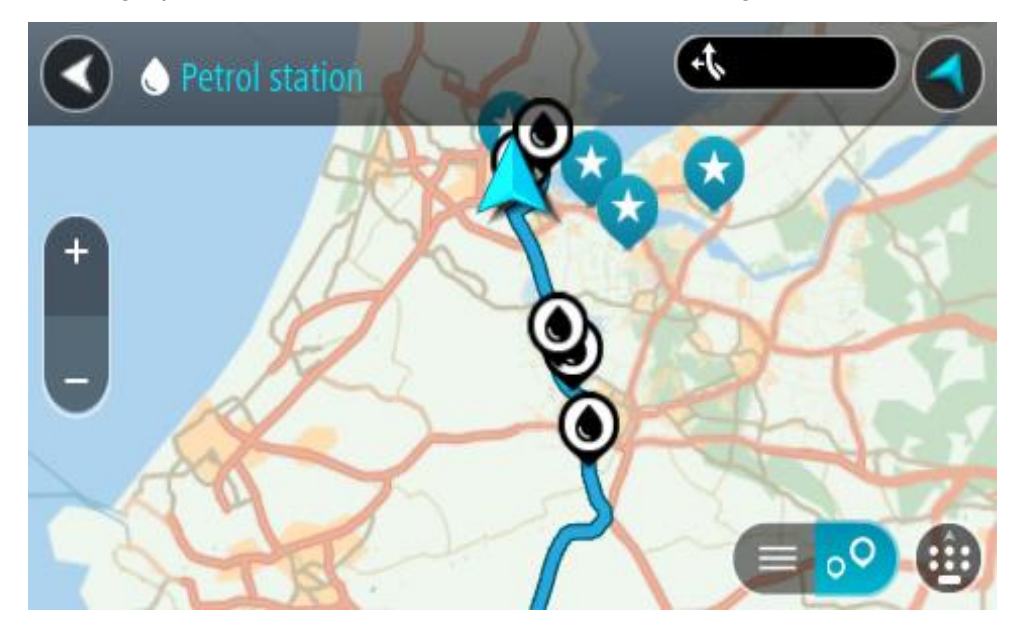

Als er een route is gepland, worden op de kaart benzinestations getoond die op de route liggen. Als er geen route is gepland, worden op de kaart benzinestations getoond in de buurt van je huidige locatie.

Je kunt op het scherm een lijst met benzinestations weergeven door te drukken op deze knop:

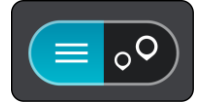

Je kunt een benzinestation selecteren in de lijst als je dit wilt vinden op de kaart.

**Tip**: je kunt de scrollbalk rechts in het scherm gebruiken om omlaag te scrollen in de lijst met resultaten.

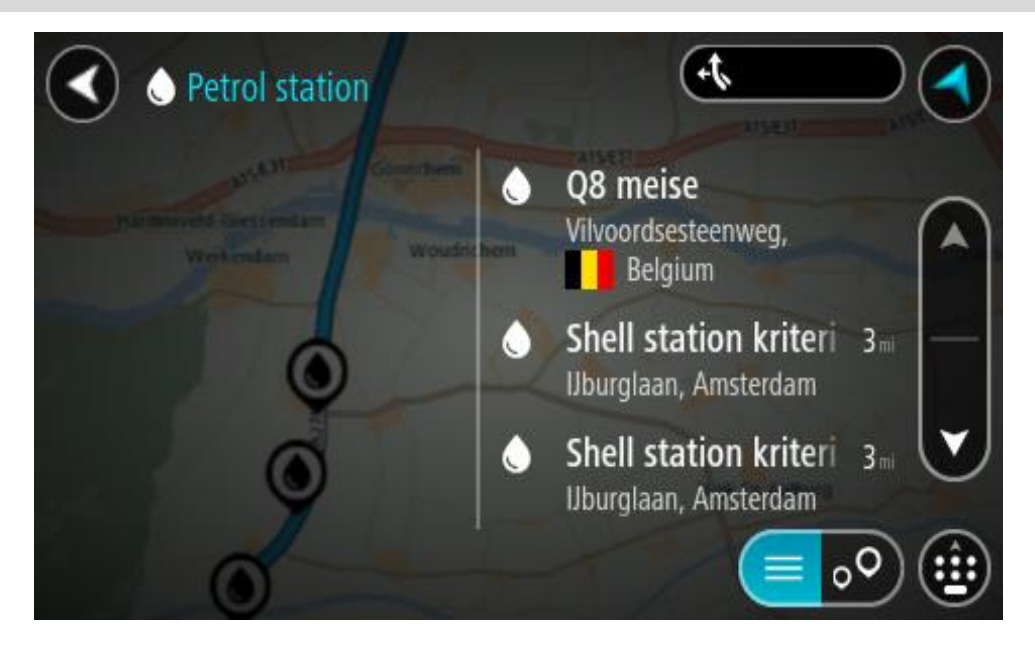

Als je wilt wijzigen hoe de zoekopdracht wordt uitgevoerd, selecteer je de knop rechts van het zoekvak. Vervolgens kun je wijzigen waar de zoekopdracht wordt uitgevoerd, bijvoorbeeld om te zoeken in de buurt van je huidige locatie of op de hele kaart.

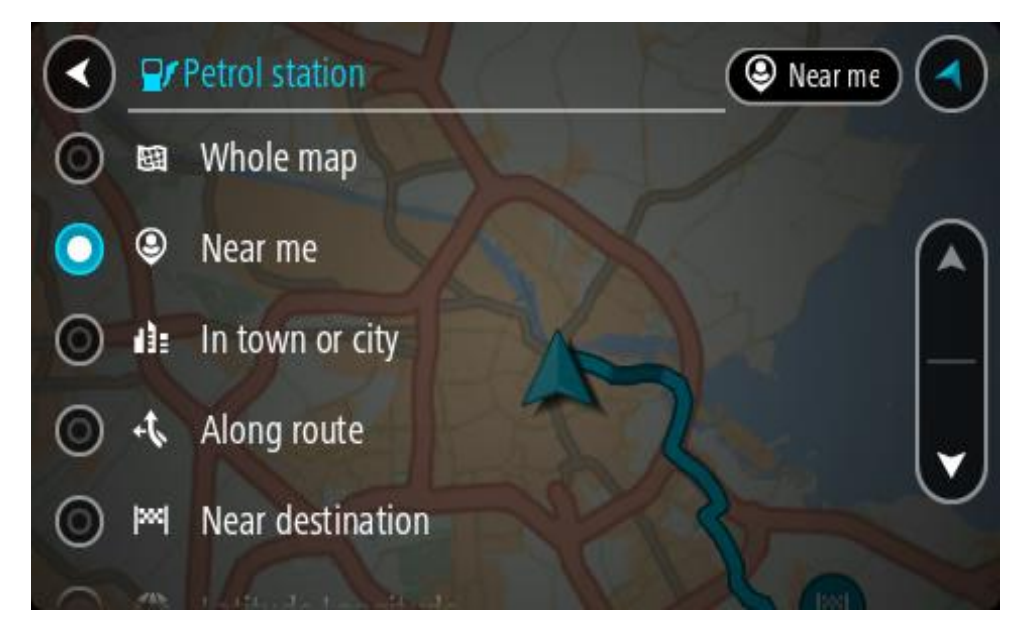

3. Selecteer een benzinestation op de kaart of in de lijst. Er wordt een pop-upmenu geopend met de naam van het benzinestation.

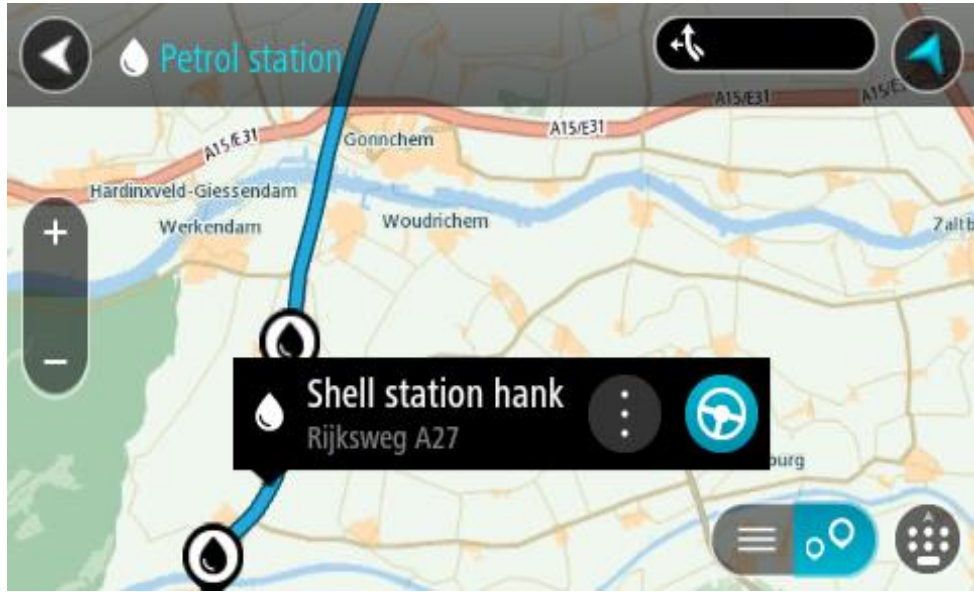

4. Selecteer **Rijd** op je systeem.

Er wordt een route gepland en je wordt vervolgens naar de bestemming geleid. Zodra je begint te rijden, wordt automatisch de reisbegeleidingsweergave getoond.

**Tip**: via het pop-upmenu kun je een benzinestation toevoegen als tussenstop op je route. Een benzinestation als tussenstop op je route wordt met een blauw pictogram aangegeven.

# **Je route wijzigen**

# **Het menu Huidige route**

Wanneer je een route of track hebt gepland, selecteer je in het hoofdmenu de knop **Huidige route** of **Huidige track** om het menu Huidige route of Huidige track te openen.

De volgende knoppen zijn beschikbaar in het menu:

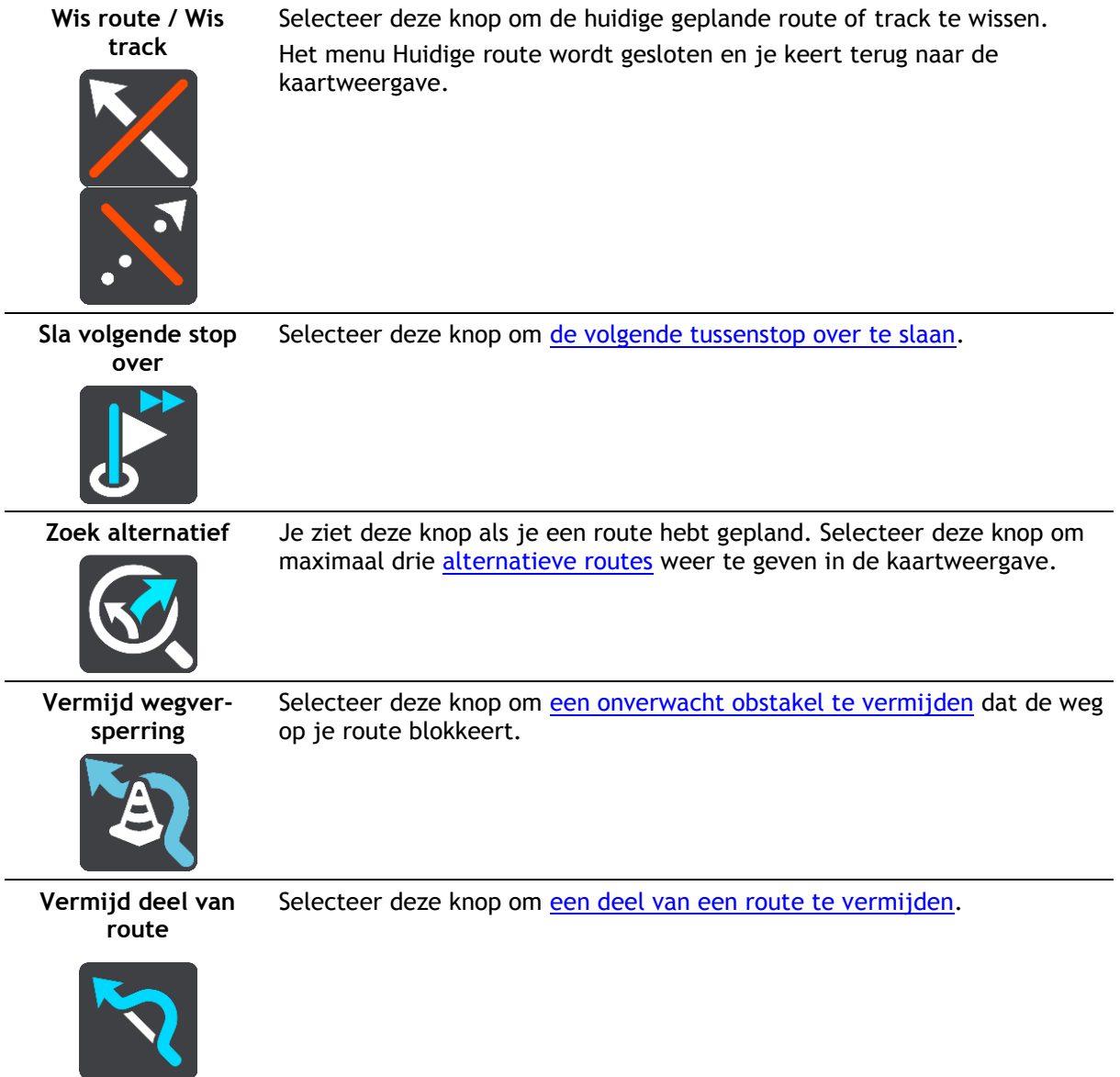

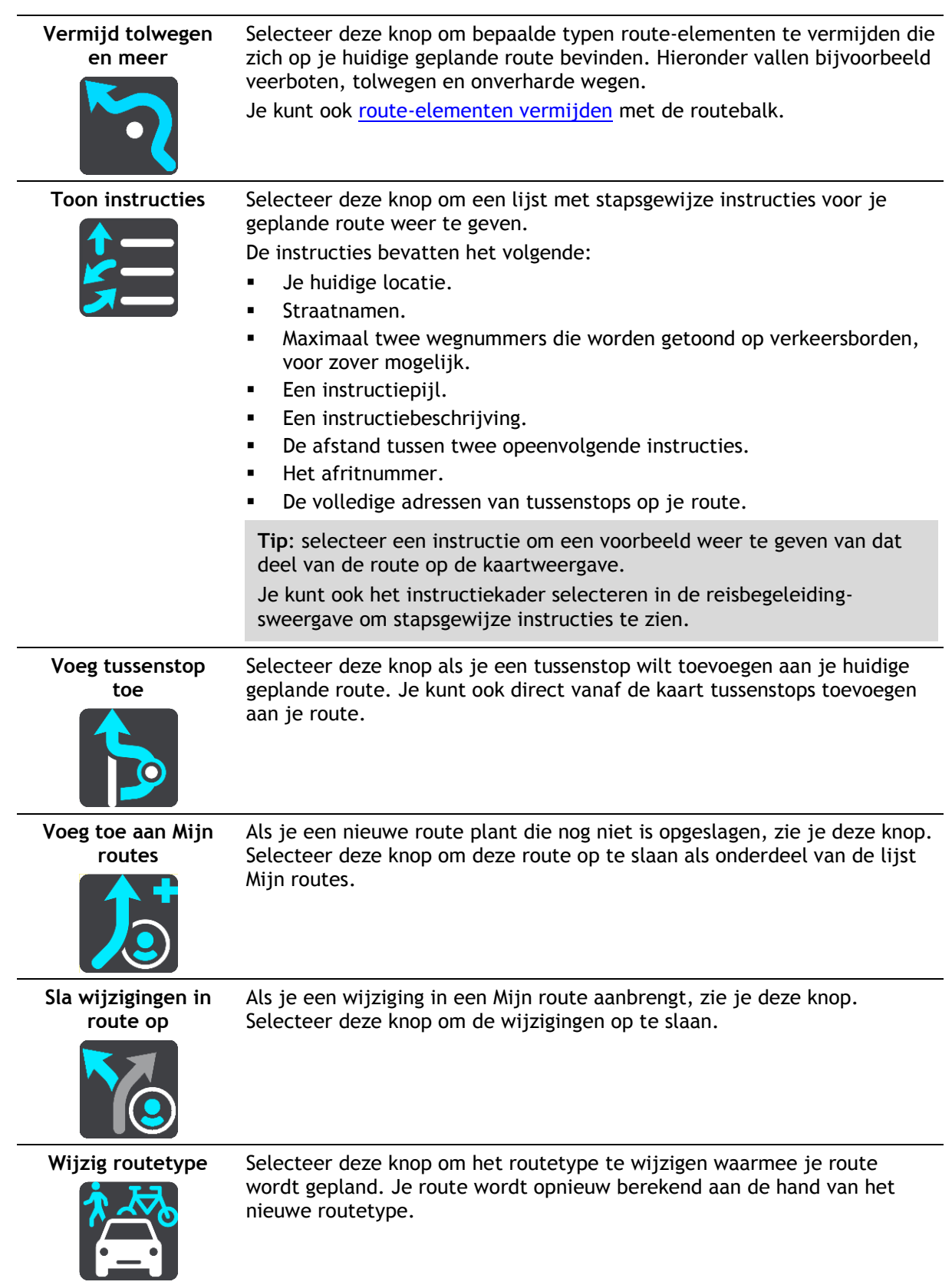

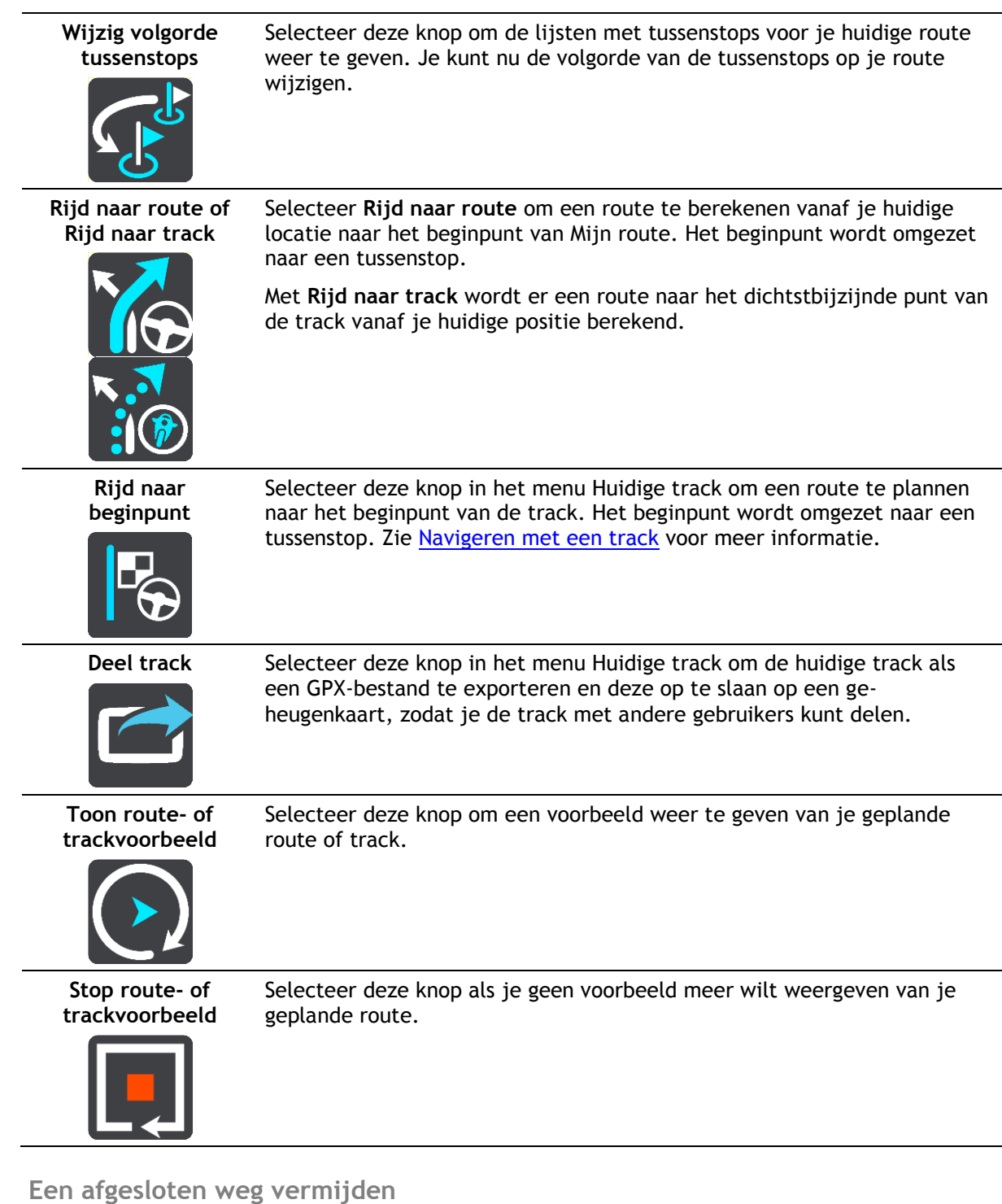

<span id="page-100-0"></span>Als er een afgesloten weg op je route ligt, kun je de route wijzigen om deze te vermijden.

1. In de reisbegeleidingsweergave selecteer je het symbool voor de huidige locatie of het snelheidskader.

**Tip**: het snelheidskader wordt pas weergegeven als je bent begonnen met het rijden van je route.

2. Selecteer **Vermijd afgesloten weg**.

Er wordt een nieuwe route gezocht die de afgesloten weg vermijdt. Afhankelijk van het wegennetwerk zie je mogelijk twee alternatieven van jouw locatie naar je bestemming.

De nieuwe route wordt weergegeven op de kaartweergave en het verschil in reistijd in een ballon.

**Let op**: als er geen wegversperring bestaat, is het wellicht niet mogelijk om een alternatieve route te vinden.

3. Selecteer de nieuwe route door de tijdballon te selecteren. De begeleiding naar je bestemming wordt hervat en de afgesloten weg wordt vermeden. Zodra je begint te rijden, wordt automatisch de reisbegeleidingsweergave getoond.

## <span id="page-101-1"></span>**Deel van een route vermijden**

Als een deel van de weg is versperd of als je een deel van een route wilt vermijden, kun je een specifiek gedeelte van de route selecteren om te vermijden.

1. Selecteer de hoofdmenuknop om het hoofdmenu te openen.

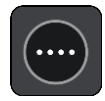

2. Selecteer **Huidige route**.

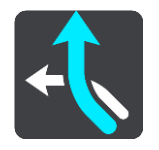

3. Selecteer **Vermijd deel van route**.

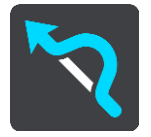

Er wordt een scherm geopend met een lijst van de delen waar je huidige route uit bestaat.

- 4. Selecteer het deel van de route dat je wilt vermijden. Een voorbeeld op de kaart laat zien welk deel je hebt gekozen.
- 5. Selecteer **Vermijd**.

Er wordt een nieuwe route gezocht die het geselecteerde deel van de route vermijdt. De nieuwe route wordt getoond in de kaartweergave.

**Let op**: als er geen routedelen bestaan, is het wellicht niet mogelijk om een alternatieve route te vinden.

De begeleiding naar je bestemming wordt hervat en het geselecteerde deel van de route wordt vermeden. Zodra je begint te rijden, wordt automatisch de reisbegeleidingsweergave getoond.

## <span id="page-101-0"></span>**Een alternatieve route zoeken**

**Belangrijk**: in het belang van de veiligheid en om afleiding tijdens het rijden te vermijden, kun je het beste altijd je route plannen voordat je op weg gaat.

Je kunt als volgt een alternatieve route vinden:

- 1. Plan een route zoals je normaal doet.
- 2. Selecteer de route in de kaartweergave.
- 3. Selecteer de pop-upmenuknop om het menu te openen.
- 4. Selecteer **Alternatieve route** en vervolgens **Zoek alternatief**.

Er worden tot drie alternatieve routes in de kaartweergave weergegeven. Voor elke alternatieve route zie je in een ballon het verschil in reistijd. Je kunt ook de knop **km/mijl** selecteren om het verschil als een afstand te weergeven.

**Tip**: informatie van TomTom Traffic wordt gebruikt bij het berekenen van alternatieve routes. Een route die 50% meer tijd kost dan de oorspronkelijke route, wordt niet weergegeven.

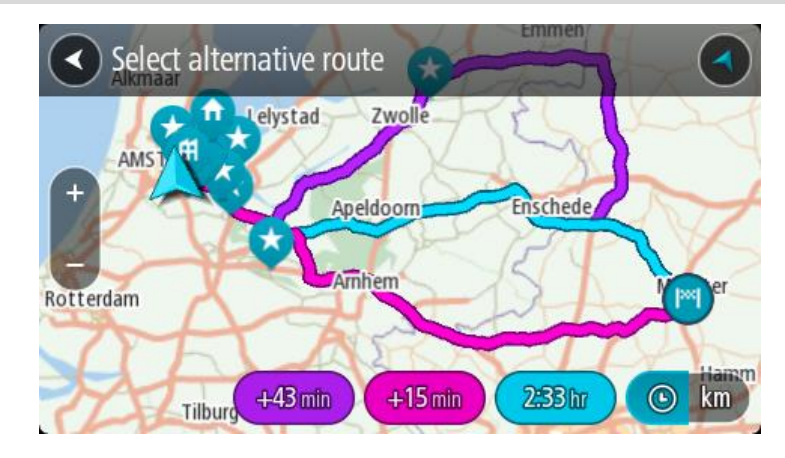

5. Selecteer de gekozen route door op de tijdballon te tikken. Je wordt vervolgens naar je bestemming geleid. Zodra je begint te rijden, wordt automatisch de reisbegeleidingsweergave getoond.

**Let op**: er zijn nog twee andere manieren om alternatieve routes te vinden:

- 1. Selecteer **Huidige route** in het hoofdmenu, gevolgd door **Zoek alternatief**.
- 2. Als je systeem over stembesturing beschikt, zeg je 'Zoek alternatief'.

# **Routetypen**

Selecteer **Wijzig routetype** als je het type route wilt wijzigen dat je naar je huidige bestemming hebt gepland. Je route wordt opnieuw berekend aan de hand van het nieuwe routetype.

Je kunt uit de volgende routetypen kiezen:

- **Snelste route** de snelste route naar je bestemming. De route wordt constant gecontroleerd, waarbij rekening wordt gehouden met de verkeersomstandigheden.
- **Kortste route** de kortste route naar je bestemming. Het is mogelijk dat de reistijd bij deze route veel langer is dan bij de snelste route.
- **Milieuvriendelijkste route** de meest brandstofzuinige route.
- **Vermijd snelwegen** alle snelwegen worden vermeden.
- **Kronkelroute**  de route met de meeste bochten.

**Let op**: kronkelroutes zijn alleen beschikbaar op TomTom Rider-navigatiesystemen.

Je kunt het standaardroutetype instellen in het menu Instellingen.

# **Elementen op een route vermijden**

Je kunt ervoor kiezen om bepaalde elementen te vermijden die zich op je huidige geplande route bevinden. Je kunt de volgende route-elementen vermijden:

- **Tolwegen**
- **Veerboten en autotreinen**
- **Carpoolstroken**
- **Onverharde wegen**

**Let op**: carpoolstroken worden soms ook wel HOV-stroken (High Occupancy Vehicle) genoemd en zijn niet in elk land beschikbaar. Als je gebruik wilt maken van deze rijstroken, moet je auto bijvoorbeeld meer dan één inzittende hebben of milieuvriendelijke brandstof gebruiken.

Als je ervoor kiest een route-element te vermijden, wordt er een nieuwe route gepland.

Bij Routeplanning in het menu Instellingen kun je instellen hoe elk route-element wordt verwerkt wanneer er een nieuwe route wordt gepland.

Als je een bepaald element op je route wilt vermijden, ga je als volgt te werk:

1. Selecteer de hoofdmenuknop om het hoofdmenu te openen.

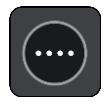

2. Selecteer **Huidige route**.

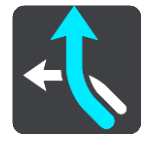

3. Selecteer **Vermijd tolwegen en meer**.

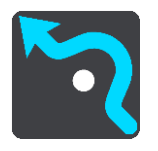

Er wordt een scherm geopend met een lijst van de elementen die je kunt vermijden. Elementen die zich op je route bevinden, worden gemarkeerd.

- 4. Selecteer de functie die je wilt vermijden.
- 5. Selecteer **OK**.

Er wordt een nieuwe gezocht die het route-element vermijdt. De nieuwe route wordt getoond in de kaartweergave.

**Let op**: als er geen route-elementen bestaan, is het wellicht niet mogelijk om een alternatieve route te vinden.

Je wordt weer naar je bestemming geleid. Zodra je begint te rijden, wordt automatisch de reisbegeleidingsweergave getoond.

# <span id="page-103-0"></span>**Een incident of route-element vermijden met de routebalk**

Je kunt een incident of route-element op je route vermijden.

**Let op**: als er geen incidenten of route-elementen bestaan, is het wellicht niet mogelijk om een alternatieve route te vinden.

- 1. Selecteer het symbool voor het route-element dat je wilt vermijden in de routebalk.
- 2. Het route-element wordt samen met een pop-upmenu op de kaart getoond.
- 3. Selecteer **Vermijd** in het pop-upmenu. Er wordt een nieuwe route gezocht die het route-element vermijdt.

**Een tussenstop toevoegen aan je route via het menu Huidige route**

- 1. Selecteer **Huidige route** in het hoofdmenu.
- 2. Selecteer **Voeg tussenstop toe**.

De kaartweergave wordt getoond.

- 3. Als je een tussenstop wilt selecteren, voer je een van de volgende stappen uit:
	- Zoom in op de kaart en houd een locatie ingedrukt om deze te selecteren. Selecteer **Voeg toe** in het pop-upmenu.

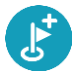

 Selecteer **Zoek** en zoek een locatie. Wanneer je een locatie hebt gevonden, selecteer je **Voeg toe**.

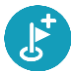

Je route wordt opnieuw berekend om je tussenstop op te nemen.

**Een tussenstop toevoegen aan je route met behulp van de kaart**

- 1. Druk op de weergaveknop om de kaart te tonen. De volledige route wordt getoond op de kaart.
- 2. Zoom in op de kaart en houd een locatie ingedrukt om deze te selecteren.
- 3. Selecteer de knop voor het pop-upmenu.
- 4. Selecteer **Gebruik in route**.
- 5. Selecteer **Voeg toe aan huidige route**.

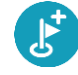

Je route wordt opnieuw berekend om je tussenstop op te nemen.

# **Een tussenstop uit je route verwijderen**

1. Druk op de [routebalk](#page-25-0) op de tussenstop die je wilt verwijderen.

Er wordt ingezoomd op de tussenstop en er wordt een pop-upmenu getoond.

**Tip**: als je niet de juiste tussenstop hebt geselecteerd, druk je op de knop voor het vorige scherm om terug te gaan naar de kaart.

2. Selecteer **Verwijder deze tussenstop**. De tussenstop wordt verwijderd en je route wordt opnieuw berekend.

<span id="page-104-0"></span>**De volgende tussenstop op je route overslaan**

- 1. Selecteer **Huidige route** in het hoofdmenu.
- 2. Selecteer **Sla volgende stop over**.

De kaartweergave wordt getoond. De volgende tussenstop op je route wordt verwijderd en je route wordt opnieuw berekend.

**De volgorde van tussenstops op een route wijzigen**

- 1. Selecteer **Huidige route** in het hoofdmenu.
- 2. Selecteer **Wijzig volgorde tussenstops**.

De kaart wordt weergegeven met de route gewist. Het beginpunt, de bestemming en alle tussenstops worden weergegeven.

3. Selecteer een voor een de tussenstops in de volgorde waarin je ze aandoet. De symbolen veranderen in een vlag als je de tussenstops selecteert. De laatste tussenstop die je selecteert, wordt je bestemming.

Je route wordt opnieuw berekend met de tussenstops in de gewijzigde volgorde.

# **Mijn routes**

# **Informatie over Mijn routes**

Met Mijn routes kun je gemakkelijk routes en tracks opslaan en ophalen.

Je kunt Mijn routes in een of meer van de volgende situaties gebruiken:

- **Tijdens je werk**  voor je werk moet je dagelijks meerdere routes met meerdere tussenstops rijden. Je routes kunnen veranderen en je moet flexibel zijn en de volgorde van je tussenstops of de geplande route kunnen wijzigen.
- **Tijdens je vakantie**  je gaat op vakantie en je wilt een route plannen en opslaan. Je route bevat toeristische routes, tussenstops bij verschillende hotels en andere plaatsen, zoals toeristische attracties.
- **Tijdens het rijden** je wilt een tour volgen die je van internet hebt gedownload of die een andere gebruiker met je heeft gedeeld.
- **Op weg naar je werk**  je wilt een of twee vaste tussenstops toevoegen tussen je thuis- en werklocatie. Je route terug naar huis 's avonds is de omgekeerde route van de route naar je werk 's ochtends.

Je kunt routes aanmaken of opslaan op je TomTom GO CLASSIC of [in TomTom MyDriv](#page-39-0)e. Je kunt ook routes bewerken met TomTom MyDrive.

### **Informatie over routes en tracks**

De term 'route' omvat twee typen route van de ene plaats naar de andere:

 **Routes** hebben een beginpunt en een bestemming, en mogelijk een paar tussenstops. Je systeem berekent het gewenste type route tussen al deze punten, bijvoorbeeld het snelste of het zuinigste, en gebruikt Traffic. Je kunt een route bewerken door bijvoorbeeld tussenstops toe te voegen of het beginpunt te verplaatsen. Routes kunnen worden geïmporteerd, maar ze kunnen niet uit je systeem worden geëxporteerd.

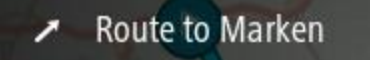

 **Tracks** hebben ook een beginpunt en een bestemming, maar ze hebben geen tussenstops. Je route volgt de track zo veel mogelijk en negeert je gewenste type route, de verkeerssituatie en het verkeer op de route. Je kunt tracks bewerken met TomTom MyDrive. Tracks kunnen in je systeem worden geïmporteerd en uit je systeem worden geëxporteerd.

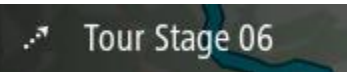

**Tip**: tracks hebben een gestippelde pijl!

**Belangrijk**: routes en tracks kunnen niet op dezelfde geheugenkaart worden opgeslagen als kaarten, omdat er een andere formattering van de geheugenkaart wordt gebruikt.

**Informatie over GPX- en ITN-bestanden** 

## **GPX-bestanden (GPS exchange-indeling)**

GPX-bestanden bevatten een zeer gedetailleerde registratie van waar je op je route bent geweest, inclusief off-road locaties. GPX-bestanden worden tracks nadat ze zijn geïmporteerd.

# **GPX-bestanden gebruiken**

Met je GPX-bestand kun je verschillende dingen doen:

- Gebruik TomTom MyDrive om je trackbestand weer te geven.
- Exporteer het bestand naar een geheugenkaart of rechtstreeks naar je computer en gebruik vervolgens je computer om het bestand weer te geven met software als de Google Earth-kaartservice.

**Let op**: bij het bekijken van je opname kan het zijn dat je geregistreerde GPS-locaties niet altijd overeenkomen met de wegen. Dit kan verschillende redenen hebben. Ten eerste probeert je systeem de bestanden klein te houden waardoor er een klein verlies aan gegevensnauwkeurigheid kan ontstaan. Ten tweede registreert je systeem de daadwerkelijke gegevens van de GPS-chip voor een nauwkeurige weergave van waar je bent geweest, en niet wat je op je scherm te zien krijgt. Ten derde kan het zijn dat de software waarmee je de registratie bekijkt de kaarten onjuist interpreteert.

Exporteer het bestand om het te delen met anderen.

**Let op**: tracks kunnen worden geïmporteerd en geëxporteerd.

# **ITN-bestanden (TomTom's eigen reisplanbestandsindeling)**

Een ITN-bestand bevat minder details dan een GPX-bestand. Een ITN-bestand kan maximaal 255 locaties bevatten, en dat is voldoende om een route nauwkeurig opnieuw samen te stellen. ITN-bestanden worden routes nadat ze zijn geïmporteerd.

## **ITN-bestanden gebruiken**

Met je ITN-bestand kun je verschillende dingen doen:

- Je kunt een ITN-bestand importeren in je TomTom GO CLASSIC, zodat je dezelfde route opnieuw kunt afleggen en navigatie-instructies kunt krijgen.
- Gebruik TomTom MyDrive om je route weer te geven.

# <span id="page-106-0"></span>**Een route opslaan**

1. Plan een route via de stappen die in Een route plannen worden beschreven.

**Tip**: als je de geplande route niet kunt zien in de kaartweergave, selecteer je de knop voor het vorige scherm om de route weer te geven.

- 2. Selecteer de route.
- 3. Selecteer de pop-upmenuknop om het menu te openen.

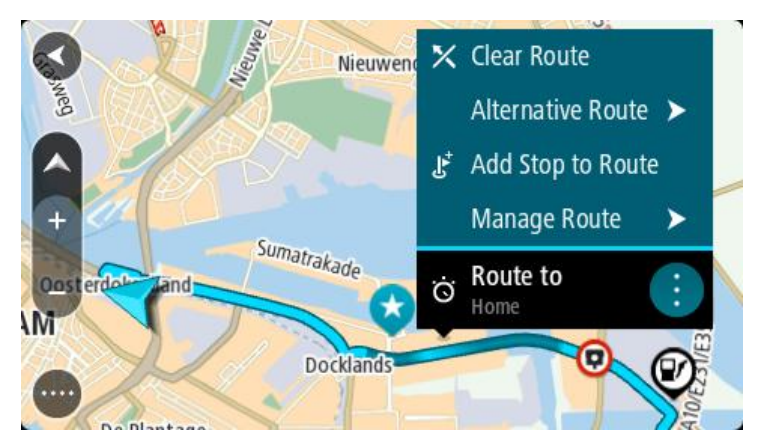

4. Selecteer achtereenvolgens **Beheer route** en **Voeg toe aan Mijn routes**.

De naam van de route wordt weergegeven op het wijzigingsscherm.

- 5. Wijzig de naam van de route zodat je deze eenvoudig kunt herkennen.
- 6. Sla de route op in de lijst Mijn routes.

**Tip**: je kunt een route ook opslaan met de knop **Voeg toe aan Mijn routes** in het menu Huidige route.

# **Navigeren met een opgeslagen route**

Als je een eerder opgeslagen route wilt gebruiken, ga je als volgt te werk:

- 1. Selecteer **Mijn routes** in het hoofdmenu.
- 2. Selecteer een route in de lijst. De route wordt in de kaartweergave getoond.

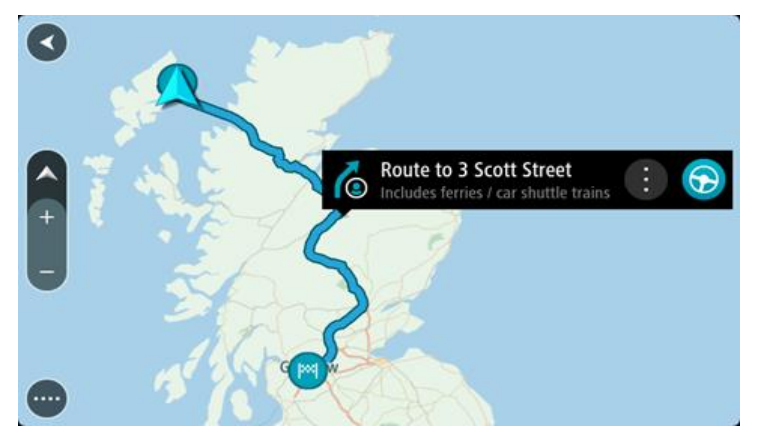

3. Om naar het begin van de opgeslagen route te navigeren, selecteer je **Rijd** op je systeem. Het beginpunt van de opgeslagen route wordt omgezet in je eerste tussenstop en vervolgens wordt de route gepland. Je wordt vanaf je huidige locatie naar je bestemming geleid. Zodra je begint te rijden, wordt automatisch de reisbegeleidingsweergave getoond.

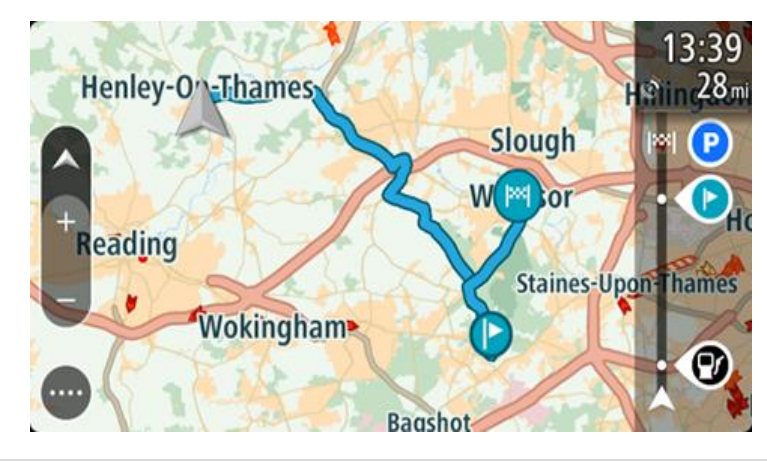

**Tip**: je kunt het systeem op twee manieren gebruiken met een opgeslagen route: Selecteer het beginpunt van de route. Selecteer **Wijzig in tussenstop** wanneer het pop-upmenu wordt geopend.

Je kunt ook **Rijd naar route** selecteren in het menu Huidige route.
### **Navigeren naar een tussenstop op een opgeslagen route**

Je kunt navigeren naar een tussenstop op je opgeslagen route vanaf je huidige locatie in plaats van vanaf het begin van de opgeslagen route. De tussenstop wordt dan het begin van je route. Je nieuwe beginpunt kan dichter bij je huidige locatie liggen of de route wat korter maken.

**Let op**: het routedeel vanaf het oorspronkelijke beginpunt tot het nieuwe beginpunt wordt verwijderd van de route.

**Let op**: je oorspronkelijke route in Mijn routes wordt niet gewijzigd. Als je de hele route wilt zien, selecteer je de route opnieuw in Mijn routes.

- 1. Selecteer **Mijn routes** in het hoofdmenu.
- 2. Selecteer een route in de lijst.

De route wordt in de kaartweergave getoond.

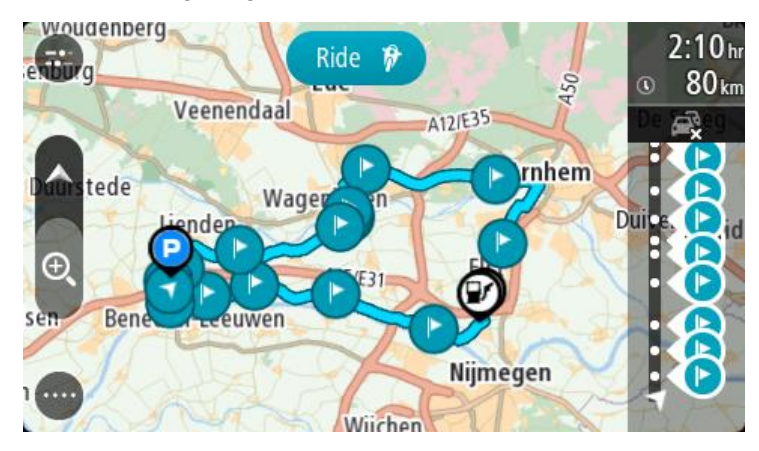

3. Selecteer de tussenstop die je wilt gebruiken als beginpunt en selecteer vervolgens de knop voor het pop-upmenu om het menu te openen.

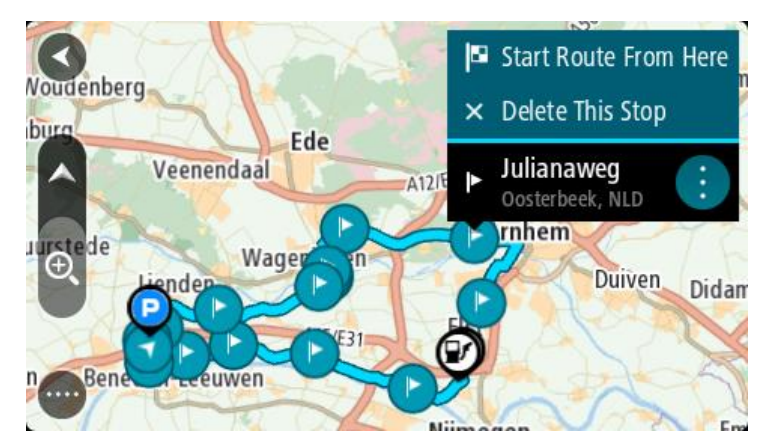

4. Selecteer **Start route vanaf hier**.

Je route wordt berekend vanaf het nieuwe beginpunt.

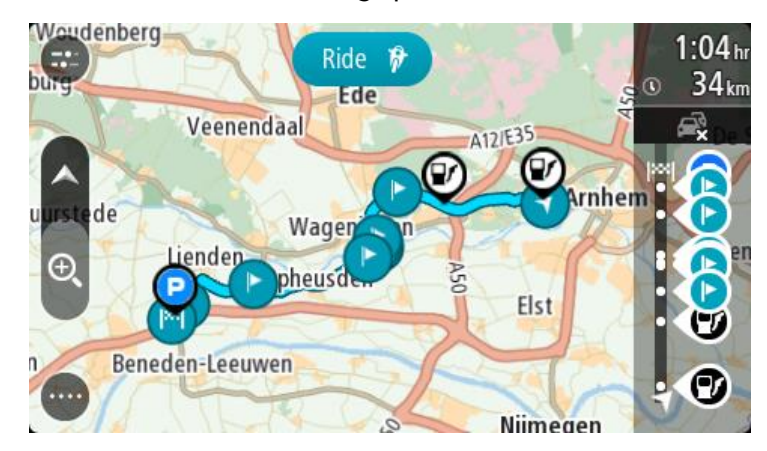

## 5. Selecteer **Rijd**.

Het beginpunt van je route wordt omgezet in je eerste tussenstop en vervolgens wordt de route gepland vanaf je huidige locatie. Je wordt vervolgens naar je bestemming geleid. Zodra je begint te rijden, wordt automatisch de reisbegeleidingsweergave getoond.

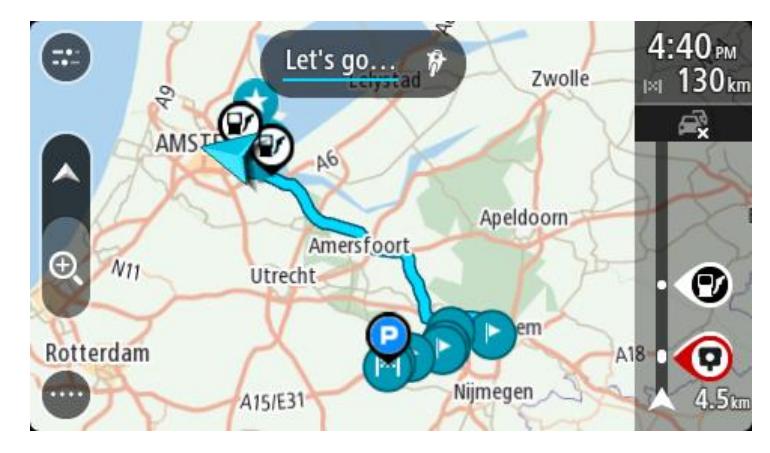

**Tip**: je kunt het systeem op twee manieren gebruiken met een opgeslagen route: Selecteer het beginpunt van de route. Selecteer **Wijzig in tussenstop** wanneer het pop-upmenu wordt geopend.

Je kunt ook **Rijd naar route** selecteren in het menu Huidige route.

**Een tussenstop aan een opgeslagen route toevoegen met behulp van de kaart**

**Opmerking**: je kunt ook een locatie op de kaart ingedrukt houden en **Voeg toe aan huidige route** in het pop-upmenu selecteren.

- 1. Druk op de weergaveknop om de kaart te tonen. De volledige route wordt getoond op de kaart.
- 2. Selecteer de route.

3. Selecteer de pop-upmenuknop om het menu te openen.

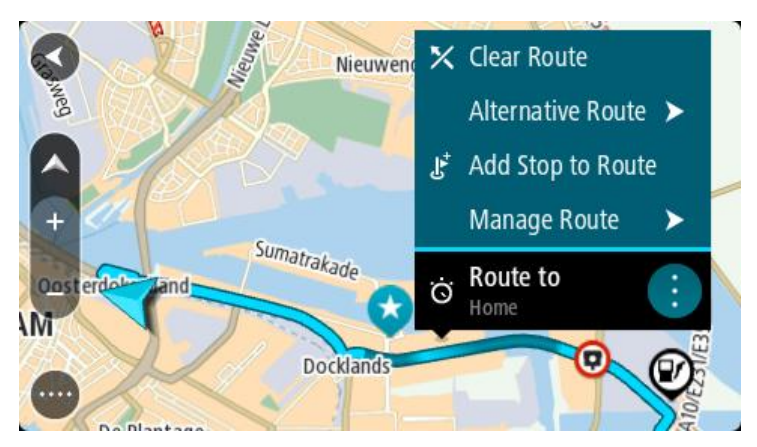

- 4. Selecteer **Beheer tussenstops**.
- 5. Selecteer **Voeg tussenstop toe**.
- 6. Selecteer de nieuwe tussenstop op de kaart.

**Tip**: als je de naam van de nieuwe tussenstop weet, kun je in plaats van de kaart **Zoek** gebruiken om de tussenstop te selecteren.

7. Selecteer de knop **Voeg tussenstop toe** om deze locatie als tussenstop toe te voegen. Je route wordt opnieuw berekend om je tussenstop op te nemen.

**Tip**: als je de opgeslagen route in de lijst Mijn routes met de wijzigingen wilt bijwerken, selecteer je de route op de kaart en selecteer je vervolgens **Sla wijzigingen in route op** in het pop-upmenu.

## **Een track registreren**

Je kunt tijdens het rijden een track registreren, met of zonder geplande route. Na het registreren kun je je track exporteren zodat je deze kunt delen met anderen. Je kunt deze ook bekijken via TomTom MyDrive als je op je systeem bent aangemeld bij TomTom MyDrive.

Ga als volgt te werk om een track te registreren:

1. Selecteer **Start registratie** in het hoofdmenu.

Er verschijnt een rode stip rechtsonder op het scherm, die in eerste instantie drie keer knippert om aan te geven dat registratie plaatsvindt. De stip blijft op het scherm staan totdat je de registratie stopt.

- 2. Selecteer **Stop registratie** in het hoofdmenu.
- 3. Voer een naam voor je track in of gebruik de voorgestelde combinatie van datum en tijd als naam.
- 4. Selecteer **Voeg toe** of **Voltooid** op je systeem.
- 5. Je track wordt opgeslagen in Mijn routes.

**Let op**: je kunt tracks exporteren als GPX-bestanden en ze opslaan op een geheugenkaart, zodat je ze met anderen kunt delen.

## **Navigeren met een track**

Je kunt tracks importeren op je TomTom GO CLASSIC m[et TomTom MyDriv](#page-39-0)e. Als je een geïmporteerde track wilt gebruiken, ga je als volgt te werk:

- 1. Selecteer **Mijn routes** in het hoofdmenu.
- 2. Selecteer een track in de lijst.

De nieuwe track wordt getoond in de kaartweergave.

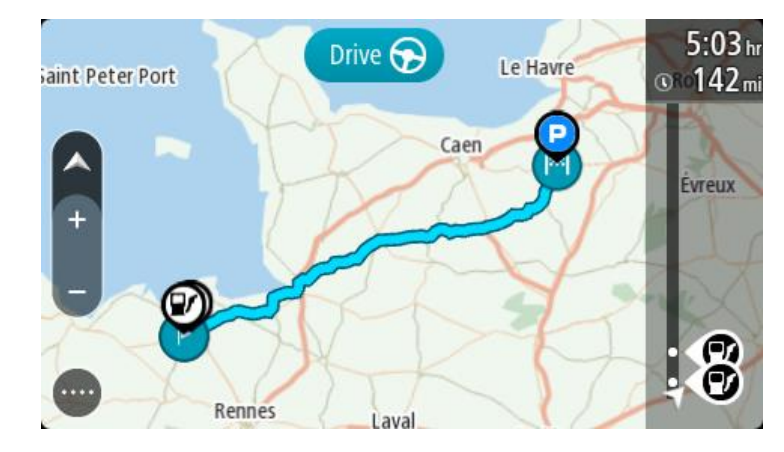

3. Selecteer de track en open het pop-upmenu.

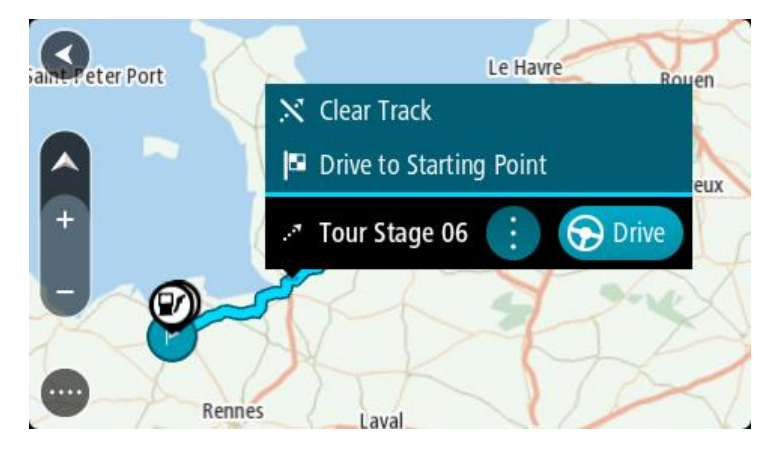

4. Selecteer **Rijd naar beginpunt**.

Het beginpunt van de track wordt omgezet in je eerste tussenstop en vervolgens wordt de route gepland. Je wordt vanaf je huidige locatie naar je bestemming geleid. Zodra je begint te rijden, wordt automatisch de reisbegeleidingsweergave getoond.

**Let op**: op de kaart zie je twee verschillende kleuren voor je route en je track. De route van je huidige locatie naar het beginpunt heeft een kleur, en de track heeft weer een andere kleur.

**Tip**: je kunt het systeem op twee manieren gebruiken met een opgeslagen route:

Selecteer het beginpunt van de route. Selecteer **Rijd naar beginpunt** wanneer het pop-upmenu wordt geopend.

Je kunt ook **Rijd naar beginpunt** of **Rijd naar route** selecteren in het menu Huidige track.

Als je **Rijd** selecteert in plaats van **Rijd naar beginpunt**, berekent je systeem een route vanaf je huidige positie naar het dichtstbijzijnde punt van de track. Gebruik deze optie als je dichtbij de track bent en wilt starten of doorgaan vanaf het dichtstbijzijnde punt.

### **Een route of track uit Mijn routes verwijderen**

- 1. Selecteer **Mijn routes** in het hoofdmenu.
- 2. Selecteer **Wijzig lijst**.
- 3. Selecteer de routes die je wilt verwijderen.
- 4. Selecteer **Verwijder**.

### **Tracks exporteren naar een geheugenkaart**

Je kunt tracks exporteren als GPX-bestanden en ze opslaan op een geheugenkaart, zodat je ze met andere gebruikers kunt delen.

**Belangrijk**: routes en tracks kunnen niet op dezelfde geheugenkaart worden opgeslagen als kaarten, omdat er een andere formattering van de geheugenkaart wordt gebruikt.

Let op: je kunt op dit moment alleen tracks exporteren uit je TomTom GO CLASSIC.

Ga als volgt te werk om een of meer tracks te exporteren:

- 1. Selecteer **Mijn routes** in het hoofdmenu.
- 2. Selecteer **Deel tracks**.

**Tip**: je kunt ook in de kaartweergave een track selecteren en **Deel tracks** selecteren in het pop-upmenu.

3. Selecteer een of meer tracks in je lijst om te exporteren.

**Tip**: als je alle routes voor export wilt selecteren of deselecteren, druk je op de pop-upmenuknop.

4. Selecteer **Deel** en vervolgens **Exporteer naar geheugenkaart**.

Je ziet het bericht **Bezig met opslaan**.

**Tip**: als je geheugenkaart niet genoeg ruimte heeft of als je kaart niet goed is geformatteerd, wordt op het scherm hulpinformatie weergegeven waarmee je het probleem kunt oplossen.

5. Als je een bericht ziet dat je tracks zijn geëxporteerd, kun je de geheugenkaart verwijderen en je tracks delen met andere gebruikers.

**Let op**: elke geëxporteerde route wordt opgeslagen als een GPX-bestand in de map **TomTom Routes** op je geheugenkaart.

### **Routes en tracks importeren van een geheugenkaart**

Je kunt twee soorten bestanden importeren van een geheugenkaart:

- GPX-bestanden deze worden tracks nadat ze zijn geïmporteerd.
- ITN-bestanden deze worden routes nadat ze zijn geïmporteerd.

ITN-bestanden zijn TomToms eigen reisplanbestanden. Andere gebruikers kunnen reisplanbestanden maken en met je delen, maar je kunt ook ITN- en GPX-bestanden downloaden via TomTom MyDrive.

Ga als volgt te werk om een of meer routes en tracks van een geheugenkaart te importeren:

- 1. Plaats een geheugenkaart in de kaartsleuf van je TomTom GO CLASSIC. Wanneer routes worden aangetroffen, wordt dit bevestigd met een bericht.
- 2. Selecteer **Importeer routes**.
- 3. Selecteer een of meer routes in de lijst op je geheugenkaart om te importeren.
- 4. Selecteer **Importeer**. Het bericht **Tracks worden geïmporteerd** wordt weergegeven. Je routes worden geïmporteerd naar je systeem.
- 5. Als je een bericht ziet dat je routes zijn geïmporteerd, kun je de geheugenkaart verwijderen.
- 6. Selecteer **Mijn routes** in het hoofdmenu om de geïmporteerde routes en tracks weer te geven.

## **Map Share**

## **Info over Map Share**

Je kunt kaartaanpassingen melden met behulp van Map Share. Deze kaartaanpassingen worden vervolgens gedeeld met andere gebruikers van het TomTom-systeem wanneer zij een kaartupdate ontvangen.

Je kunt op twee manieren een kaartaanpassing melden:

- Selecteer een locatie op de kaart en maak direct een wijzigingsrapport.
- Markeer een locatie en maak op een later tijdstip een wijzigingsrapport.

Je rapporten met kaartaanpassingen worden in realtime naar TomTom gestuurd als je TomTom GO CLASSIC een internetverbinding heeft.

Alle kaartaanpassingen worden door TomTom gecontroleerd. De gecontroleerde aanpassingen worden vervolgens beschikbaar als onderdeel van de volgende kaartupdate. Deze kan worden gedownload wanneer je systeem is verbonden met internet en je bent aangemeld bij je TomTom-account.

**Tip**: als een wegafsluiting wordt gemeld met behulp van Map Share, wordt de wegafsluiting gecontroleerd en onmiddellijk door TomTom Traffic weergegeven.

### **Een kaartaanpassingsrapport maken**

**Tip**: je kunt je huidige locatie zelfs tijdens het rijden markeren.

**Belangrijk**: meld geen kaartaanpassingen tijdens het rijden.

Ga als volgt te werk om een kaartaanpassingsrapport te maken:

- 1. Houd de locatie van de kaartaanpassing ingedrukt in de kaartweergave.
- 2. Selecteer de pop-upmenuknop om het menu te openen.
- 3. Selecteer **Meld kaartaanpassing** in het pop-upmenu.

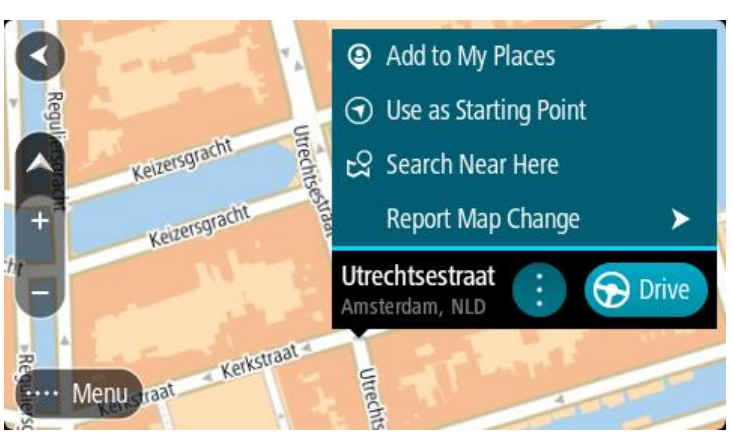

4. Selecteer het type kaartaanpassing dat je wilt toepassen.

**Let op**: als je een type kaartaanpassing wilt melden dat niet in het menu staat, gebruik je de [Map Share Reporter](http://www.tomtom.com/mapshare/tools/) op [tomtom.com.](http://www.tomtom.com/)

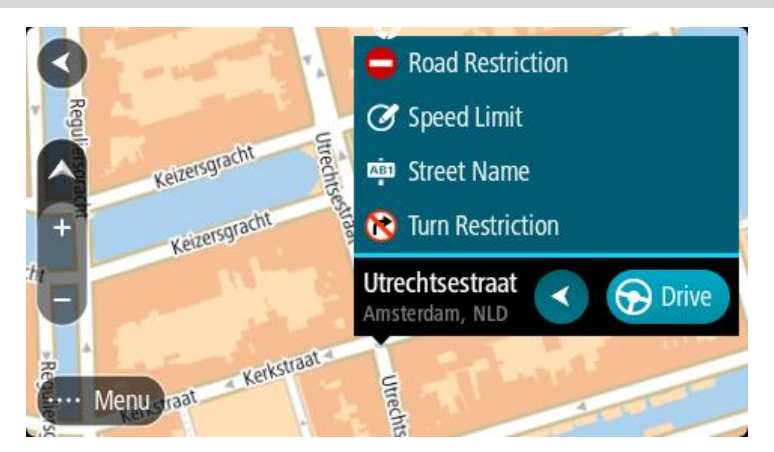

- 5. Volg de instructies voor het gewenste type kaartaanpassing.
- 6. Selecteer **Rapport**.

Je rapport met kaartaanpassingen wordt in realtime naar TomTom gestuurd.

**Opmerking**: alle kaartaanpassingen worden door TomTom gecontroleerd. Deze gecontroleerde aanpassingen worden vervolgens beschikbaar als onderdeel van de volgende kaartupdate.

### **Een kaartaanpassingsrapport maken van een gemarkeerde locatie**

Als je tijdens het rijden een kaartfout ziet, kun je de locatie hiervan markeren, zodat je de aanpassing later kunt melden.

**Tip**: je kunt je huidige locatie zelfs tijdens het rijden markeren.

**Belangrijk**: meld geen kaartaanpassingen tijdens het rijden.

1. In de kaartweergave of reisbegeleidingsweergave selecteer je het symbool voor de huidige locatie of het snelheidskader.

Het snelmenu wordt geopend.

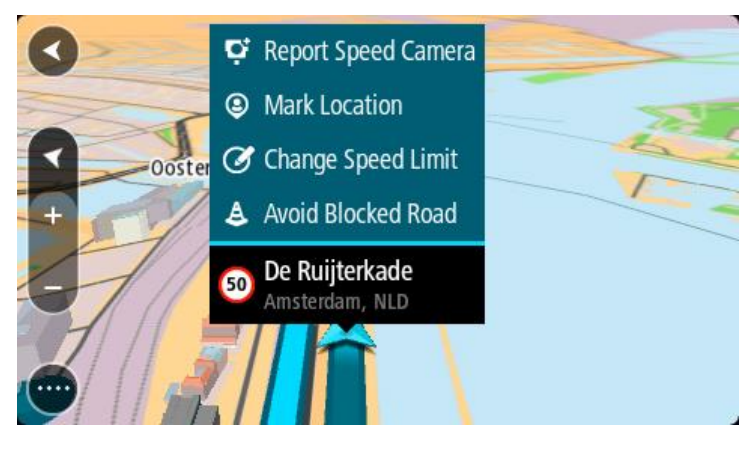

- 2. Selecteer **Markeer locatie**.
	- De gemarkeerde locatie wordt in Mijn plaatsen opgeslagen met de datum en tijd van opslaan.
- 3. Selecteer **Mijn plaatsen** in het hoofdmenu.
- 4. Open de map **Gemarkeerde locaties** en selecteer de gemarkeerde locatie. De gemarkeerde locatie wordt weergegeven op de kaart.
- 5. Selecteer **Meld kaartaanpassing** in het pop-upmenu.
- 6. Selecteer het type kaartaanpassing dat je wilt toepassen.

**Let op**: als je een type kaartaanpassing wilt melden dat niet in het menu staat, gebruik je de [Map Share Reporter](http://www.tomtom.com/mapshare/tools/) op [tomtom.com.](http://www.tomtom.com/)

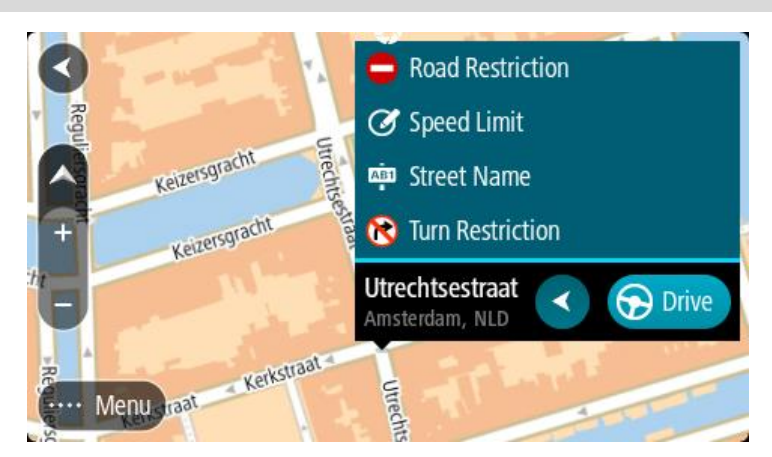

- 7. Volg de instructies voor het gewenste type kaartaanpassing.
- 8. Selecteer **Rapport**.

De markering voor de gemarkeerde locatie wordt verwijderd van de kaart. Je rapport met kaartaanpassingen wordt naar TomTom gestuurd.

## **Typen kaartaanpassingen**

## Wegbeperking

Selecteer deze optie om een straat te blokkeren of deblokkeren. Je kunt de straat in één of beide richtingen blokkeren of deblokkeren door het volgende te doen:

- 1. Houd de locatie van de kaartaanpassing ingedrukt in de kaartweergave.
- 2. Selecteer de pop-upmenuknop om het menu te openen.
- 3. Selecteer **Meld kaartfout** in het pop-upmenu.
- 4. Selecteer **Wegbeperking**.

Selecteer het verkeersbord aan een van de uiteinden van de straat om het te wijzigen van open naar gesloten of omgekeerd.

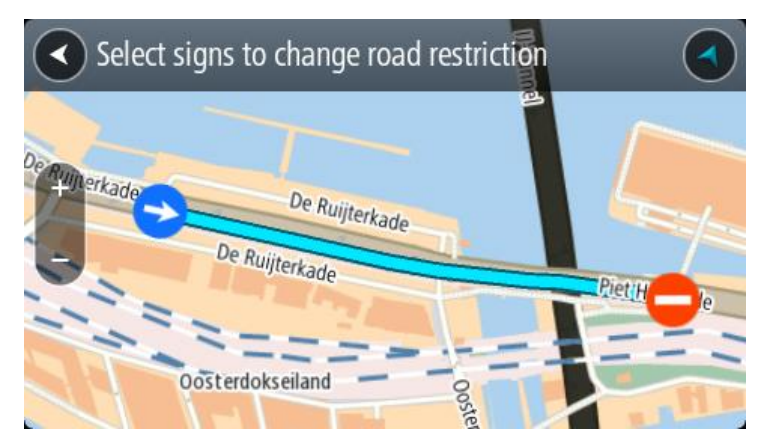

5. Selecteer **Rapport**.

## **Straatnaam**

Selecteer deze optie om een onjuiste straatnaam te corrigeren.

- 1. Houd de locatie van de kaartaanpassing ingedrukt in de kaartweergave.
- 2. Selecteer de pop-upmenuknop om het menu te openen.
- 3. Selecteer **Meld kaartfout** in het pop-upmenu.
- 4. Selecteer **Straatnaam**.
- 5. Voer de juiste straatnaam in.
- 6. Selecteer **Rapport**.

## **Afslagbeperking**

Selecteer deze optie om onjuiste afslagbeperkingen van een straat te melden.

- 1. Houd de locatie van de kaartaanpassing ingedrukt in de kaartweergave.
- 2. Selecteer de pop-upmenuknop om het menu te openen.
- 3. Selecteer **Meld kaartfout** in het pop-upmenu.
- 4. Selecteer **Afslagbeperking**.
- 5. Als er een onjuiste kruising wordt weergegeven, selecteer je **Selecteer andere kruising**.
- 6. Selecteer de rijrichting. De kaart draait zodat de richting waar je vandaan komt, onder aan het scherm wordt weergegeven.
- 7. Selecteer de verkeersborden om de beurt om de afslagbeperkingen per straat te wijzigen op de kruising.

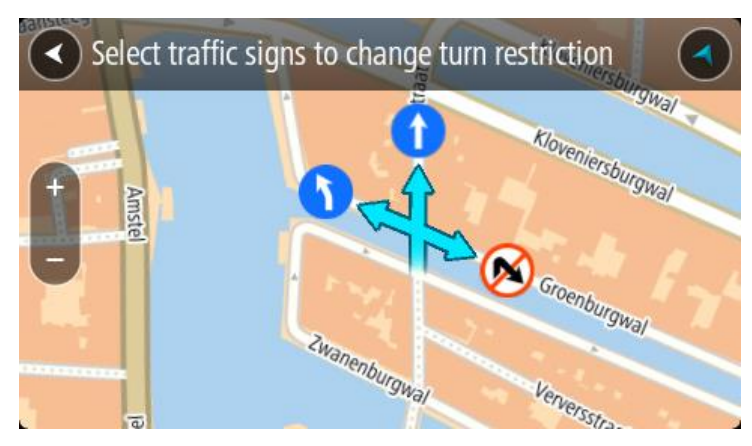

## 8. Selecteer **Rapport**.

## Maximumsnelheid

Selecteer deze optie om de maximumsnelheid op de kaart te corrigeren.

- 1. Houd de locatie van de kaartaanpassing ingedrukt in de kaartweergave.
- 2. Selecteer de pop-upmenuknop om het menu te openen.
- 3. Selecteer **Meld kaartfout** in het pop-upmenu.
- 4. Selecteer **Maximumsnelheid**.
- 5. Selecteer de juiste maximumsnelheid. Als de juiste maximumsnelheid niet wordt weergegeven, scrol je naar links of rechts door de beschikbare maximumsnelheden.
- 6. Selecteer **Rapport**.

## **Flitsers**

## **Over TomTom Flitsers**

De service TomTom Flitsers waarschuwt je voor de volgende flitslocaties:

- Vaste flitsers.
- Mobiele flitsers.
- Mogelijke mobiele flitsers.
- Trajectcontroles.
- Zones met snelheidshandhaving.
- Roodlichtcamera's.
- Flitsers bij verkeersbeperkingen.

De service Flitsers waarschuwt je ook voor de volgende veiligheidsgevaren:

Verkeersonveilige locaties.

Voor TomTom Services op je TomTom GO CLASSIC moet je verbonden zijn met internet.

**Let op**: de service Flitsers is niet in alle landen beschikbaar. In Frankrijk biedt TomTom bijvoorbeeld een service Gevarenzone, en in Zwitserland zijn flitser-services helemaal niet toegestaan. In Duitsland ben je verantwoordelijk voor het in- of uitschakelen van de service Flitsers. Het probleem dat flitserservices in Duitsland en andere EU-landen niet altijd is toegestaan, staat niet op zichzelf. Je gebruikt de service op eigen risico. TomTom accepteert geen verantwoordelijkheid voor het gebruik van deze service.

## **Naar een ander gebied of land rijden**

Als je naar een ander gebied of land rijdt waarin waarschuwingen voor flitsers niet zijn toegestaan, schakelt je TomTom GO CLASSIC TomTom Flitsers uit. Je ontvangt in die gebieden of landen geen waarschuwingen voor flitsers.

Sommige gebieden of landen staan beperkte waarschuwingen voor flitsers toe, zoals alleen waarschuwingen voor vaste flitsers of waarschuwingen voor risicozones. Je TomTom GO schakelt automatisch over op beperkte waarschuwingen als je over de grens naar die gebieden of landen gaat.

## **Waarschuwingen voor flitsers**

Er worden waarschuwingen gegeven wanneer je een flitser nadert. Je wordt op verschillende manieren gewaarschuwd:

- Er wordt een symbool op de routebalk en op je route op de kaart getoond.
- De afstand tot de flitser wordt op de routebalk getoond.
- De maximumsnelheid op de locatie van de flitser wordt op de routebalk getoond.
- Je hoort een waarschuwingsgeluid als je de flitser nadert.
- Je snelheid wordt gecontroleerd als je een flitser nadert of in een zone met trajectcontrole rijdt. Als je meer dan 5 km/u sneller rijdt dan de maximumsnelheid, wordt de routebalk rood. Als je minder dan 5 km/u sneller rijdt dan de maximumsnelheid, wordt de routebalk oranje.

**Tip**: in de kaartweergave of reisbegeleidingsweergave kun je in de routebalk een flitsersymbool selecteren om het type flitser, de maximumsnelheid en ook de lengte van een zone met trajectcontrole weer te geven. In de kaartweergave kun je ook een flitser selecteren die wordt weergegeven op je route.

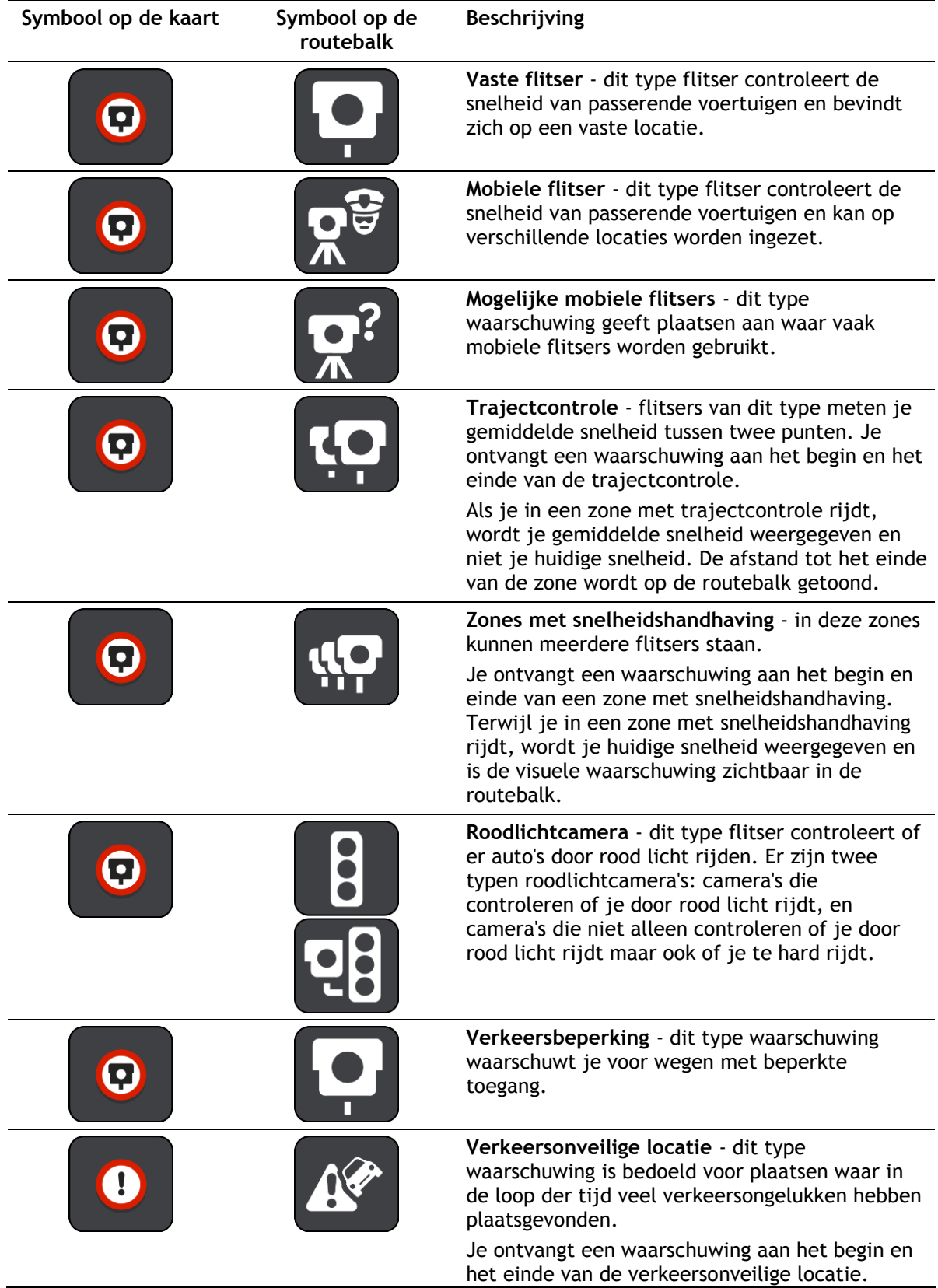

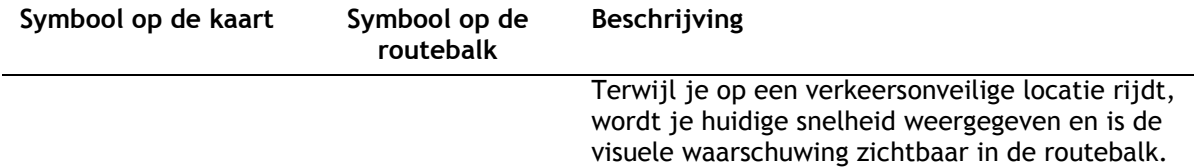

### **De manier wijzigen waarop je wordt gewaarschuwd**

Als je de manier wilt wijzigen waarop je wordt gewaarschuwd voor flitsers, selecteer je **Geluiden en waarschuwingen** in het menu Instellingen.

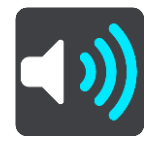

Je kunt nu instellen hoe je wilt worden gewaarschuwd voor de verschillende typen flitsers en veiligheidsgevaren. Je kunt kiezen of je altijd wordt gewaarschuwd, alleen wordt gewaarschuwd als je te snel rijdt of nooit wordt gewaarschuwd.

Als je alle waarschuwingen wilt uitschakelen, schakel je **Flitsers en waarschuwingen** uit.

### **Een nieuwe flitser melden**

Als je een nieuwe flitser passeert waarvoor je niet bent gewaarschuwd, kun je dit direct melden. De flitser wordt automatisch opgeslagen op je systeem en ook verzonden naar andere gebruikers.

**Let op**: om een flitser te melden, moet je verbonden zijn met TomTom Services en aangemeld zijn bij je TomTom-account.

Je kunt een flitser op de volgende manieren melden:

### **Het snelheidskader gebruiken om een flitser te melden**

1. Selecteer het symbool voor de flitser in het snelheidskader van de reisbegeleidingsweergave. Er wordt een bericht weergegeven waarin je wordt bedankt dat je de flitser hebt gemeld.

**Tip**: als je een vergissing maakt bij het melden van een flitser, selecteer je **Annuleer** in het bericht.

### **Het snelmenu gebruiken om een flitser te melden**

- 1. Selecteer het symbool voor de huidige locatie of het snelheidskader in de reisbegeleidingsweergave.
- 2. Selecteer **Meld flitser** in het pop-upmenu.

Er wordt een bericht weergegeven waarin je wordt bedankt dat je de flitser hebt toegevoegd.

**Tip**: als je een vergissing maakt bij het melden van een flitser, selecteer je **Annuleer** in het bericht.

#### **Het hoofdmenu gebruiken om een flitser te melden**

1. Selecteer de hoofdmenuknop om het hoofdmenu te openen.

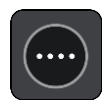

2. Selecteer **Meld flitser**.

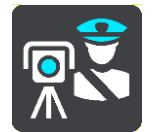

Er wordt een bericht weergegeven waarin je wordt bedankt dat je de flitser hebt toegevoegd.

**Tip**: als je een vergissing maakt bij het melden van een flitser, selecteer je **Annuleer** in het bericht.

## **Een mobiele flitser bevestigen of verwijderen**

Je kunt de aanwezigheid van een mobiele flitser bevestigen of een mobiele flitser verwijderen als de flitser er niet meer is.

Direct na het passeren van een mobiele flitser wordt je op de routebalk gevraagd of de flitser er nog steeds is.

- Selecteer **Ja** als de mobiele flitser er nog steeds is.
- **Selecteer Nee als de mobiele flitser is weggehaald.**

Je selectie wordt naar TomTom verzonden. We verzamelen meldingen van meerdere gebruikers om te bepalen of de flitserwaarschuwing nog geldig is of moet worden verwijderd.

### **Locaties voor flitsers en gevaren bijwerken**

De locaties van de flitsers kunnen regelmatig veranderen. Zo kunnen er zonder waarschuwing nieuwe flitsers verschijnen en ook de locaties van andere gevaren kunnen veranderen, zoals verkeersonveilige locaties.

Wanneer je TomTom GO CLASSIC verbinding heeft met TomTom Services, ontvang je realtime alle flitserupdates voor locaties van vaste en mobiele flitsers. Je hoeft niets te doen om updates te ontvangen; ze worden automatisch naar je TomTom GO verzonden.

## **Gevarenzones**

### **Informatie over gevarenzones en risicozones**

De service TomTom Gevarenzones waarschuwt je voor gevarenzones en risicozones op je route als je in Frankrijk bent.

Sinds 3 januari 2012 is het in Frankrijk verboden om waarschuwingen te ontvangen over de locatie van vaste of mobiele flitsers. Om tegemoet te komen aan deze wijziging in de Franse wetgeving, worden flitslocaties nu niet langer gemeld, maar worden er gevarenzones en risicozones aangegeven.

**Belangrijk**: buiten Frankrijk ontvang je waarschuwingen voor flitsers. In Frankrijk ontvang je waarschuwingen voor gevarenzones en risicozones. Als je de grens overgaat, verandert het type waarschuwing dat je ontvangt.

Een gevarenzone wordt door de Franse wetgeving gespecificeerd. Een risicozone is een tijdelijke gevarenzone die door gebruikers is gemeld. De service Gevarenzones waarschuwt je op dezelfde manier voor gevarenzones en risicozones.

In gevarenzones en risicozones kunnen zich al dan niet een of meerdere flitsers of diverse andere gevaren bevinden:

- Er worden geen specifieke locaties aangegeven. In plaats hiervan zie je het pictogram voor gevarenzones wanneer je de zone nadert.
- De minimale lengte van de zone is afhankelijk van het wegtype en bedraagt 300 m voor wegen in de bebouwde kom, 2000 m (2 km) voor secundaire wegen en 4000 m (4 km) voor snelwegen.
- De een of meerdere aanwezige flitsers kunnen zich overal binnen de zone bevinden.
- Als twee gevarenzones zich dicht bij elkaar bevinden, kunnen de waarschuwingen hiervoor worden gecombineerd tot één langere zone.

Informatie over de locatie van zones wordt voortdurend bijgewerkt door TomTom en andere gebruikers, en wordt regelmatig naar je TomTom GO CLASSIC verzonden, zodat je altijd over de meest actuele informatie beschikt. Jij kunt ook je steentje bijdragen door nieuwe locaties van risicozones te melden.

Voor TomTom Services op je TomTom GO moet je verbonden zijn met internet.

**Let op**: je kunt een gevarenzone of risicozone niet verwijderen.

**Let op**: sommige TomTom Services zijn mogelijk niet beschikbaar op je huidige locatie.

## **Naar een ander gebied of land rijden**

Als je naar een ander gebied of land rijdt waarin waarschuwingen voor flitsers niet zijn toegestaan, schakelt je TomTom GO CLASSIC TomTom Flitsers uit. Je ontvangt in die gebieden of landen geen waarschuwingen voor flitsers.

Sommige gebieden of landen staan beperkte waarschuwingen voor flitsers toe, zoals alleen waarschuwingen voor vaste flitsers of waarschuwingen voor risicozones. Je TomTom GO schakelt automatisch over op beperkte waarschuwingen als je over de grens naar die gebieden of landen gaat.

### **Waarschuwingen voor gevarenzones en risicozones**

10 seconden voordat je een gevarenzone of risicozone bereikt, worden er waarschuwingen gegeven. Je wordt op verschillende manieren gewaarschuwd:

- Er wordt een symbool op de routebalk en op je route op de kaart getoond.
- De afstand tot de start van de zone wordt op de routebalk getoond.
- De maximumsnelheid in de zone wordt op de routebalk getoond.
- Je hoort een waarschuwingsgeluid als je in de buurt van de zone komt.
- Je snelheid wordt gecontroleerd als je een zone nadert of in een zone rijdt. Als je meer dan 5 km/u sneller rijdt dan de maximumsnelheid, wordt de routebalk rood. Als je minder dan 5 km/u sneller rijdt dan de maximumsnelheid, wordt de routebalk oranje.
- Als je in een zone rijdt, wordt je afstand tot het einde van de zone op de routebalk weergegeven.

Er worden waarschuwingsgeluiden weergegeven voor de volgende typen zones:

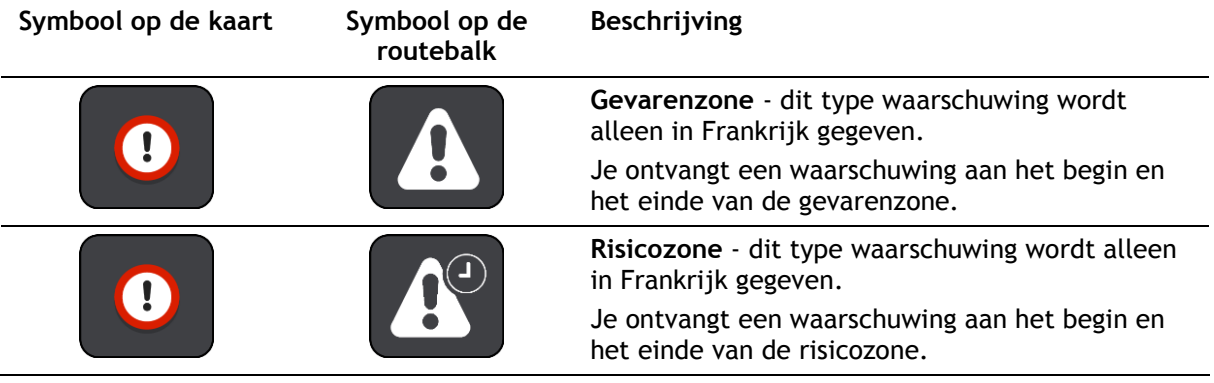

Je kunt de manier wijzigen waarop je wordt gewaarschuwd voor gevarenzones en risicozones.

## **De manier wijzigen waarop je wordt gewaarschuwd**

Als je de manier wilt wijzigen waarop je wordt gewaarschuwd voor gevarenzones, selecteer je **Geluiden en waarschuwingen** in het menu Instellingen.

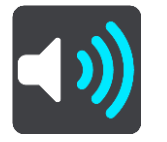

Je kunt dan instellen hoe je wilt worden gewaarschuwd voor de verschillende typen zones. Je kunt kiezen of je altijd wordt gewaarschuwd, alleen wordt gewaarschuwd als je te snel rijdt of nooit wordt gewaarschuwd.

Als je alle waarschuwingen wilt uitschakelen, schakel je **Gevarenzones en waarschuwingen** uit.

## **Een risicozone melden**

Als je een nieuwe tijdelijke risicozone passeert waarvoor je niet bent gewaarschuwd, kun je dit direct melden.

**Let op**: om een risicozone te melden, moet je verbonden zijn met TomTom Services en aangemeld zijn bij je TomTom-account.

Als een nieuwe tijdelijke risicozone meteen voor of na een bestaande risicozone of gevarenzone wordt gemeld, wordt de nieuwe zone toegevoegd aan de bestaande. De risicozone wordt automatisch opgeslagen op je systeem en ook verzonden naar andere gebruikers. Een gemelde risicozone blijft gedurende drie uur op je systeem aanwezig.

Als genoeg gebruikers van Gevarenzones een nieuwe risicozone melden, kan die zone een gevarenzone worden en beschikbaar worden voor alle abonnees.

Je kunt een risicozone op de volgende manieren melden:

### **Het snelheidskader gebruiken om een risicozone te melden**

1. Selecteer het symbool voor de risicozone in het snelheidskader van de reisbegeleidingsweergave.

Er wordt een bericht weergegeven waarin je wordt bedankt dat je de zone hebt gemeld.

**Tip**: als je een vergissing maakt bij het melden van een flitser, selecteer je **Annuleer** in het bericht.

### **Het snelmenu gebruiken om een risicozone te melden**

- 1. Selecteer het symbool voor de huidige locatie of het snelheidskader in de reisbegeleidingsweergave.
- 2. Selecteer **Meld risicozone** in het pop-upmenu.

Er wordt een bericht weergegeven waarin je wordt bedankt dat je de risicozone hebt toegevoegd.

**Tip**: als je een vergissing maakt bij het melden van een risicozone, selecteer je **Annuleer** in het bericht.

### **Het hoofdmenu gebruiken om een risicozone te melden**

1. Selecteer de hoofdmenuknop om het hoofdmenu te openen.

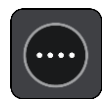

2. Selecteer **Meld risicozone**.

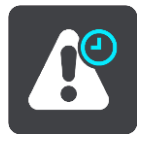

Er wordt een bericht weergegeven waarin je wordt bedankt dat je de risicozone hebt toegevoegd.

**Tip**: als je een vergissing maakt bij het melden van een risicozone, selecteer je **Annuleer** in het bericht.

### **Locaties voor gevarenzones en risicozones bijwerken**

De locaties van gevarenzones en risicozones kunnen vaak veranderen. Er kunnen ook nieuwe zones zijn zonder waarschuwing.

Je TomTom GO CLASSIC ontvangt alle zone-updates in realtime. Je hoeft niets te doen om updates te ontvangen; ze worden automatisch naar je TomTom GO verzonden.

# **Mijn plaatsen**

## **Informatie over Mijn plaatsen**

Met Mijn plaatsen kun je eenvoudig een locatie selecteren zonder dat je de locatie elke keer moet zoeken. Je kunt Mijn plaatsen gebruiken om een verzameling nuttige of favoriete adressen te maken.

**Tip**: de termen 'Favoriet' en 'Plaats' betekenen hetzelfde: favorieten zijn plaatsen waar je vaak naartoe gaat.

De volgende items bevinden zich altijd in Mijn plaatsen:

- **Thuis** je thuislocatie kan je thuisadres zijn of een plaats waar je vaak moet zijn. Met deze functie kun je daar eenvoudig naartoe navigeren.
- **Werk** je werklocatie kan je werkadres zijn of een plaats waar je vaak moet zijn. Met deze functie kun je daar eenvoudig naartoe navigeren.
- **Recente bestemmingen** selecteer deze knop om je bestemming te selecteren in een lijst met locaties die je onlangs als bestemming hebt gebruikt. Hieronder vallen ook je tussenstops.
- **Gemarkeerde locaties** je kunt een locatie markeren en deze tijdelijk toevoegen aan Mijn plaatsen.

Je kunt in Mijn plaatsen direct een locatie toevoegen door een locatie te selecteren op de kaart, door een locatie te zoeken of door een locatie te markeren.

Je kunt POI-lijsten van de community uploaden via [TomTom MyDrive](#page-39-0) en kies vervolgens om de POI-locaties op de kaart weer te geven.

Je thuislocatie, werklocatie, gemarkeerde locaties en de locaties die je hebt toegevoegd, worden weergegeven in een lijst in Mijn plaatsen. Bovendien is elke locatie gemarkeerd op de kaart.

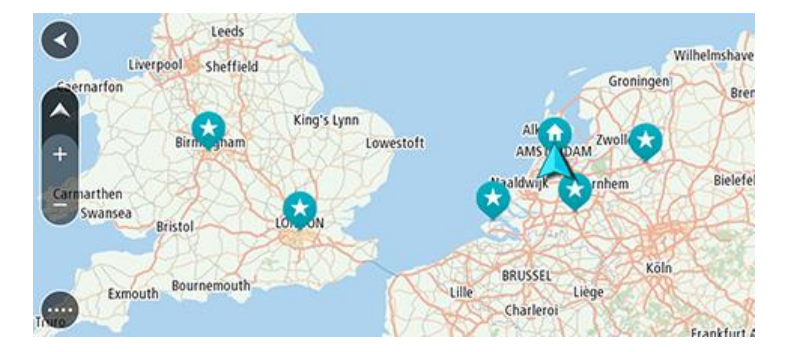

## **Je thuis- of werklocatie instellen**

Je kunt je thuis- of werklocaties op de volgende manieren instellen:

### **Je thuis- en werklocaties instellen met Mijn plaatsen**

- 1. Selecteer in het hoofdmenu **Mijn plaatsen**.
- 2. Selecteer **Voeg Thuis toe** of **Voeg Werk toe**.

**Tip**: je kunt ook **Voeg Thuis toe** in het hoofdmenu selecteren om je thuislocatie in te stellen.

3. Als je een thuis- of werklocatie wilt selecteren, kun je dat op een van de volgende manieren doen:

- Zoom op de kaart in op de locatie die je wilt selecteren. Houd de locatie ingedrukt om deze te selecteren en selecteer vervolgens **Instellen**.
- Selecteer de knop Zoek en zoek een locatie. Selecteer een locatie die je wilt instellen als thuis- of werklocatie en selecteer vervolgens **Stel in**.

### **Je thuis- of werklocaties instellen met de kaart**

- 1. In de kaartweergave verplaats je de kaart en zoom je in tot je je thuis- of werklocatie kunt zien.
- 2. Houd de locatie ingedrukt om deze te selecteren. In een pop-upmenu wordt het dichtstbijzijnde adres getoond.
- 1. Open het pop-upmenu en selecteer **Voeg plaats toe**.
- 2. Voer in de naambalk de naam 'Thuis' of 'Werk' in.

**Let op**: 'Thuis' moet met een hoofdletter T worden geschreven en 'Werk' met een hoofdletter W.

3. De locatie opslaan.

Je thuis- of werklocatie wordt weergegeven op de kaart.

## **Je thuislocatie wijzigen**

Je kunt je thuislocatie op de volgende manieren wijzigen.

## **Je thuislocatie wijzigen via Mijn plaatsen**

- 1. Selecteer in het hoofdmenu **Mijn plaatsen**.
- 2. Selecteer **Thuis**.

Je thuislocatie wordt met een pop-upmenu op de kaart getoond.

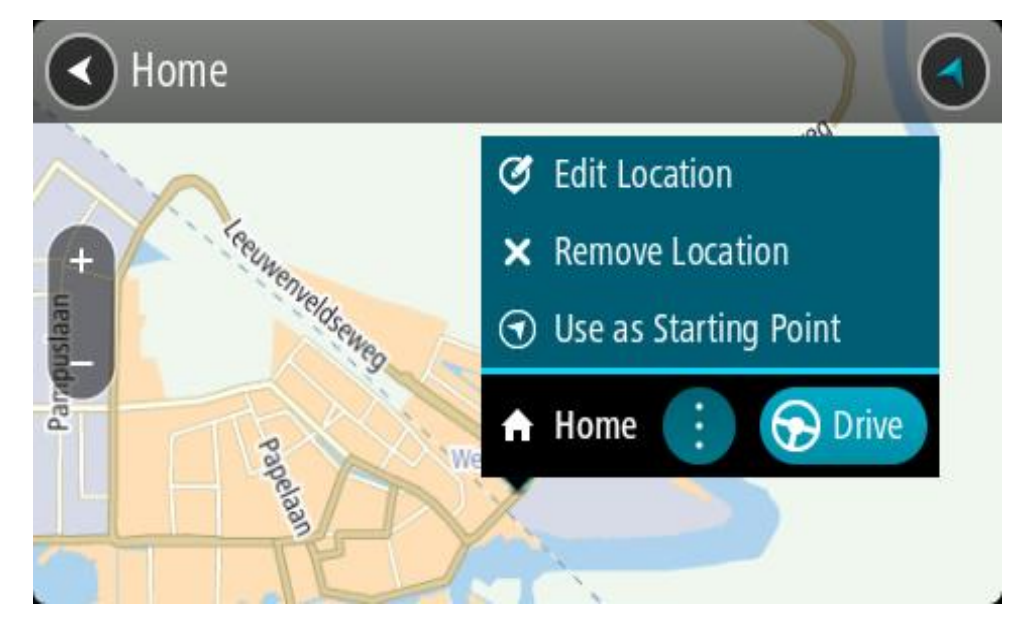

- 3. Selecteer **Wijzig locatie**.
- 4. Als je een nieuwe thuislocatie wilt selecteren, ga je op een van de volgende manieren te werk:
	- Zoom op de kaart in op de locatie die je wilt selecteren. Houd de locatie ingedrukt en selecteer vervolgens het symbool voor het toevoegen van een thuislocatie.
	- Selecteer de knop **Zoek** en zoek een locatie. Selecteer een locatie die je wilt instellen als thuislocatie. Selecteer **Stel thuislocatie in**.

## **Je thuislocatie wijzigen via de kaart**

- 1. In de kaartweergave verplaats je de kaart en zoom je in tot je je nieuwe thuislocatie kunt zien.
- 2. Selecteer de locatie door je vinger ongeveer een seconde op het scherm te houden. In een pop-upmenu wordt het dichtstbijzijnde adres getoond.
- 1. Open het pop-upmenu en selecteer **Voeg plaats toe**.
- 2. Voer in de naambalk de naam "Thuis" in.

## **Let op**: "Thuis" moet met een hoofdletter T worden geschreven.

3. Selecteer **Voeg toe**.

Je thuislocatie wordt gewijzigd in de nieuwe locatie.

## **Een locatie toevoegen vanuit Mijn plaatsen**

- 1. Selecteer in het hoofdmenu **Mijn plaatsen**.
- 2. Selecteer **Voeg nieuwe plaats toe**.
- 3. Als je een locatie wilt selecteren, ga je op een van de volgende manieren te werk:
	- Zoom op de kaart in op de locatie die je wilt selecteren. Houd de locatie ingedrukt en selecteer vervolgens het symbool voor het toevoegen van een locatie.
	- Zoek een locatie. Selecteer **Toon op kaart** en selecteer vervolgens het symbool voor het toevoegen van een locatie.

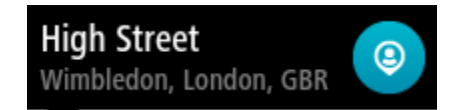

De naam van de locatie wordt getoond in het wijzigingsscherm.

- 4. Wijzig de naam van de locatie zodat je deze eenvoudig kunt herkennen.
- 5. Selecteer **OK** om de locatie op te slaan in de lijst Mijn plaatsen.

## **Een locatie toevoegen aan Mijn plaatsen vanaf de kaart**

- 1. Verplaats de kaart en zoom in totdat je de bestemming ziet waar je naartoe wilt navigeren.
- 2. Houd de locatie ingedrukt om deze te selecteren.

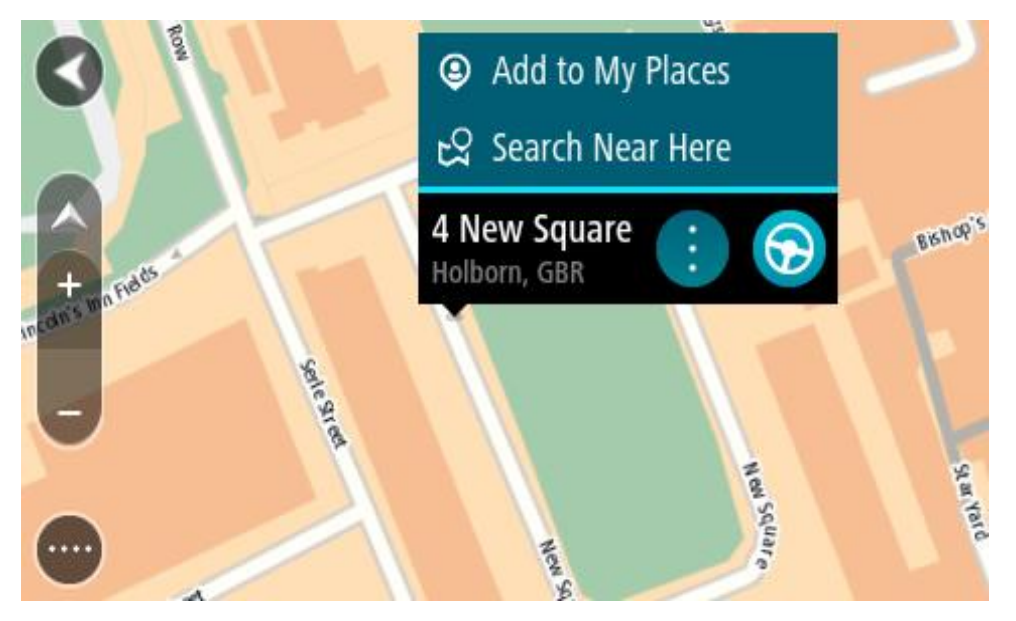

3. Selecteer de knop voor het pop-upmenu.

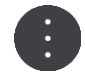

4. Selecteer **Voeg plaats toe**.

De naam van de locatie wordt weergegeven op het wijzigingsscherm.

- 5. Wijzig de naam van de locatie zodat je deze eenvoudig kunt herkennen.
- 6. Selecteer **OK** om de locatie op te slaan in de lijst Mijn plaatsen. De locatie die je hebt toegevoegd, wordt op de kaart gemarkeerd.

**Een locatie toevoegen aan Mijn plaatsen met behulp van de zoekfunctie**

- 1. Zoek een locatie.
- 2. Selecteer de locatie en selecteer vervolgens **Toon op kaart**.
- 3. Wanneer de locatie wordt getoond op de kaart, selecteer je de knop voor het pop-upmenu.

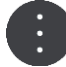

4. Selecteer **Voeg plaats toe**.

De naam van de locatie wordt getoond in het wijzigingsscherm.

- 5. Wijzig de naam van de locatie zodat je deze eenvoudig kunt herkennen.
- 6. Selecteer **OK** om de locatie op te slaan in de lijst Mijn plaatsen.

**Een locatie toevoegen aan Mijn plaatsen door deze te markeren**

Om een locatie te markeren en tijdelijk toe te voegen aan Mijn plaatsen, ga je als volgt te werk:

- 1. Zorg dat je huidige locatie de locatie is die je wilt markeren.
- 2. Selecteer het symbool van de huidige locatie of het snelheidskader in de reisbegeleidingsweergave om het [snelmenu](#page-21-0) te openen.
- 3. Selecteer **Markeer locatie**.
- 4. Zodra de locatie is gemarkeerd, wordt deze opgeslagen in Mijn plaatsen in de lijst Gemarkeerde locaties.

Als je een gemarkeerde locatie permanent wilt opslaan, voeg je deze als volgt toe aan Mijn plaatsen:

- 1. Selecteer in het hoofdmenu **Mijn plaatsen**.
- 2. Selecteer **Gemarkeerde locaties** en kies je locatie in de lijst. De gemarkeerde locatie wordt weergegeven op de kaart.
- 3. Selecteer **Voeg plaats toe** in het pop-upmenu. De naam van de locatie wordt getoond in het wijzigingsscherm.
- 4. Wijzig de naam van de locatie zodat je deze eenvoudig kunt herkennen.
- 5. Selecteer **Voeg toe**.

## **Een recente bestemming verwijderen uit Mijn plaatsen**

- 1. Selecteer in het hoofdmenu **Mijn plaatsen**.
- 2. Selecteer **Recente bestemmingen**.
- 3. Selecteer **Wijzig lijst**.
- 4. Selecteer de bestemmingen die je wilt verwijderen.
- 5. Selecteer **Verwijder**.

## **Een locatie verwijderen uit Mijn plaatsen**

- 1. Selecteer in het hoofdmenu **Mijn plaatsen**.
- 2. Selecteer **Wijzig lijst**.
- 3. Selecteer de locaties die je wilt verwijderen.
- 4. Selecteer **Verwijder**.

## <span id="page-128-0"></span>**POI-lijsten van de community gebruiken**

Je kunt verzamelingen met POI's van de community op internet vinden en die gebruiken door ze op te slaan op een ondersteunde SD-kaart die je in het systeem plaatst. Een POI-verzameling kan bijvoorbeeld campings of restaurants bevatten voor het gebied waarin je reist en biedt een eenvoudige manier om een locatie te selecteren zonder dat je steeds naar de locatie hoeft te zoeken.

**Tip:** sommige TomTom-navigatiesystemen beschikken over vooraf geïnstalleerde POI-lijsten.

Je TomTom GO CLASSIC maakt gebruik van .OV2-bestanden voor POI-

### verzamelingen. **Een .OV2-bestand op je TomTom GO gebruiken**

- 1. Kopieer de .OV2 met een pc naar een ondersteunde SD-kaart.
- 2. Selecteer **Mijn plaatsen** in het Hoofdmenu.

Je nieuwe POI-lijst wordt in de lijst Plaatsen weergegeven.

3. Selecteer je nieuwe POI-lijst.

Je nieuwe POI-lijst wordt geopend en alle POI's in de lijst worden weergegeven.

**Tip**: verberg het toetsenbord of scrol omlaag door de resultatenlijst om meer resultaten te zien.

**Tip**: je kunt de resultaten op de kaart of in een lijst weergeven door de knop voor de lijst/kaart te selecteren:

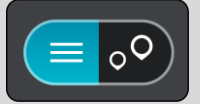

- 4. Selecteer een POI in de lijst of selecteer de kaartweergave om de POI's op de kaart te zien.
- 5. Om een route naar deze bestemming te plannen, selecteer je **Rijd** op je systeem. Er wordt een route gepland en je wordt vervolgens naar de bestemming geleid. Zodra je begint te rijden, wordt automatisch de reisbegeleidingsweergave getoond.

### **Altijd je POI-lijstlocaties op de kaart tonen**

- 1. Selecteer **Uiterlijk** in het menu Instellingen.
- 2. Selecteer **Toon POI-lijsten op kaart**.

Je ziet een overzicht van alle POI-lijsten die op je TomTom GO zijn opgeslagen.

- 3. Selecteer de POI-lijst die je altijd op de kaart wilt zien.
- 4. Selecteer een symbool voor je POI-lijst.

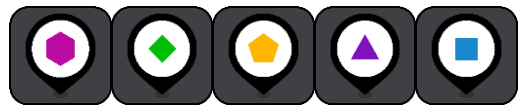

- 5. Keer terug naar de kaartweergave.
- 6. Zorg dat je de TomTom GO helemaal uitschakelt en schakel deze vervolgens weer in. Je POI-lijstlocaties worden weergegeven op de kaart met het symbool dat je hebt geselecteerd.

## **Je POI-lijstlocaties verwijderen van de kaart**

1. Selecteer **Uiterlijk** in het menu Instellingen.

2. Selecteer **Toon POI-lijsten op kaart**.

Je ziet een overzicht van alle POI-lijsten die op je TomTom GO zijn opgeslagen.

3. Selecteer de POI-lijst die je van de kaart wilt verwijderen.

**Tip:** de POI-lijst wordt gemarkeerd met het symbool dat je hebt geselecteerd.

- 4. Selecteer **Niet tonen**.
- 5. Keer terug naar de kaartweergave.
- 6. Zorg dat je de TomTom GO helemaal uitschakelt en schakel deze vervolgens weer in. Je POI-lijstlocaties zijn van de kaart verwijderd.

# **Smartphonemeldingen**

## **Een sms of IM ontvangen**

- 1. Wanneer iemand je een sms of IM stuurt, zie je de naam als deze in de lijst met contactpersonen staat, en de naam van de app die is gebruikt voor het verzenden (bijvoorbeeld WhatsApp).
- 2. Selecteer **Lees voor** als je wilt dat je systeem het voorleest.
- 3. Als je het bericht zelf hebt geselecteerd, zie je de volgende opties:
	- **Antwoord**: selecteer deze knop om te beantwoorden met een voorgedefinieerd bericht zoals **Sorry, ik kan nu niet praten**. (Alleen Android-telefoons.)
	- **Lees voor**: selecteer deze knop als je het bericht wilt laten voorlezen.

**Tip**: Bezoek [tomtom.com/connect](http://www.tomtom.com/connect) om te ontdekken welke berichtenapps worden ondersteund

## **Berichten uitschakelen**

Als je geen meldingen van berichten wilt zien, kun je deze uitschakelen met behulp van een van de twee onderstaande methoden.

## **Berichten uitschakelen voor je huidige sessie**

Met deze methode worden berichten voor je huidige sessie uitgeschakeld.

1. Selecteer de hoofdmenuknop om het hoofdmenu te openen.

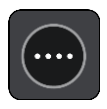

2. Selecteer de berichtknop in de rechteronderhoek van het scherm.

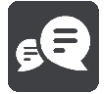

Je ziet het bericht **Berichtmeldingen UIT**.

Berichten worden uitgeschakeld voor de huidige sessie. Wanneer je het systeem uitschakelt of het in de slaapstand plaatst, worden meldingen gerest en bij de volgende sessie opnieuw weergegeven.

Je kunt ook de berichtknop opnieuw selecteren om berichtmeldingen in te schakelen:

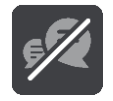

## **Berichten permanent uitschakelen**

Met deze methode worden berichten permanent uitgeschakeld totdat je deze weer schakelt via Instellingen.

1. Selecteer de hoofdmenuknop om het hoofdmenu te openen.

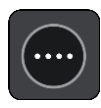

2. Selecteer **Instellingen** in het hoofdmenu en selecteer vervolgens **Bluetooth-verbindingen**.

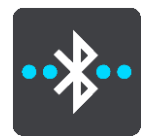

Als er een telefoon is aangesloten, zie je het scherm met Bluetooth-instellingen.

- 3. Selecteer de naam van je telefoon.
- 4. Schuif de schakelbalk voor **Smartphoneberichten** om berichten in of uit te schakelen.

# **Instellingen**

## **Uiterlijk**

Selecteer **Instellingen** in het hoofdmenu en selecteer vervolgens **Uiterlijk**.

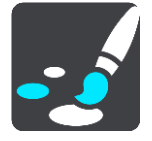

In dit scherm kun je de volgende instellingen wijzigen:

**Scherm**

Selecteer [Scherm](#page-132-0) om het uiterlijk van het scherm te wijzigen.

**Routebalk**

Selecteer Routebalk om de informatie die wordt weergegeven op de routebalk te wijzigen.

**Toon POI-lijsten op kaart**

Selecteer [Toon POI-lijsten op kaart](#page-128-0) om te kiezen welke POI-lijsten je op de kaart wilt weergeven.

**Opmerking: Toon POI-lijsten op kaart** is niet beschikbaar op alle TomTom-navigatiesystemen of -apps.

- **Reisbegeleidingsweergave** Selecteer [Reisbegeleidingsweergave](#page-134-0) om de informatie die wordt weergegeven in de reisbegeleidingsweergave te wijzigen.
- **Automatisch zoomen** Selecteer [Automatisch zoomen](#page-134-1) om te wijzigen hoe een afslag tijdens het rijden wordt weergegeven.
- **Afbeeldingen van snelwegafritten** Selecteer [Afbeeldingen van snelwegafritten](#page-135-0) als je wilt wijzigen hoe snelwegafritten en kruisingen op je route worden weergegeven.
- **Schakel automatisch naar kaartweergave** De functie voor het automatisch wijzigen van de weergave is standaard ingeschakeld. Dit betekent bijvoorbeeld dat de kaartweergave wordt getoond op je TomTom GO CLASSIC wanneer er een alternatieve route wordt voorgesteld, samen met verschillende andere soorten omstan-digheden. Verder wordt bijvoorbeeld op je TomTom GO ook de reisbegeleidingsweergave getoond wanneer je begint te rijden en je tempo versnelt. Selecteer deze instelling als je de functie voor het automatisch schakelen tussen de

reisbegeleidingsweergave en de kaartweergave wilt uitschakelen.

## <span id="page-132-0"></span>**Scherm**

Selecteer **Instellingen** in het hoofdmenu en selecteer vervolgens **Uiterlijk**.

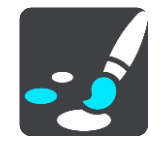

### **Themakleur**

Selecteer **Themakleur** om de kleur voor de menu's, knoppen en pictogrammen en op de kaart te wijzigen.

**Tip**: het symbool voor de huidige locatie en de route krijgen ook de geselecteerde kleur. Je kunt altijd de oorspronkelijke kleur weer instellen.

### Helderheid

Selecteer **Helderheid** als je de volgende instellingen wilt wijzigen:

**Daghelderheid**

Verplaats de schuifregelaar als je het helderheidsniveau van het scherm wilt aanpassen voor overdag.

**Nachthelderheid**

Verplaats de schuifregelaar als je het helderheidsniveau van het scherm wilt aanpassen voor 's nachts.

Selecteer **Schakel naar nachtkleuren als het donker wordt** als je wilt dat er automatisch wordt overgeschakeld naar nachtkleuren wanneer het donker wordt.

### Grootte van tekst en knoppen

Selecteer **Grootte van tekst en knoppen** om de grootte van tekst en knoppen op het scherm te wijzigen.

Let op: deze functie is alleen beschikbaar op systemen met een scherm van 6 inch of groter.

Sleep de schuifbalk om de grootte van de tekst en knoppen te wijzigen naar klein, normaal of groot en selecteer vervolgens **Pas deze wijziging toe**. Je TomTom GO CLASSIC wordt opnieuw opgestart en de wijziging wordt toegepast.

## **Routebalk**

In **Routebalk** kun je deze instellingen wijzigen:

**Tip**: zie [Inhoud van het scherm](#page-21-0) als je wilt weten waar de verschillende panelen zich bevinden in de reisbegeleidingsweergave of de kaartweergave.

Selecteer **Aankomstinformatie** om de informatie die wordt getoond in het kader met aankomstinformatie te wijzigen:

**Toon resterende afstand**

Selecteer deze instelling om de resterende reisafstand weer te geven.

**Toon resterende tijd**

Selecteer deze instelling om de resterende reistijd weer te geven.

**Schakel automatisch tussen afstand en tijd**

Selecteer deze instelling om voortdurend te schakelen tussen de resterende reisafstand en de resterende tijd.

**Toon aankomstinformatie voor**

Selecteer deze instelling om de aankomsttijd van je eindbestemming of de volgende tussenstop weer te geven.

Selecteer **Route-informatie** om de POI's en route-informatie te kiezen die je op de routebalk wilt zien.

Selecteer **Toon huidige tijd** om de huidige tijd onder in de routebalk weer te geven.

Toon brede routebalk indien mogelijk

De brede routebalk wordt niet standaard weergegeven. Je kunt deze instelling selecteren om over te schakelen op de brede routebalk in de reisbegeleidingsweergave.

**Let op**: de brede routebalk kan alleen worden weergegeven als het scherm breed genoeg is.

Wanneer de brede routebalk wordt weergegeven, zie je meer informatie over de route. Je ziet bijvoorbeeld de tijd en afstand tot files en meer.

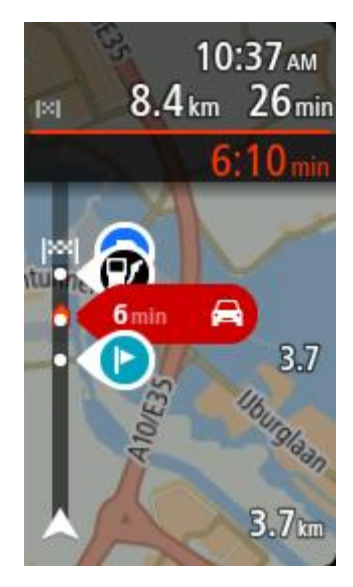

<span id="page-134-0"></span>**Reisbegeleidingsweergave**

In de **Reisbegeleidingsweergave** kun je deze instellingen wijzigen:

**Toon huidige straatnaam**

Met deze instelling wordt de naam van de straat waar je rijdt weergegeven.

**Reisbegeleidingsweergave**

Selecteer deze instelling als je wilt kiezen tussen de 3D- en 2D-versie van de reisbegeleidingsweergave. Zowel de 2D- als de 3D-reisbegeleidingsweergave beweegt in je reisrichting.

## <span id="page-134-1"></span>**Automatisch zoomen**

Selecteer **Automatisch zoomen** om de instellingen voor automatisch zoomen in de reisbegeleidingsweergave te wijzigen wanneer je een afslag of kruising nadert. Inzoomen kan het gemakkelijker maken om een afslag of kruising te nemen.

**Zoom in op volgende afslag**

Alle afslagen en kruisingen op je route worden maximaal ingezoomd.

**Op basis van wegtype**

De afslagen en kruisingen op je route worden ingezoomd op het standaardniveau voor het type weg waarop je rijdt.

**Geen**

Geen van de afslagen en kruisingen worden ingezoomd weergegeven.

## <span id="page-135-0"></span>**Afbeeldingen van snelwegafritten**

Selecteer **Instellingen** in het hoofdmenu en selecteer vervolgens **Uiterlijk**.

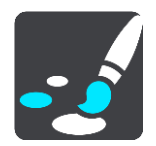

Selecteer **Afbeeldingen van snelwegafritten** om de instellingen voor de reisbegeleidingsweergave te wijzigen voor wanneer je een afrit of kruising nadert.

### **Toon kaart en afbeelding**

Er wordt een gesplitst scherm getoond met de reisbegeleidingsweergave aan de linkerkant en het rijstrookadvies aan de rechterkant.

**Toon alleen afbeelding**

Alleen het rijstrookadvies wordt weergegeven.

**Uit**

Alleen de reisbegeleidingsweergave wordt weergegeven.

## **Routeplanning**

Selecteer **Instellingen** in het hoofdmenu en selecteer vervolgens **Routeplanning**.

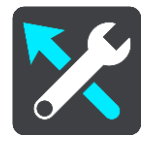

### **Stel bestemmingen voor**

Als er geen route is gepland, kan je systeem je dagelijkse rijgedrag naar opgeslagen favoriete plaatsen leren en bestemmingen voorstellen als je het systeem aanzet vanuit de slaapstand, zoals 's ochtends bijvoorbeeld naar Werk rijden.

Schakel deze functie in om suggesties voor de bestemming te krijgen, of uit als je geen suggesties voor de bestemming wilt ontvangen.

**Let op**: deze functie wordt alleen weergegeven als **Bewaar reisgeschiedenis op dit systeem voor optionele functies** is ingeschakeld in Instellingen > Systeem > **Je gegevens en privacy**.

### **Als een snellere route beschikbaar is**

Als er onderweg een snellere route wordt gevonden, kan TomTom Traffic je reis opnieuw plannen zodat de snellere route wordt gebruikt. Selecteer een van de volgende opties:

- **Neem altijd de snelste route**  de snelste route wordt altijd voor je gekozen.
- **Vraag het me zodat ik kan kiezen**  je wordt gevraagd of je de snellere route wilt nemen. Je kunt handmatig de snellere route selecteren of je kunt [de route selecteren door richting de](#page-37-0)  [route te sturen.](#page-37-0)
- **Vraag het me niet** je systeem zal geen snellere routes voor je zoeken.

### **Plan altijd dit type route**

Je kunt een keuze maken uit de volgende routetypen:

- **Snelste route** de route die de minste tijd kost.
- **Kortste route** de kortste afstand tussen de ingestelde locaties. Dit is niet altijd de snelste route, vooral niet wanneer de kortste route door een dorp of stad loopt.
- **Milieuvriendelijkste route** de meest brandstofzuinige route voor je rit.
- **Kronkelroute**  de route met de meeste bochten.

**Opmerking: Kronkelroute** is niet beschikbaar op alle TomTom-navigatiesystemen of -apps.

- **Vermijd snelwegen** bij dit type route worden alle snelwegen vermeden.
- **Wandelroute** een route wanneer je te voet bent.
- **Fietsroute** een route wanneer je met de fiets bent.

### **Vermijd op iedere route**

Je kunt ervoor kiezen om veerboten en autotreinen, tolwegen, carpoolstroken, onverharde wegen en tunnels te vermijden. Stel in hoe je TomTom GO CLASSIC elk van deze onderdelen moet verwerken bij het berekenen van een route.

Carpoolstroken worden soms ook wel HOV-stroken (High Occupancy Vehicle) genoemd en zijn niet in elk land beschikbaar. Als je gebruik wilt maken van deze rijstroken, moet je auto bijvoorbeeld meer dan één inzittende hebben of milieuvriendelijke brandstof gebruiken.

## **Bluetooth**

**Tip:** voor snelle toegang tot instellingen en de status van je diensten, selecteer je de menubalk bovenin het hoofdmenu. In de staande modus kun je ook de pictogrammen rechtsonder gebruiken.

Selecteer **Instellingen** in het hoofdmenu en selecteer vervolgens **Bluetooth**.

Als je je systeem nog niet met [een](#page-14-0) telefoon hebt verbonden, krijg je instructies over hoe je een [telefoon moet verbinden.](#page-14-0)

Als je minstens één telefoon hebt gekoppeld, krijg je het scherm met Bluetooth-instellingen met de volgende gegevens:

- **Bluetooth Friendly name voor je systeem** Bijvoorbeeld **Nu vindbaar als TomTom GO PREMIUM**.
- **De naam van je telefoon** Bijvoorbeeld, Telefoon van Claire.
- **Gegevens, gesprekken, berichten**

Hier wordt de verbindingsstatus van je telefoon weergegeven en de functies die door je systeem worden gebruikt. Selecteer de naam van de telefoon om aan te geven welke functies je wilt gebruiken:

**Gegevens voor Traffic en andere services**

Schakel deze functie in voor Verkeersinformatie, Flitserupdates en TomTom MyDrive.

**Let op**: deze instelling wordt alleen weergegeven voor Smartphone Connected-telefoons.

**Smartphoneberichten**

Schakel deze functie in om per sms te antwoorden op een gemiste oproep en om inkomende sms-berichten of IM's te ontvangen.

- **Knop Verwijder telefoon** Selecteer deze knop om [de verbinding met een telefoon te verbreken.](#page-15-0)
- **Knop Voeg telefoon toe** Selecteer deze knop om [een andere telefoon toe te voegen.](#page-14-0)

## **Wi-Fi**

**Tip:** voor snelle toegang tot instellingen en de status van je diensten, selecteer je de menubalk bovenin het hoofdmenu. In de staande modus kun je ook de pictogrammen rechtsonder gebruiken.

Selecteer **Instellingen** in het hoofdmenu en selecteer vervolgens **Wi-Fi**.

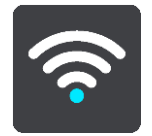

Je ziet een lijst met beschikbare Wi-Fi-netwerken en opgeslagen Wi-Fi-netwerken die momenteel buiten bereik zijn.

[Selecteer een Wi-Fi-netwerk om verbinding](#page-17-0) mee te maken of te vergeten, en de geavanceerde opties te zien.

### **Geavanceerde opties**

Als je de knop Geavanceerde opties selecteert, kun je een aantal instellingen wijzigen, waaronder netwerkbeveiliging, proxy en IP-instellingen.

### **Netwerkbeveiliging**

Afhankelijk van het type Wi-Fi-netwerk zie je mogelijk alleen de wachtwoord-, proxy- en IP-instellingen. Een veiliger netwerk bevat echter extra beveiligingsinstellingen, zoals:

- Netwerknaam of SSID.
- EAP-methode, bijvoorbeeld PEAP, TLS, TTL's enz.
- Fase 2-verificatie, bijvoorbeeld PAP, MSCHAP enz.
- CA-certificaat
- Identiteit

**Let op**: dit zijn geavanceerde beveiligingsopties voor het Wi-Fi-netwerk dus gebruik deze opties niet tenzij je weet wat je doet.

### **Proxy**

Een proxy is een server die zich tussen je computer en een server bevindt. De proxyserver onderschept gegevens en verwerkt deze. De proxyserver kan de gegevens accepteren en ze doorsturen naar de server, weigeren of behandelen zonder dat ze ooit de echte server bereiken.

Jouw keuzes voor proxy-instellingen zijn Geen, Handmatig en Automatische configuratie. Als je Handmatig of Automatische configuratie selecteert, worden er meer geavanceerde opties weergegeven. Het beste is deze niet te gebruiken tenzij je zeker weet wat de opties inhouden.

### **IP-instelling**

Je kunt ervoor kiezen om het IP-adres van een DHCP-server te ontvangen of deze in te stellen op statisch.

### <span id="page-137-0"></span>**Updates en nieuwe items**

Selecteer **Instellingen** in het hoofdmenu.

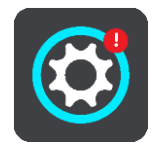

Een rood uitroepteken in de knop Instellingen geeft aan dat er updates of nieuwe items beschikbaar [zijn.](#page-17-0)

Selecteer **Updates en nieuwe items**.

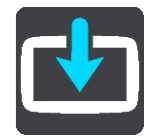

De knop **Updates en nieuwe items** geeft aan hoeveel nieuwe updates en items kunnen worden geïnstalleerd.

De lijst met items bevat de items die je hebt gekocht in de TomTom Shop.

## **Kaarten**

Selecteer **Instellingen** in het hoofdmenu en selecteer vervolgens **Kaarten**.

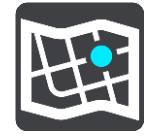

### **Kies andere kaart**

Selecteer **Kies andere kaart** als je de kaart wilt wijzigen die je gebruikt.

Je kunt kiezen voor een kaart die is opgeslagen in het interne geheugen of op een geheugenkaart, als je TomTom GO CLASSIC een sleuf voor geheugenkaarten heeft.

**Belangrijk**: routes en tracks kunnen niet op dezelfde geheugenkaart worden opgeslagen als kaarten, omdat er een andere formattering van de geheugenkaart wordt gebruikt.

**Let op**: hoewel je meerdere kaarten op je TomTom GO kunt installeren, kun je slechts één kaart tegelijk gebruiken voor planning en navigatie.

**Tip**: je systeem waarschuwt je als de accu tijdens het toevoegen van een kaart waarschijnlijk leeg is.

**Tip**: druk op de Aan/Uit-knop om het scherm uit te schakelen en stroom te sparen bij het downloaden van een kaart.

### **Een kaart toevoegen**

Selecteer **Voeg een kaart toe** om een lijst te zien met alle kaarten die beschikbaar zijn om te downloaden. Deze kaarten worden gesorteerd op continent.

Selecteer de kaart die je wilt installeren en tik vervolgens op **Download**.

Als er een geheugenkaart die is geformatteerd voor TomTom-kaarten in je TomTom GO is geïnstalleerd, wordt je gevraagd waar je de kaart wilt installeren.

**Let op**: de indicatie voor de beschikbare ruimte is voor de locatie waar de meeste vrije ruimte beschikbaar is.

Nadat je hebt gekozen waar je de kaart wilt installeren, wordt het downloaden gestart.

#### **Een kaart verwijderen**

Selecteer **Verwijder een kaart**. Schakel de selectievakjes in naast de kaarten die je wilt verwijderen.

**Opmerking**: het is niet toegestaan AL je kaarten te verwijderen.

## **Geluiden en waarschuwingen**

Selecteer **Instellingen** in het hoofdmenu en selecteer vervolgens **Geluiden en waarschuwingen**.

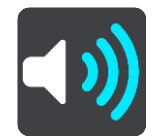

Op dit scherm kun je de instellingen voor geluid en waarschuwingen aanpassen.

Type waarschuwing

Je kunt kiezen hoe je wilt worden gewaarschuwd:

**Lees voor**

Je krijgt gesproken waarschuwingen en waarschuwingsgeluiden te horen.

**Geluiden**

Je krijgt alleen waarschuwingsgeluiden te horen.

**Alleen beeld**

Je krijgt geen waarschuwingsgeluiden te horen.

### Waarschuwingen

Je kunt instellen hoe je wilt worden gewaarschuwd voor verschillende typen camera's, gevarenzones en veiligheidsgevaren. Je kunt kiezen of je altijd wordt gewaarschuwd, alleen wordt gewaarschuwd als je te snel rijdt of nooit wordt gewaarschuwd.

### **Flitsers en waarschuwingen**

Je kunt ervoor kiezen alle waarschuwingen voor flitsers, gevarenzones en gevaarlijke situaties uit te schakelen. Wanneer **Flitsers en waarschuwingen** is ingeschakeld, kun je de waarschuwingen voor elk type flitser, gevarenzone en gevaarlijke situatie uitschakelen.

## **Extra instellingen**

**Filewaarschuwing**

Waarschuwingen voor files op de routebalk maken deel uit van TomTom Traffic. Je kunt ervoor kiezen om nooit te worden gewaarschuwd of om altijd te worden gewaarschuwd wanneer je te snel een file nadert.

**Bij te snel rijden**

Deze waarschuwing wordt gegeven zodra je de maximumsnelheid overschrijdt met meer dan 5 km/u. Wanneer je de maximumsnelheid overschrijdt, wordt het snelheidskader in de reisbegeleidingsweergave ook rood.

## **Aanraakgeluiden van scherm**

Schakel **Aanraakgeluiden van scherm** in om een klikgeluid te horen wanneer je een item selecteert of een knop aanraakt. Het klikgeluid betekent dat je selectie of aanraking is begrepen.

## **Stemmen**

Selecteer **Instellingen** in het hoofdmenu en selecteer vervolgens **Stemmen**.

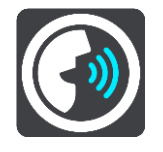

### **Een stem kiezen**

Selecteer **Kies een stem** als je de stem wilt wijzigen die gesproken rij-instructies en andere route-instructies geeft.

Je kunt kiezen uit een uitgebreide reeks stemmen. Zo zijn er computerstemmen die straatnamen en andere informatie rechtstreeks vanaf de kaart kunnen oplezen, en er zijn stemmen die zijn opgenomen door acteurs.

**Let op**: computerstemmen zijn niet in alle talen beschikbaar.

Als je een computerstem nodig hebt en je taal is niet beschikbaar, wordt je gevraagd een keuze te maken uit een lijst met geïnstalleerde computerstemmen die beschikbaar zijn voor het land waarin je je bevindt.

### **Instructie-instellingen**

**Lees aankomsttijd voor**

Gebruik deze instelling als je wilt dat de aankomsttijd wordt voorgelezen.

**Lees vroege instructies voor**

Als je bijvoorbeeld deze instelling inschakelt, hoor je vroege instructies, zoals 'Neem na 2 km de afslag rechts' of 'Verderop links afslaan'.

**Opmerking**: wanneer je een opgenomen stem hebt gekozen, zie je deze instelling alleen omdat opgenomen stemmen geen wegnummers, verkeersborden, enzovoort kunnen voorlezen.

### **Lees wegnummers voor**

Gebruik deze instelling om te bepalen of je wilt dat wegnummers worden voorgelezen als onderdeel van de navigatie-instructies. Wanneer wegnummers bijvoorbeeld worden voorgelezen, hoor je 'Sla linksaf naar de A10'.

- **Lees verkeersborden voor**
- Gebruik deze instelling om te bepalen of je wilt dat verkeersborden worden voorgelezen als onderdeel van de navigatie-instructies. Bijvoorbeeld 'Sla linksaf de A302 Brugstraat op richting Leiden.'
- **Lees straatnamen voor**

Gebruik deze instelling om te bepalen of je wilt dat straatnamen worden voorgelezen als onderdeel van de navigatie-instructies. Wanneer straatnamen bijvoorbeeld worden voorgelezen, hoor je 'Sla linksaf de Graafseweg op richting Nijmegen'.

## **Lees buitenlandse straatnamen voor**

Gebruik deze instelling om te bepalen of je wilt dat buitenlandse straatnamen worden voorgelezen als onderdeel van de navigatie-instructies, zoals 'Sla rechts af naar de Champs Élysées'. Een Engelse computerstem kan bijvoorbeeld Franse straatnamen lezen en uitspreken, maar de uitspraak is mogelijk niet geheel nauwkeurig.

## **MyDrive**

**Tip:** voor snelle toegang tot instellingen en de status van je diensten, selecteer je de menubalk bovenin het hoofdmenu. In de staande modus kun je ook de pictogrammen rechtsonder gebruiken.

Met MyDrive kun je je systeem verbinden met TomTom MyDrive op je computer of telefoon. Gebruik TomTom MyDrive voor het volgende:

- Selecteer een bestemming op je computer, tablet of telefoon en stuur deze naar je systeem.
- Synchroniseer je plaatsen en routes met al je systemen.
- Maak een back-up van je plaatsen.

**Tip**: ga voor meer informatie naar mydrive.tomtom.com

Selecteer **Instellingen** in het hoofdmenu en selecteer vervolgens **MyDrive**.

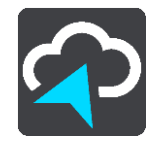

Als je systeem niet een Always Connected-systeem is, kun je je systeem op een van de volgende manieren met internet verbinden:

- [Maak via Bluetooth gebruik van internet op je telefoon](#page-14-0)
- [Maak verbinding met een Wi-Fi-netwerk](#page-17-0)
- **[Maak verbinding met TomTom MyDrive Connect](#page-146-0)**

Als je al verbinding met internet hebt, wordt je gevraagd je aan te melden bij je TomTom-account.

Als je al bent aangemeld en de synchronisatie van je systeem met TomTom MyDrive wilt onderbreken, kun je de knop **Stop met synchroniseren** gebruiken.

**Tip**: als je je aanmeldt voor het gebruik van MyDrive, ben je ook aangemeld voor het gebruik van [Updates en nieuwe items.](#page-137-0)

## **Taal en eenheden**

Selecteer **Instellingen** in het hoofdmenu en selecteer vervolgens **Taal en eenheden**.

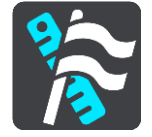

In dit scherm kun je de volgende instellingen wijzigen:

**Taal**

Je kunt in dit scherm zien welke taal momenteel is geselecteerd. Selecteer deze instelling om de taal te wijzigen die wordt gebruikt voor alle knoppen en berichten op je TomTom GO CLASSIC. Wanneer je de taalinstellingen wijzigt, wordt de stem automatisch gewijzigd en worden de eenheden ingesteld op Automatisch.

**Land**

Je kunt in dit scherm zien welk land momenteel is geselecteerd. Selecteer deze instelling om het land te wijzigen. Wanneer je het land wijzigt, worden automatisch ook de tijd-/datumnotatie, de afstandseenheden en de stem gewijzigd. De lijst bevat de landen van de kaarten die momenteel zijn geïnstalleerd op je systeem.

**Toetsenborden**

Selecteer deze instelling als je wilt kiezen uit een lijst met beschikbare toetsenborden. Je gebruikt het toetsenbord om namen en adressen in te voeren, bijvoorbeeld bij het plannen van een route of het zoeken naar de naam van een plaats of een plaatselijk restaurant.

**Eenheden**

Selecteer deze instelling om de eenheden te kiezen die op je systeem worden gebruikt voor functies zoals routeplanning. Als je de eenheden wilt gebruiken die op je huidige locatie worden gebruikt, selecteer je **Automatisch**.

**Tijd en datum**

De tijd en de datum worden automatisch ingesteld door satellietklokken, maar je kunt wel de notatie van zowel de datum als de tijd wijzigen met behulp van deze instellingen.

## **Systeem**

Selecteer **Instellingen** in het hoofdmenu en selecteer vervolgens **Systeem**.

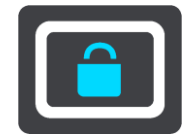

In dit scherm kun je de volgende instellingen wijzigen:

### **Automatische routeregistratie**

Selecteer deze instelling om routeregistratie in of uit te schakelen. Als routeregistratie is ingeschakeld, worden alle gereden routes automatisch toegevoegd aan je routegeschiedenis. Schakel deze instelling uit om de routeregistratie te stoppen. Deze is standaard uitgeschakeld.

### **IFTTT-service inschakelen**

Gebruik deze instelling om de IFTTT-service in of uit te schakelen. De service is standaard uitgeschakeld.

**Info**

Op dit scherm staat allerlei nuttige informatie over jouw versie van het TomTom-systeem. Deze informatie is handig tijdens een gesprek met de klantenservice en bij het verlengen van abonnementen via de TomTom Shop.

Een deel van de hieronder getoonde informatie omvat het volgende:

- Je serviceabonnementen: selecteer een service om te zien wanneer je abonnement afloopt.
- Serienummer.
- Geïnstalleerde kaarten.
- Vrij geheugen.
- GPRS-status voor Always Connected-systemen.
- **Kies een zoektype**

De volgende twee zoektypen zijn beschikbaar:

**Snel zoeken**

Begin met het typen van je bestemming, plaats of POI om onmiddellijk een lijst met overeenkomende straatnamen, plaatsen en POI's weer te geven.

**Stapsgewijs zoeken**

Vind je bestemming in een aantal eenvoudige stappen. Als je een adres zoekt, voer je de plaats in en vervolgens de straat en het huisnummer. Als je een POI zoekt, geef je op waar je wilt zoeken en typ je vervolgens het type POI waarnaar je wilt zoeken.

Beide zoektypen geven hetzelfde resultaat, dus kies het zoektype dat je het gebruiksvriendelijkst vindt.

**Formatteer geheugenkaart**

Als je systeem een sleuf voor een geheugenkaart heeft, kun je een geheugenkaart formatteren zodat deze kan worden gebruikt voor TomTom-kaarten en andere TomTom-inhoud.

**Reset apparaat**

Selecteer deze instelling als je alle opgeslagen plaatsen en instellingen wilt verwijderen en de standaardfabrieksinstellingen wilt herstellen op je TomTom GO CLASSIC. Dit geldt voor de taal, steminstellingen, waarschuwingsinstellingen en het thema. Het adresboek van je telefoon wordt ook verwijderd.

Dit is geen software-update en heeft geen invloed op de versie van de softwareapplicatie op je TomTom GO.

**Batterij-instellingen**

Selecteer deze instelling als je de opties voor energiebesparing wilt configureren voor je TomTom GO.

**Je gegevens en privacy**

Een aantal functies vereist dat gegevens naar TomTom worden gestuurd of worden opgeslagen op je systeem. Je krijgt de volgende vragen:

 **Gebruik mijn locatie en de gegevens die ik invoer om TomTom-services te ontvangen** Als je hier toestemming voor geeft, kun je de volgende functies gebruiken indien deze door je systeem worden ondersteund:

[TomTom MyDrive](#page-39-0) **Traffic** Flitslocaties downloaden [Snel zoeken](#page-42-0) Flitsers melden

**Bewaar reisgeschiedenis op dit systeem voor optionele functies**

Als je hier toestemming voor geeft, stelt je systeem bestemmingen voor indien deze functie door je systeem wordt ondersteund. Als je later deze toestemming intrekt, wordt de historische route-informatie verwijderd. Dat betekent dat als je voorgestelde bestemming later weer wilt gaan gebruiken, deze functie opnieuw moet leren van je rijgedrag voordat er weer bestemmingen kunnen worden voorgesteld.

**Help**

Selecteer **Help** in het hoofdmenu of in het menu **Instellingen**.

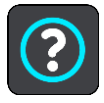

In dit scherm kun je de volgende informatie vinden:

- **Naam en model van het systeem**
- **Info**

Op dit scherm staat allerlei nuttige informatie over jouw versie van het TomTom-systeem. Deze informatie is handig tijdens een gesprek met de klantenservice en bij het verlengen van abonnementen via de TomTom Shop.

Een deel van de hieronder getoonde informatie omvat het volgende:

Je serviceabonnementen: selecteer een service om te zien wanneer je abonnement afloopt.

- Serienummer.
- Geïnstalleerde kaarten.
- Vrij geheugen.
- GPRS-status voor Always Connected-systemen.
- **Juridische informatie en informatie over privacy**

Ga voor informatie over de garantie en privacy naar [tomtom.com/legal.](http://telematics.tomtom.com/legal)

**Waar kan ik meer informatie vinden?**

Ga naar [tomtom.com/getstarted](http://www.tomtom.com/getstarted) voor video's, FAQ's en meer.

### **Beoordelingen**

Ben je tevreden met je TomTom GO? Schrijf dan een beoordeling voor je favoriete online winkel. Zo help je andere bestuurders de beste keuze te maken en steken wij iets op van de feedback die je geeft.
# **Om hulp vragen**

### **Help**

Selecteer **Help** in het hoofdmenu of in het menu **Instellingen**.

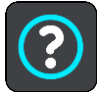

In dit scherm kun je de volgende informatie vinden:

- **Naam en model van het systeem**
- **Info**

Op dit scherm staat allerlei nuttige informatie over jouw versie van het TomTom-systeem. Deze informatie is handig tijdens een gesprek met de klantenservice en bij het verlengen van abonnementen via de TomTom Shop.

Een deel van de hieronder getoonde informatie omvat het volgende:

- Je serviceabonnementen: selecteer een service om te zien wanneer je abonnement afloopt.
- Serienummer.
- Geïnstalleerde kaarten.
- Vrij geheugen.
- GPRS-status voor Always Connected-systemen.
- **Juridische informatie en informatie over privacy**

Ga voor informatie over de garantie en privacy naar [tomtom.com/legal.](http://telematics.tomtom.com/legal)

**Waar kan ik meer informatie vinden?**

Ga naar [tomtom.com/getstarted](http://www.tomtom.com/getstarted) voor video's, FAQ's en meer.

### **Beoordelingen**

Ben je tevreden met je TomTom GO? Schrijf dan een beoordeling voor je favoriete online winkel. Zo help je andere bestuurders de beste keuze te maken en steken wij iets op van de feedback die je geeft.

# **Productcertificering**

### **Productcertificering zoeken op je systeem**

Als je informatie over de productcertificering wilt zoeken, zoals het door de ICASA goedgekeurde certificeringsnummer, ga je op je TomTom GO CLASSIC als volgt te werk:

- 1. Selecteer **Instellingen** in het hoofdmenu.
- 2. Selecteer **Systeem**.

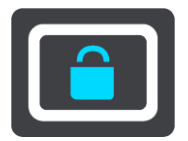

- 3. Selecteer **Info**.
- 4. Selecteer **Juridische informatie**.
- 5. Selecteer **Certificaten**.
- 6. Je ziet nu de relevante informatie over de productcertificering voor je TomTom GO, bijvoorbeeld ICASA.

# **TomTom MyDrive Connect gebruiken**

### **Info over TomTom MyDrive Connect**

De snelste en eenvoudigste manier om je TomTom GO CLASSIC up-to-date te houden is een [Wi-Fi-verbinding te gebruiken.](#page-17-0)

Als je geen verbinding kunt maken met internet door middel van Wi-Fi of liever een andere methode gebruikt, kun je verbinding maken met internet via een USB-verbinding met een computer. Als je je TomTom GO wilt verbinden met internet, moet TomTom MyDrive Connect zijn geïnstalleerd op de computer.

**Let op**: je kunt TomTom MyDrive Connect niet gebruiken om je systeem te beheren.

### <span id="page-146-0"></span>**TomTom MyDrive Connect instellen**

Als je TomTom MyDrive Connect voor het eerst wilt gebruiken, ga je als volgt te werk:

Open een webbrowser op je computer en ga naar [tomtom.com/mydrive-connect.](http://www.tomtom.com/mydrive-connect)

- 1. Klik op **Download voor Mac** of **Download voor Windows**.
- 2. Sla het gedownloade bestand op.
- 3. Dubbelklik om het gedownloade bestand te openen.
- 4. Volg de instructies op het scherm om TomTom MyDrive Connect te installeren.
- 5. Kies de instellingen voor automatisch opstarten en updates.
- 6. Klik op **OK**.

Je hebt nu toegang tot TomTom MyDrive Connect vanuit het systeemvak op je bureaublad.

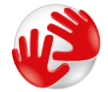

TomTom MyDrive Connect wordt automatisch gestart wanneer je de TomTom GO CLASSIC aansluit op de computer.

### **Verbinden met internet met behulp van TomTom MyDrive Connect**

Als je geen verbinding kunt maken met internet via Wi-Fi kun je updates en nieuwe items installeren via een USB-verbinding met een computer.

Ga als volgt te werk om via USB verbinding te maken met internet:

- 1. Controleer of [TomTom MyDrive Connect](#page-146-0) op je computer is geïnstalleerd.
- 2. Zorg ervoor dat je computer beschikt over een werkende internetverbinding.
- 3. Sluit je TomTom GO CLASSIC met de meegeleverde USB-kabel aan op de computer en schakel vervolgens je TomTom GO in. TomTom MyDrive Connect wordt automatisch gestart en deelt de internetverbinding met je

systeem.

**Let op**: gebruik UITSLUITEND de USB-kabel die werd meegeleverd bij je TomTom GO. Andere USB-kabels werken mogelijk niet naar behoren.

**Let op**: je kunt de houder niet gebruiken om je TomTom GO aan te sluiten op de computer. **Opmerking**: verbind de USB-kabel rechtstreeks met de computer en niet met een USB-hub of een USB-poort op het toetsenbord of de monitor.

4. Installeer de updates en nieuwe items op je TomTom GO.

### **TomTom-account**

Je hebt een TomTom-account nodig om content te downloaden en TomTom Services te gebruiken.

Je kunt op een van de volgende manieren een account aanmaken op je computer:

- Op het systeem zelf wanneer je het voor het eerst gebruikt of door de knop **MyDrive** te selecteren.
- **Door de knop Maak account aan te selecteren op [tomtom.com.](http://www.tomtom.com/)**
- **Door de groene knop MyTomTom** te selecteren op [tomtom.com.](http://www.tomtom.com/)
- Door naar [tomtom.com/getstarted](http://www.tomtom.com/getstarted) te gaan.

**Belangrijk**: let goed op bij het kiezen van een land wanneer je een account aanmaakt. Je moet het juiste land kiezen als je iets koopt in de TomTom Shop en je kunt het land niet meer wijzigen nadat het account is aangemaakt.

**Opmerking**: je kunt maximaal tien TomTom-systemen koppelen met een TomTom-account.

# **Addendum**

#### **Belangrijke veiligheidsmededelingen en -waarschuwingen**

#### **Global Positioning System (GPS) en Global Navigation Satellite System (GLONASS)**

Global Positioning System (GPS) en Global Navigation Satellite System (GLONASS) zijn systemen die met behulp van satellieten wereldwijd plaats- en tijdsinformatie verstrekken. Het GPS-systeem functioneert en wordt beheerd door de overheid van de Verenigde Staten, die alleen verantwoordelijk is voor de beschikbaarheid en nauwkeurigheid van het systeem. GLONASS functioneert en wordt beheerd door de overheid van Rusland, die alleen verantwoordelijk is voor de beschikbaarheid en nauwkeurigheid van het systeem. Wijzigingen in de beschikbaarheid en nauwkeurigheid van het GPS- of GLONASS-systeem of in de omgevingsomstandigheden kunnen de werking van dit systeem beïnvloeden. TomTom wijst alle aansprakelijkheid af voor de beschikbaarheid en nauwkeurigheid van het GPS- of GLONASS-systeem.

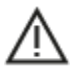

#### **Veiligheidsberichten**

#### **Belangrijk! Lezen voor gebruik!**

Het (deels) niet opvolgen van deze waarschuwingen en instructies kan de dood of ernstig letsel tot gevolg hebben. Onjuiste bevestiging en onjuist gebruik en onderhoud van dit systeem verhogen het risico op ernstig letsel of de dood, of beschadiging van het systeem.

#### **Waarschuwing zorgvuldig gebruik**

Het is je eigen verantwoordelijkheid om verstandig en zorgvuldig te rijden en op je omgeving te blijven letten als je dit systeem gebruikt. Zorg ervoor dat interactie met dit apparaat je niet afleidt tijdens het rijden. Kijk zo min mogelijk op het scherm terwijl je rijdt. Het is je eigen verantwoordelijkheid om de wetgeving omtrent het gebruik van mobiele telefoons of andere elektronische apparaten na te leven, bijvoorbeeld verplicht gebruik van handsfree opties voor bellen tijdens het rijden. **Houd je altijd aan de toepasselijke wetgeving en de verkeersborden, met name de borden waarop maximale afmetingen, gewicht en lading worden aangegeven.** TomTom geeft geen garantie voor het foutloos functioneren van dit systeem, noch voor de nauwkeurigheid van de routesuggesties. TomTom is niet aansprakelijk voor strafmaatregelen die het gevolg zijn van het niet naleven door jou van de toepasselijke wet- en regelgeving.

#### **Opmerking voor grotere voertuigen en bedrijfsauto's**

Systemen zonder een kaart voor vrachtwagens of campers geven geen juiste routes weer voor grotere voertuigen en bedrijfsauto's. Als je voertuig op de openbare weg onderhevig is aan beperkingen met betrekking tot gewicht, afmeting, snelheid, route of anderszins, dien je alleen een systeem te gebruiken waarop een kaart voor vrachtwagens of campers is geïnstalleerd. Je moet nauwkeurig de specificaties van je voertuig invoeren op het systeem. Gebruik dit systeem alleen als navigatiehulp. Volg geen navigatie-instructies waardoor jij zelf of andere weggebruikers in gevaar worden gebracht. TomTom kan niet aansprakelijk worden gesteld voor schade die voortvloeit uit het negeren van dit bericht.

#### **Correcte bevestiging**

Plaats het systeem niet zodanig dat het zicht op de weg en de mogelijkheid om het voertuig te besturen, worden beperkt. Plaats het systeem niet zodanig dat het gebruik van de airbag of andere veiligheidsfuncties van je voertuig wordt beperkt.

#### **Pacemakers**

Fabrikanten van pacemakers doen de aanbeveling om een afstand van minimaal 15 cm tussen een handheld draadloos systeem en een pacemaker in acht te nemen, dit om eventuele storing van de pacemaker te voorkomen. De aanbevelingen zijn in overeenstemming met onafhankelijk onderzoek door en aanbevelingen van Wireless Technology Research.

Richtlijnen voor personen met een pacemaker:

- Houd het systeem altijd minstens 15 cm van de pacemaker af.
- **Praag het systeem niet in een borstzak.**

#### **Andere medische apparatuur**

Bij gebruik van andere, persoonlijke medische apparatuur dient een arts of de fabrikant van de apparatuur te worden geraadpleegd om te bepalen of de werking van het draadloze product storing kan veroorzaken in de medische apparatuur.

#### **Onderhoud van het systeem**

- Het is belangrijk dat je zorgvuldig omgaat met je systeem:
- Open onder geen enkele voorwaarde de behuizing van je systeem. Dit kan gevaarlijk zijn en hierdoor vervalt je aanspraak op garantie.
- Veeg het scherm van je systeem af of droog het met een zachte doek. Gebruik geen vloeibare schoonmaakmiddelen.

#### **Nominale spanning: gelijkstroom 5 volt, 1,2 ampère**

#### **Hoe TomTom je gegevens gebruikt**

Informatie over het gebruik van persoonlijke gegevens vind je op [tomtom.com/privacy.](http://www.tomtom.com/privacy)

#### **Informatie over batterij en milieu**

#### **Uw apparaat**

U mag het apparaat niet demonteren, samenpersen, buigen, vervormen, doorboren of verscheuren. Niet gebruiken in een vochtige, natte en/of corrosieve omgeving. Plaats of bewaar het product niet op een warme plaats, in direct zonlicht, in of nabij een warmtebron, in een magnetron of in een drukvat, en stel het niet bloot aan temperaturen van hoger dan 50 °C (122 °F) of lager dan -20 °C  $(-4 \degree F)$ .

Laat het product niet vallen. Als u vermoedt dat het product is beschadigd nadat het is gevallen, dient u contact op te nemen met de klantenservice. Gebruik het product alleen met de meegeleverde opladers, houders en USB-kabels. Ga naar tomtom.com voor vervangende onderdelen die door TomTom zijn goedgekeurd.

#### **Operationele temperatuur**

Dit systeem is volledig operationeel binnen het volgende temperatuurbereik: -0 °C tot 45 °C. Langdurige blootstelling aan te hoge of lage temperaturen kan het systeem beschadigen en wordt daarom afgeraden.

Temperaturen: standaardbereik voor gebruik: 0 °C (32°F) tot 45 °C (113°F); korte opslag: -20 °C (-4°F) tot 50 °C (122°F); langdurige opslag: -20 °C (-4°F) tot 35 °C (95°F).

**Belangrijk**: laat het systeem ten minste 1 uur acclimatiseren aan het standaard operationeel temperatuurbereik voordat je het systeem inschakelt. Gebruik het systeem niet buiten dit temperatuurbereik.

#### **Productbatterij (niet vervangbaar)**

Dit product bevat een lithium-ionbatterij.

Breng geen wijzigingen aan de batterij aan en stel deze niet opnieuw samen. Steek geen vreemde voorwerpen in de batterij, en stel de batterij niet bloot aan en dompel deze niet onder in water of andere vloeistoffen. Stel de batterij niet bloot aan brand- en explosiegevaar of andere gevaren.

Vermijd kortsluiting in de batterij en laat geen metaalgeleidende voorwerpen in aanraking komen met de batterijpolen.

Probeer de batterij niet zelf te vervangen of te verwijderen, tenzij de gebruikershandleiding duidelijk aangeeft dat de batterij door de gebruiker kan worden vervangen. De batterij van de TomTom GO CLASSIC moet door een gekwalificeerd professional worden verwijderd.

Batterijen die door de gebruiker kunnen worden vervangen, mogen alleen worden gebruikt in systemen waarvoor ze ontworpen zijn.

**Waarschuwing:** als de batterij wordt vervangen door een verkeerd type batterij bestaat er kans op ontploffing.

Als je problemen hebt met de batterij, neem dan contact op met de klantenservice van TomTom.

De genoemde gebruiksduur van de batterij is de maximale gebruiksduur en is gebaseerd op het profiel van de gemiddelde gebruiker. Deze gebruiksduur kan alleen worden behaald onder bepaalde omgevingsomstandigheden. Als je de gebruiksduur van de batterij wilt verlengen, dien je het product op een koele, droge plaats te houden en de tips te volgen in deze FAQ: tomtom.com/batterytips. Het is niet mogelijk de batterij op te laden bij temperaturen onder 0 °C (32 °F) of boven 45 °C (113 °F).

Als u zich niet aan deze richtlijnen houdt, kan er zuur uit de batterij lekken of kan de batterij heet worden, ontploffen of ontbranden en letsel en/of schade veroorzaken. U mag niet proberen de batterij te doorboren, te openen of uit elkaar te halen. Als de batterij lekt en u in aanraking komt met de gelekte vloeistof, moet u uzelf grondig afspoelen met water en onmiddellijk een arts raadplegen.

#### **Informatie over het weggooien van de batterij**

DE BATTERIJ IN DIT PRODUCT MOET WORDEN GERECYCLED OF OP GEPASTE WIJZE WORDEN VERWIJDERD VOLGENS DE PLAATSELIJKE WET- EN REGELGEVING EN MAG NIET ALS ONGESORTEERD HUISHOUDELIJK AFVAL WORDEN AFGEVOERD. OP DEZE MANIER LEVERT U EEN POSITIEVE BIJDRAGE AAN HET MILIEU.

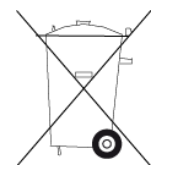

#### **AEEA - afvoer van elektronisch afval**

In de EU/EER is dit product voorzien van het vuilnisbaksymbool met een kruis erdoorheen op het apparaat en/of verpakking, zoals vereist in richtlijn 2012/19/EU (AEEA). Dit product mag niet worden verwerkt als huishoudelijk afval of worden afgevoerd als ongesorteerd gemeentelijk afval. Voor een correcte afvalverwerking moet dit product worden teruggebracht naar het verkooppunt of naar het lokale gemeentelijke inzamelpunt voor recycling.

Buiten de EU/EER heeft het vuilnisbaksymbool met een kruis erdoorheen mogelijk niet dezelfde betekenis. Meer informatie over de nationale recyclingopties kun je opvragen bij de lokale, verantwoordelijke autoriteiten. Het is de verantwoordelijkheid van de eindgebruiker om te voldoen aan lokale wetgeving bij het weggooien van dit product.

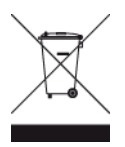

**Triman-logo**

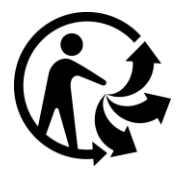

#### **Certificering voor Australië**

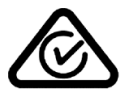

Dit product bevat het Regulatory Compliance Mark (RCM), waarmee wordt aangegeven dat het voldoet aan de relevante voorschriften voor Australië.

#### **Waarschuwing voor Australië**

Gebruikers moeten het systeem uitschakelen wanneer ze zich in mogelijk explosieve omgevingen bevinden, zoals benzinestations en opslagplaatsen voor chemische producten en gebieden waar springladingen worden gebruikt.

#### **Certificering voor Nieuw-Zeeland**

Dit product is voorzien van de R-NZ aanduiding om aan te geven dat het voldoet aan de relevante voorschriften voor Nieuw-Zeeland.

#### **Contactgegevens klantenservice (Australië en Nieuw-Zeeland)**

Australië: 1300 135 604

Nieuw-Zeeland: 0800 450 973

#### **TomTom MyDrive-app**

Dit systeem is compatibel met de mobiele applicatie TomTom MyDrive, die kan worden gedownload van [tomtom.com/mydrive-app.](http://www.tomtom.com/mydrive-app) Voor het gebruik van de mobiele applicatie TomTom MyDrive op je smartphone en integratie met je product, moet je voor je smartphone een draadloos data-abonnement hebben dat wordt aangeboden door een externe draadloze-serviceprovider. Je bent zelf verantwoordelijk voor de aanschaf van en alle kosten in verband met een dergelijk data-abonnement. TomTom is niet aansprakelijk voor kosten of uitgaven in verband met een dergelijk netwerkabonnement (zoals de datakosten of eventuele tethering-kosten die je provider mogelijk in rekening brengt). Eventuele wijzingen in de beschikbaarheid of betrouwbaarheid van de netwerkverbinding kunnen van invloed zijn op de werking van bepaalde TomTom-services die op dit systeem worden aangeboden.

#### **Algemene voorwaarden: beperkte garantie en EULA**

Onze algemene voorwaarden, waaronder onze beperkte garantie en de bepalingen van de eindgebruikerslicentie, zijn van toepassing op dit product. Ga naar [tomtom.com/legal.](http://telematics.tomtom.com/legal)

#### **Dit document**

Dit document is met de grootste zorg samengesteld. Het kan zijn dat door de continue productontwikkeling bepaalde informatie niet meer helemaal actueel is. De informatie kan zonder voorafgaande kennisgeving worden gewijzigd. TomTom aanvaardt geen aansprakelijkheid voor technische of redactionele fouten of omissies in dit document, noch voor incidentele schade of gevolgschade voortvloeiend uit de prestaties of het gebruik van dit document. Dit document mag niet worden gekopieerd zonder voorafgaande schriftelijke toestemming van TomTom N.V.

#### **Modelnummer**

TomTom GO CLASSIC: 4BA53, 4BA63, 4BA53A

### **CE-markering en radioapparatuurrichtlijn voor TomTom GO CLASSIC**

Dit product kan worden gebruikt in alle EU-lidstaten. De frequenties en de maximale radiofrequenties waarbinnen dit systeem actief is zijn als volgt:

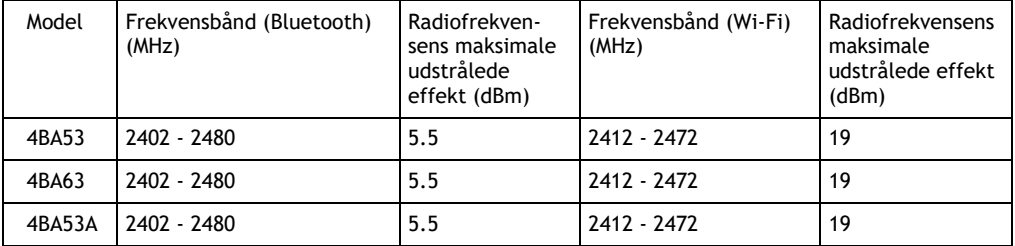

Hierbij verklaart TomTom dat het GPS-navigatiesysteem radioapparatuurtype TomTom GO CLASSIC [in overeenstemming is met richtlijn 2014/53/EU. De volledige tekst](https://telematics.tomtom.com/webfleet/legal/doc/) van de EUconformiteitsverklaring is beschikbaar op het volgende internetadres: http://www.tomtom.com/en\_gb/legal/declaration-of-conformity/

#### **Overeenstemming met Europese SAR-limieten (Specific Absorption Rate)**

DIT DRAADLOZE MODEL VOLDOET AAN DE OVERHEIDSVEREISTEN VOOR BLOOTSTELLING AAN RADIOGOLVEN WANNEER GEBRUIKT ZOALS AANGEGEVEN IN DEZE SECTIE

Dit GPS-navigatiesysteem is een radiozender en -ontvanger. Het systeem is zodanig ontworpen en vervaardigd dat het niet de limieten overschrijdt voor blootstellingen aan RF-energie (radiofrequentie) die zijn opgesteld door de Raad van de Europese Unie.

De SAR-limiet die wordt aanbevolen door de Raad van de Europese Unie is gemiddeld 2,0 W/kg per 10 g weefsel voor het lichaam (gemiddeld 4,0 W/kg per 10 g weefsel voor de handen, polsen, enkels en voeten). Tests voor SAR worden uitgevoerd voor de standaardbedieningsposities die zijn gespecificeerd door de Raad van de Europese Unie, waarbij het systeem op het hoogste gecertificeerde vermogen in alle geteste frequenties uitzendt.

### **Meegeleverde accessoires**

- Eenvoudig draaibare houder
- Auto-oplader met verkeersinformatie-ontvanger indien van toepassing op je land
- USB-kabel
- Verkorte handleiding

# **Kennisgevingen over copyright**

© 1992 - 2019 TomTom. All rights reserved. TomTom and the "two hands" logo are registered trademarks of TomTom N.V. or one of its subsidiaries.

The software included in this product contains copyrighted software that is licensed under the GPL. A copy of that licence can be viewed in the Licence section. You can obtain the complete corresponding source code from us for a period of three years after our last shipment of this product. For more information, visit [tomtom.com/gpl](http://www.tomtom.com/gpl) or contact your local TomTom customer support team at [tomtom.com/support.](http://www.tomtom.com/support) Upon request, we will send you a CD with the corresponding source code.

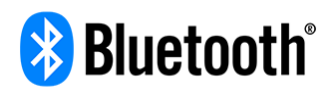

The **Bluetooth**® word mark and logos are registered trademarks owned by Bluetooth SIG, Inc. and any use of such marks by TomTom is under licence. Other trademarks and trade names are those of their respective owners.

Wi-Fi® is een gedeponeerd handelsmerk van Wi-Fi Alliance®.

iPhone, Mac en Siri zijn gedeponeerd handelsmerken van Apple Inc. in de VS en andere landen.

Google, Android en overige merken zijn handelsmerken van Google LLC.

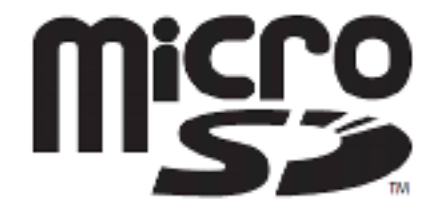

Het microSD-logo is een handelsmerk van SD-3C, LLC.